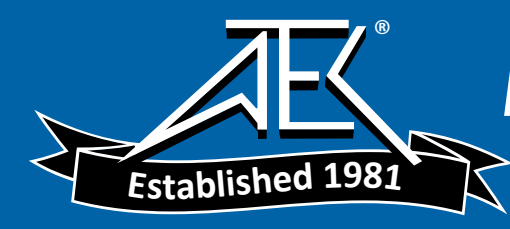

Advanced Test Equipment Rentals www.atecorp.com 800-404-ATEC (2832)

# **Dran-View<sup>Ò</sup> 6.0 Professional / Enterprise**

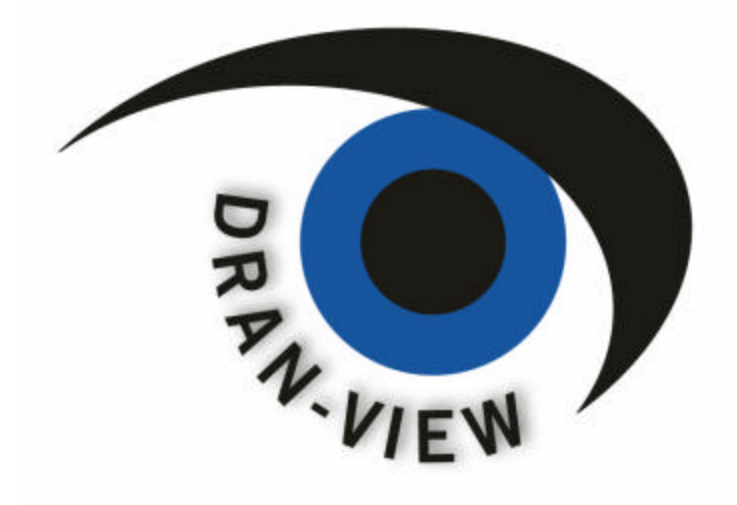

# **USER'S GUIDE** AC POWER ANALYSIS SOFTWARE

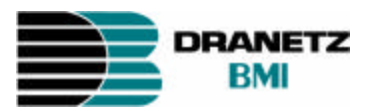

DRANETZ-BMI 1000 New Durham Road Edison, NJ 08818-4019 Tel (732) 287-3680 Fax (732) 248-1834

Part Number OM-DRANVIEW

# **Contents:**

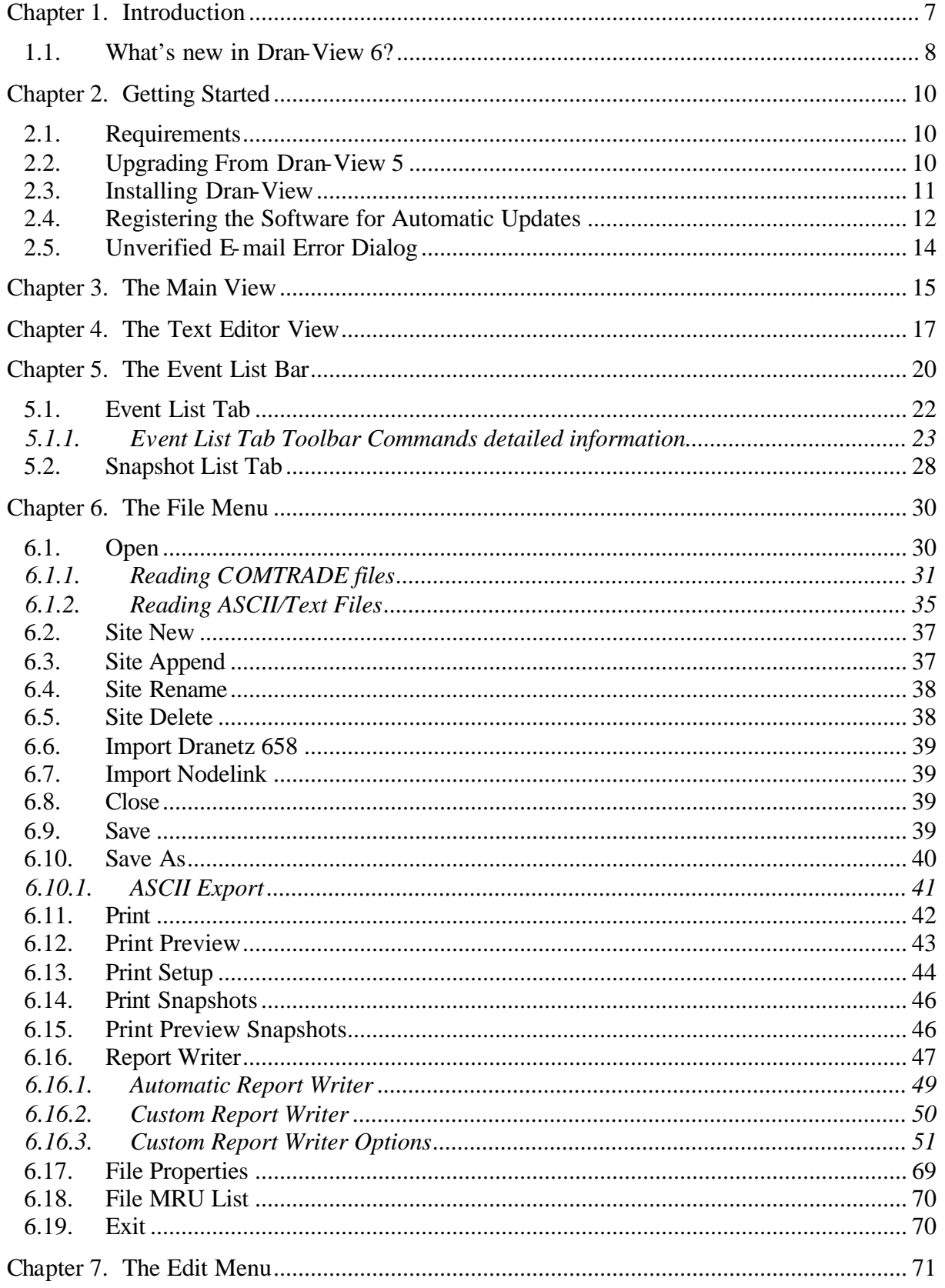

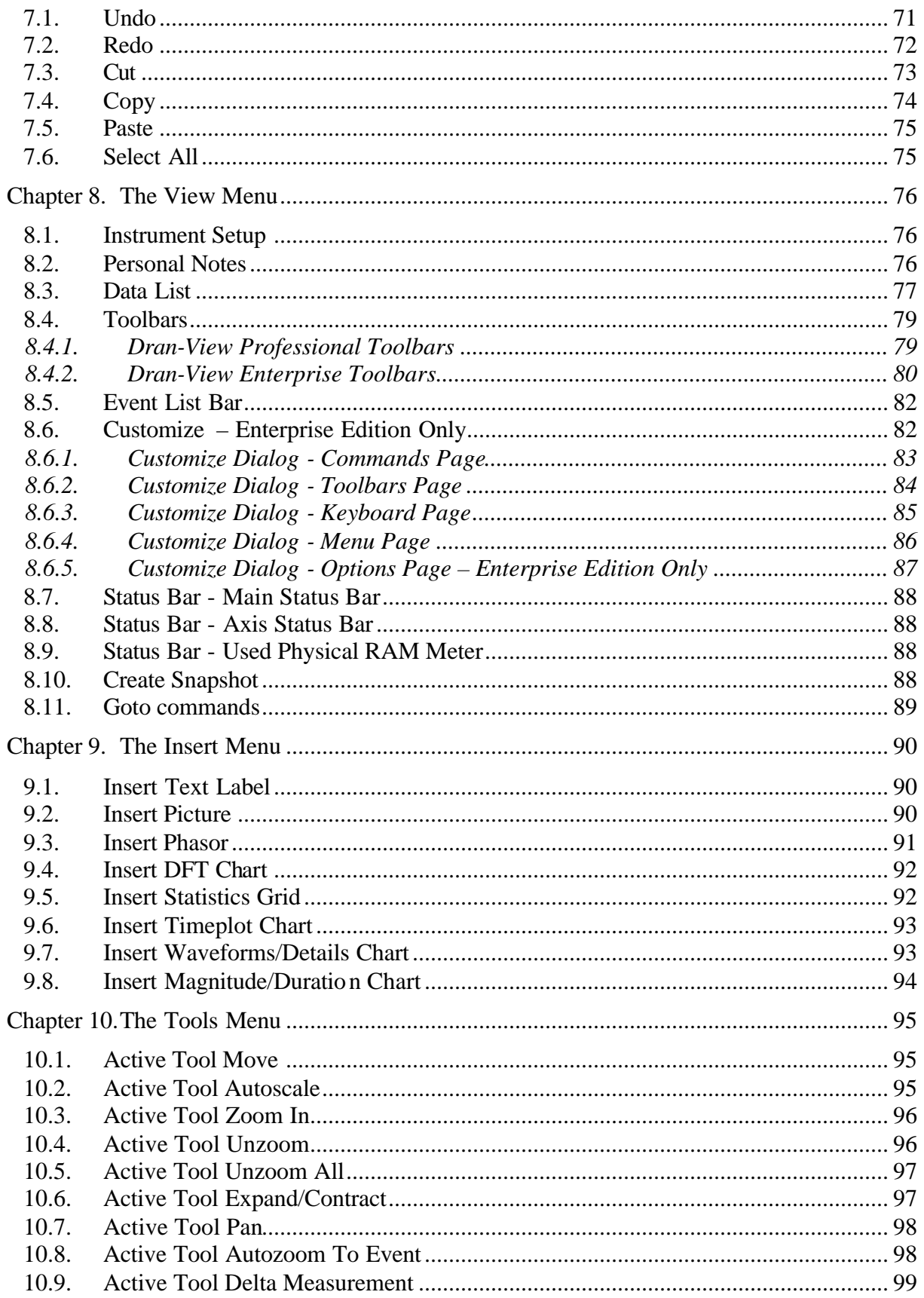

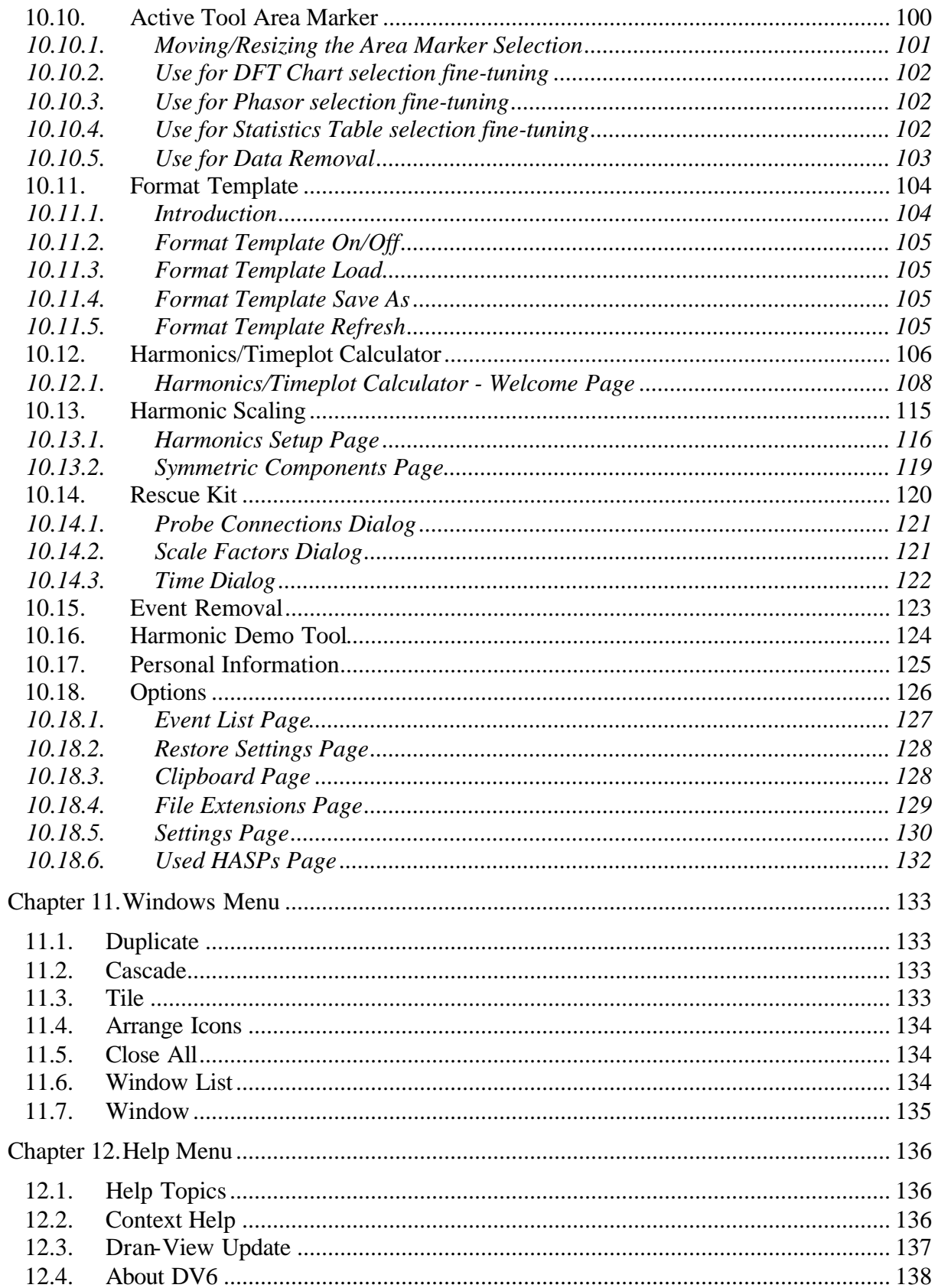

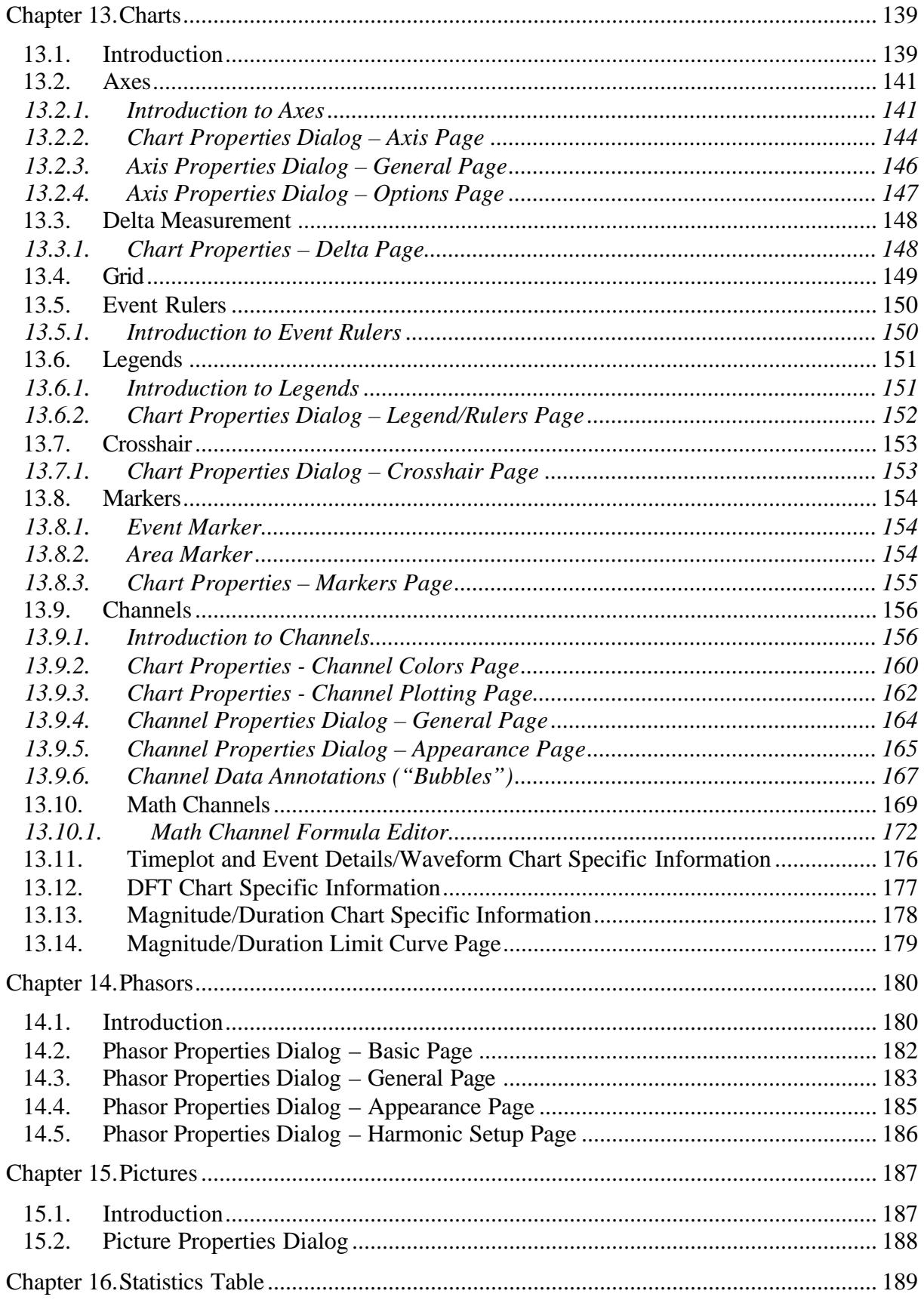

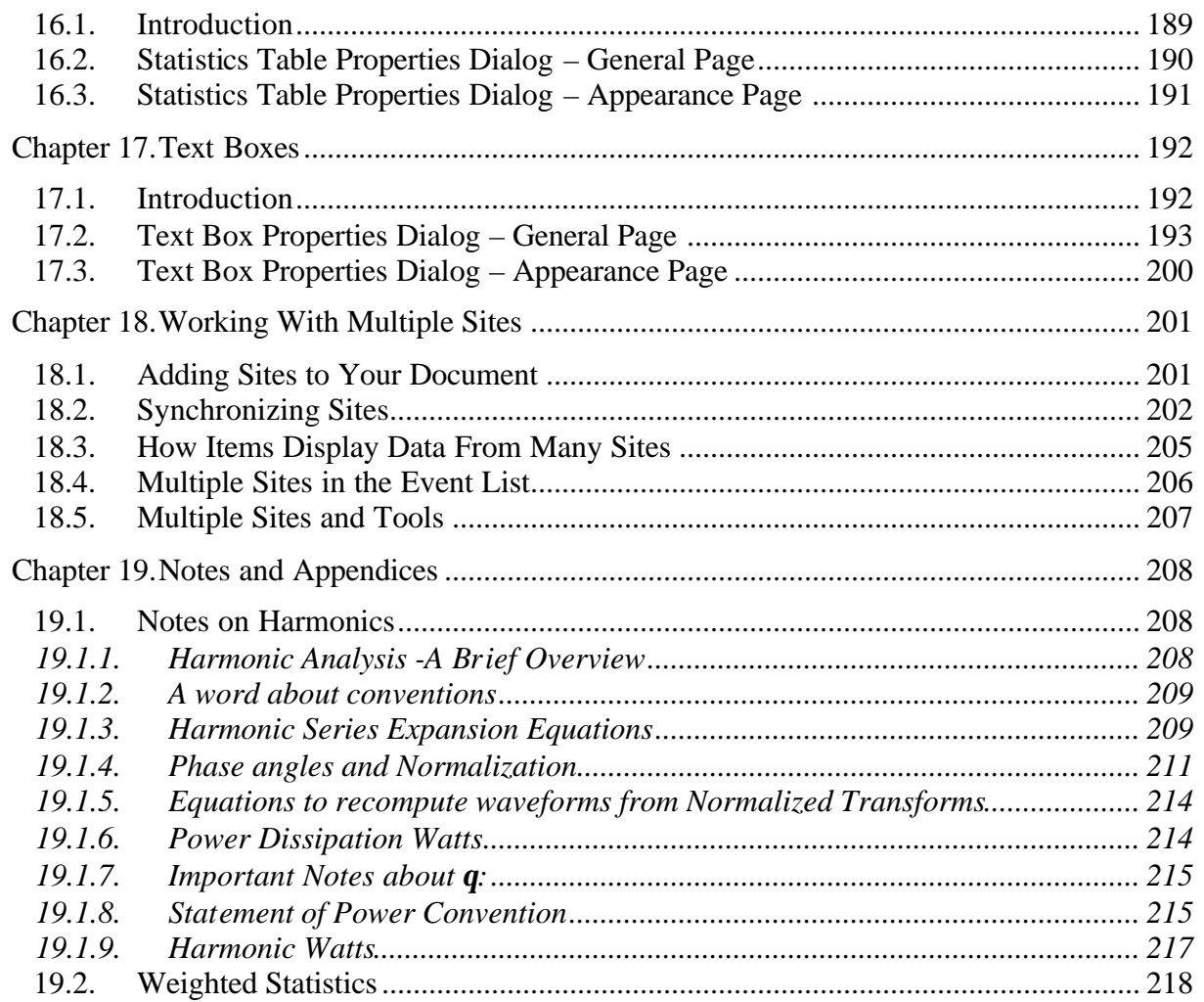

This manual contains information about the contents, installation and operation of the Dran-View family of software packages.

Dran-View is available in two editions:

**Dran-View Professional** Focused on simplicity.

**Dran-View Enterprise** Focused on flexibility and advanced possibilities. Reads tabulated ASCII-files and COMTRADE IEEE C37.111-1991/1999 compatible files.

This manual describes Dran-View features in both editions. A described feature or functionality applies to both editions, unless otherwise stated. Sections marked with  $\boldsymbol{E}$  apply to Dran-View Enterprise Edition only.

When purchasing Dran-View, a set of software drivers are included to support the features in the package. To find out about the Dranetz-BMI instrument(s) compatible with your installation, use the **Help-About** command from the main menu.

Dran-View views power quality data from the following Dranetz-BMI instruments and TASKCards:

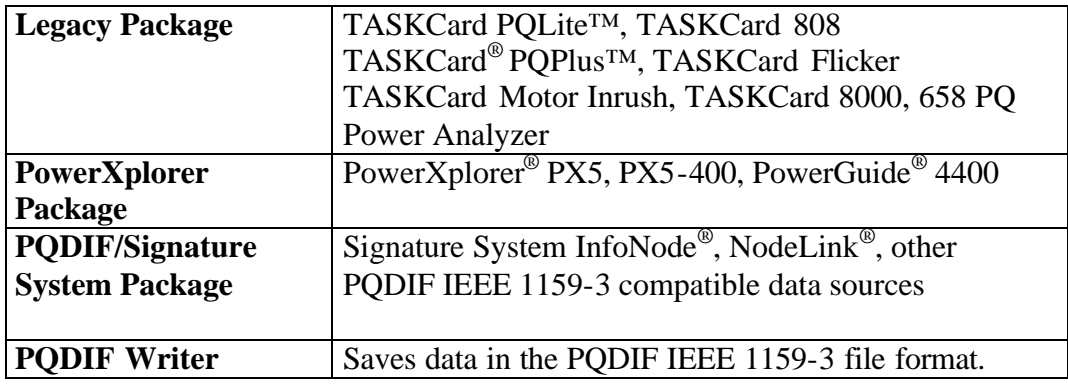

# **1.1. What's new in Dran-View 6?**

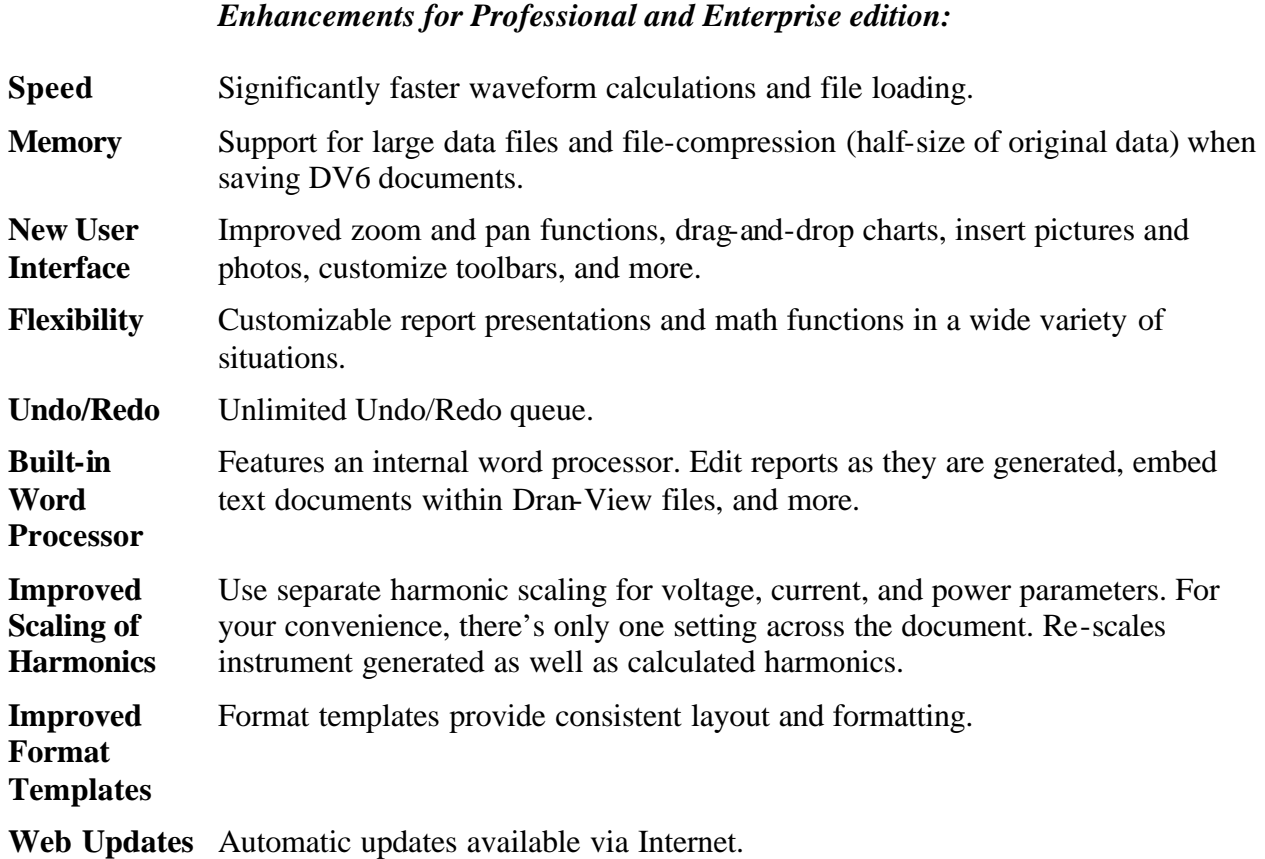

# *Enhancements for the Enterprise edition only:*

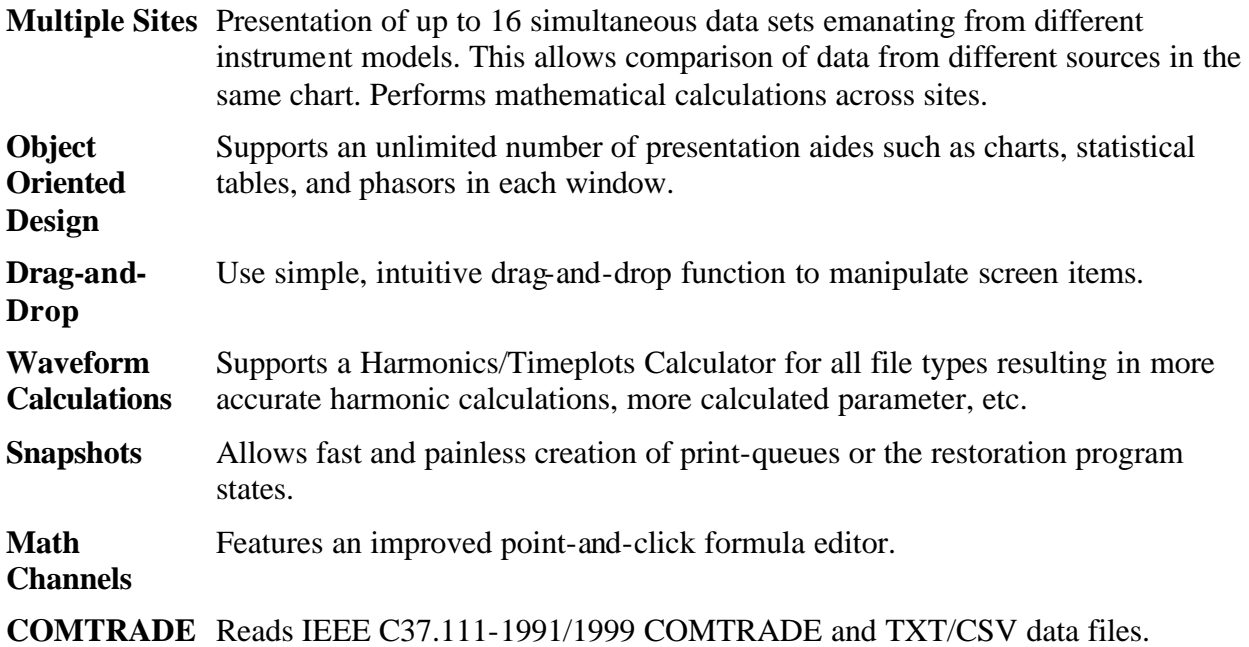

# **Chapter 2. Getting Started**

# **2.1. Requirements**

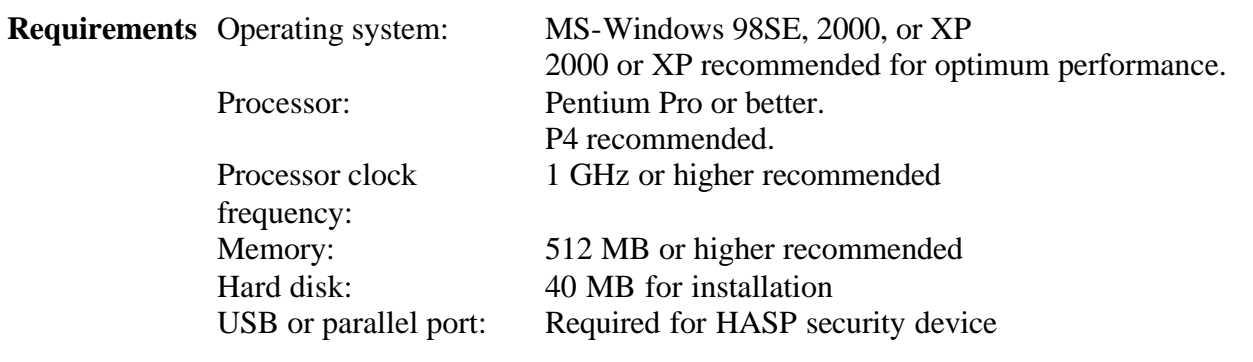

# **2.2. Upgrading From Dran-View 5**

Dran-View 6 is available in HardKey version (with HASP) or as site license (without HASP) when buying at leas 11 licenses.

The HardKey version can be installed on multiple computers, but can only be used on a computer where a HASP driver is properly installed. If your system already has DV5 installed, we recommend that you uninstall DV5 before installing DV6. If you did not uninstall DV5 and you have a HASP security device for DV5, you will need to physically switch between the HASP device appropriate for DV5 and for DV6. You cannot run both versions of Dran-View at the same time because the HASPs for DV5 and DV6 are not the same.

If you have a SoftKey version of DV5 or if you have a site license of DV6, you may run both versions at the same time.

# **2.3. Installing Dran-View**

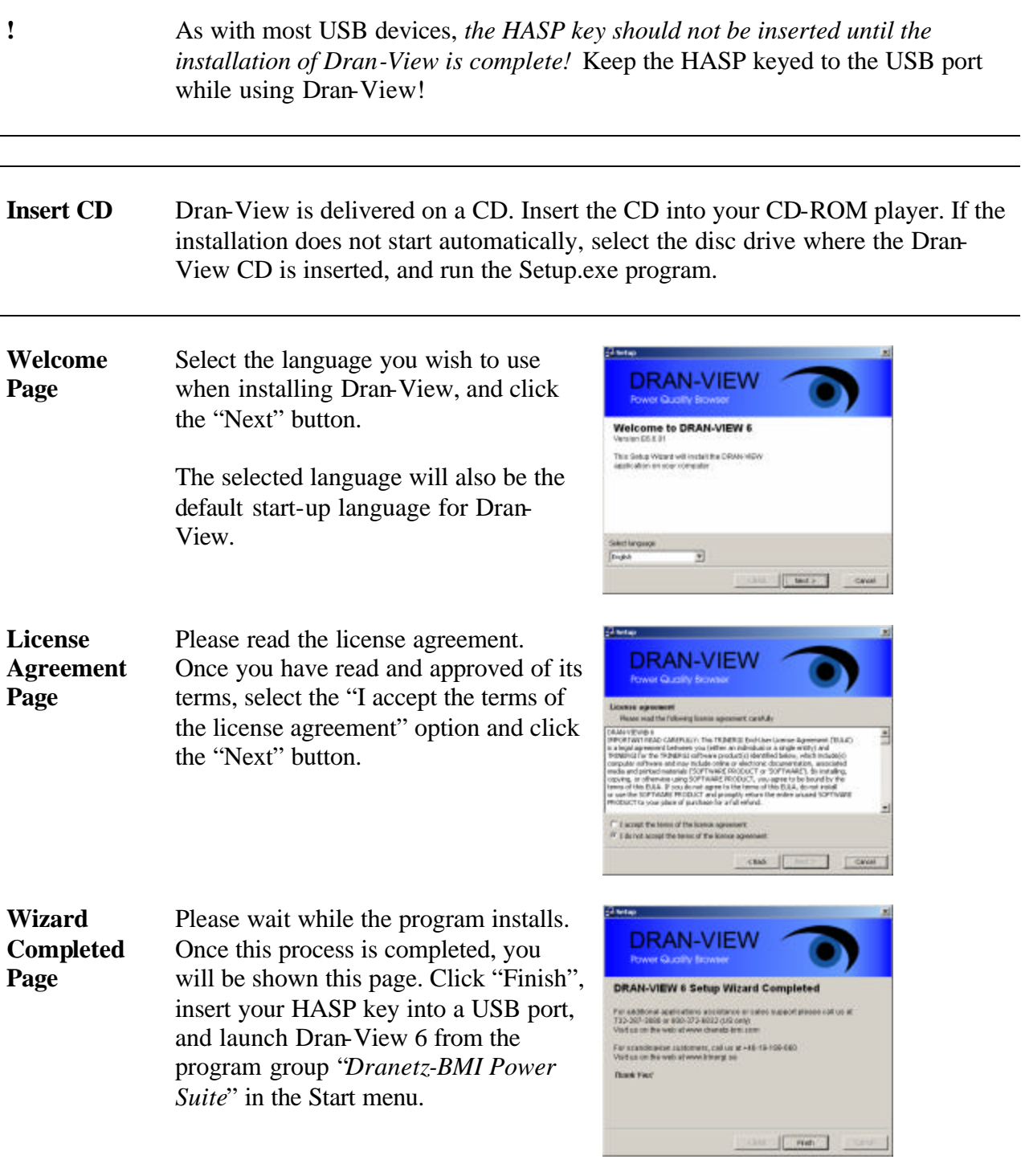

# **2.4. Registering the Software for Automatic Updates**

**Registering the Software** The second time you start Dran-View, you will be advised to run the Registration Wizard.

> The Registration Wizard ensures that Dran-View will be **automatically updated** with the newest service packs.

> In case you ever need to re-run the Registration Guide, or change your personal information (postal address, e-mail address, etc.), you will find it under the *Tools > Personal Information* menu.

When done with the Registration Wizard, you will receive an e-mail to the address you have entered. To complete the registration **you must click the link in this e-mail**.

**Registration Guide - Welcome Page**

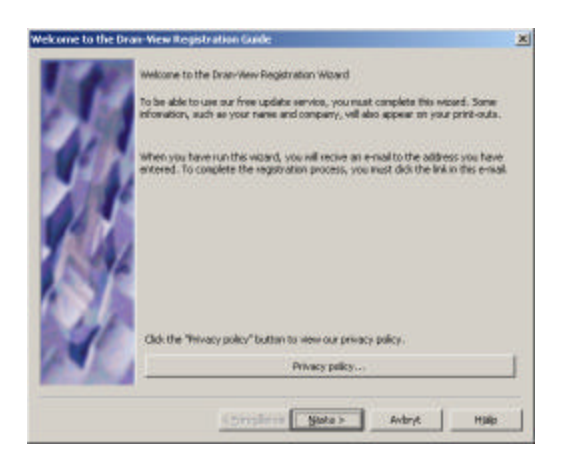

**Privacy**  Click this button to open a dialog box where you can read our privacy policy.

**policy...** Dranetz-BMI USA/Trinergi AB Sweden guarantee that your email address and other information provided in the registration process will not be given or sold to any third party.

Click "Next" to proceed to the Personal Information page.

### **Personal Information Page**

Enter the requested information on this page. Fields marked with a "\*" are mandatory and must be filled in in order for you to proceed. Other fields are not mandatory, but will be helpful in case you contact Customer Support. Make sure you enter the correct e-mail address. An e-mail will be sent to the address you specify containing a link that you must follow to complete the registration process.

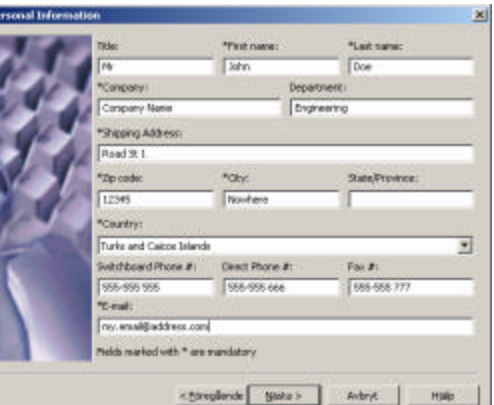

Click "Next" to proceed to the Thank You page.

**Thank You Page** Click "Finish" to complete the process.

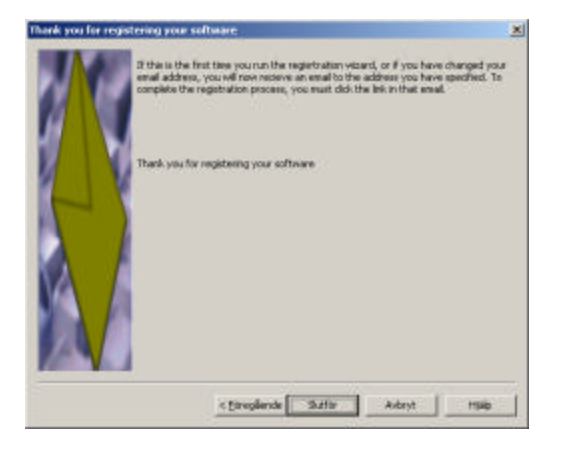

# **2.5. Unverified E-mail Error Dialog**

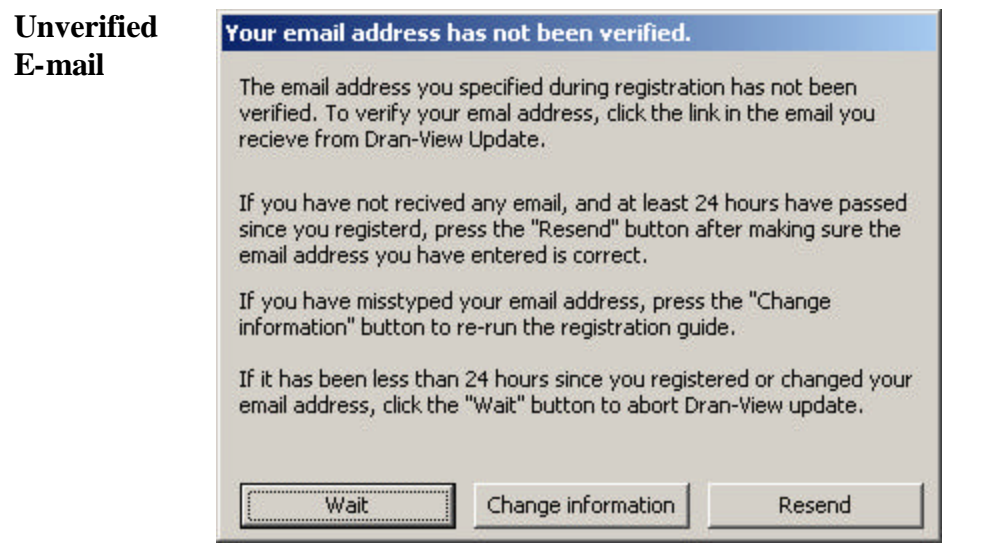

This dialog box will be shown whenever Dran-View attempts to look for updates and you have not completed the registration process. After completing the Registration Guide, you should receive an e-mail titled "**Dran-View Update Email verification".** This will contain a link that you must follow (click) in order to complete registration.

You will not be able to update your software unless you click the link in this email!

The e-mail should be sent within a few minutes, but allow for up to 24 hours. If you have not received an e-mail, or inadvertently deleted it, make sure you are connected to the Internet and press the "Resend" button to receive a new e-mail. If you are unsure of whether you have specified the correct e-mail address, click the "Change Information" button to re-run the Registration Guide. If 24 hours have not passed since you last ran the Registration Guide, press the "Wait" button.

# **Chapter 3. The Main View**

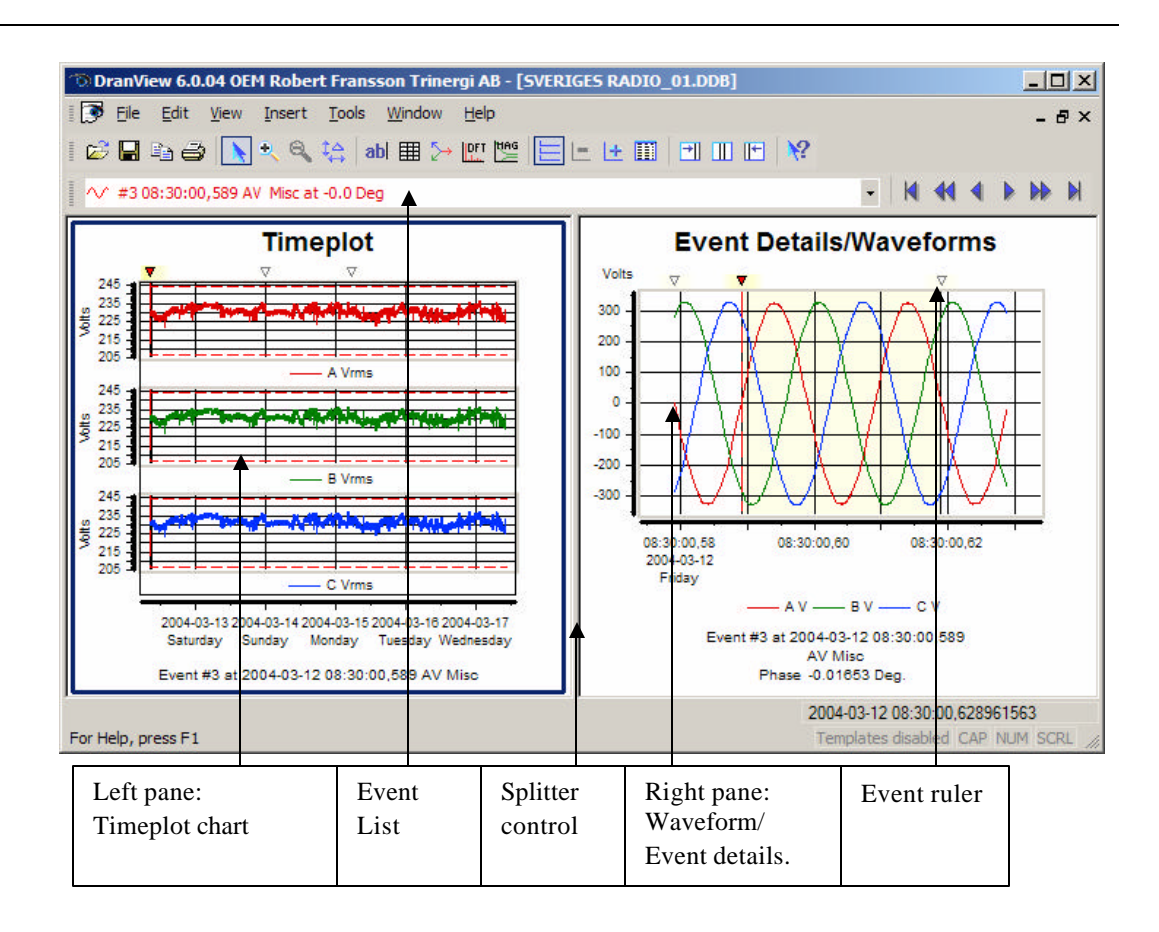

**Two Panes** To fully understand how to operate this program, it is important to know how the items on the screen are tied together and how to manipulate them.

> The document view (window) is divided into two panes. These panes are divided by the splitter control (a vertical line between the panes).

The position of the splitter control can be changed, either by clicking and dragging the splitter control to the left or right with the pointing device, or by selecting one of the three split functions in the toolbar  $\Box$ 

The left pane shows the timeplot chart, and the right pane shows the waveform chart or event details (in text), if available.

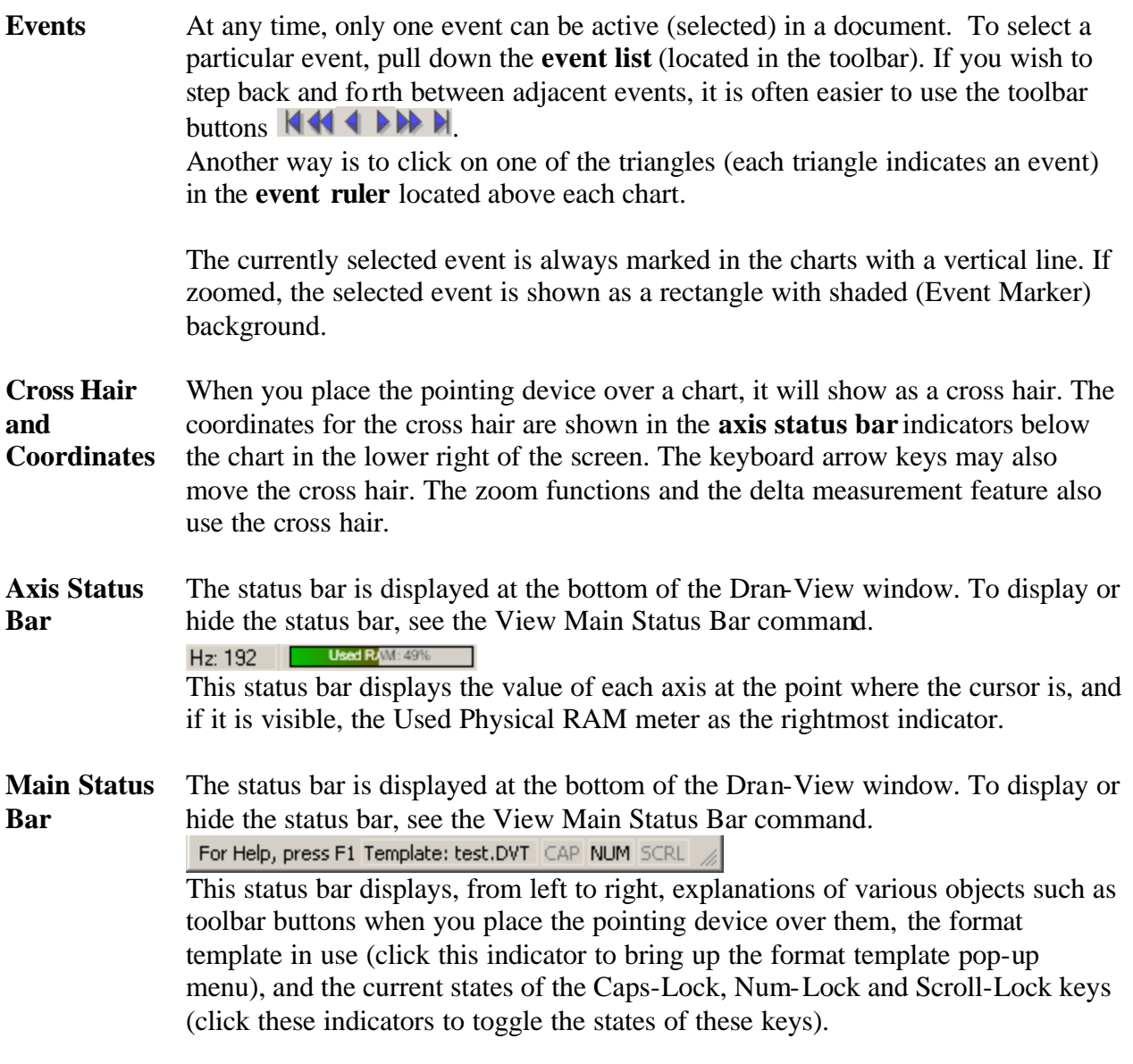

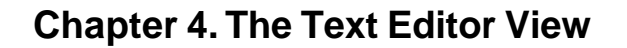

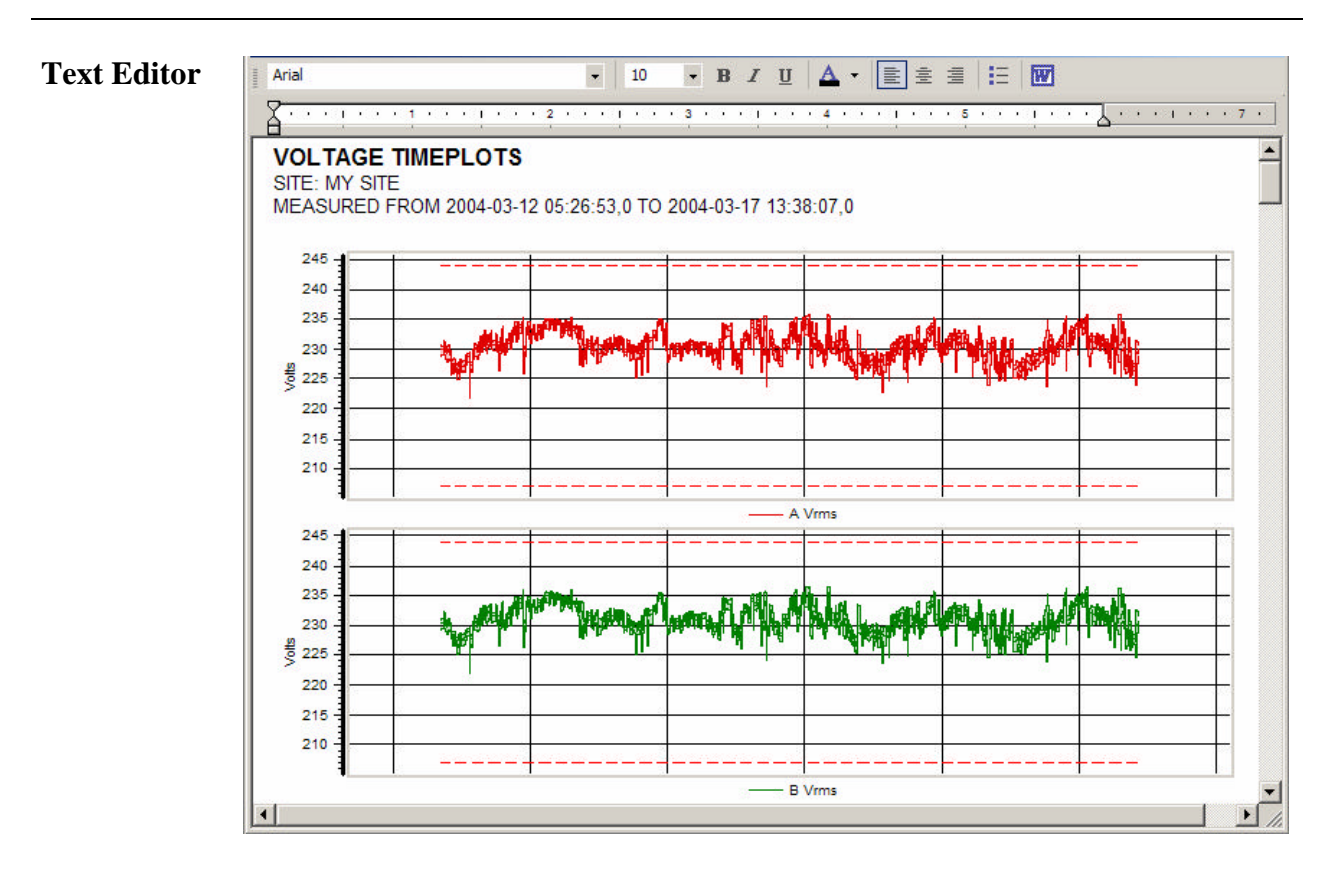

The text editor is used to display Reports, Instrument Configurations, and Personal Notes.

It is designed to have the look-and-feel common to most text editors, and should not differ significantly in form or function from what you are used to.

When a text editor is active, the Save As command will have the added options to save in Microsoft Word (.DOC) or Rich Text Format (.RTF).

Selecting ASCII (.TXT) in the dialog box will save the contents of the text editor (without formatting) rather than the data.

**Text Editor Toolbar** The top of this window contains a toolbar with the following commands.

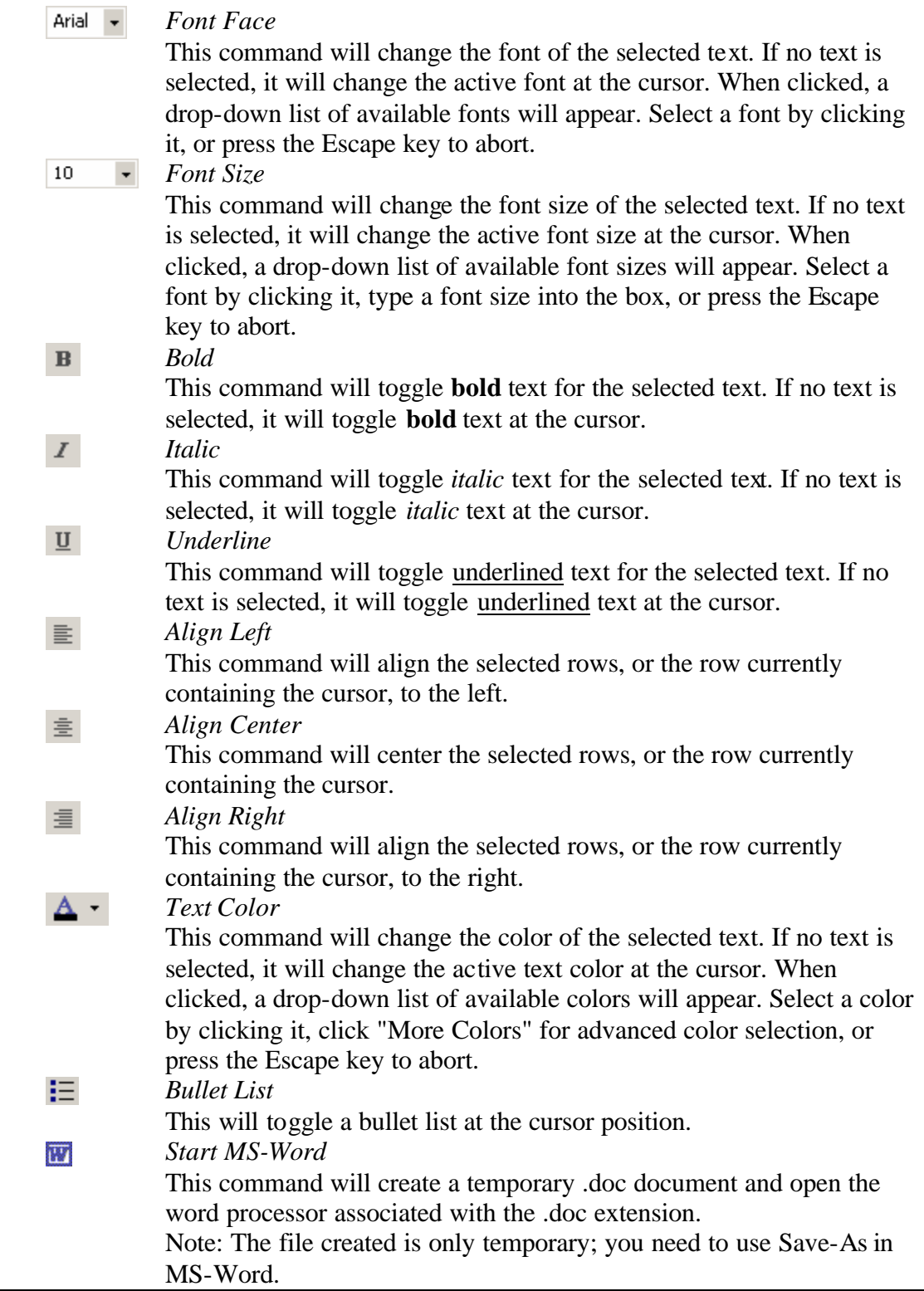

### **Text Editor Toolbar** (continued)

#### **Tab Control**

Under this toolbar you will find the tab control. This contains one triangular icon at the top of the control  $\nabla$ , two at the bottom  $\Delta$ , and a number of icons representing the tab positions  $\overline{\mathsf{L}}$ . The topmost triangular icon  $\overline{\mathsf{L}}$  represents the left margin for the current paragraph. When you hit "Enter", the new line will start at this position. The leftmost of the bottom triangular icons  $\triangle$  represents the paragraph indent. This is where lines caused by soft line breaks will begin, i.e. when the text gets too long and the editor automatically creates a new line. The rightmost bottom triangular icon  $\triangle$  represents the right margin. The tab markers  $\Box$ are the positions of the tabs. When you press the "Tab" key on your keyboard, the cursor will move to the next tab marker. To move the paragraph indent marker, any tab marker, or the left or right margin markers, click their icons and drag them to the desired position. To create a new tab marker, click the bar where you want it to appear. To remove a tab marker, drag it off the bar.

# **Chapter 5. The Event List Bar**

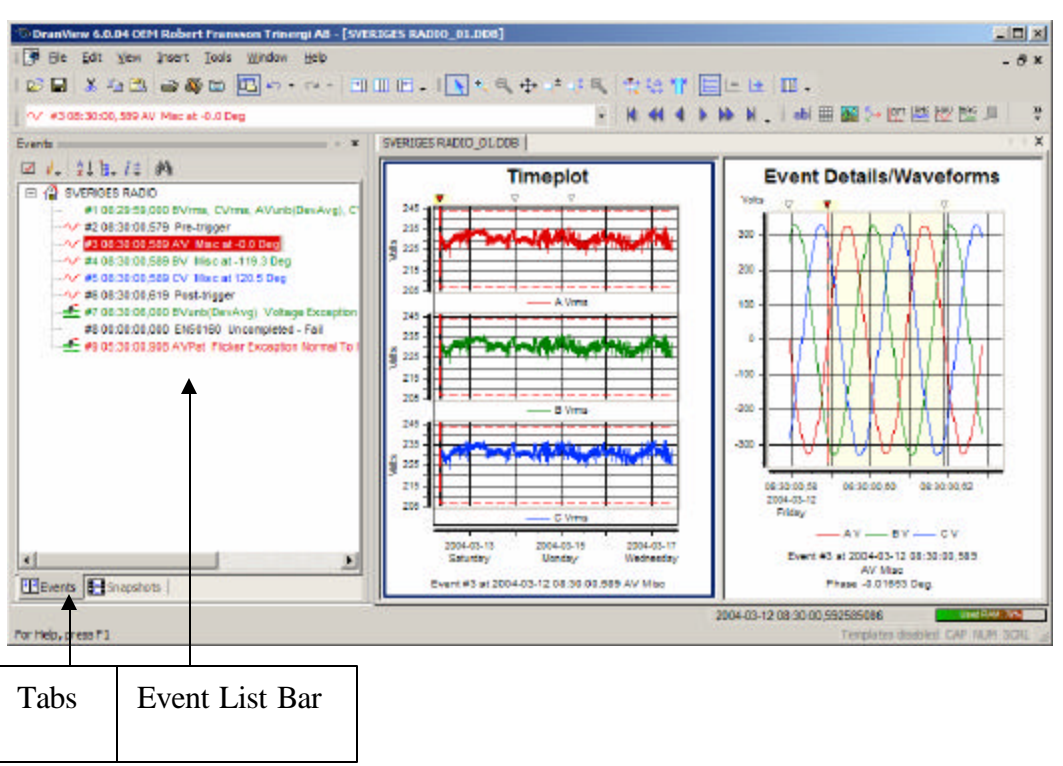

or use the menu command View > Toolbars > Event List (Enterprise Edition Only).  $\vec{E}$ **Event List Bar** The Event List Bar is positioned on the left hand side of the Dran-View window by default. To make it visible you need to enable the Event List Bar toolbar button  $\Box$ ,

> The Event List Bar contains an Event List,  $E$ and a Snapshot list for Dran-View Enterprise Edition. To switch between these two lists, use the tabs located underneath the Event List bar.

This window is a docking window, i.e. you may move it and attach it to any side of the main Dran-View window.

**Event Types** The Event List displays icons for different kinds of triggered events.

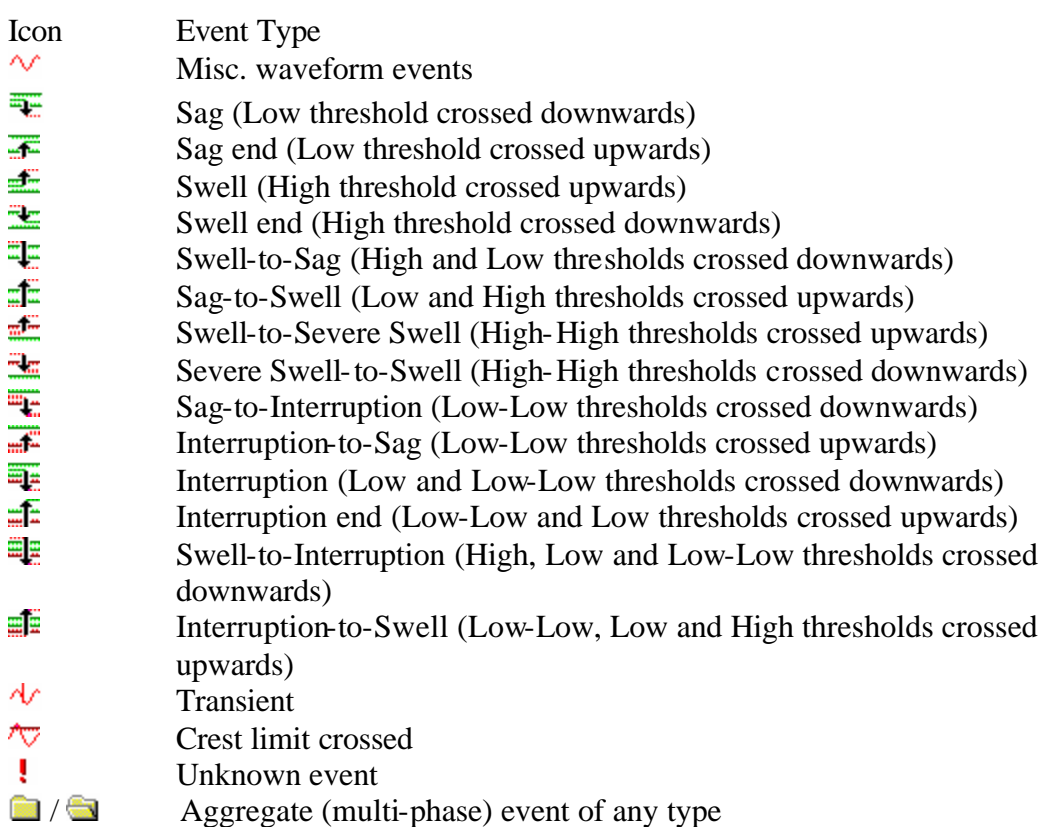

Sags, Swells and Interruptions are usually further subdivided by duration (Instantaneous (0.5 - 30 cycles according to IEEE 1159), Momentary (0.5 s/30 cycles depending on disturbance - 3 s according to IEEE 1159), Temporary (3 s - 1 min according to IEEE 1159), and Sustained (more than 1 min according to IEEE 1159)). Transients may be subdivided (examples are taken from PowerXplorer) by direction (Upstream or Downstream), severity (Mild, Moderate, Severe), duration (Impulsive, Notch, Multiple Notch, 1/8 Cycle, Multiple 1/8 Cycle, 1/4 Cycle, Multiple 1/4 Cycle, Half Cycle, Full Cycle), or type (Unipolar, Bipolar, Oscillating, Arcing, Multiple Z Crossings, Notching, Dropout, Switch On, Switch Off, Phase Shift, DC, Capswitch, Flat Top, Peak Limit, Amplitude Change or Miscellaneous). Other event types may have other subdivisions.

### **5.1. Event List Tab**

**Event**  This tab contains an event list,

**List Tab** with the same contents as the pull-

down version in the toolbar. This event list has the benefit of being visible all the time, and allows for a number of customizations. Click any event in the tree to make it the active event.

> The top of this window contains a toolbar with the following commands.

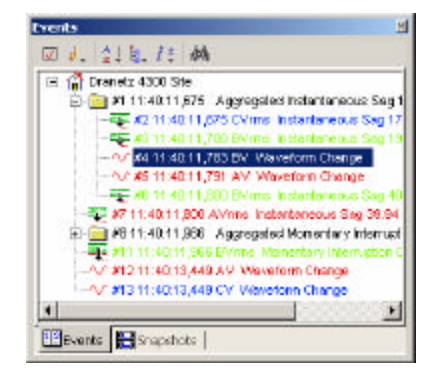

*Event Removal On/Off*   $\sqrt{ }$ 

> Use this command to remove events and the data associated with the particular event(s). On each of the events in the Event List Tree, there will be a checkbox indicating if the event is removed or not. When you have enabled or disabled the particular events of your choice, press this toolbar button again to activate the event removal. Any removal can be undone or changed by entering this mode again and enabling events or disabling events from the list.

*Event Subset* Ч.

> Use this command to only show the event types of interest in the Event List. This filter does not remove any data; it's a way to clean up the event list from events that are of no concern to you at the moment.

> In Dran-View Enterprise Edition, this command allows for finding and showing **Multi-Site events**, i.e. events coinciding in two or more measurement points (sites).

 $\bm E$ 

*Sort*

Use this command to sort the Event List by Date or by Type. Sorting by Type (actually the names of the events) is a useful way to see how many events of a certain type exists.

*Group By*

Use this command to include branches in the tree. You may include tree branches for every day, every event type, etc. Each branch is provided an icon to increase readability.

*View Information*

Use this command to include/exclude details in events, i.e. the date for each event, event characterization details, etc.

*Search* đâ

Use this command to search for a certain string within the Event List.

**!** Any customizations will also affect the pull-down Event List in the toolbar.

**Event Removal**

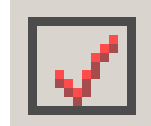

This command will toggle removal mode for the Event List. While in removal mode, this toolbar button will look like this  $\Box$ . Checkboxes ( $\Box$  or  $\Box$ ) will appear to the left of each item in the tree. The first time you enter removal mode, it may take Dran-View some time to generate additional events. This is done so that all samples will belong to an event.

While in removal mode, you may notice some events not otherwise visible, called "Trend" and "Pre/Post Event". These are the generated events mentioned above.

Clicking a checkbox ( $\Xi$  or  $\Box$ ) next to an event will toggle the visibility of that event and all samples belonging to it. Clicking the checkbox next to a branch of any kind will toggle the visibility of all events and all samples descendant of that branch. In addition to "On" ( $\Xi$ ) and "Off" ( $\Box$ ), checkboxes next to branches may have a third state, called "Tristate"  $(\blacksquare)$ . This state indicates that some (not all) descendants of that branch are visible.

Changes in event visibility will not take effect until you exit removal mode by again pressing the Event Removal On/Off  $\Box$  toolbar button. The checkboxes should now disappear, and the toolbar button should revert to this  $\Box$  appearance.

When disabling an event, that event will also disappear from the Event List, the Event Box, each chart's event ruler, etc. If you wish to re-enable an event, simply turn on the event removal again and click that event's checkbox.

To use an event removal more similar to that in Dran-View 5.x, right-click on the Event List and select properties from the pop-up menu, then click the Event Removal or Classic Event Removal tab. If the Event Removal appears, click the Classic Mode checkbox at the bottom of the property page to view the classic event removal.

### **Event Subset**

This command allows you to choose which events should be visible. Unlike the event removal, this does not alter the data in your document. You will be presented with the following options in a menu:

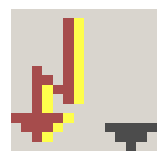

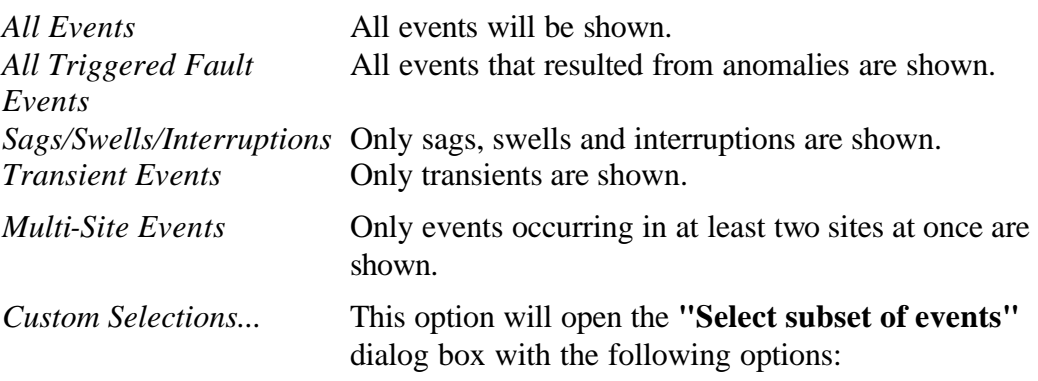

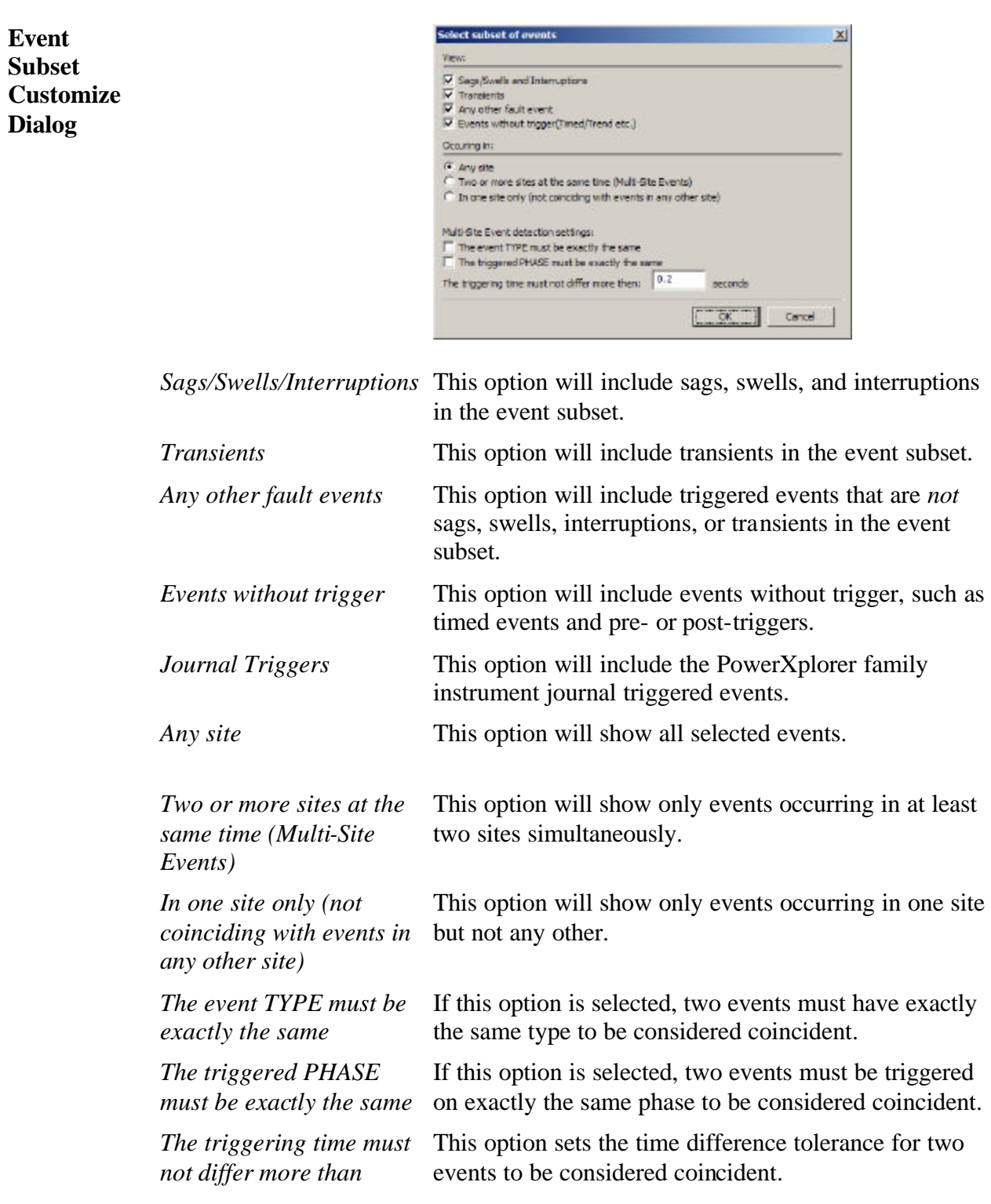

#### **Sort**

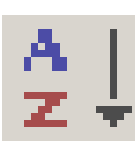

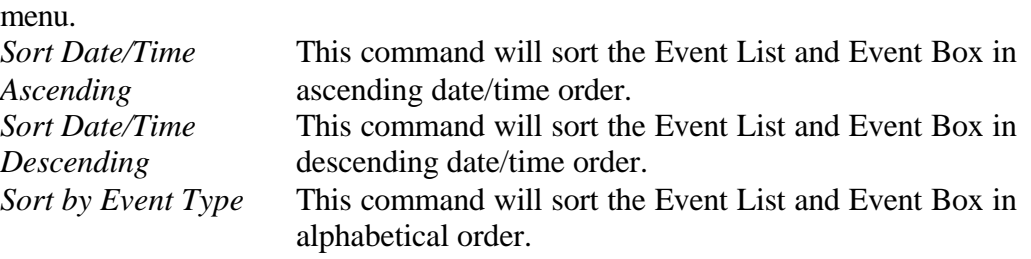

A dot will appear next to the selected sort mode in the Event List Toolbar Sort

Only one of the Sort Ascending, Sort Descending, and Sort Alphabetically options can be used at a time.

**Group By** These commands will toggle grouping for the Event List and the Event Box.

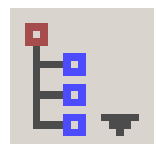

While a group mode is active, a checkmark will appear to the left of the menu item.

You can have three different kinds of grouping in the Event List and Event Box; Group By Site, Group By Type, and Group By Day. The trees will branch in this order. If you have selected all three options, the trees will branch primarily by site (the  $\hat{h}$  nodes will be the roots of each tree), secondarily by type (the  $\bullet$  nodes will be children of the  $\hat{h}$  nodes), and tertiary by day (the  $\hat{H}$  nodes will be children of the  $\bullet$  nodes).

*Group By Site* When this mode is active, a site icon ( $\hat{a}$ ) will appear as a root node for each site in the Event List and the Event Box. The nodes of all events pertaining to a site are now descendants of the root representing that site. To remove the site nodes, select this option again. *Group By Type* This command will toggle type grouping for the Event List and the Event Box. While this mode is active, a type icon  $\left( \bullet \right)$  will appear as a parent node for each event type in the Event List and the Event Box. The nodes of all events pertaining to a type are now descendants of the parent representing that type. To remove the type nodes, select this option again. *Group By Day* This command will toggle day grouping for the Event List and the Event Box. While this mode is active, a day icon  $(\blacksquare)$  will appear as a parent node for **each day** in the Event List and the Event Box. The nodes of all events pertaining to a day are now descendants of the parent representing that day. To remove the day nodes, select this option again.

#### This command will show and hide the information about each event in the Event List and the Event Box. While an option is active, a checkmark  $\vee$  will appear to the left of the menu item. To remove the information, select the option again. The **View Information**

checkmark  $\vee$  and the information should disappear.

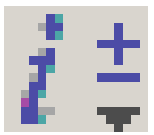

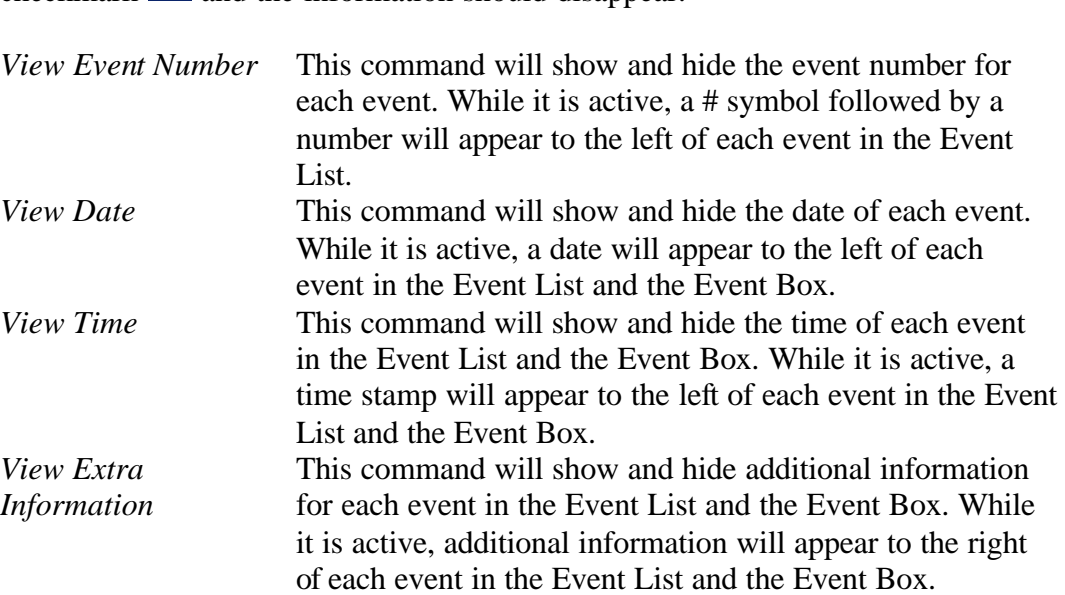

This command will show and hide the search dialog window. **Search**

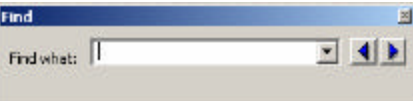

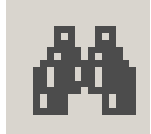

From left to right, there are three controls in the search dialog:

▼

To search for an event, select a previous search string from the combo box or type a new search, and then press one of the search buttons.

*The string you enter is literally interpreted, though search function is case insensitive. Any event that has a description, including event number, date, time, and characterization information visible in the Event List and the Event Box that is partly or fully equal to the search string is considered a match. If you wish to search for event number, day, time or characterization information, and this information is not visible, see View Event Number, View Date, View Time, and View Extra Info, respectively.* Search backwards relative to the current active event. Search forwards relative to the current active event.

 $\overline{\phantom{a}}$ 

# **5.2. Snapshot List Tab**

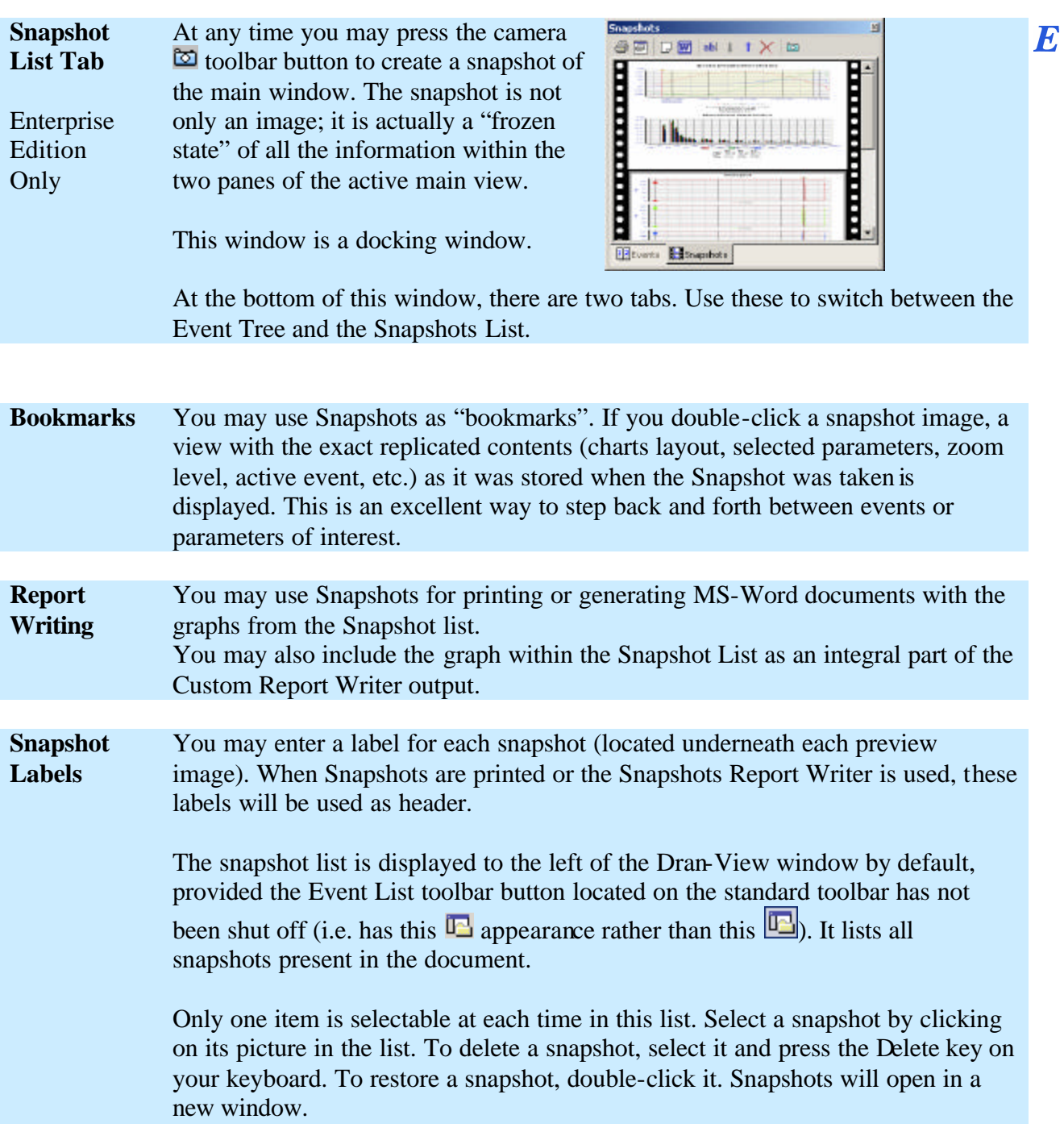

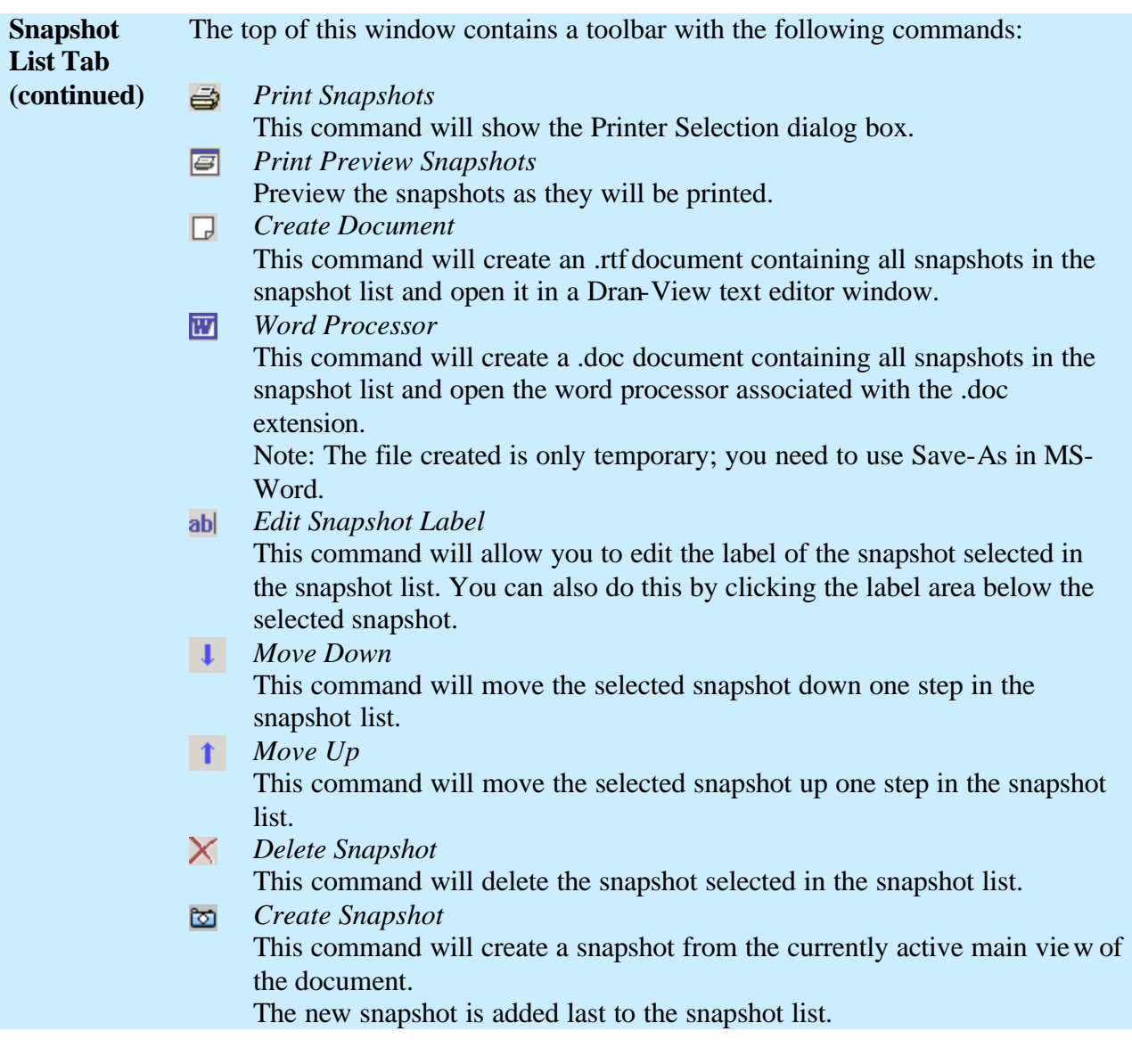

# **Chapter 6. The File Menu**

### **6.1. Open**

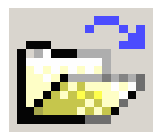

**Open** Selecting this command will show a File-Open dialog box where you can select the file(s) to open. Opening a file will create a new document.

> Dran-View can open files created by many different instruments. Dran-View converts the file to a Dran-View 6 format while reading/opening the file. To open a file, select the filename and press OK to start the conversion process.

> Depending on what instrument drivers you have installed and what Dran-View 6 edition you have purchased (Professional or Enterprise), Dran-View will read one or more of the following file formats:

- Dran-View 6 files with the extension .DV6
- Dran-View 5.x files with the extension .DNV
- PQLite TASKCard files with the extension .MDB or .EVT
- PowerXplorer files with the extension .DDB
- PowerGuide files with the extension .DDB
- PQPlus TASKCard files with the extension .MDB or .EVT
- Flicker TASKCard files with the extension .MDB or .EVT
- Task808 TASKCard files with the extension .MDB or .EVT
- PQPlus TASKCard remote files, downloaded by serial link or modem with the extension .DAT (with some restrictions)
- 658 PQ ANALYZER files with the extension .658 or .\$\$\$
- TASKCard Inrush with the extensions .INR or .MIR
- Dranetz 808, 8000, 8000-2 or TASKCard 8000 files with the extensions .TXT, .21, .28, .29B

 $\bm{E}$ 

- • COMTRADE files with the extension .CFG (Enterprise Edition only)
- TEXT files with the extension \*.TXT, \*.SKV, \*.CSV (Enterprise Edition only)

#### Note:

When opening a file, the Calculate Harmonics/Timeplot progress indicator and/or the Harmonic Rescaling progress indicator may appear, depending on your settings in the Calculate Harmonics/Timeplot Welcome page and the Chart-Harmonics-Setup page/Symmetrical Components page, respectively.

**Open Command** Multiple files can be opened if you hold down the SHIFT or CTRL keys and click on another filename(s). Click OK to load the file selections automatically.

**COMTRADE** When opening a COMTRADE (.CFG) file, the COMTRADE Text Import  $\boldsymbol{E}$ Wizard will help you define the data. Enterprise Edition Only COMTRADE is commonly used to store waveshapes from relay protection systems. A COMTRADE "file" is actually a pair of two files (.CFG and .DAT). The leading file name must be identical for the two files and both must reside in the same folder. The flexibility offered in the COMTRADE file format generates some problems for Dran-View and the user since Dran-View wants to have all data thoroughly defined. Once you have gone through the import wizard, the setup you have made will be stored for future use. In the future, when a COMTRADE file contains a channel with the same name as you have previously defined, it will suggest that particular setup. When setting up the grid, you should adjust the combo boxes left to right, because adjustments may be made on any settings to the right of the one you are modifying on the fly. The options in the grid are derived from the specification of PQDIF (IEEE1159- 3), which is the way Dran-View internally defines channels when reading an instrument file. The first column contains a checkbox. If this checkbox is disabled, the data will not be imported.

#### $\mathbb{E}$   $\mathbb{E}$ **COMTRADE Text Import Wizard Import**  For each row, verify the settings (FROM LEFT TO RIGHT). Some fields will automatically adjust as you make changes **Wizard Dialog**  Name Data Type Prefix Unit Characteristics Phase Measured Value  $T_1 \triangleq$ 反 - Value<br>- Value Y-Waveform • Instantaneous Value  $A-B$ - Voltage Vry  $-|V|$ **Page 1 ⊠** Wb Y-Waveform  $-$ k  $\overline{\mathbf{v}}$ - Instantaneous Value  $\overline{\blacksquare}$ B-C  $\overline{\mathbf{v}}$  Voltage Voltage<br>
<u>Voltage</u>  $\overline{\mathbb{R}}$  Vbr Y-Waveform  $\overline{\mathbf{v}}$  $\overline{\blacksquare}$ C-A  $\sqrt{\frac{1}{2}}$ Value  $\overline{\phantom{a}}$  Instantaneous Value <u>F</u>k  $\n  $\overline{\mathsf{R}}$  In (S)$  $\overline{\mathbf{I}}$ RES Y-Waveform  $\blacktriangleright$  None  $A$ • Instantaneous Value  $\blacktriangleright$  Value  $\frac{1}{\sqrt{2}}$ Enterprise Y-Waveform  $-$ k  $A$ v Instantaneous Value  $A$  $\blacksquare$  Current  $\mathbf{-}$  Value Y-Waveform  $\overline{\mathbf{F}}$ k  $A$ • Instantaneous Value  $-$ B  $\overline{\phantom{a}}$  Current  $\blacksquare$ Value Edition Only  $\n **K**\n **b**$ Y-Waveform Fk  $-$ A Instantaneous Value  $-$ <sub>C</sub>  $\overline{\phantom{a}}$  Current  $\sqrt{-1}$ Value vinstantaneous Value  $\nabla$  In Y-Waveform  $-$ A  $\overline{\mathbf{I}}$ D - Current  $\overline{\mathbf{v}}$  Value  $-$ k  $\n  $\overline{\mathsf{N}}$ \n Digital 1$ Y-Digital None None Status None Value  $\n  $\nabla$  Digital 2$ Y-Digital None None Statule  $\overline{2}$ None Value  $\n  $\triangleright$  Digital 3\n$ Y-Digital None None Status 3 None Value  $\n  $\nabla$ , Digital 4$ Y-Digital **None** None Status None Value  $\overline{ }$  $Next >$ Help ₹ Prev Cancel

- *Data Type* This column defines the basic nature of the sampling rate. For a waveform channel, select "Y-Waveform", for a Trend (like a RMS value), select "Y-Trend". The remaining options are "X-Time" which you should not use for any channel in a COMTRADE file and "Y-Digital" which is used to denote Digital status channels in a COMTRADE file. "Y-Digital" should not be used for analog channels.
- *Group* Use this setting to group parameters together into individual measurement points. The number "1" should always be used for single-point measurements. Example: A file contains voltages from two measurement points: AV1, BV1, CV1 and AV2, BV2, CV2. In this case, you need to set Group number=1 for parameters AV1,BV1,CV1 and Group number=2 for parameters AV2,BV2,CV2. As a result of using more the one group, there will be several sites created in the Dran-View 6 document, wherein each site will contain an individual 3 phase system measurement. *Prefix* Select "None" if the channel is not scaled. Select 'k' (kilo) if the data has been divided by 1000 prior to being stored (other Greek prefixes are also available).

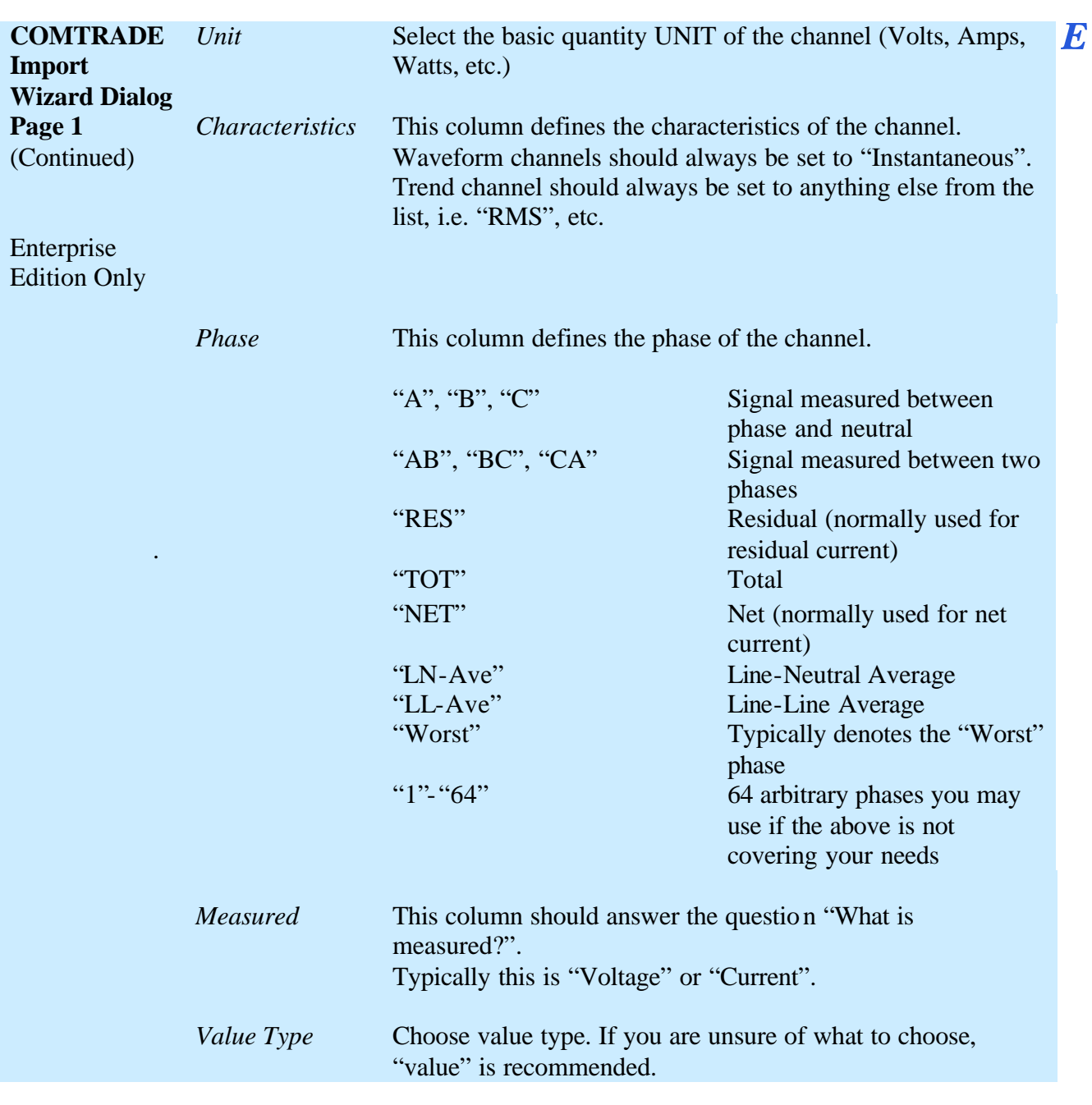

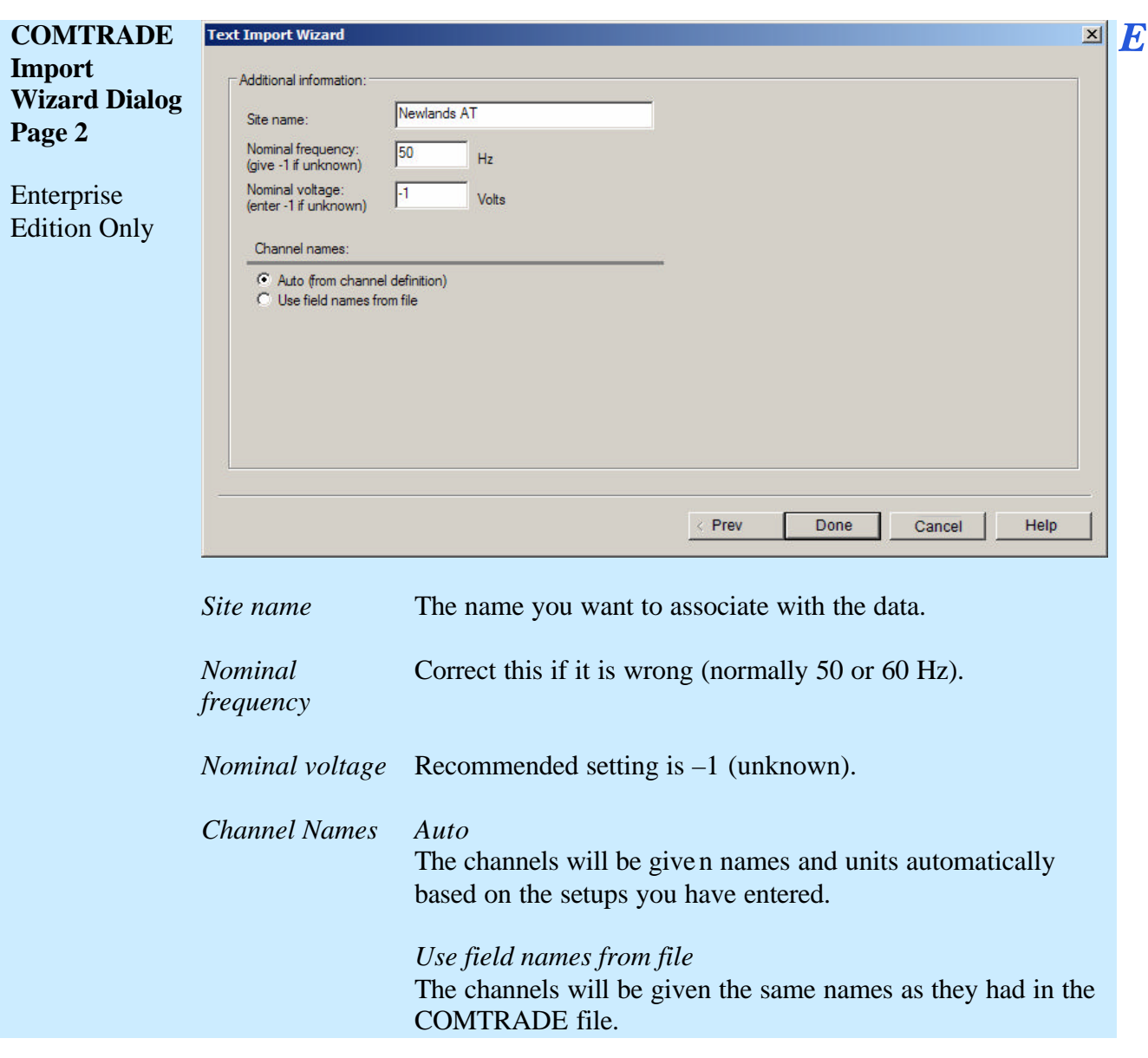

**Text Files** When opening a text file, the Text Import Wizard dialog box will be shown.  $E$ Dran-View can read any ASCII file containing electrical power data. In the first page of the Wizard, you need to define how the text file is formatted. Enterprise Edition Only In the bottom part of the page you will find the data interpreted based on your settings. The default settings are taken from your current language settings in the operating system.

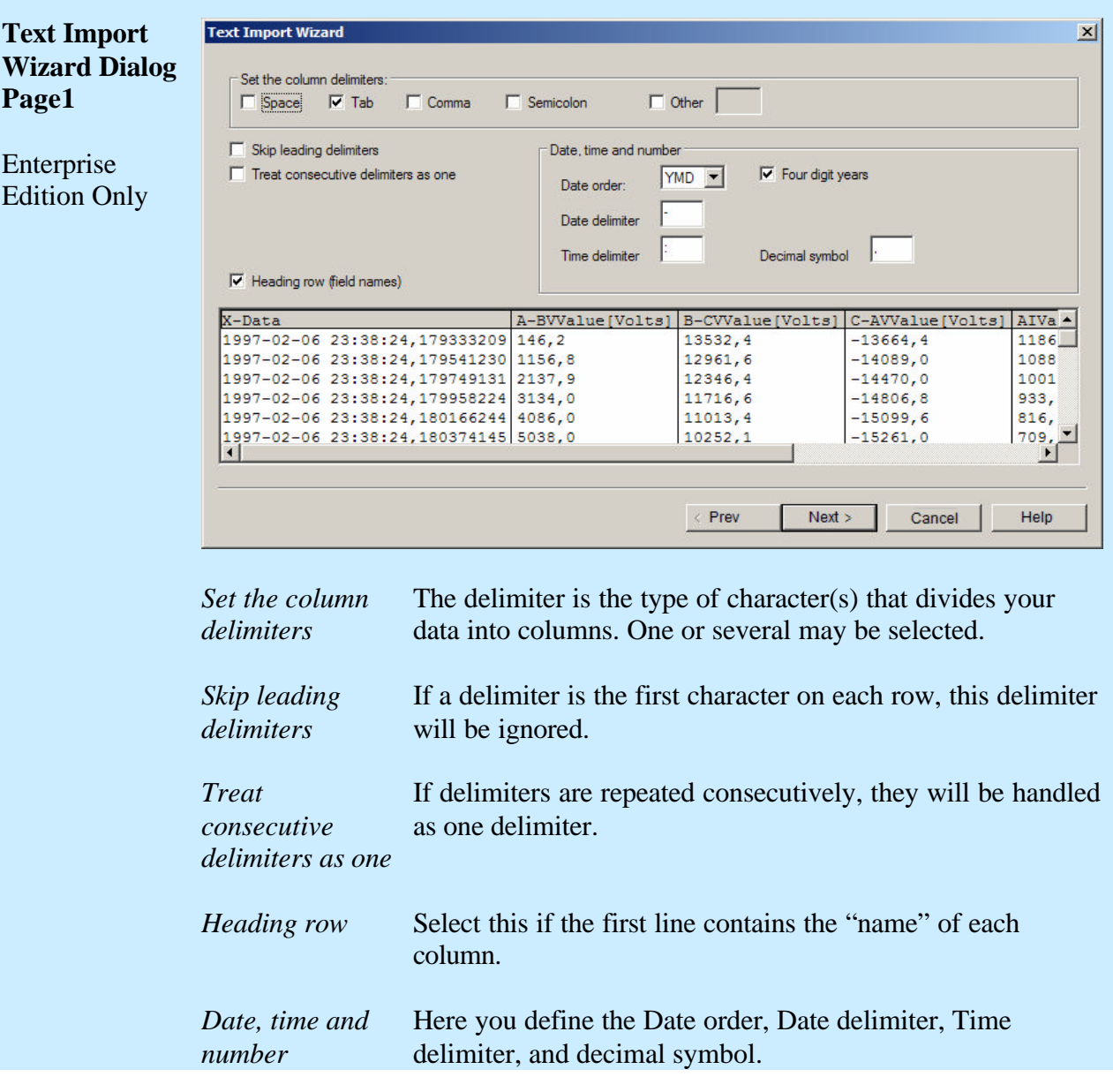

# **Text Import Wizard Dialog Page 2**

Enterprise Edition Only

#### **Text Import Wizard**  $\vert x \vert$ For each row, verify the settings (FROM LEFT TO RIGHT). Some fields will automatically adjust as you make changes Data Type Name Characteristics Prefix Measured Unit Phase Value Type None None Value X-Data X-Time  $\blacksquare$  None  $\blacktriangleright$  None  $\nightharpoonup$  None **区 A-BVValue[Volts]** Y-Waveform  $\overline{\mathbf{v}}$  None  $\overline{\mathbf{v}}$  V • Instantaneous Value  $A-B$ Voltage  $\overline{-}$  Value **区 B-CVValue[Volts]** Y-Waveform  $\sqrt{\frac{1}{2}}$  None  $\sqrt{\frac{1}{2}}$  V  $\overline{\blacksquare}$ B-C Voltage  $\sqrt{-1}$ Value • Instantaneous Value Victor<br>
Victor<br>
Victor<br>
Victor<br>
Victor<br>
Victor<br>
Victor<br>
Victor<br>
Victor<br>
Victor<br>
Victor<br>
Victor<br>
Victor<br>
Victor<br>
Victor<br>
Victor<br>
Victor<br>
Victor<br>
Victor<br>
Victor<br>
Victor<br>
Victor<br>
Victor<br>
Victor<br>
Victor<br>
Victor<br>
Victor<br>
Victor  $\frac{1}{x}$ C-A Instantaneous Value<br>
Instantaneous Value<br>
Instantaneous Value<br>
Instantaneous Value **区** C-AVValue[Volts] Voltage Y-Waveform  $\sqrt{-1}$ Value X AlValue[Amps] Y-Waveform  $\Box$ Current Value<br>Value **X** BIValue[Amps]  $-$ B  $\blacksquare$  Current Y-Waveform  $\n  $\nabla$  CIValue[Amps]$  $\overline{\phantom{a}}$ Current Y-Waveform • Instantaneous Value  $\overline{\phantom{a}}$   $\overline{\phantom{a}}$   $\overline{\phantom{a}}$   $\overline{\phantom{a}}$  $\overline{\mathbf{v}}$  Value  $\vert \cdot \vert$  $\mathbf{F}$  $X-Data$ A-BVValue [Volts] B-CVValue [Volts] C-AVValue [Volts] AIVa -1997-02-06 23:38:24, 179333209 146, 2 13532.4  $-13664.4$  $1186 -$ 1997-02-06 23:38:24, 179541230 1156, 8 12961,6  $-14089,0$ 1088  $\frac{1000}{1001}$ 1997-02-06 23:38:24.179749131 2137.9 12346.4  $-14470.0$ R Prev  $Next >$ Help Cancel

This page works the same way as the COMTRADE Import Wizard. See previous chapter for details.

**!** The major difference from the COMTRADE version you should be aware of is that the "*Data Type*" of the first row (containing timestamps) should be set to "*X-Time*", *Prefix=None*, *Unit=None*, *Characteristics=None*, *Phase=None*, *Measured=None,* and *Value Type=Value*.

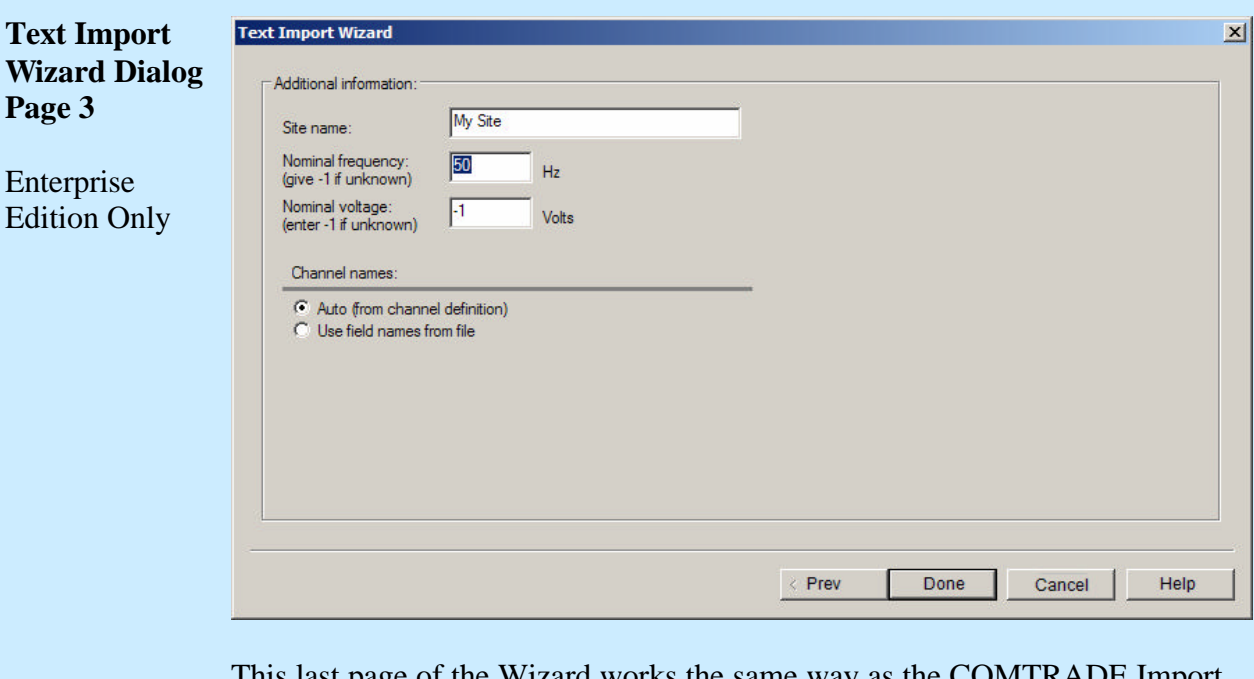

Wizard works the same way as the COMTRADE import Wizard. See previous chapter for details.

E
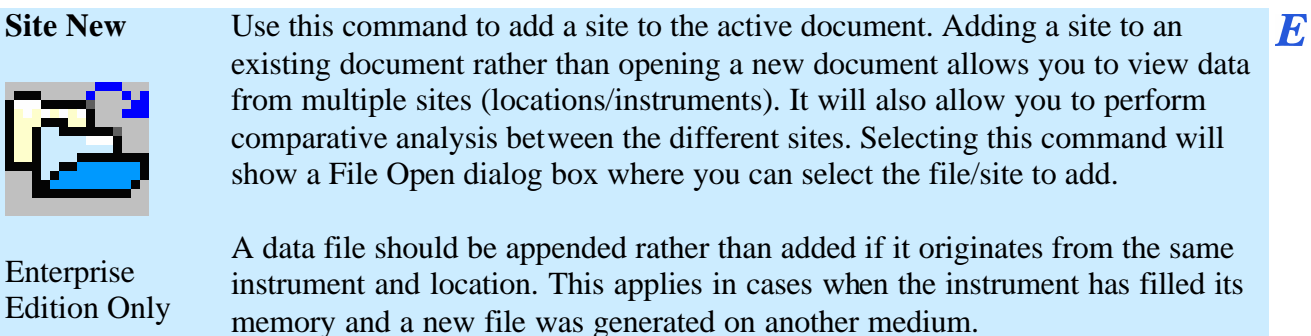

# **6.3. Site Append**

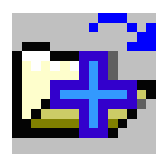

**Site Append** Use this command to append data from a selected file to an existing site. These sites will be merged, as will data channels with identical properties, etc. Appending overlapping files should be avoided. Selecting this command will show a File Open dialog box where you can select the file containing the site to append. If there is more than one site in the document, the Choose Site dialog box will be shown, allowing you to select which existing site to append to.

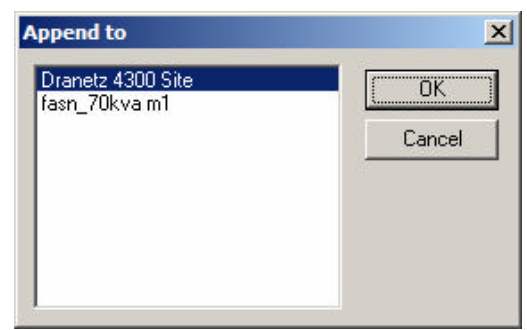

**!** A data file should be added rather than appended if it originates from a different instrument and/or location.

Only files from the same type of instrument can be appended.

# **6.4. Site Rename**

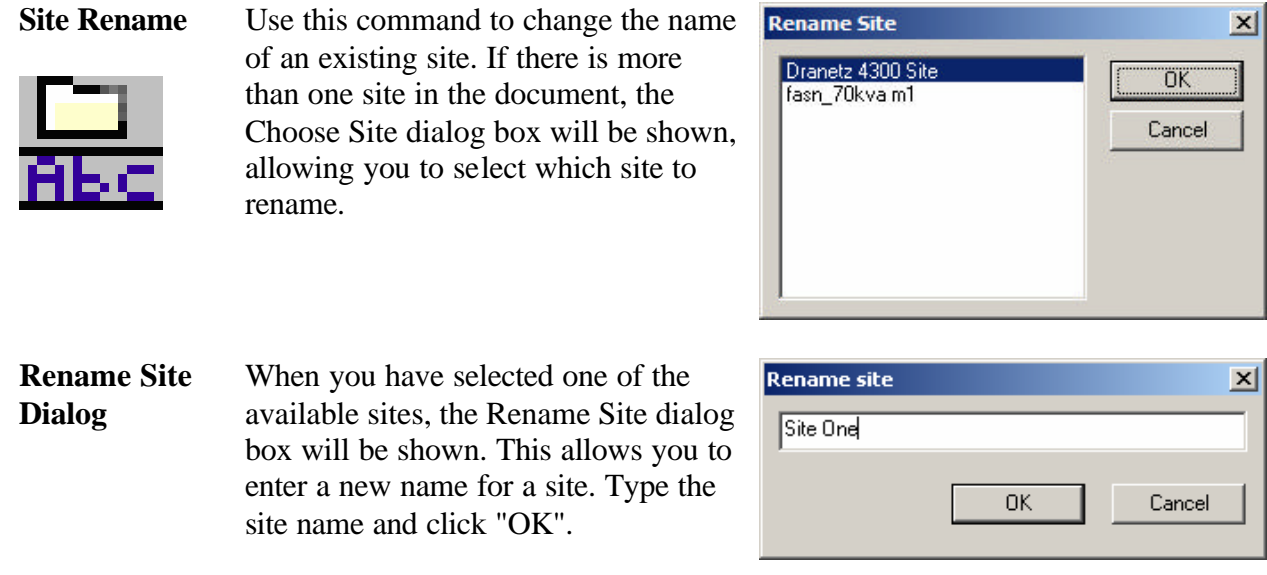

# **6.5. Site Delete**

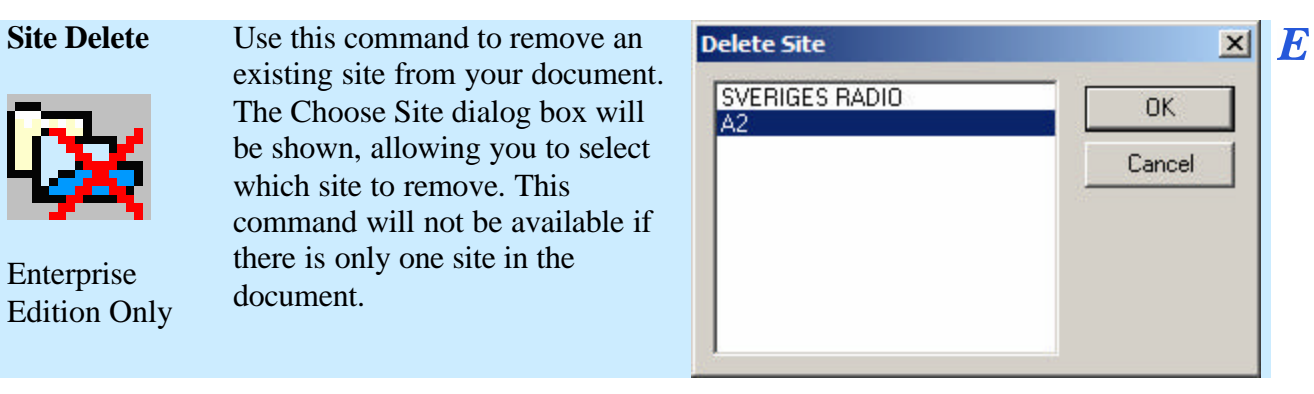

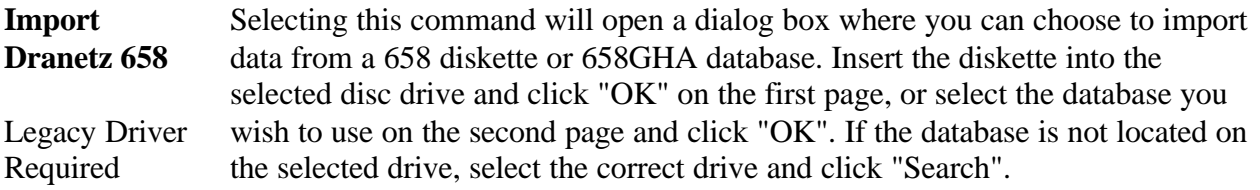

### **6.7. Import Nodelink**

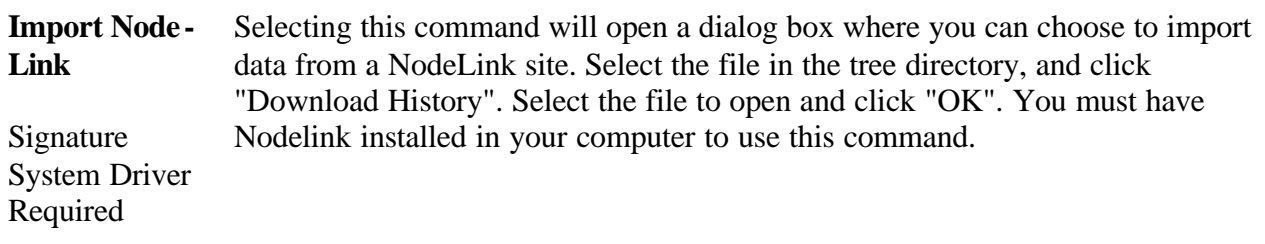

### **6.8. Close**

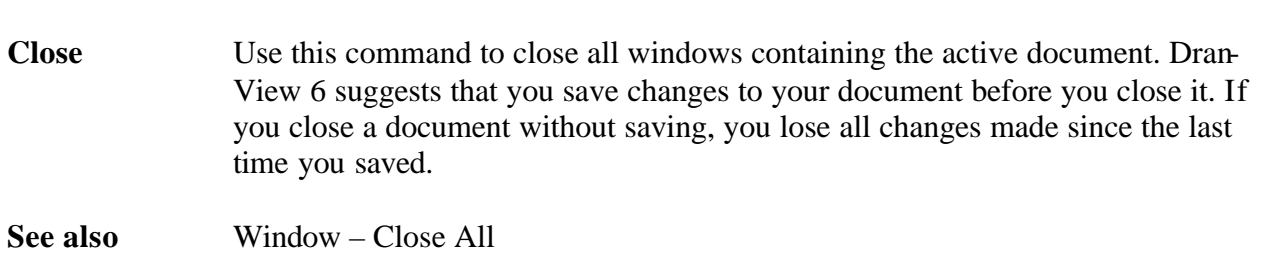

# **6.9. Save**

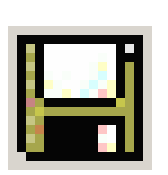

**Save** Use this command to save the active document to its current name and directory. When you save a document for the first time, Dran-View 6 displays the Save As dialog box so you can name the file. If you want to change the name and directory of an existing file before you save it, choose the **Save As** command.

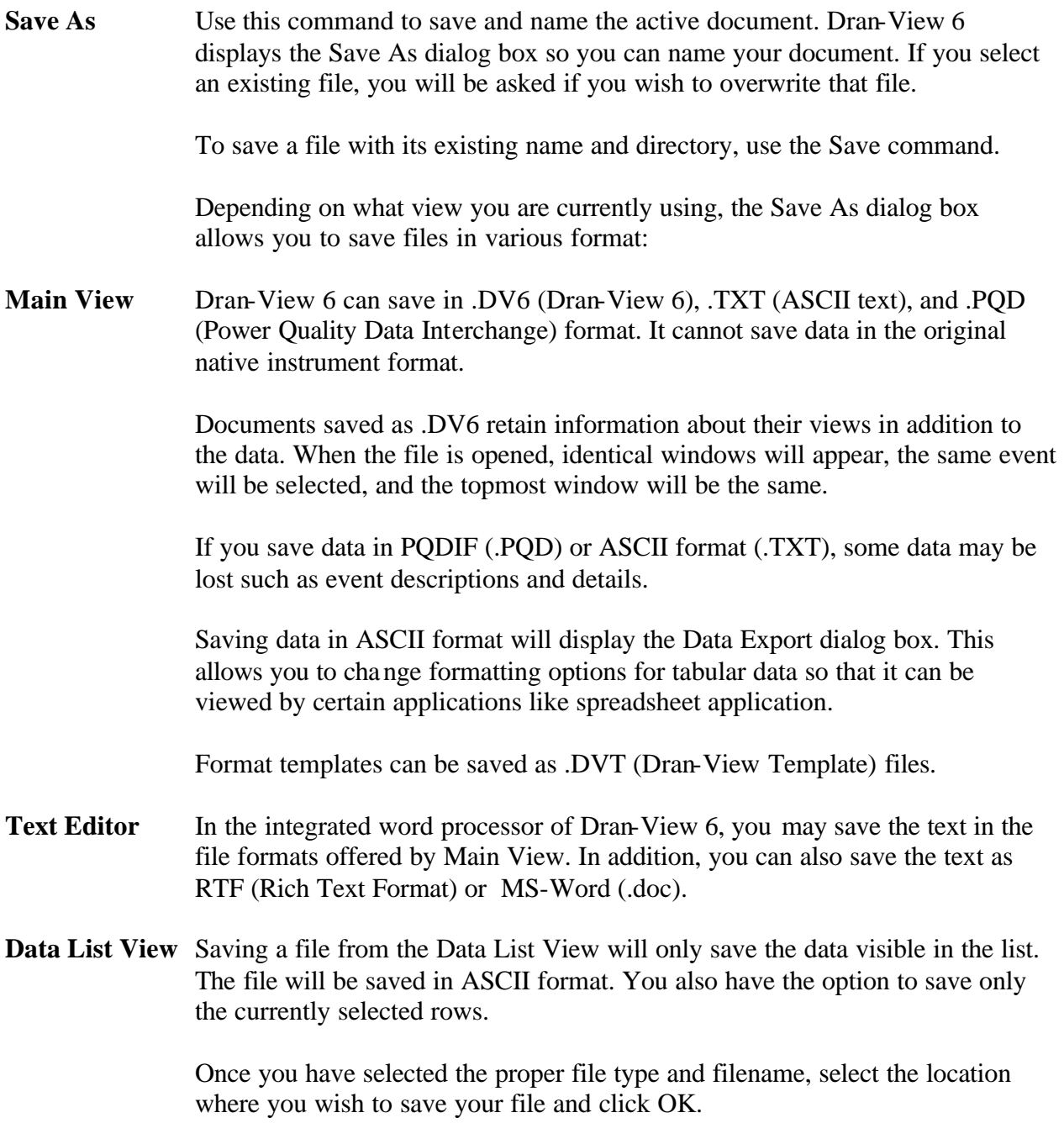

## 6.10.1. ASCII Export

**ASCII Export** This dialog box will appear if you select either the Copy (Data List), Cut (Data List), or Save As ASCII (any views) commands. It allows you to change formatting options for tabular data so that it can be viewed by certain applications like spreadsheet application. The default settings in this dialog box are taken from the Windows control panel.

#### **ASCII Export Export data**  $\vert x \vert$ **Data Dialog** Decimal point-Please note: Selection is determined by the current zoom C Point Only data in the active window is copied C Comma Only visible channels are copied Timestamps:  $\nabla$  Include milliseconds Field delimiter Data selection (Milliseconds may not be  $G$  Tah Copy all data supported by your spreadsheet C Semicolon o Copy selected rows application)  $C$  Comma  $\nabla$  One sample per second ΰK Cancel

*Decimal point* This is the character for the decimal point in numerical data. Normally you should use "." (point). Some countries use "," (comma) in Windows applications. *Data selection* Choose whether to export all data or only selected rows. *Delimiter* This character is inserted between data items in the file. The default delimiter in use by Microsoft Excel is TAB regardless of the language settings of Windows. *Include milliseconds* If this option is checked, the date and time format for time stamps will also contain milliseconds. Not all spreadsheet applications support this format. Microsoft Excel versions, prior to version 5.0, do NOT support milliseconds. *One sample per second* If this option is selected, only one data point every second will be exported.

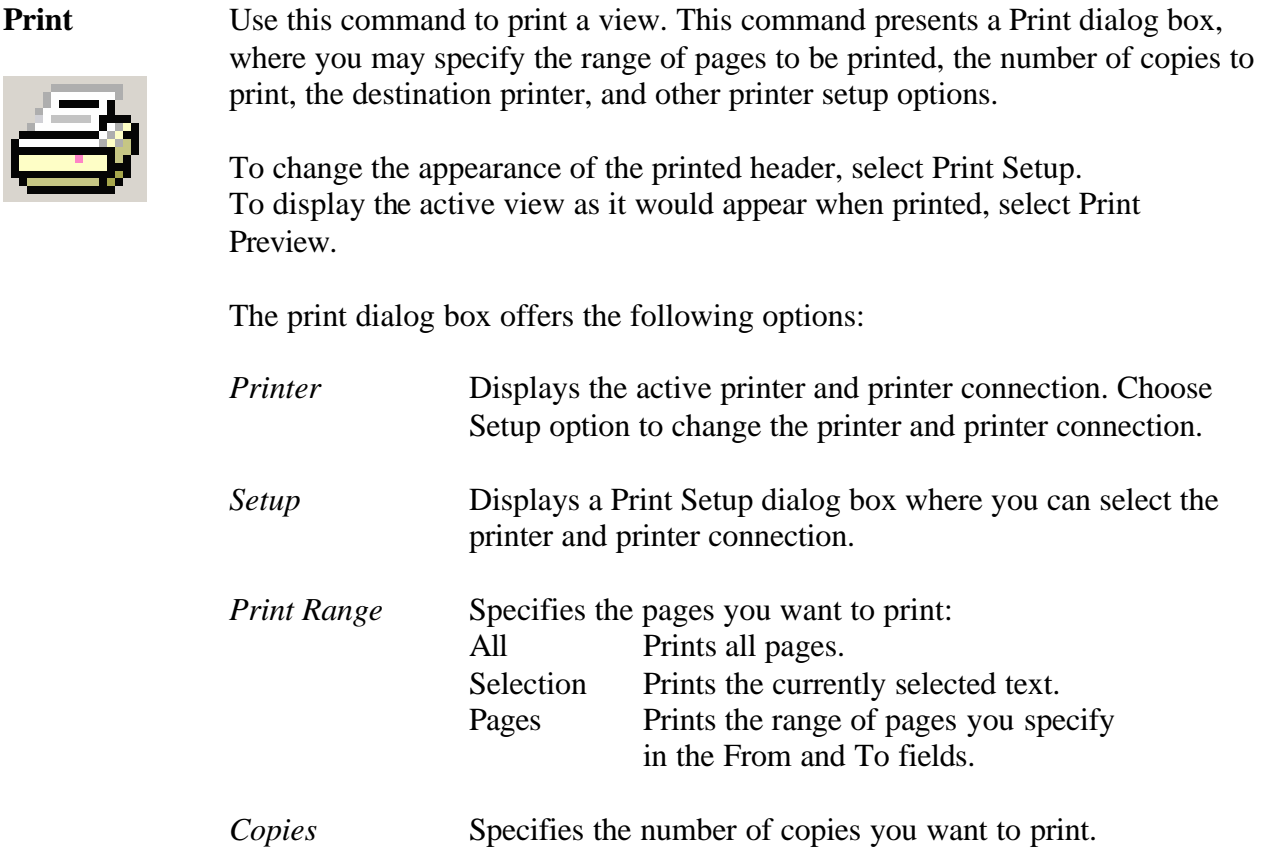

**Print Preview** Use this command to display the active view as it would appear when printed. When you choose this command, the main window will be replaced with a print preview window in which one or two pages will be displayed in their printed format. The print preview toolbar gives you the option to view either one or two pages at a time, view the next/previous page of the document, zoom in and out of pages, and initiate a print job.

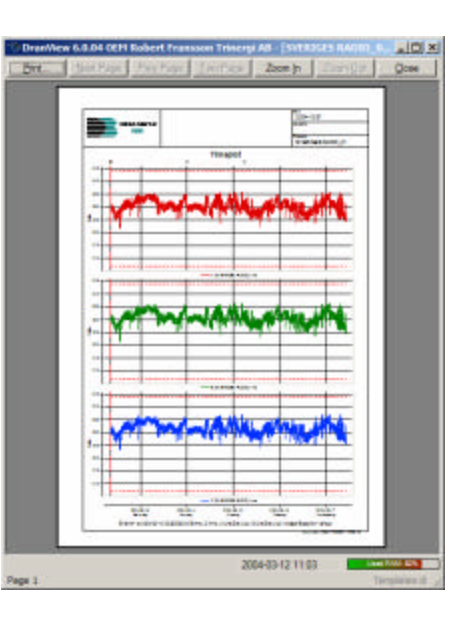

The print preview toolbar features the following options.

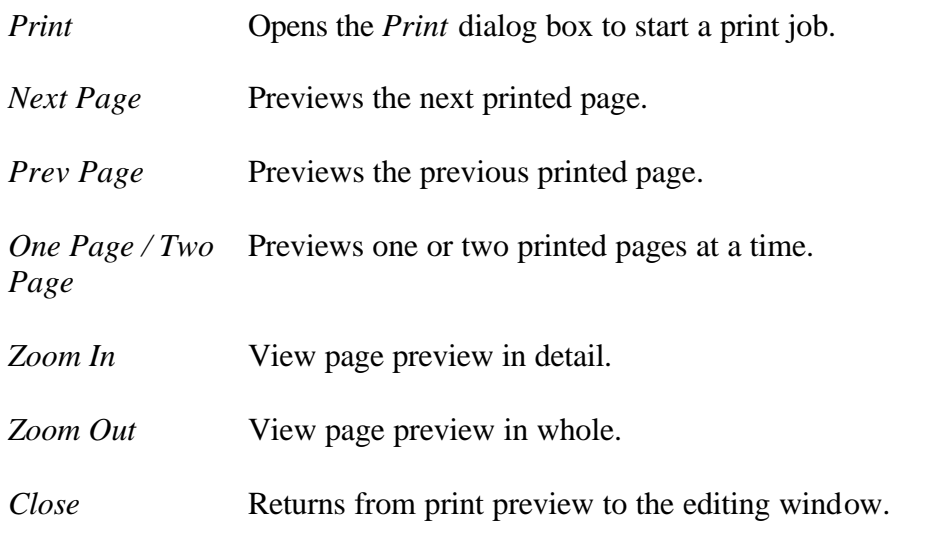

#### **6.13. Print Setup**

**Print Setup** Use this command to define how your printed pages should look like. Dran-View can provide a rectangular frame along with a header containing a logotype image, a multi-line centered header and to the right, and three lines of file information.

> You may also use this command to select a printer and a printer connection by pressing the "Settings" button. This command presents a Print Setup dialog box, where you specify the printer and its connection.

**Print Setup Dialog** This dialog box allows you to configure the appearance of printed pages. At the top section, you will see a preview of how the header or footer will appear once printed. Control codes will not be translated in the preview. To change the text in the header or footer, click the preview where you wish to edit and type the desired text. To the left of the header/footer preview, a space is allocated for a picture. To change this space configuration, you can either type a number in the "Picture Width" box or click and drag the separator to the desired location. To the right of this space, a similar portion is allocated for file information. At the center of the dialog box, you will see a preview of how a page will appear.

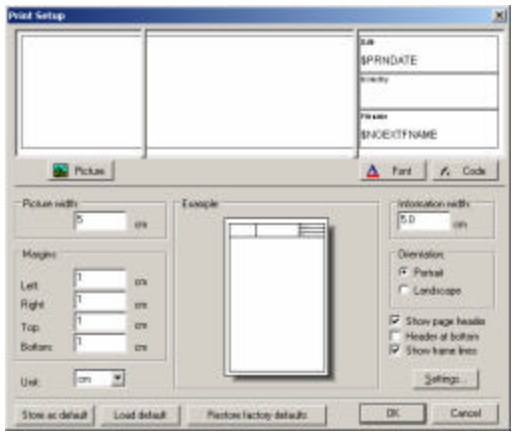

*Picture* Click this button to display the File Open dialog box. Use this box to select a picture in .DIB, .BMP (bitmap), or .WMF (metafile) format that you can display in the header or footer. This picture will always be displayed to the left of all other information. It will be resized, keeping its height/width ratio, to fit the box.

*Font* Click this button to display a dialog box where you can change the font type used.

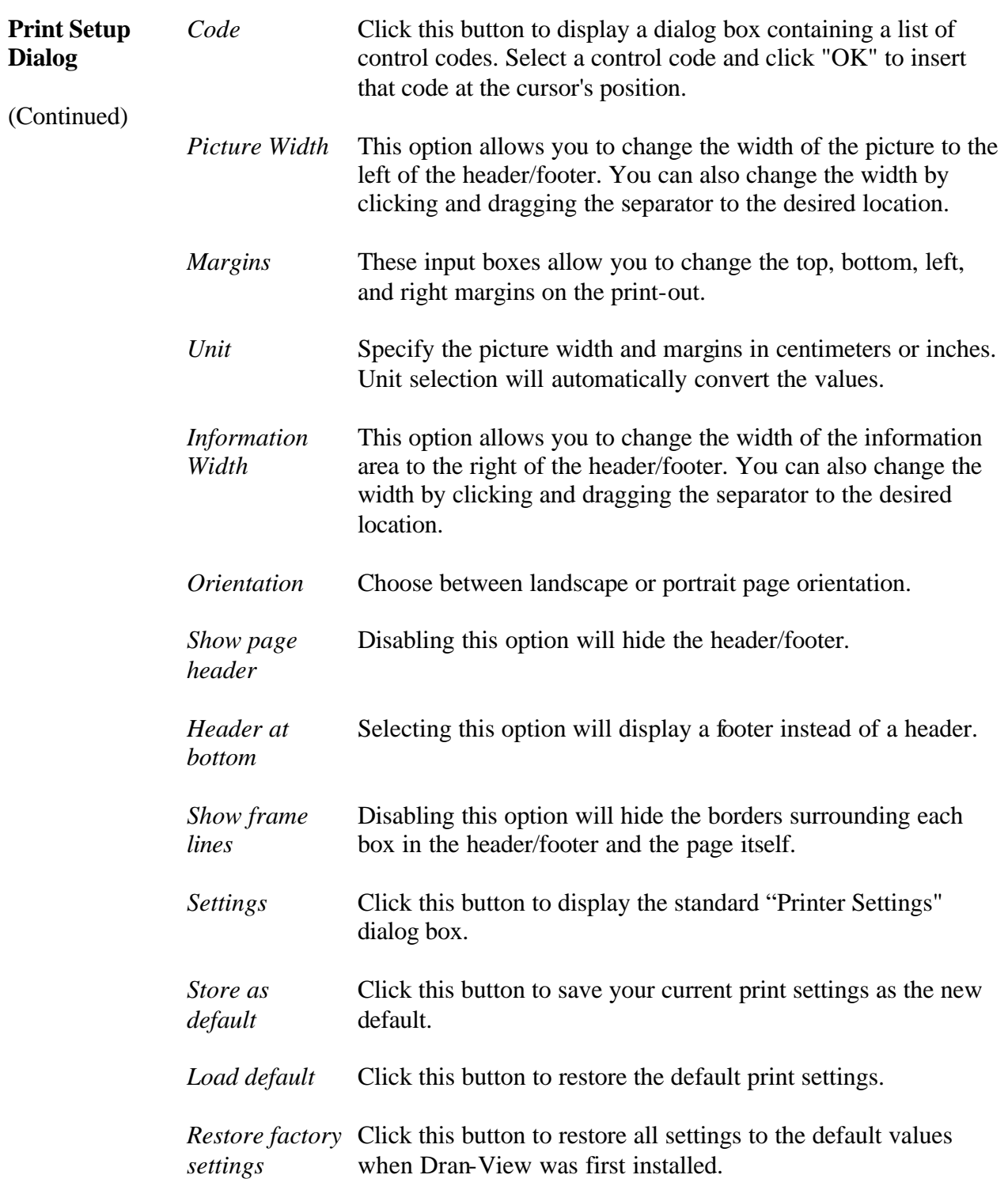

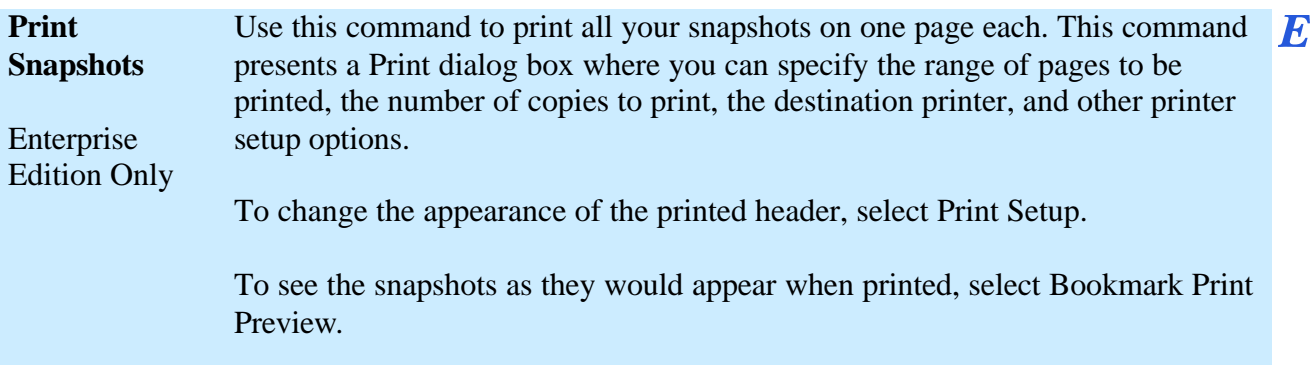

# **6.15. Print Preview Snapshots**

#### **Print Preview Snapshots**

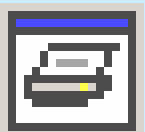

Use this command to display your snapshots as they would appear when  $\bm E$ printed. When you choose this command, the main window will be replaced with a print preview window in which one or two pages will be displayed in their printed format. The print preview toolbar offers you options to view either one or two pages at a time, view the next/previous page in the document, zoom in and out of pages, and initiate a print job.

Enterprise Edition Only

### **6.16. Report Writer**

#### **Report Writer**

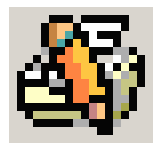

This command will show the Report Writer Selection dialog box, where you can choose the kind of report to generate. To run Report Writer, you will step through the Report Writer Wizard. Different pages will appear depending on the options you select.

The selections that you enter in the Report Writer Wizard will be stored in the document until the next time you run the wizard.

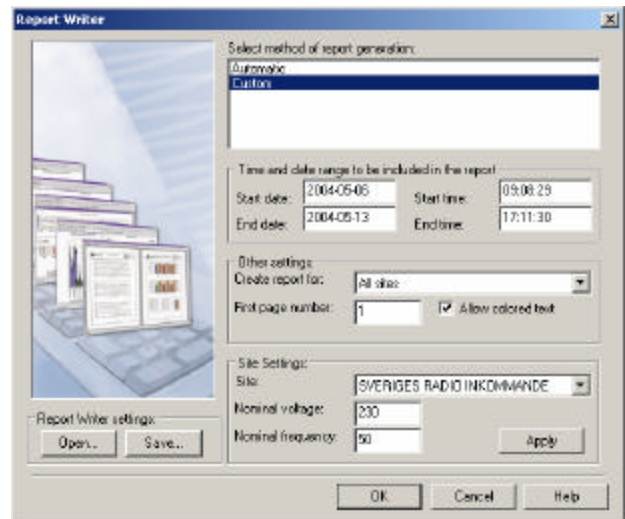

When you save your document as a DV6 file, all your Report Writer settings will be stored.

When done with the wizard setup, an RTF (Rich Text Format) document will be created and the contents of the document will be displayed in the built-in text editor.

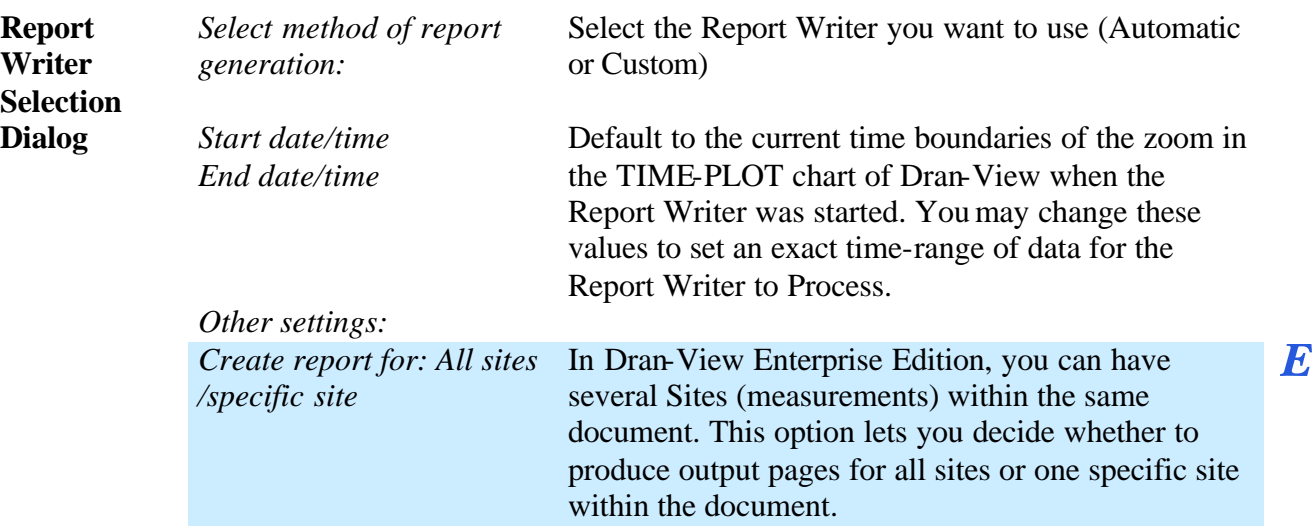

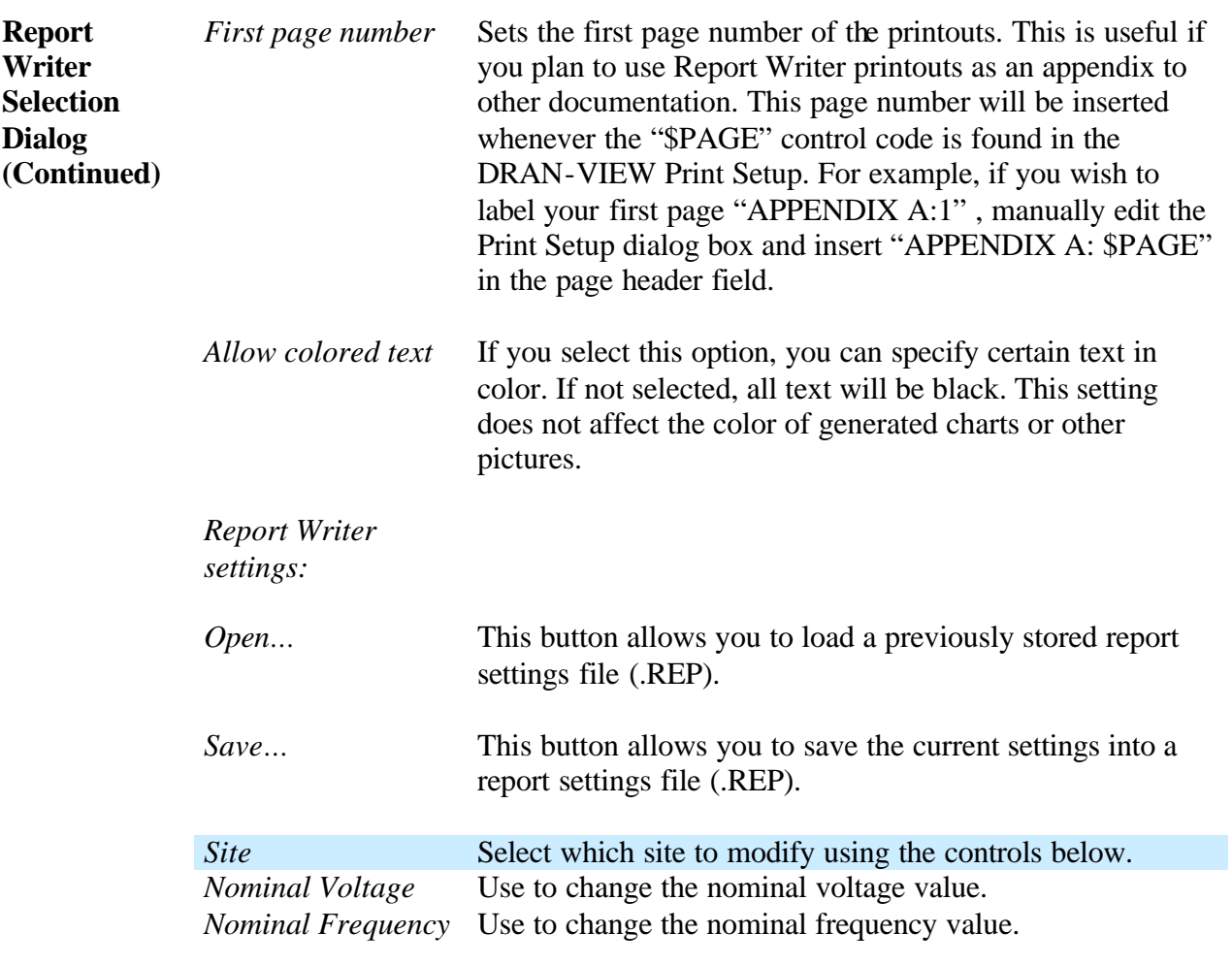

 $\overline{E}$ 

# 6.16.1. Automatic Report Writer

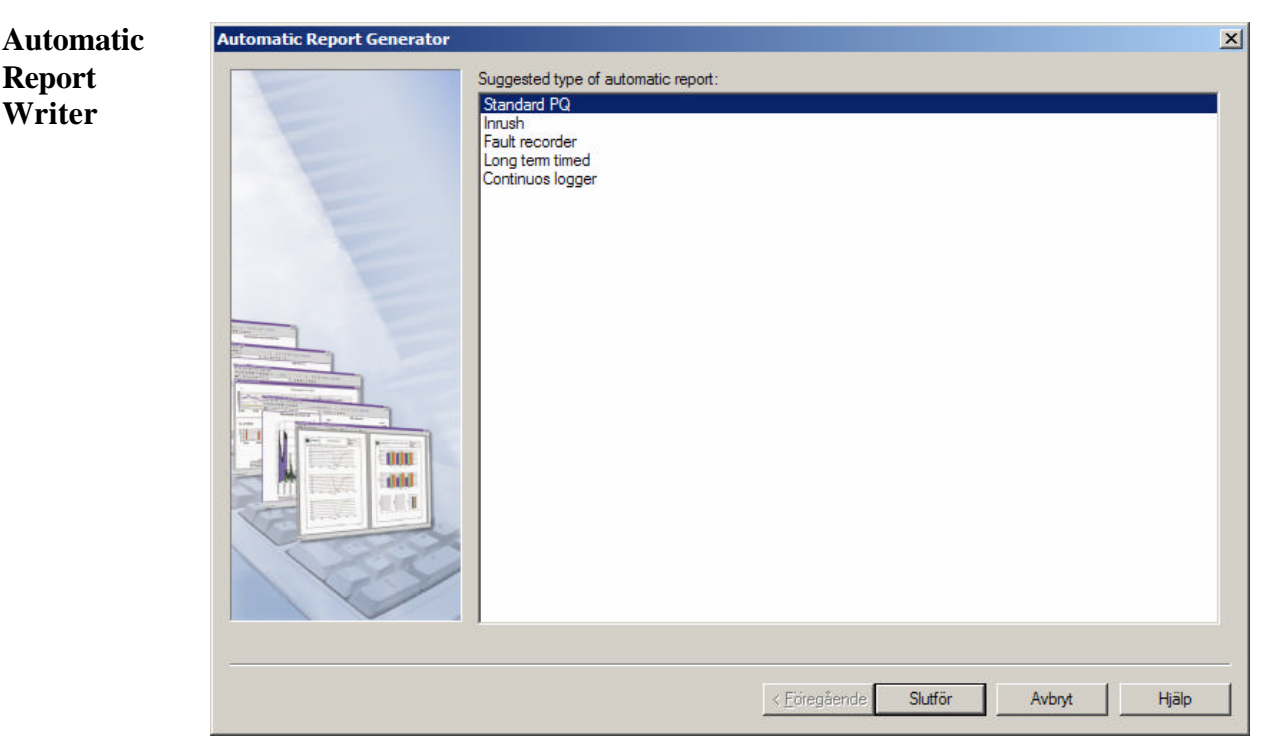

The automatic Report Writer will analyze the instrument configuration and suggest a suitable report mode for your measurement. You have the option to change the report mode. The report mode will affect the type of pages produced by the Automatic Report Writer.

Pressing "Done" will produce a report in the integrated text editor. From there, you may choose to edit, print, or save the report.

# 6.16.2. Custom Report Writer

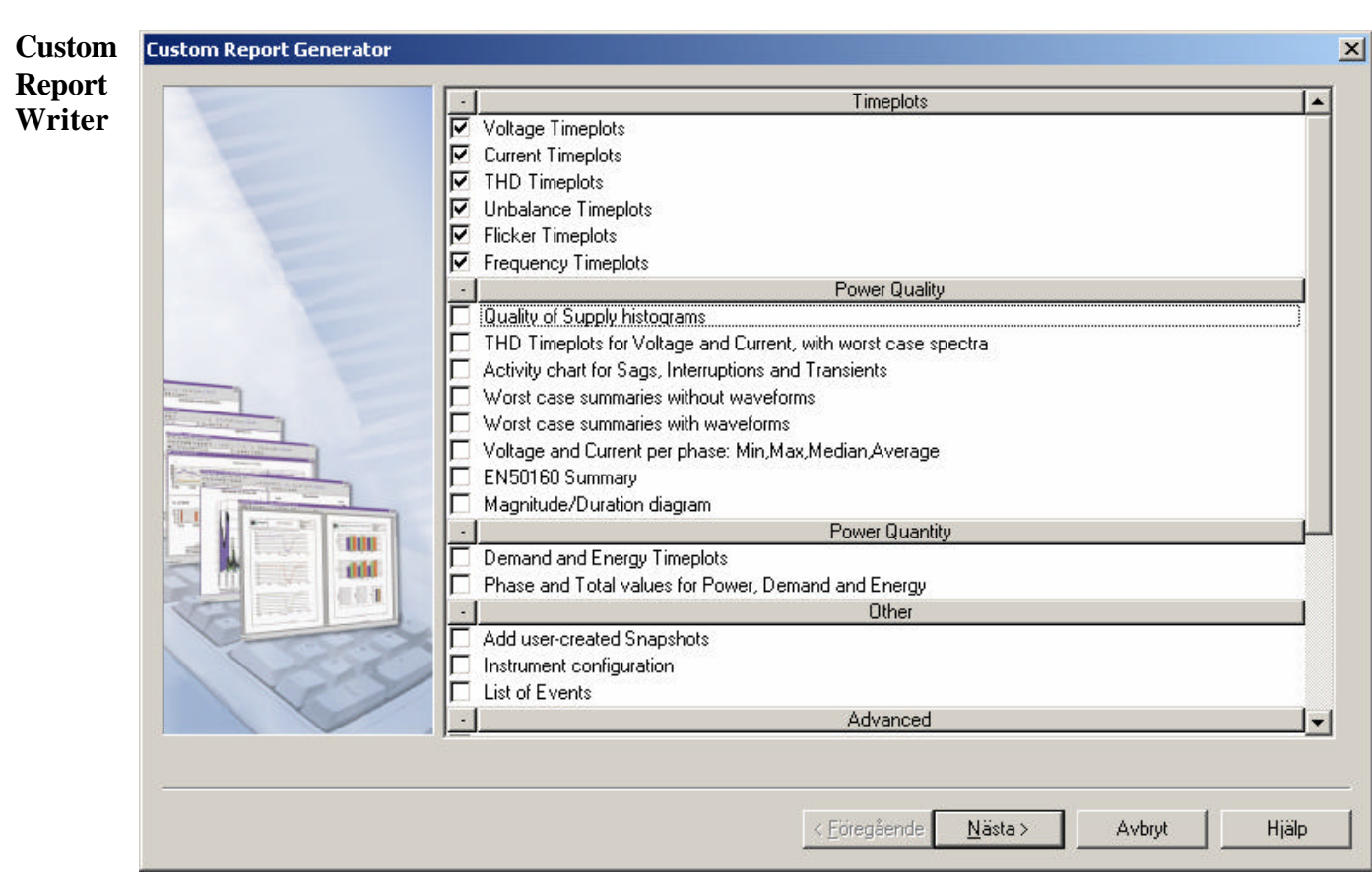

The Custom Report Writer consists of a number of modules that may or may not require individual setup. In case individual setup is required, additional pages in the Report Writer Wizard will be shown.

The modules are divided into categories as follows:

# 6.16.3. Custom Report Writer Options **Power Quality Timeplots**

#### **Power Voltage Timeplot Current Timeplot Quality**  This option will

**Timeplot Category**

produce a page with a voltage RMS timeplot for phase A, B, C, D or A-B, B-C, C-A.

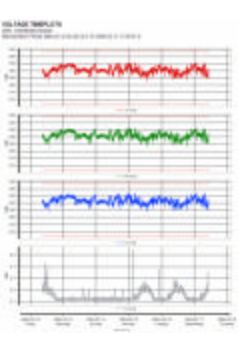

This option will produce a page with a current RMS timeplot for phase A, B, C, D.

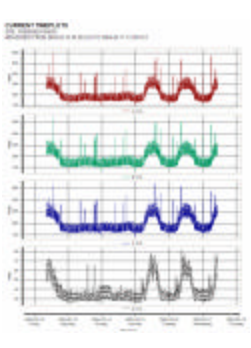

This options will produce a page with voltage THD timeplot for phase A, B, C, D or A-B, B-C, C-A.

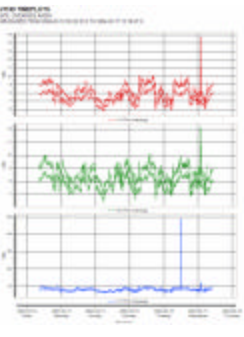

# **THD Timeplots Unbalance Timeplots**

This option will produce a page with Negative and Zero Sequence Unbalance factors.

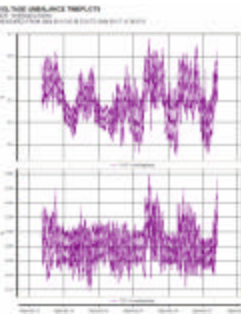

This option will produce a page with a voltage flicker (PLT) timeplot for phase A, B, C or A-B, B-C, C-A.

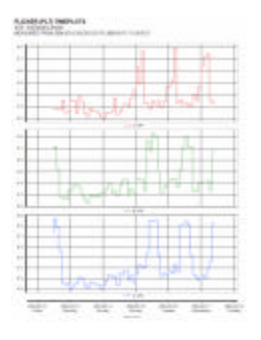

# **Flicker Timeplots Frequency Timeplots**

This option will produce a page with a voltage frequency timeplot.

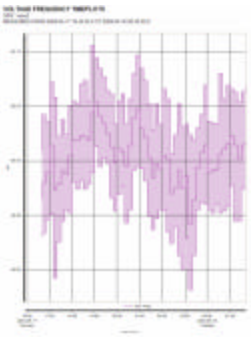

#### **Power Quality**

# **Power Quality**

**Category** This option will produce a page with 5%, 95%, and 99% probability values for the following parameters: Voltage, VTHD, ITHD, Voltage Unbalance Factors, and Frequency.

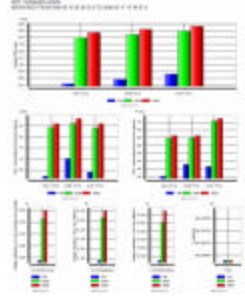

## **Quality of supply histograms THD Timeplots for Voltage and Current, with worst case spectra**

This option will produce one page/phase with timeplots of VTHD and ITHD plus harmonic spectra bar charts, showing the harmonic contents at the point in time where VTHD and ITHD respectively, have the highest magnitude.

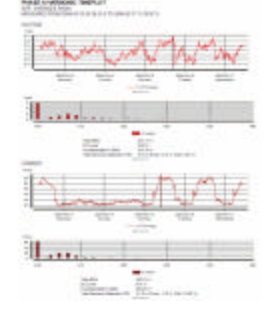

## **Activity charts for Sags, Swells, Interruptions and Transients**

This option will produce a page with all Sags, Swells, Interruptions, and **Transients** presented in counts (Y), along a 24 hour X-axis.

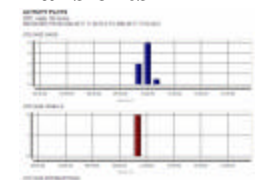

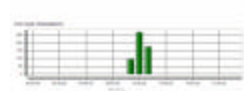

#### **Worst case summaries without waveforms**

This option will produce a page consisting of tables with the four worst Sags, Swells, Interruptions, and Transients. The tables are sorted according to severity of event. The tables also contain information about magnitude, duration, and when the events occurred.

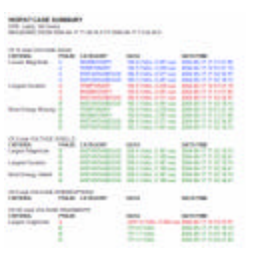

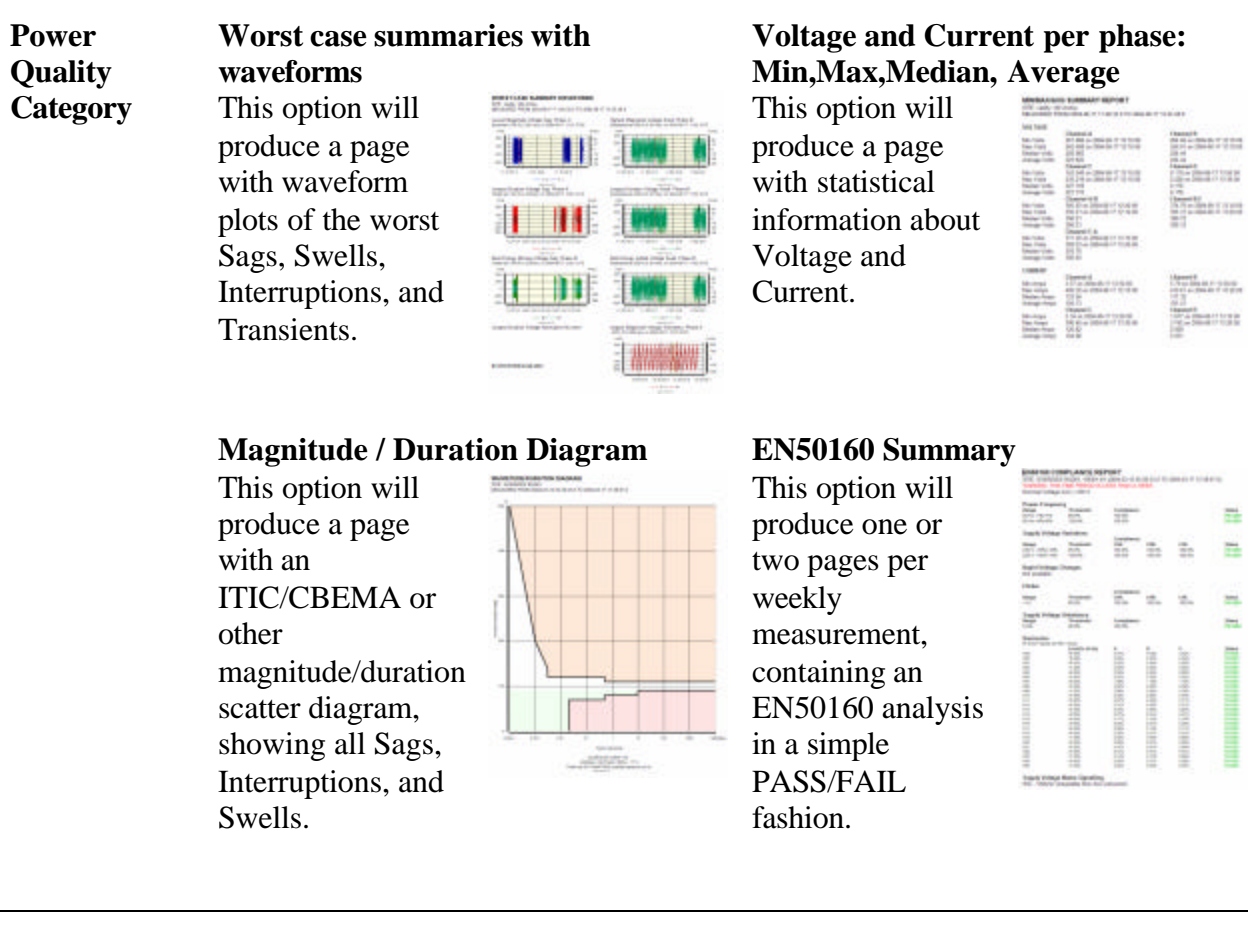

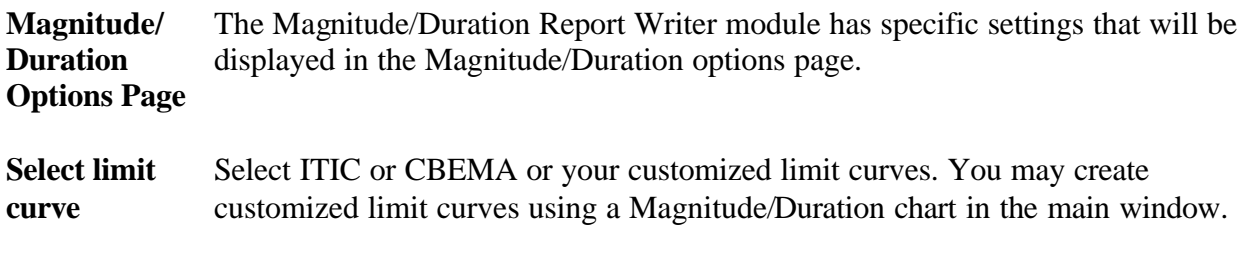

**EN50160 Options Page** in the EN50160 options page. The EN50160 Report Writer module has specific settings that will be displayed

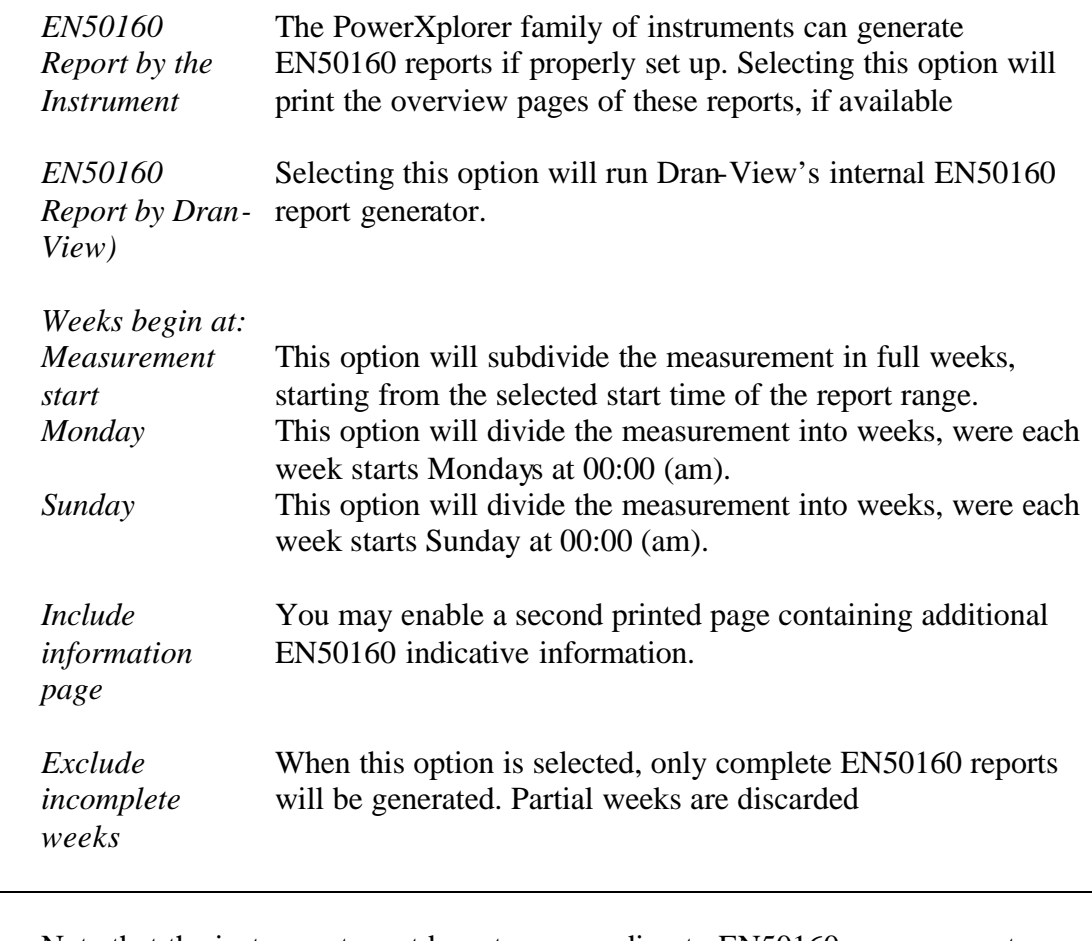

**!** Note that the instrument must be set up according to EN50160 measurement intervals in order to arrive at the correct analysis.

### **Power Quantity**

#### **Power Demand and Energy Timeplots Phase and Total values for Power, Quantity Demand and Energy** This option will This option will **ETHIOP** produce a page produce a page ETTITT with Demand and containing a table **B** If Manna with statistical Energy timeplots. **IF IT'S BALLION** information **Thomas** 抵 related to Power, **ATTITION** Demand, and Energy parameters.

#### **Other**

#### **Other Category Add user-created Snapshot** This option will produce a range of pages with the contents of your previously stored SNAPSHOTS (using the snapshot "camera" toolbar button  $\infty$ ).

#### **Instrument configuration**

This option will produce a range of pages containing the instrument configuration. This is the same information shown when using the command View > Instrument Setup

#### **List of events**

This option will produce a range of pages containing the event list information. A setup page will be displayed with the following content.

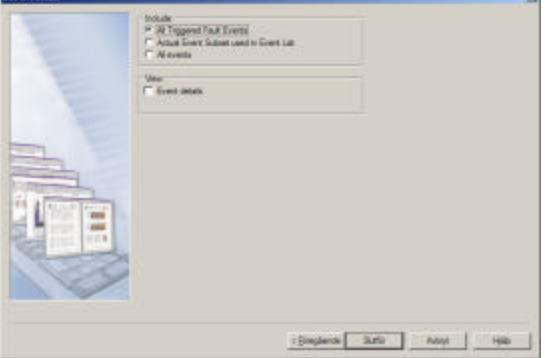

 $E$ 

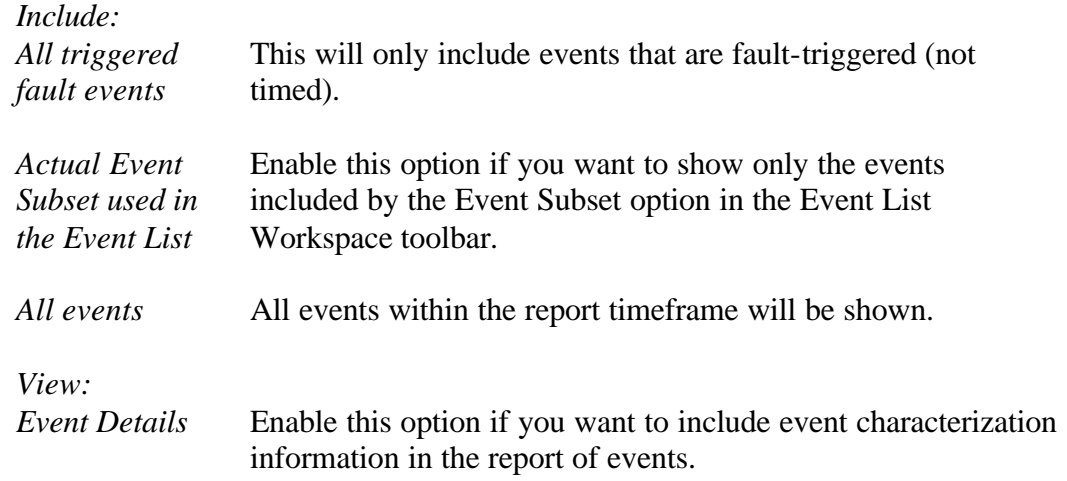

# **Advanced**

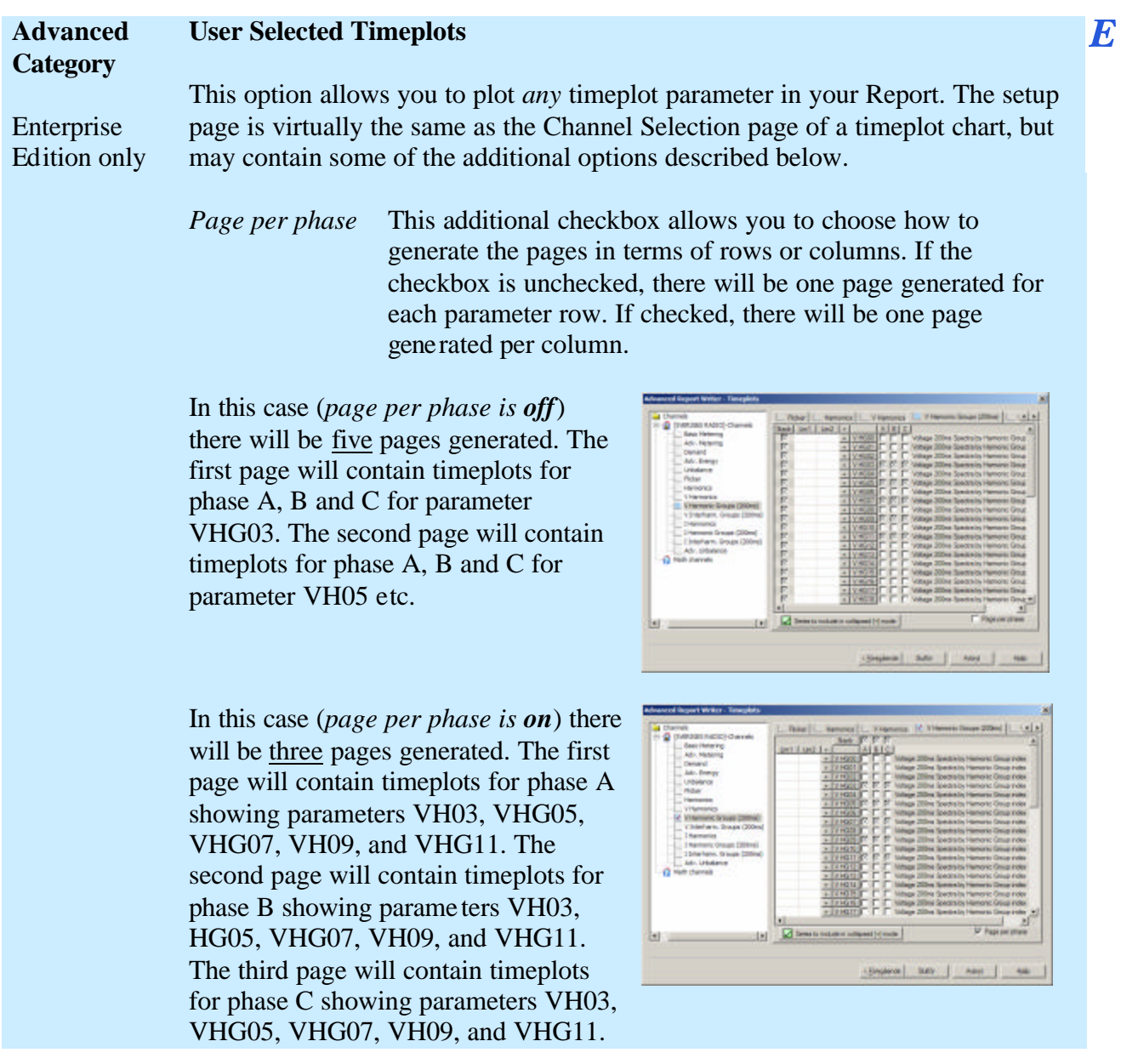

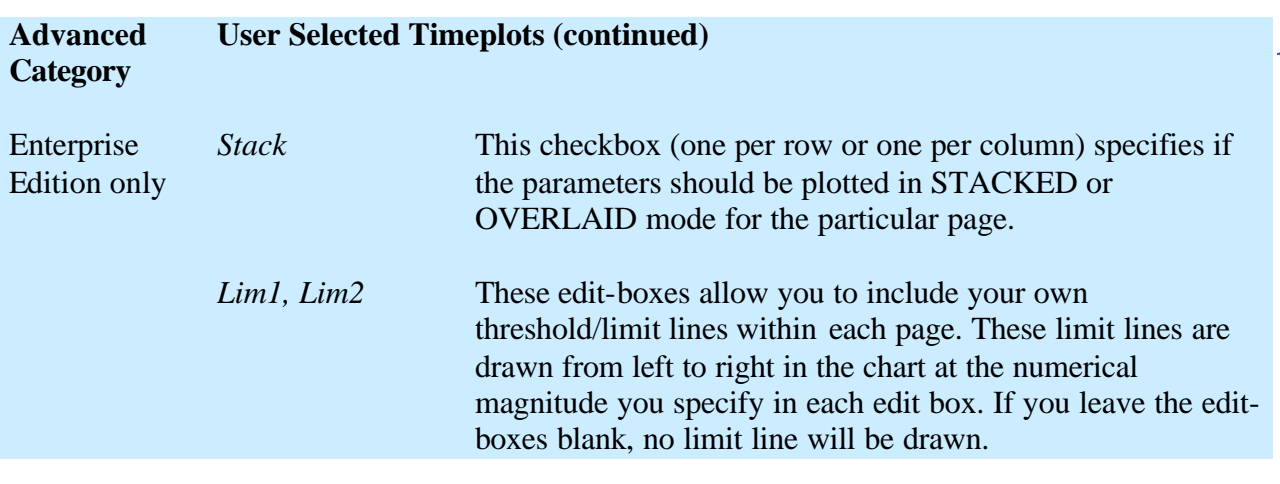

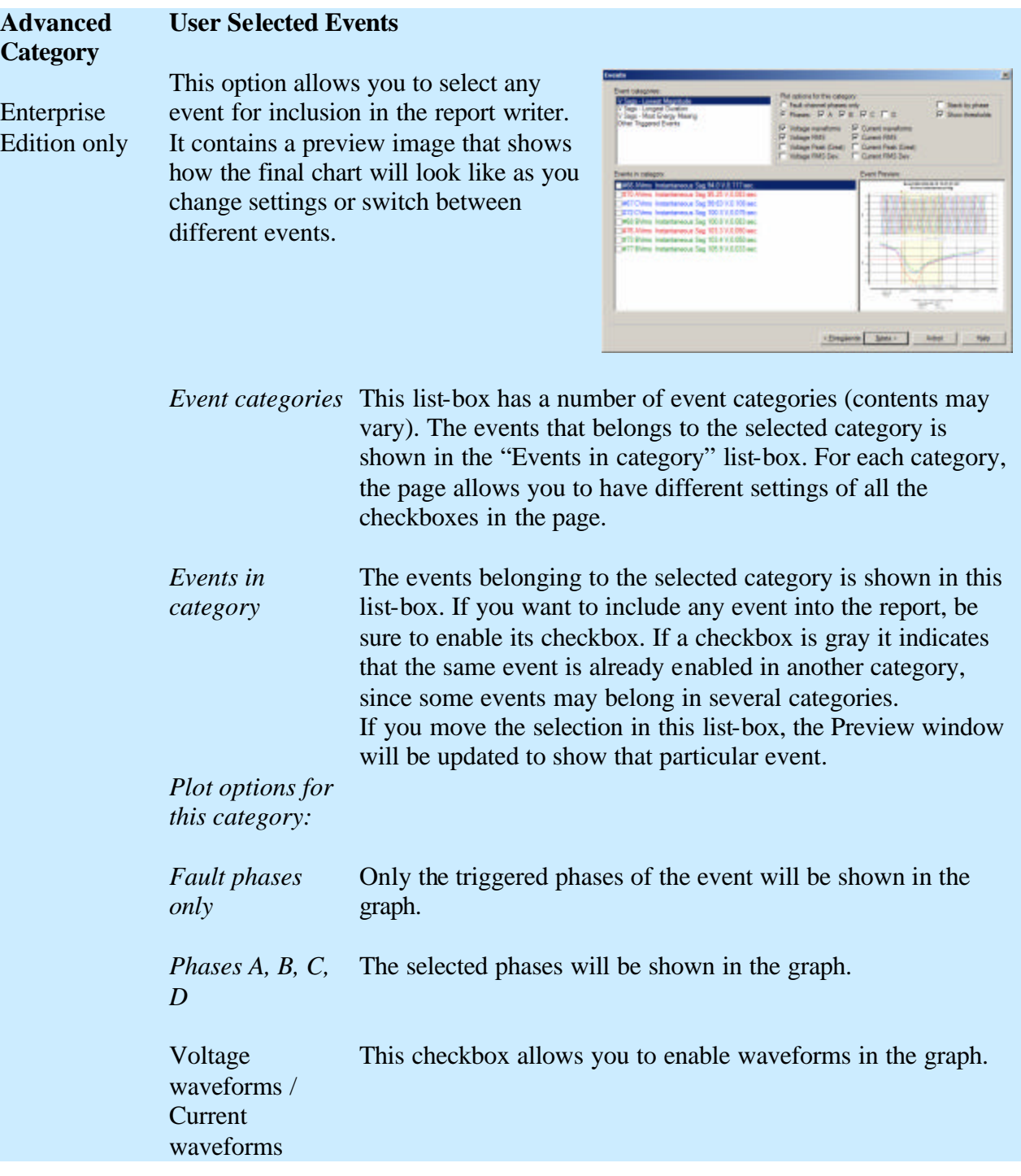

Continued on next page

 $\overline{E}$ 

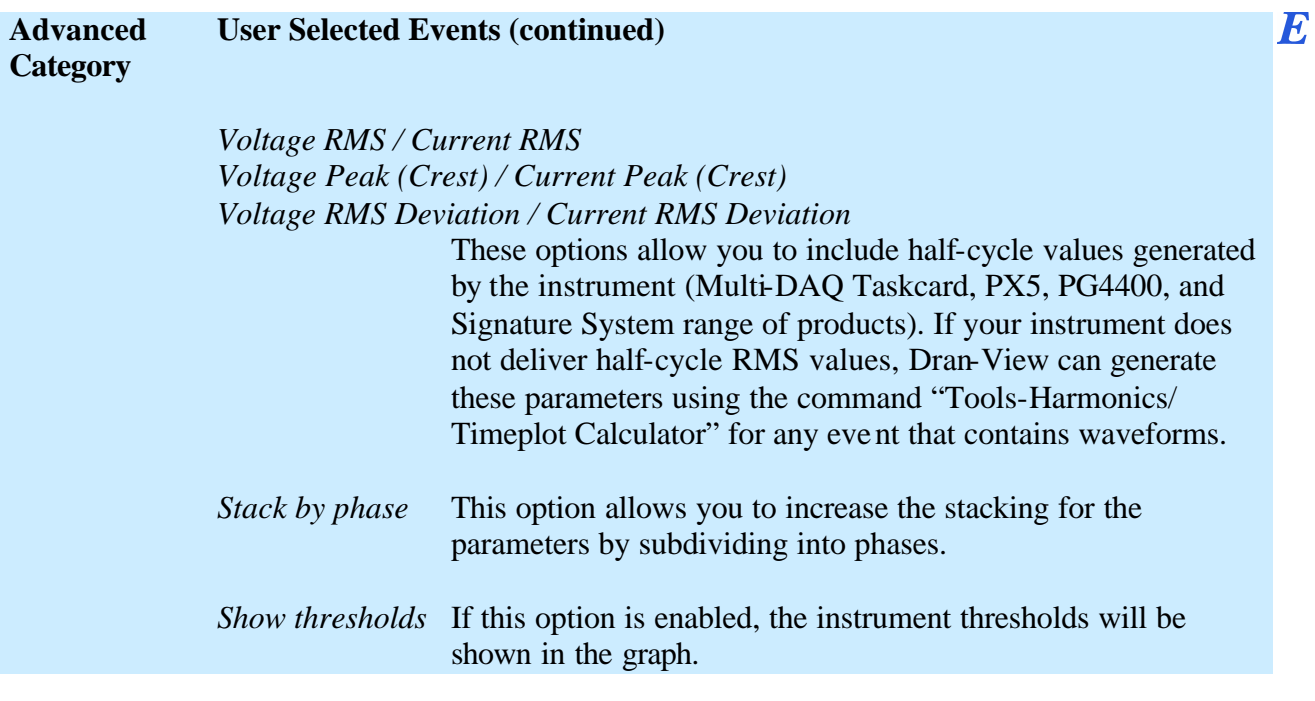

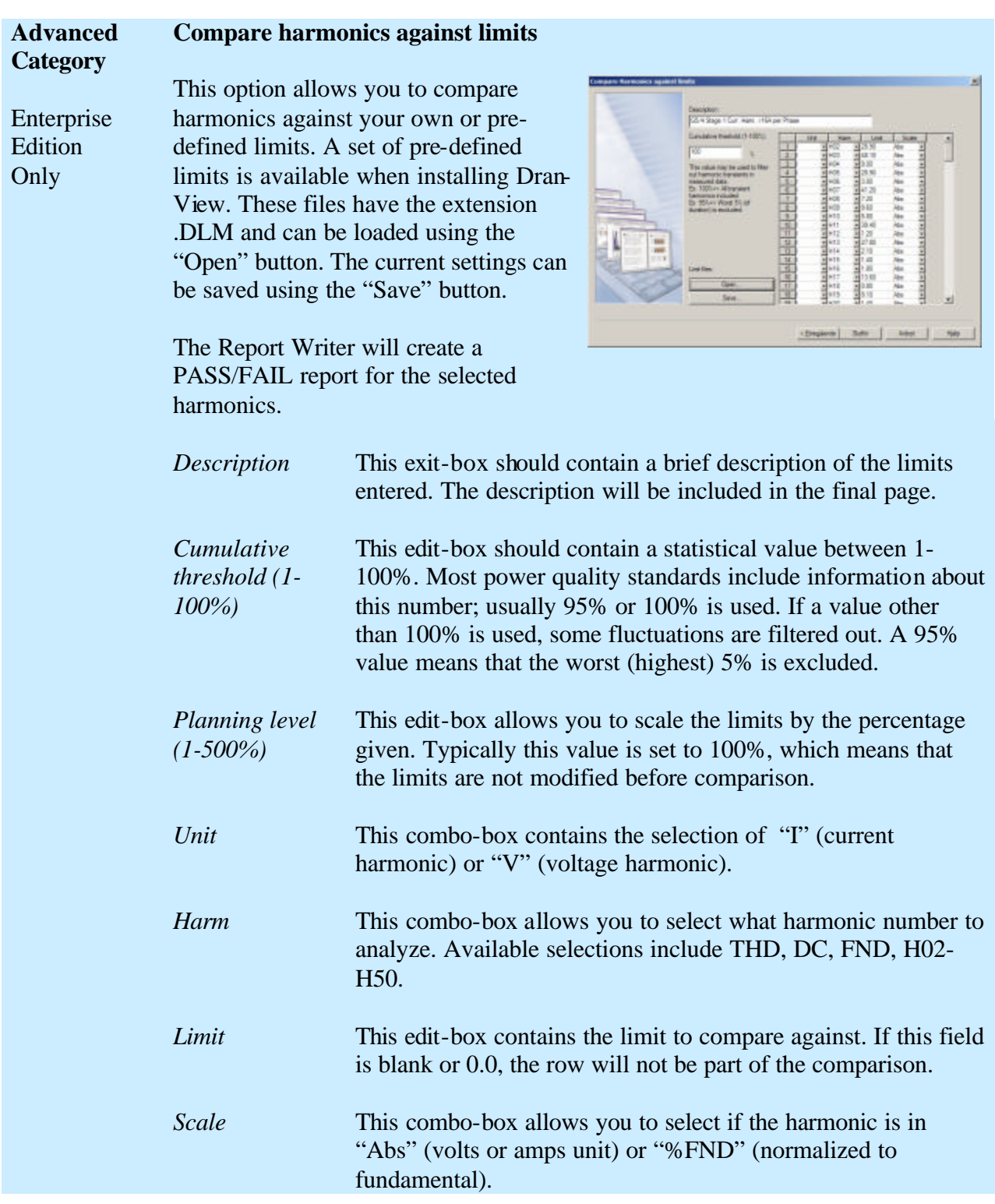

 $\overline{E}$ 

#### **Advanced Category G5/4 Prediction of a new nonlinear load/Harmonics against limits**

**Page 1**

Enterprise Edition Only

This page allows you to enter the current harmonics (Amps) for a new non-linear load. The manufacturer of the new equipment usually supplies these figures. The predicted voltage harmonics are calculated from the given current harmonics. The predicted and the measured voltage harmonics are then summed up and may be compared against the G5/4 planning levels (limits).

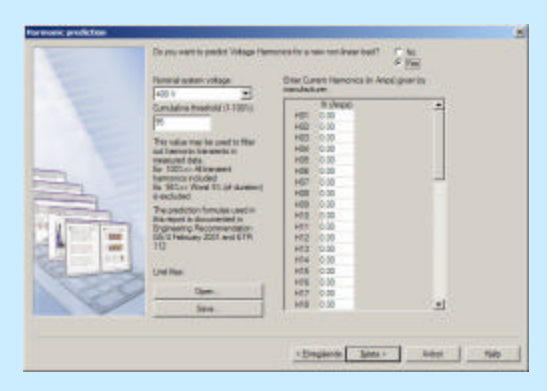

 $\boldsymbol{E}$ 

This module was implemented for the UK market, but may be useful for others. It is based on the "ENGINEERING RECOMMENDATION G5/4 February 2001".

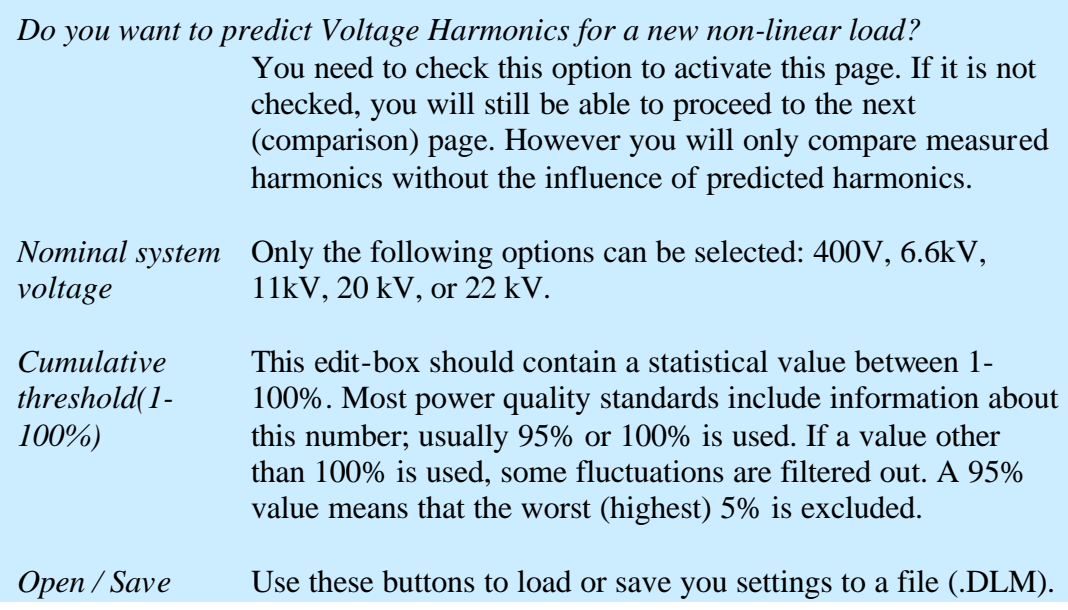

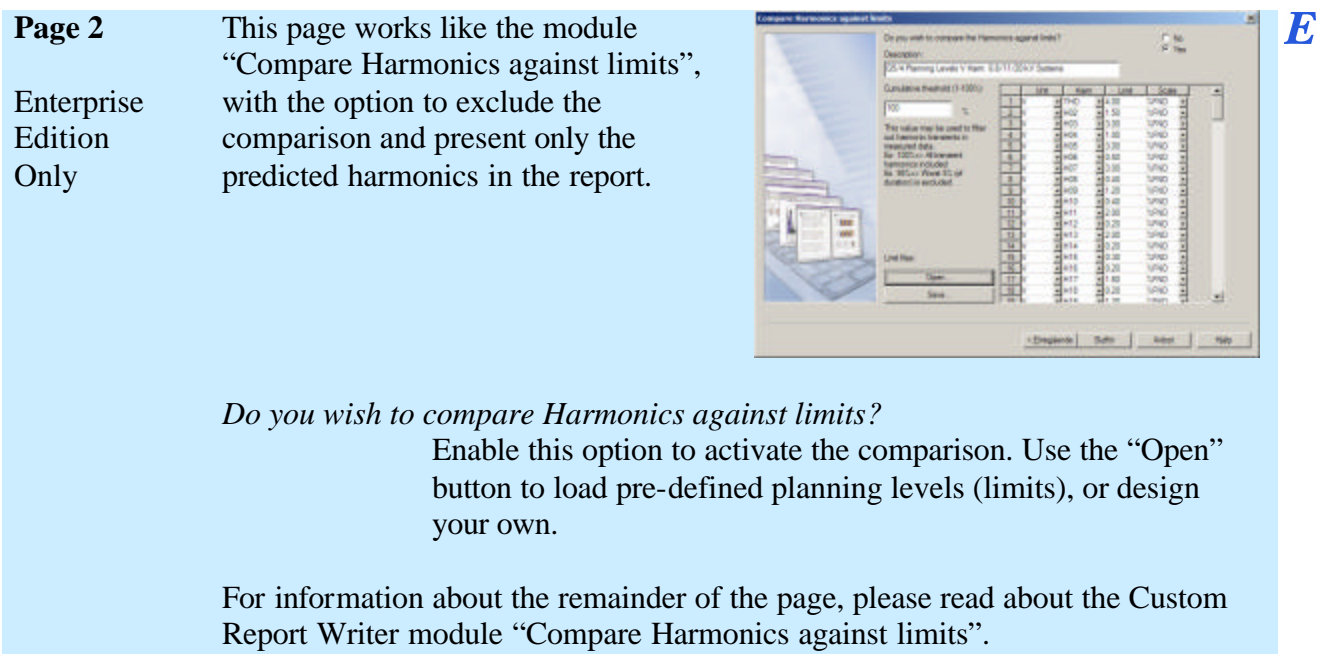

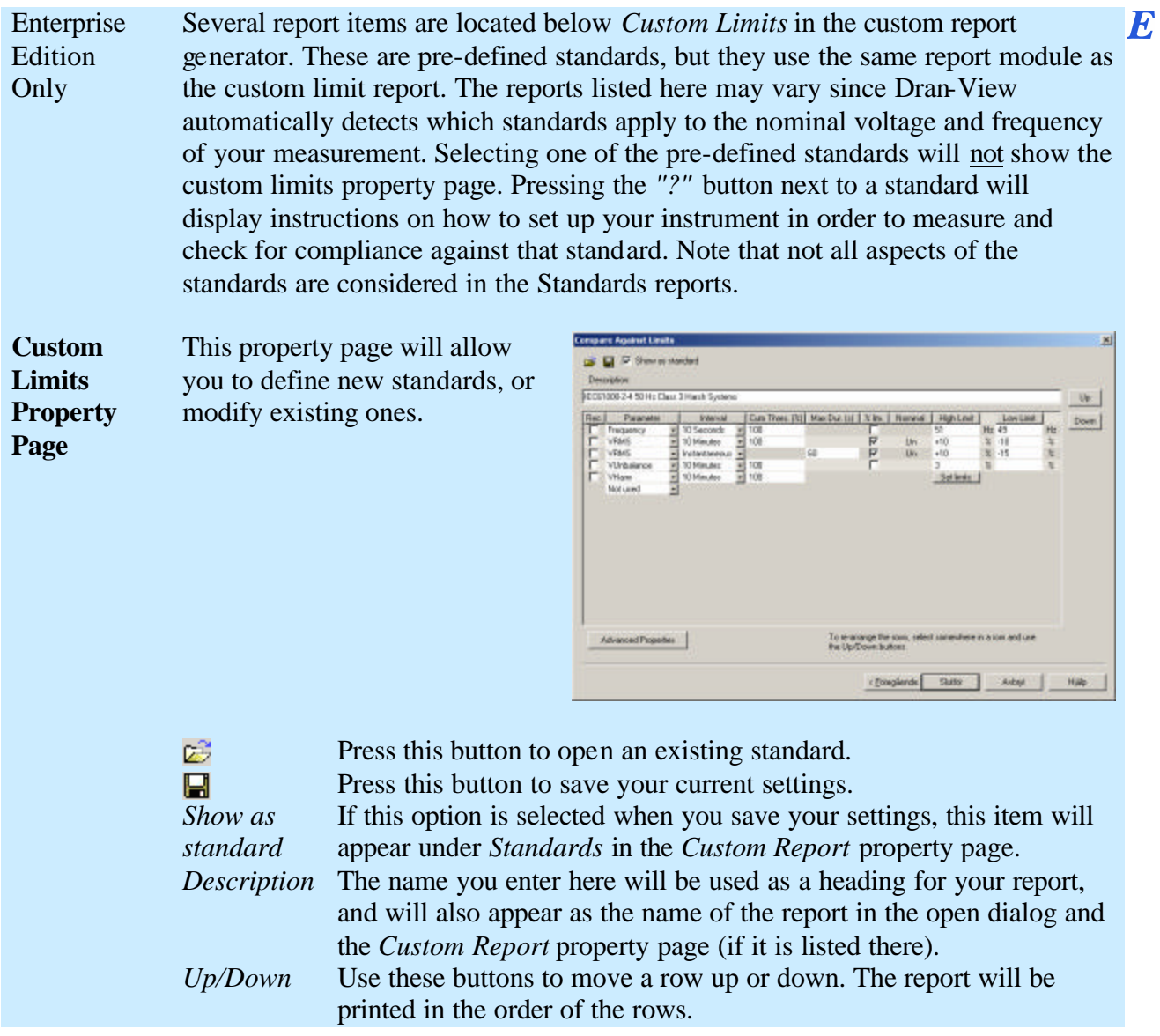

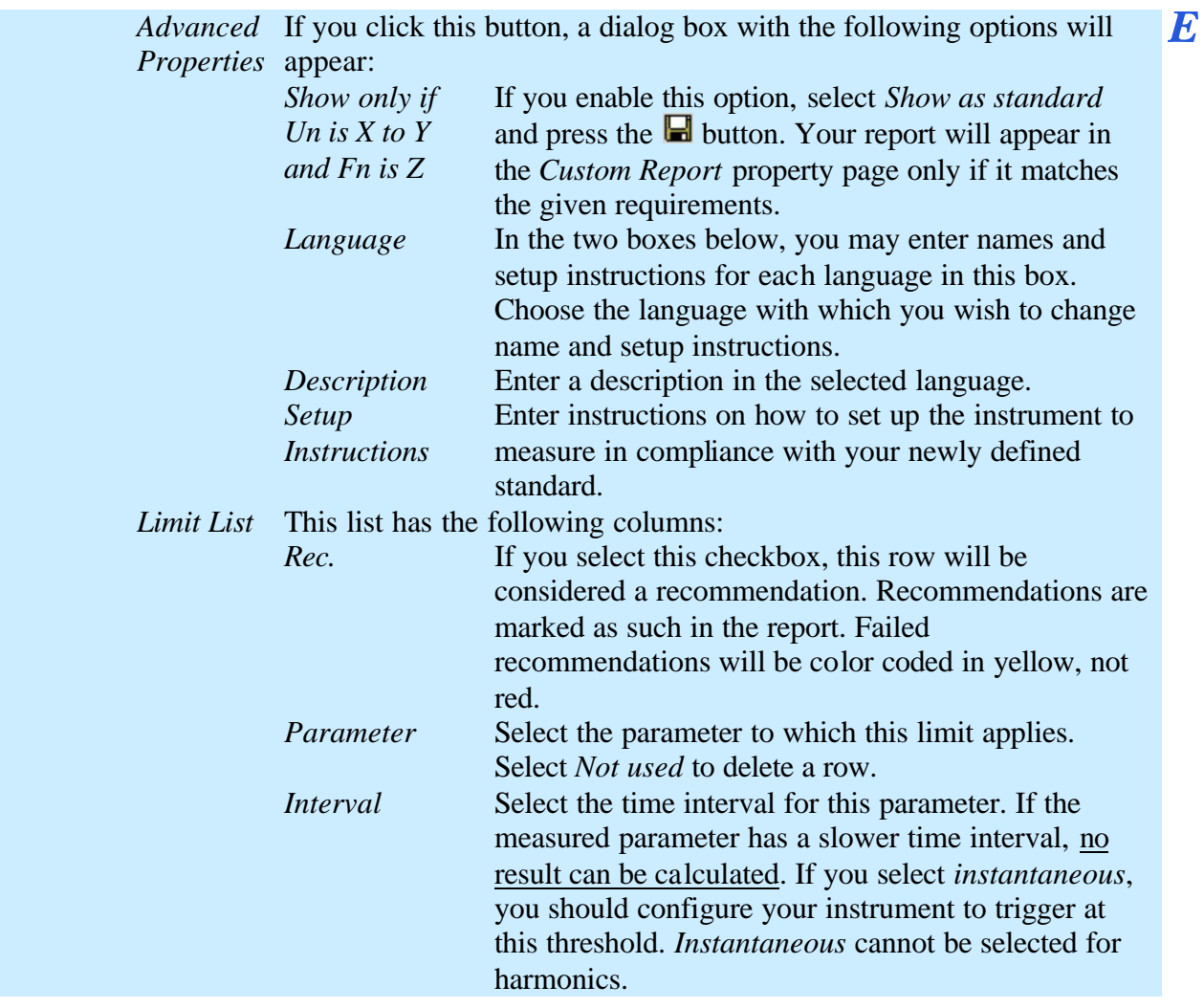

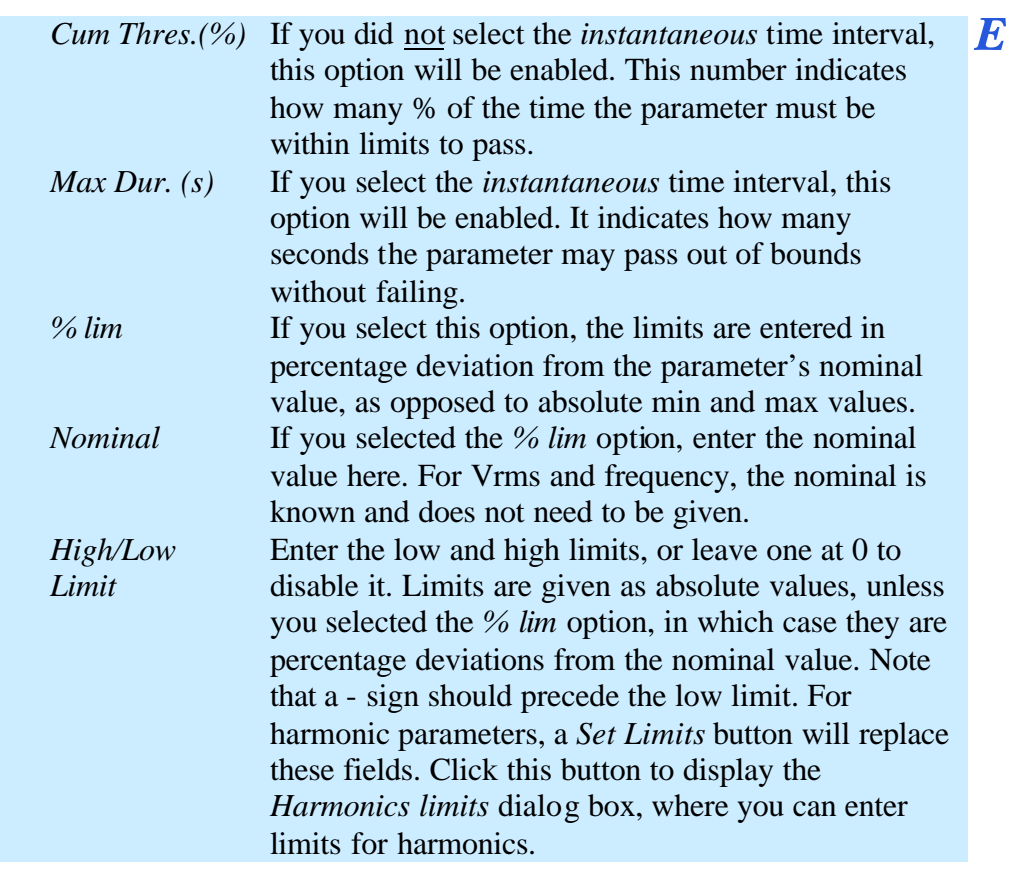

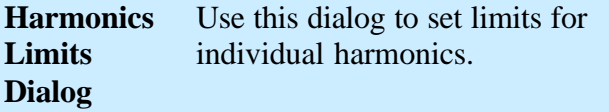

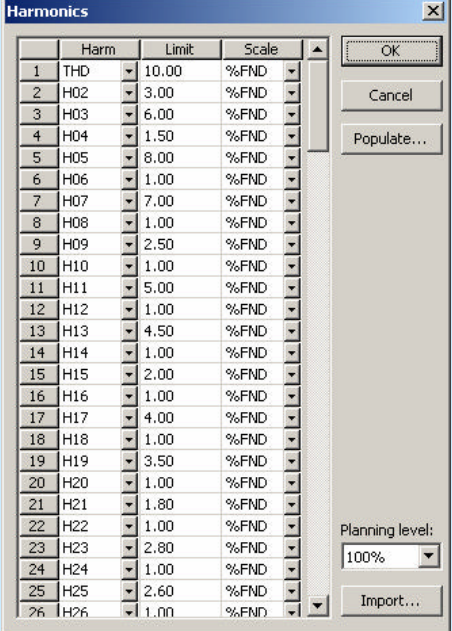

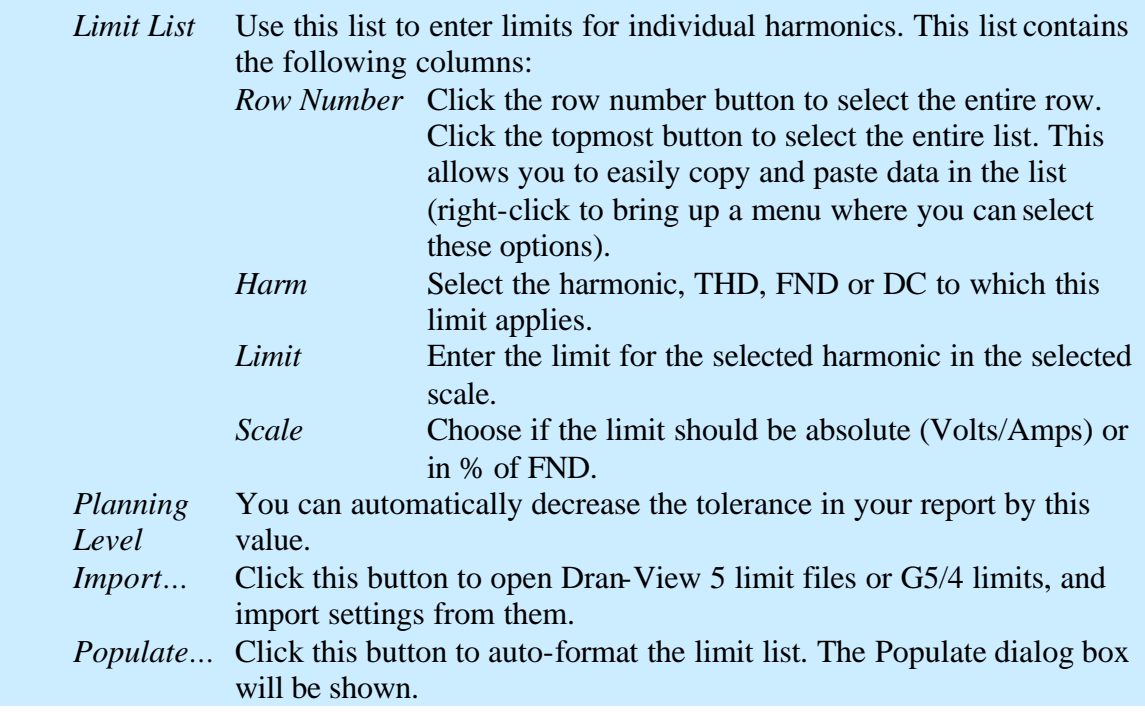

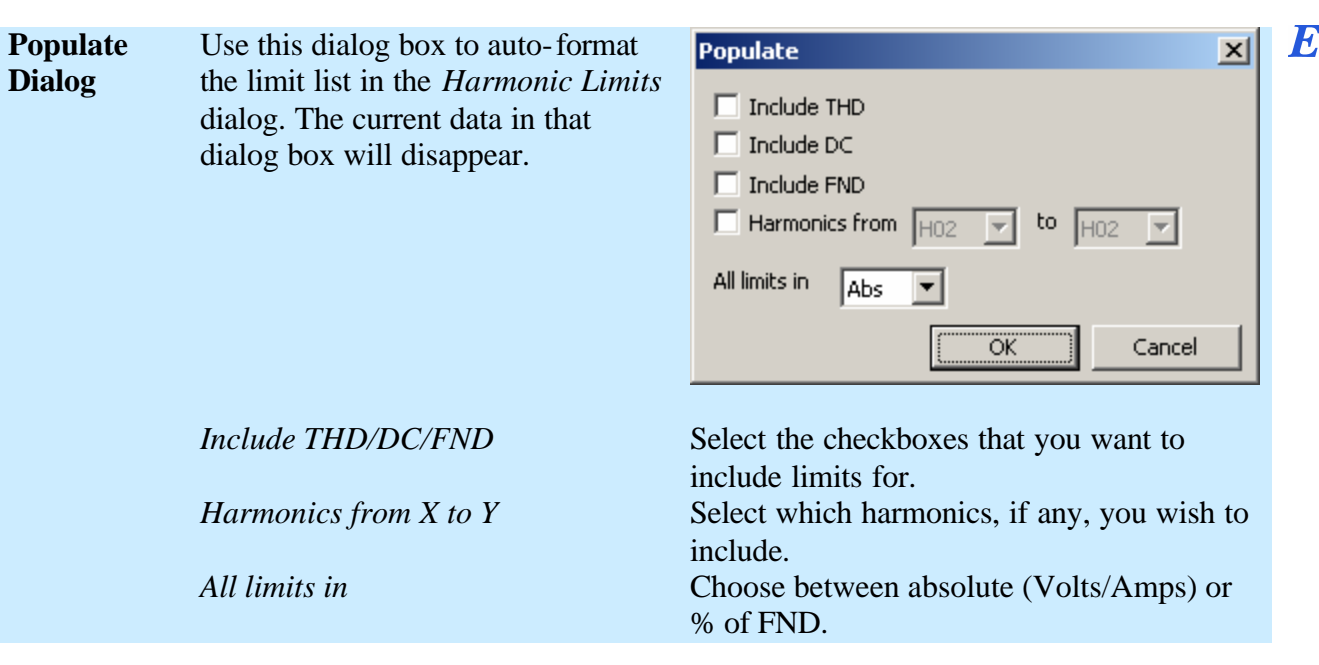

# **6.17. File Properties**

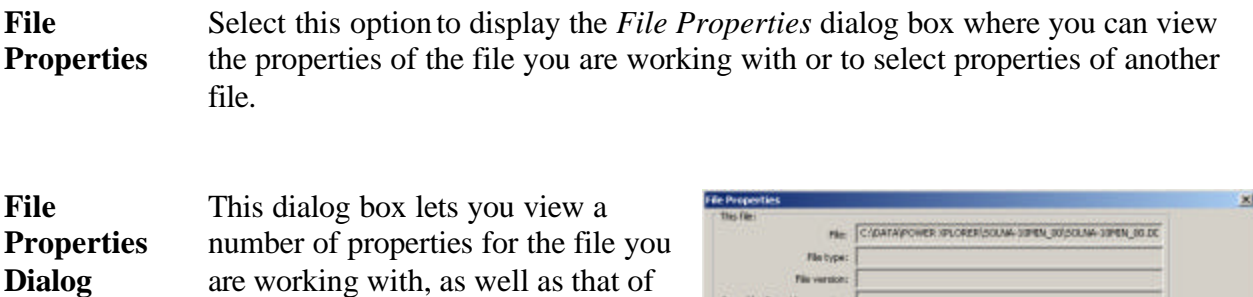

Seved by Dran-View version:

Selected File:

Created by: Conpression type:

Compression type:  $\boxed{\text{73.35}}$ 

Notype: Standard He version: 2 Seved by Draw View version: EL 8.09

Created by: Pontus Madas Frinangi AB

Re: CIDatePower Sphere(St. and Joshuan dive

Select the ...

 $\propto$ 

dialog box will expand and show properties for the current file as well.

another file. Initially, only the

currently active file will be shown. If you press the *Select File* button to view properties of another file, the

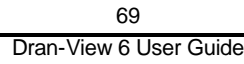

# **6.18. File MRU List**

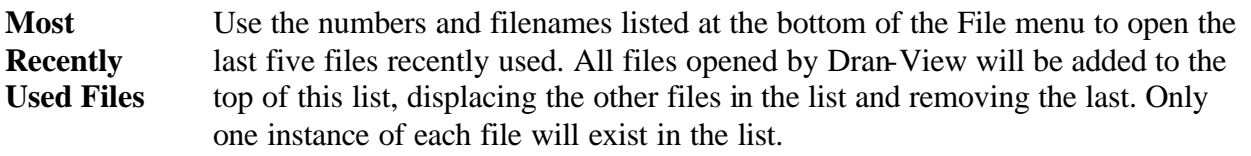

### **6.19. Exit**

**Exit** Use this command to end your Dran-View session. You can also use the Close command on the application system menu. Dran-View prompts you to save documents with unsaved changes.

# **Chapter 7. The Edit Menu**

# **7.1. Undo**

Undo Use this command to reverse your last action, whenever possible. Click the down arrow immediately to the right of the Undo button to display a menu containing the last 10 undo actions. Selecting one action from the menu will undo that action and all actions above it. If there is more than 10 undo actions, the option "More Undo..." will appear last in the list. Selecting this option will display the More Undo dialog box, where all available undo actions will appear. Undoing one or more actions will cause them to appear in the Redo queue instead.

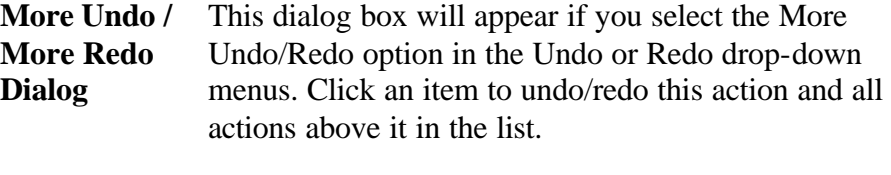

If there are many undo/redo actions in the list, a scrollbar will appear on the right side of the list. Click Cancel to abort.

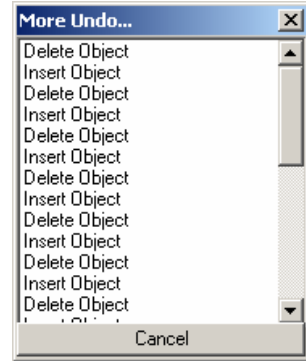

Undoing a document-global action will affect all views attached to the active document. Such action will appear in the undo queues for all the document's views.

The undo queue will not be available for Text Editor actions. While viewing the Text Editor, only Text Editor actions can be undone. The undo command will not be available in the Data List.

The undo queue will not be saved with the document.

**!** Enterprise Edition:

Most drag and drop actions will appear as two items in the undo queue, one cut and one paste action.

 $\bm{E}$ 

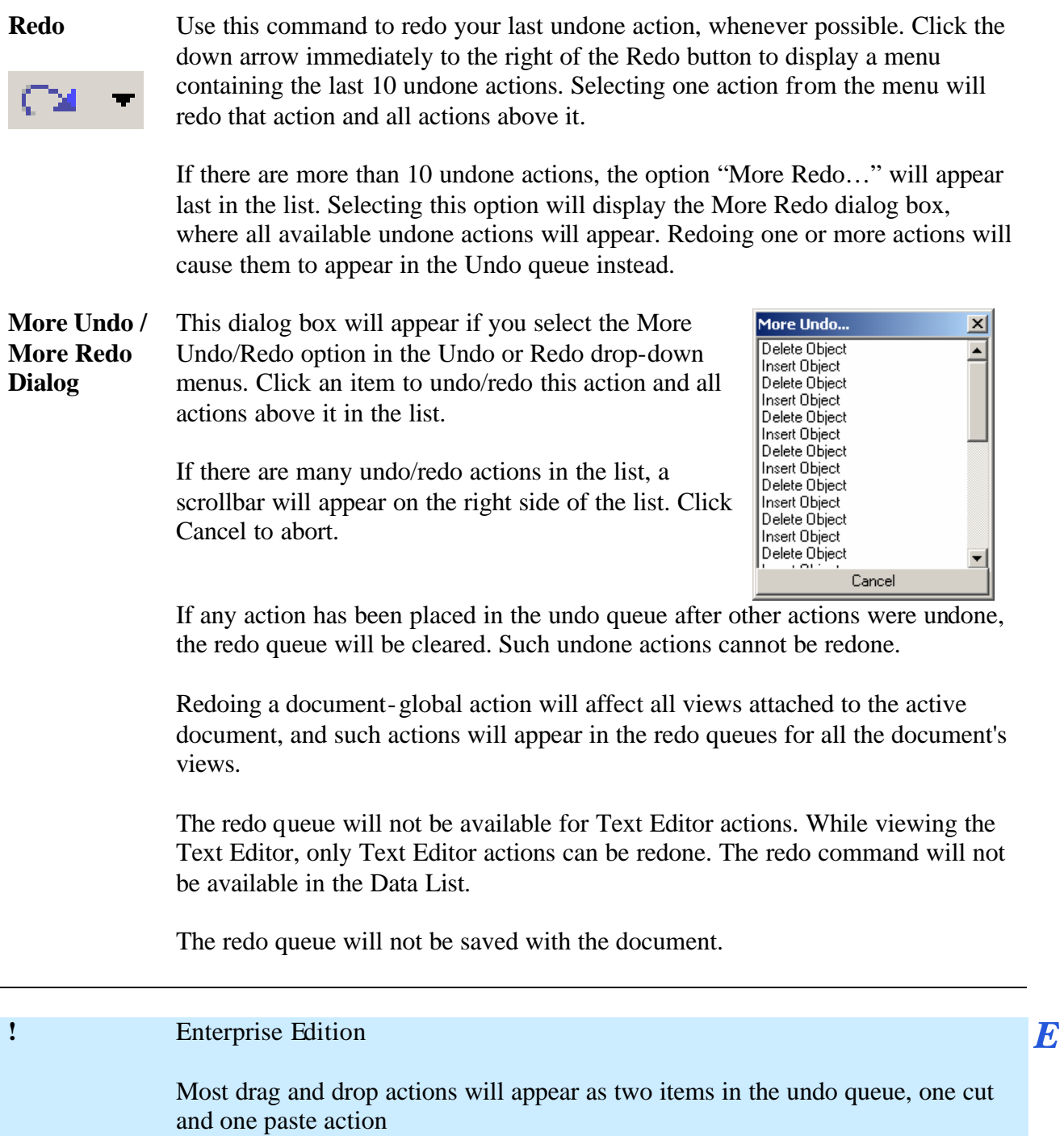
**Cut** Cutting data to the clipboard replaces the contents previously stored there.

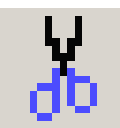

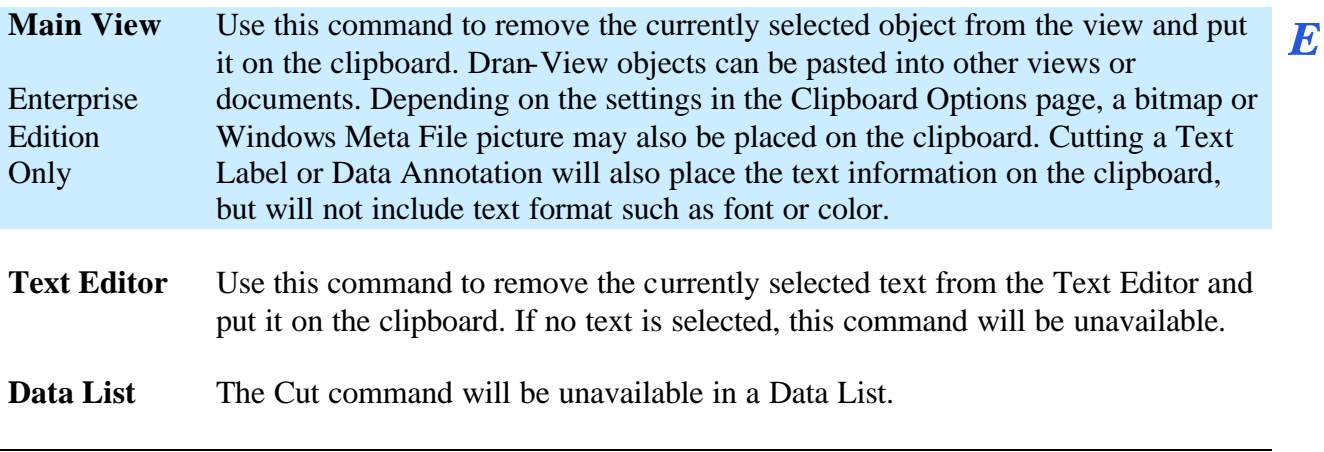

**Copy** Copying data to the clipboard replaces the contents previously stored there.

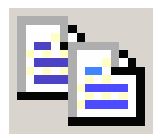

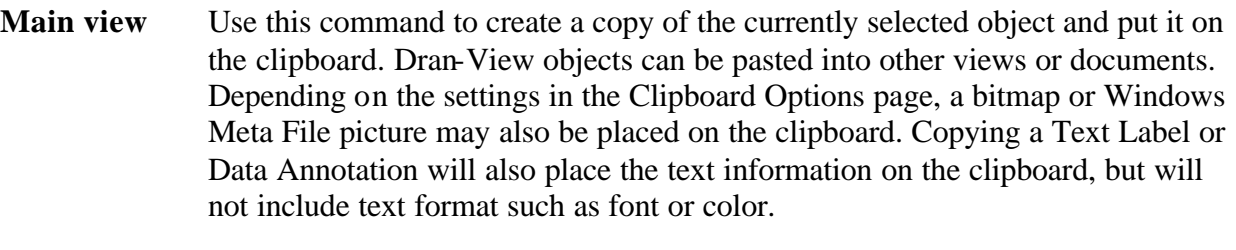

- Text Editor Use this command to create a copy of the currently selected text and put it on the clipboard. If no text is selected, this command will be unavailable.
- **Data List** Selecting the Copy command in a Data List will cause the Export Data dialog box to appear. This allows you to change formatting options for tabular data so that it can be pasted into certain applications like spreadsheet application. You also have the option to copy only the currently selected rows.

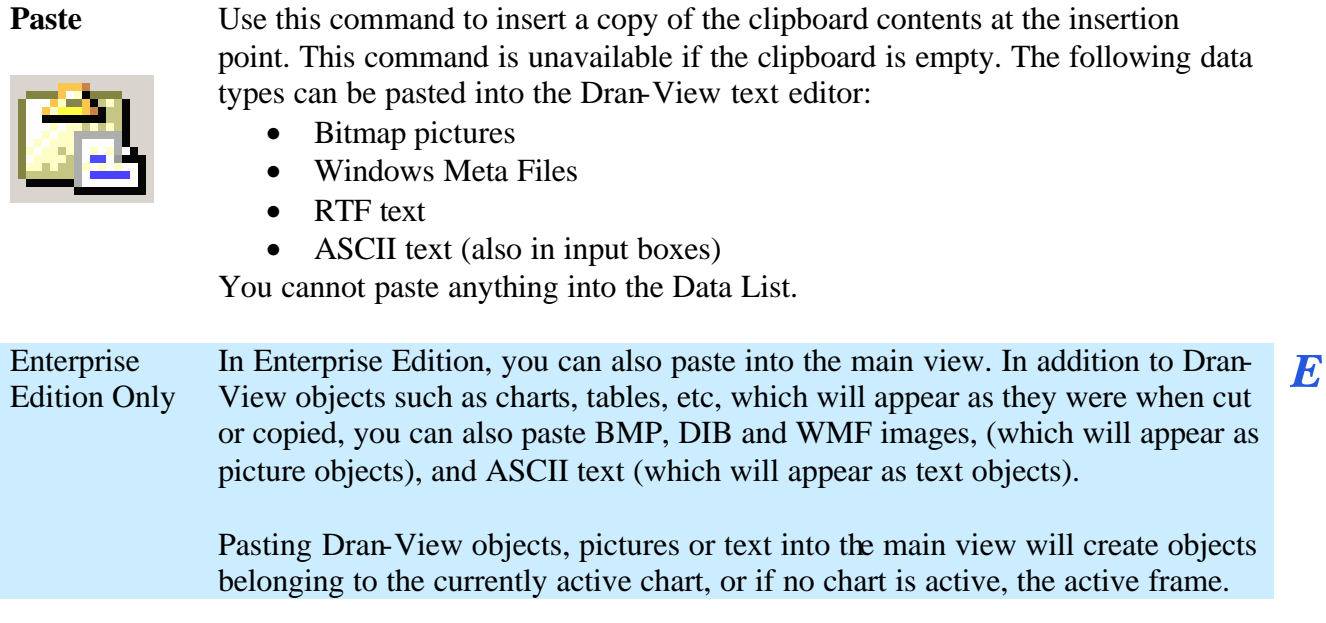

## **7.6. Select All**

**Select All** This command is only available in the text editor. Selecting this command will select all text in the editor.

# **Chapter 8. The View Menu**

## **8.1. Instrument Setup**

#### **Instrument Setup**

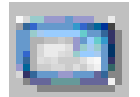

This command will display a report of the instrument configuration that is active, while the currently selected is displayed in a Text Editor window. The appearance of this report will vary depending on what instrument the file originated from. Note that the configuration may vary if the instrument settings were modified during measuring. If there is more than one setup in a site, the setup used at the currently active event timestamp will be used. If the document contains multiple sites, there will be one setup per site shown.

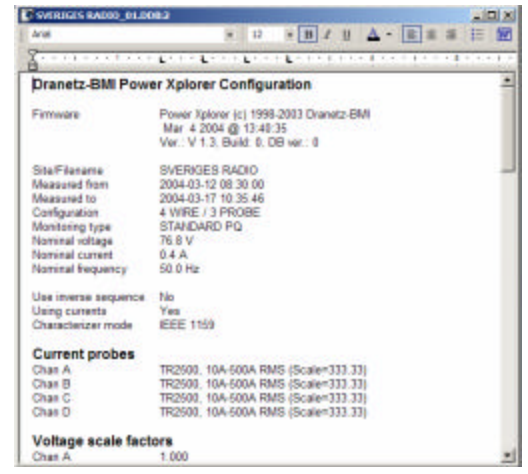

#### **8.2. Personal Notes**

#### **Personal Notes**

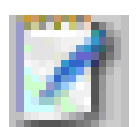

This command will display the Text Editor window where you can enter notes attached to this document. The text will be saved with the document and will appear the next time you select this command.

If the Personal Notes Text Editor window is already open when you select this command, Dran-View will activate this window instead of creating another.

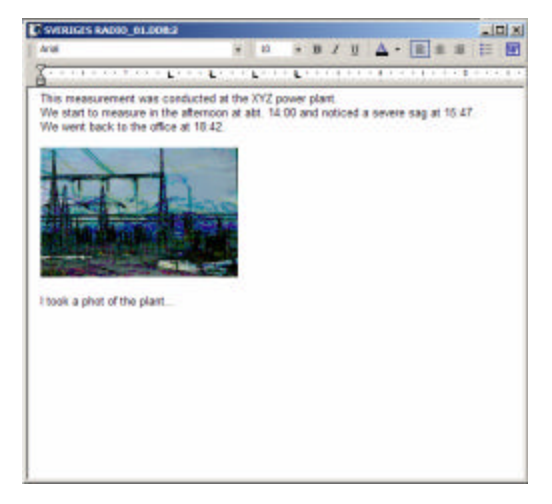

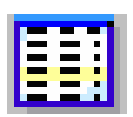

**Data List** This command will display the Data List window where the visible parts in the current X-Axis zoom of the active channels in the chart are displayed as numerical data.

> The data list is used to display data as text in a table. To show this view, press the Data List toolbar button. The data list will display the visible channels in the current X-axis zoom range of the selected chart.

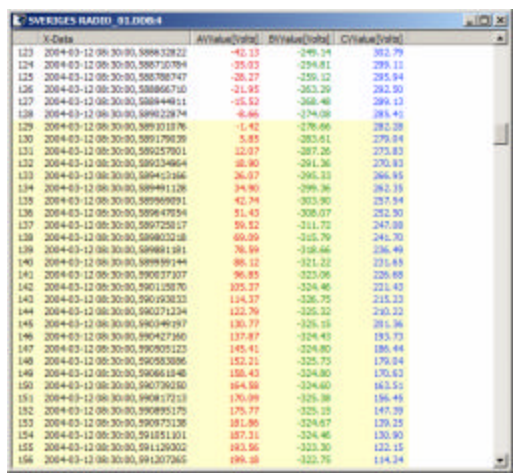

The leftmost column will display a row number for each row, the second column will display x-data (usually time), and the rest of the columns will display each channel's value at that point. The channel values will be displayed in the same color as the channel is drawn in the selected chart. The time range of the active event will be colored the same way. Right-click on the data list to display the data view pop-up menu. Selecting "Copy" or "Save As" and then selecting "ASCII" will bring up the Export Data dialog box where you can select what data you wish to copy/save and how it should be formatted. Selecting "Properties" will show the Data List Properties dialog box.

**!** In the Enterprise Edition, it is also possible to delete data points using the Table E List. Select the rows that you want to delete using the SHIFT or CTRL key. Use the pointer device to select a range of rows in the list. Press the keyboard "Del" key if you want to permanently remove a selected range of data points.

#### Notes:

The delete command may also remove data points in parameters other than those viewed in the list, provided they have data points at/within the timestamps/timeranges selected.

If you have a very large file, you might notice a delay when using the delete function. The Undo/Redo system is backing up all your data so the delete command can be undone.

Once you save the file in a DV6 file format, and reopen it at another time, the deleted data can never be recovered (the Undo buffer is flushed).

*Continued on next page*

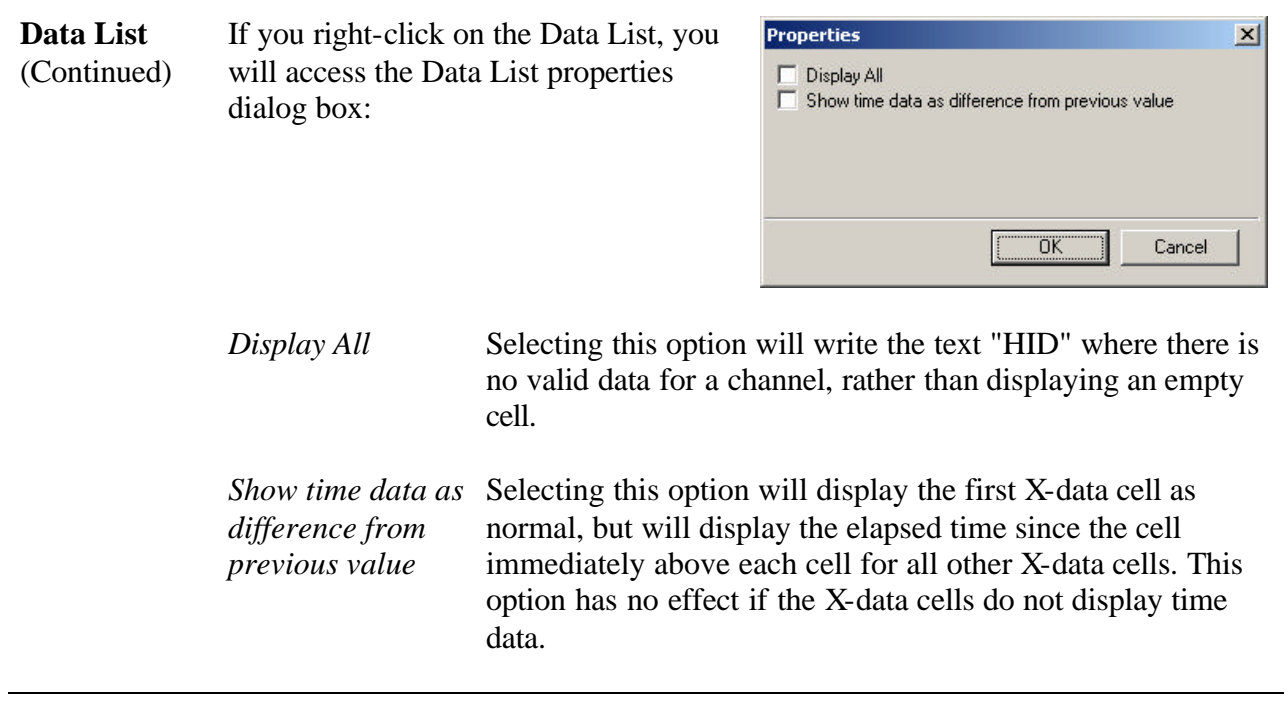

## **8.4. Toolbars**

## 8.4.1. Dran-View Professional Toolbars

**Dran-View** In Dran-View Professional, only two static toolbars are available. The toolbars **Professional**  cannot be moved and cannot be customized. **Toolbars**

The following commands are available from the Dran-View Professional Toolbar:

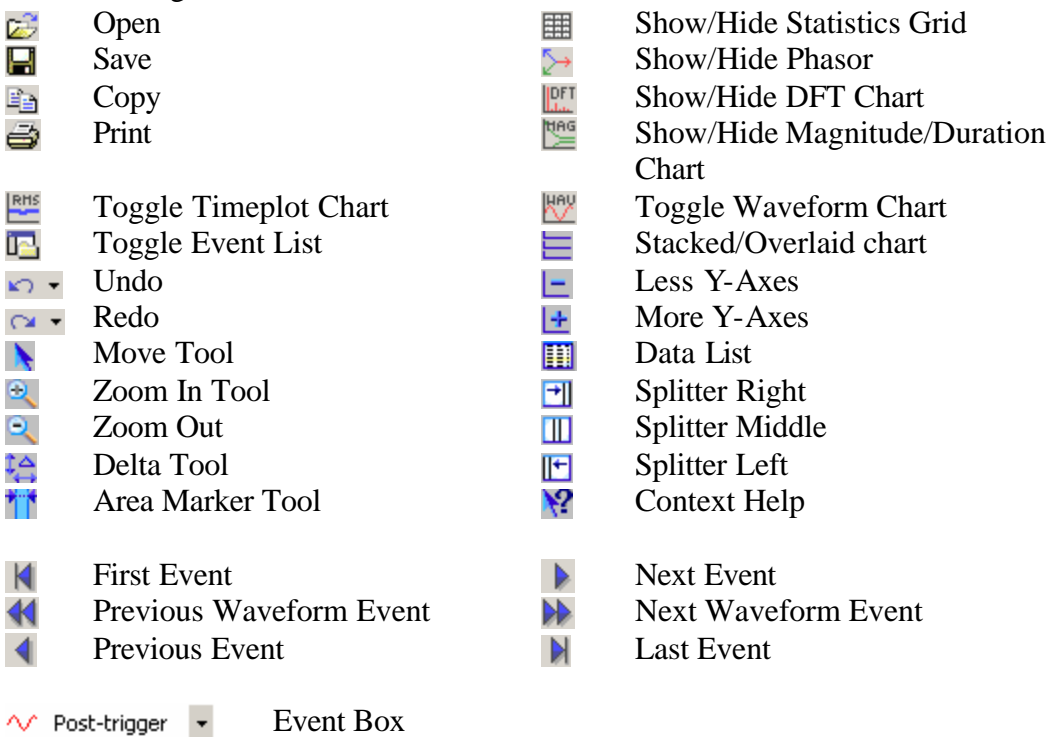

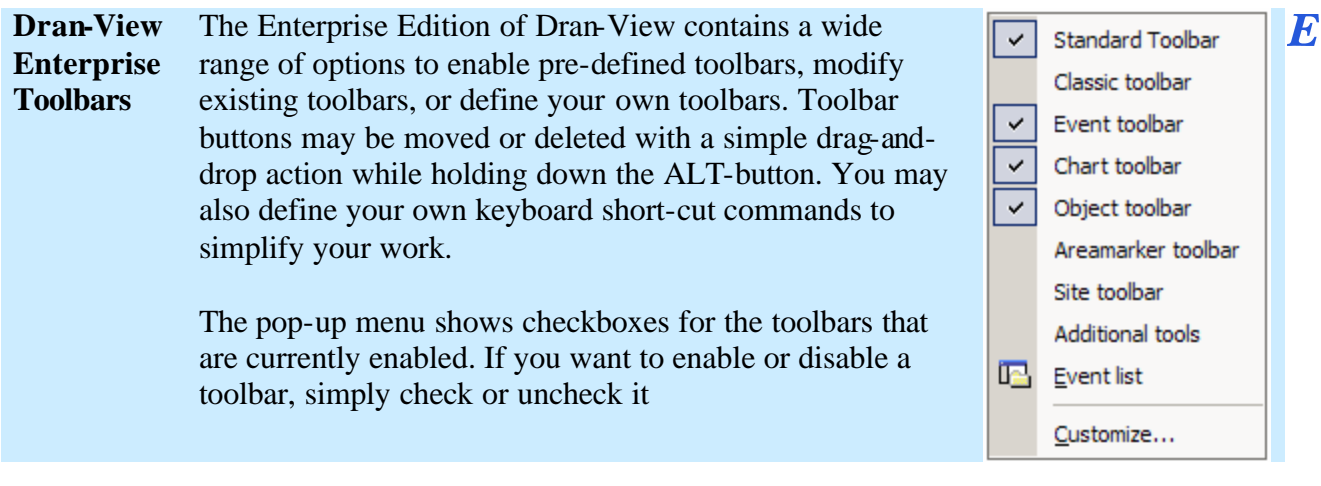

The following commands are available from the **Standard Toolbar** in its default configuration:

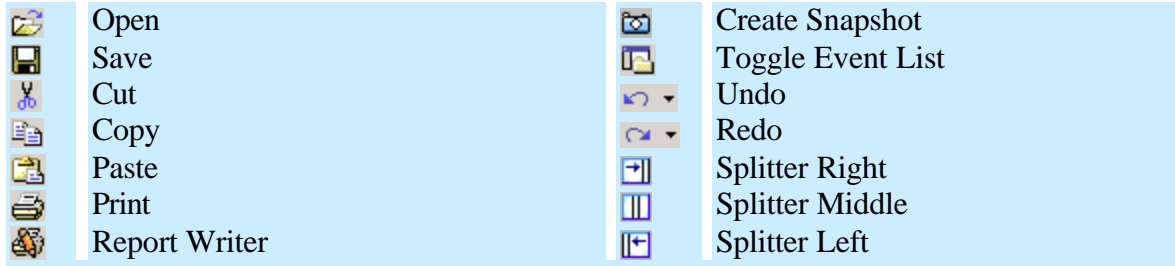

The following commands are available from the **Classic Toolbar** in its default configuration:

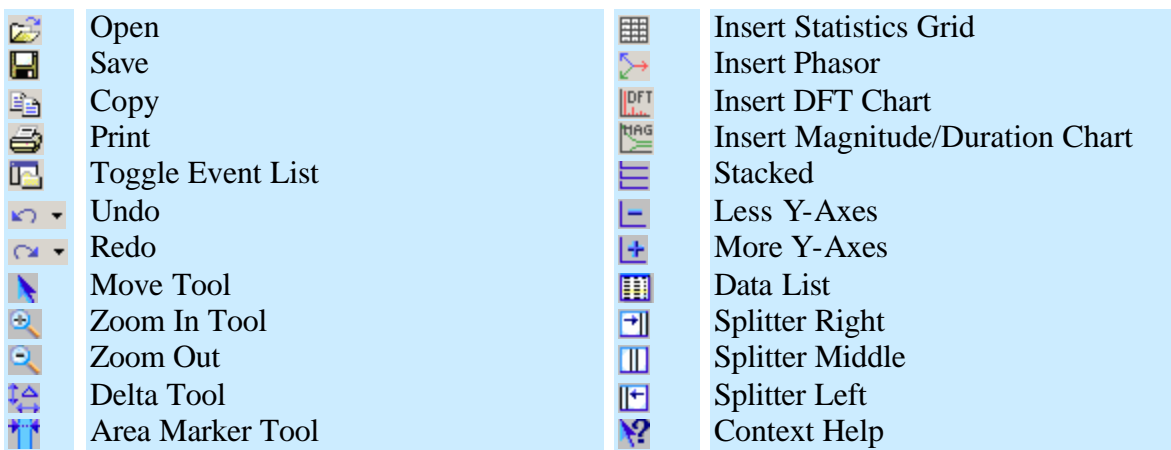

81

Dran-View 6 User Guide

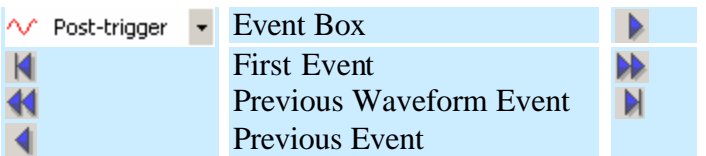

Next Event **Next Waveform Event Last Event** 

The following commands are available from the **Chart Toolbar** in its default configuration:

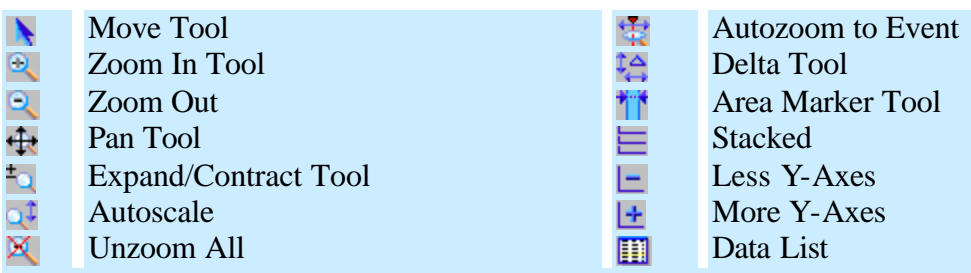

The following commands are available from the **Object Toolbar** in its default configuration:

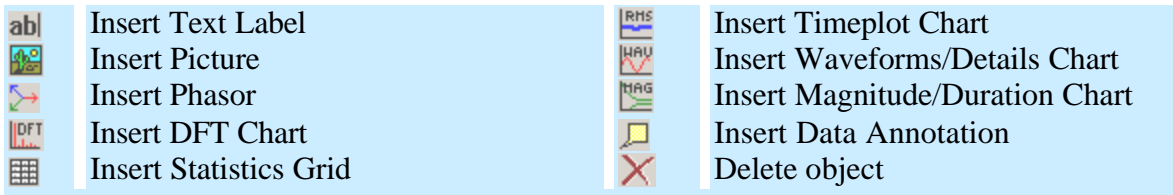

The following commands are available from the **Area Marker Toolbar** in its default configuration:

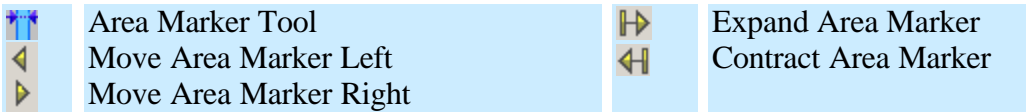

The following commands are available from the **Site Toolbar** in its default configuration:

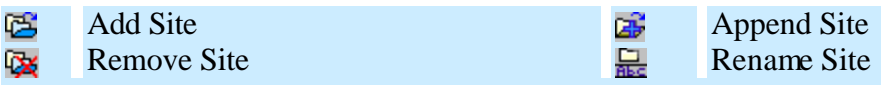

The following commands are available from the **Additional Tools Toolbar** in its default configuration:

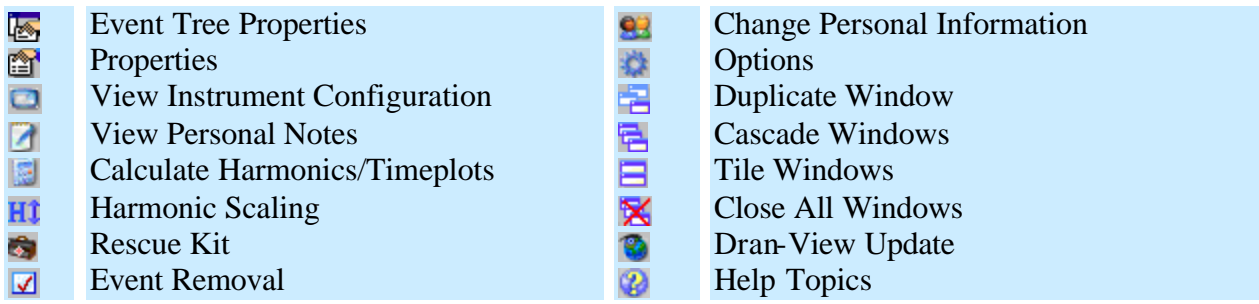

 $\bm E$ The following commands are available from the **Event Toolbar** in its default configuration:

## **8.5. Event List Bar**

**Event List Bar** This command toggles the Event List Bar to switch between Event List Tab and Snapshot List Tab windows visible/invisible.

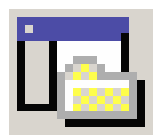

# **8.6. Customize – Enterprise Edition Only**

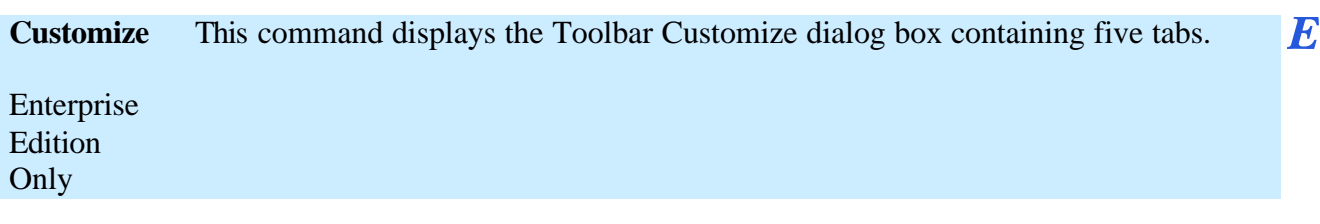

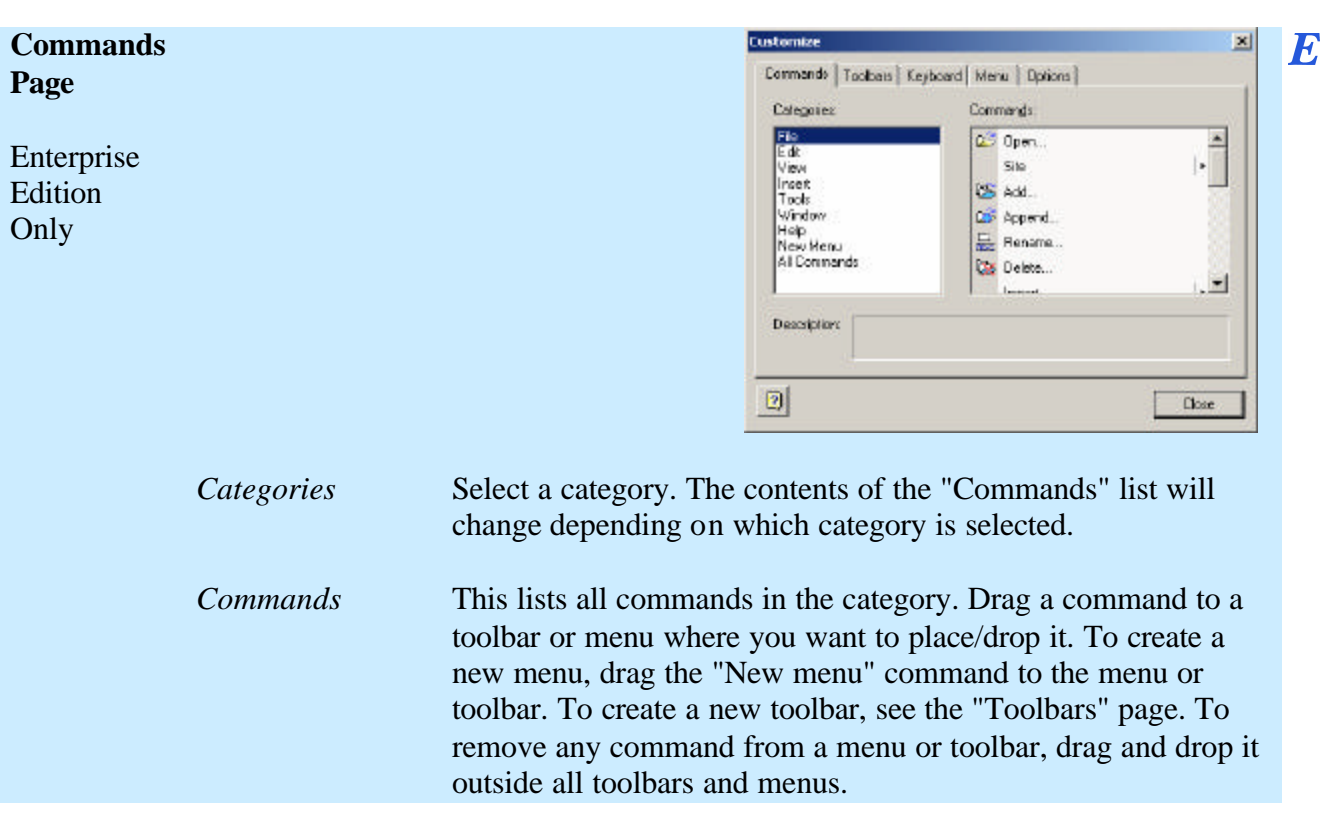

# 8.6.1. Customize Dialog - Commands Page

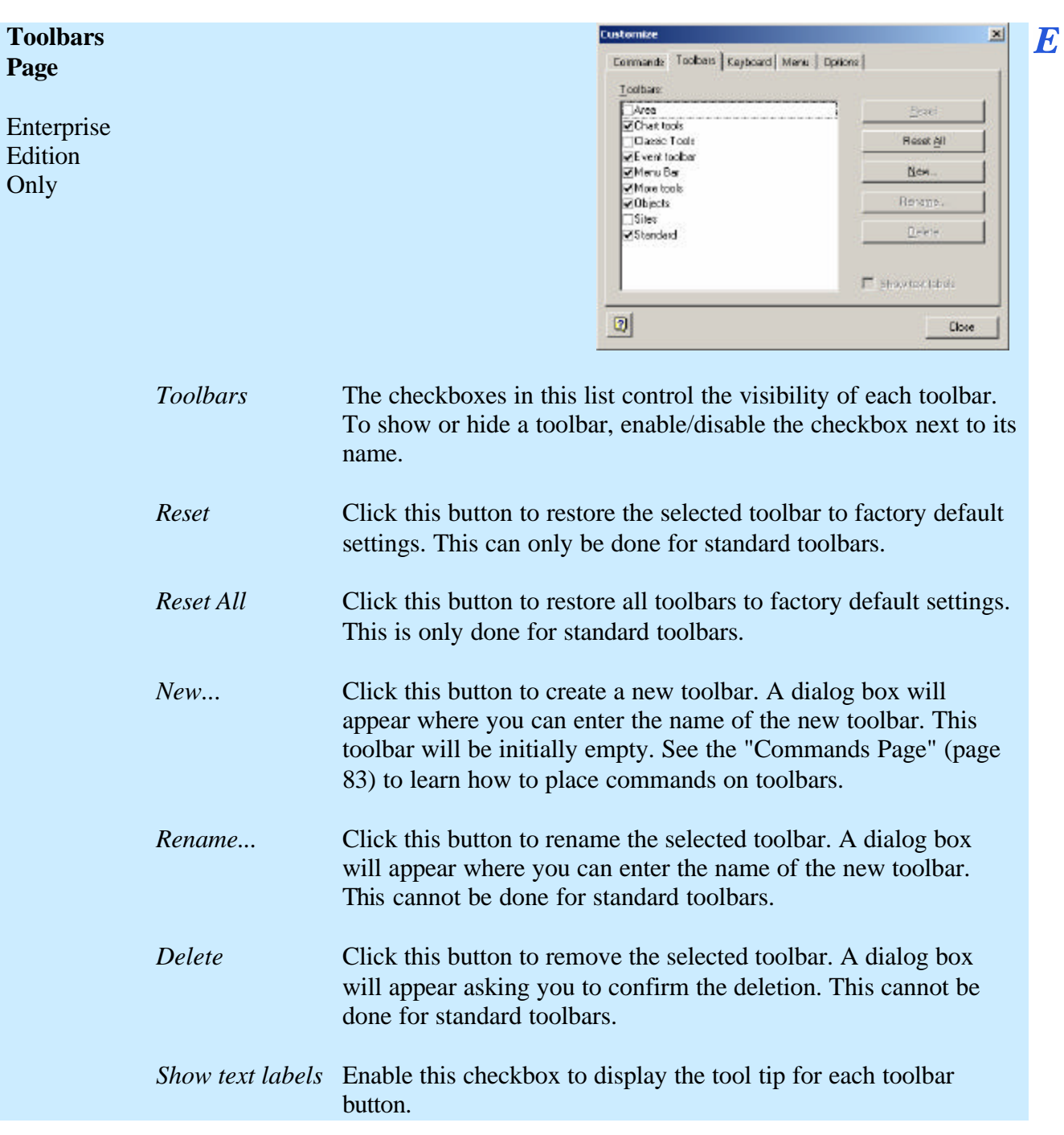

# 8.6.2. Customize Dialog - Toolbars Page

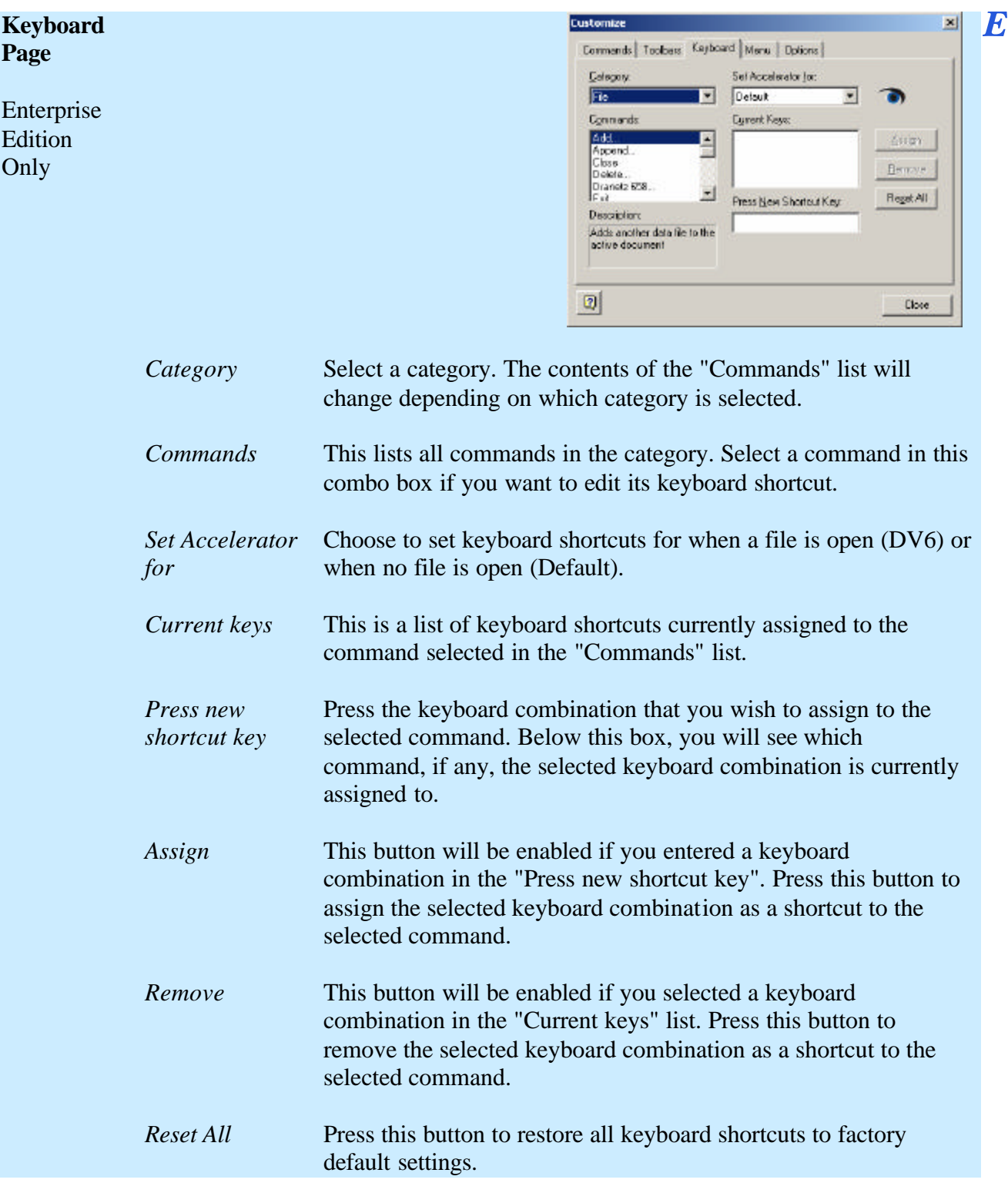

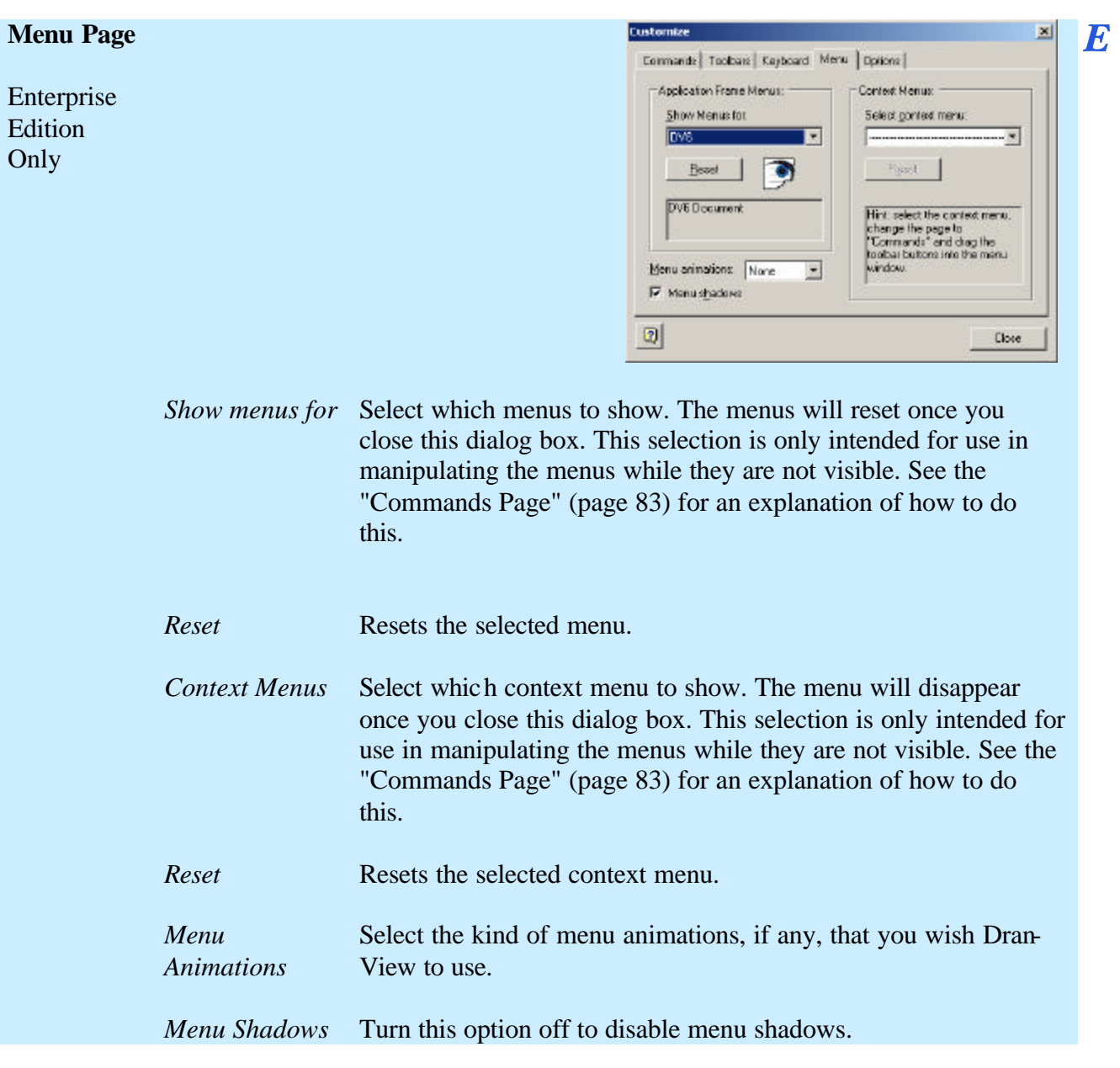

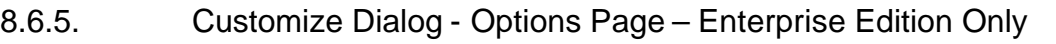

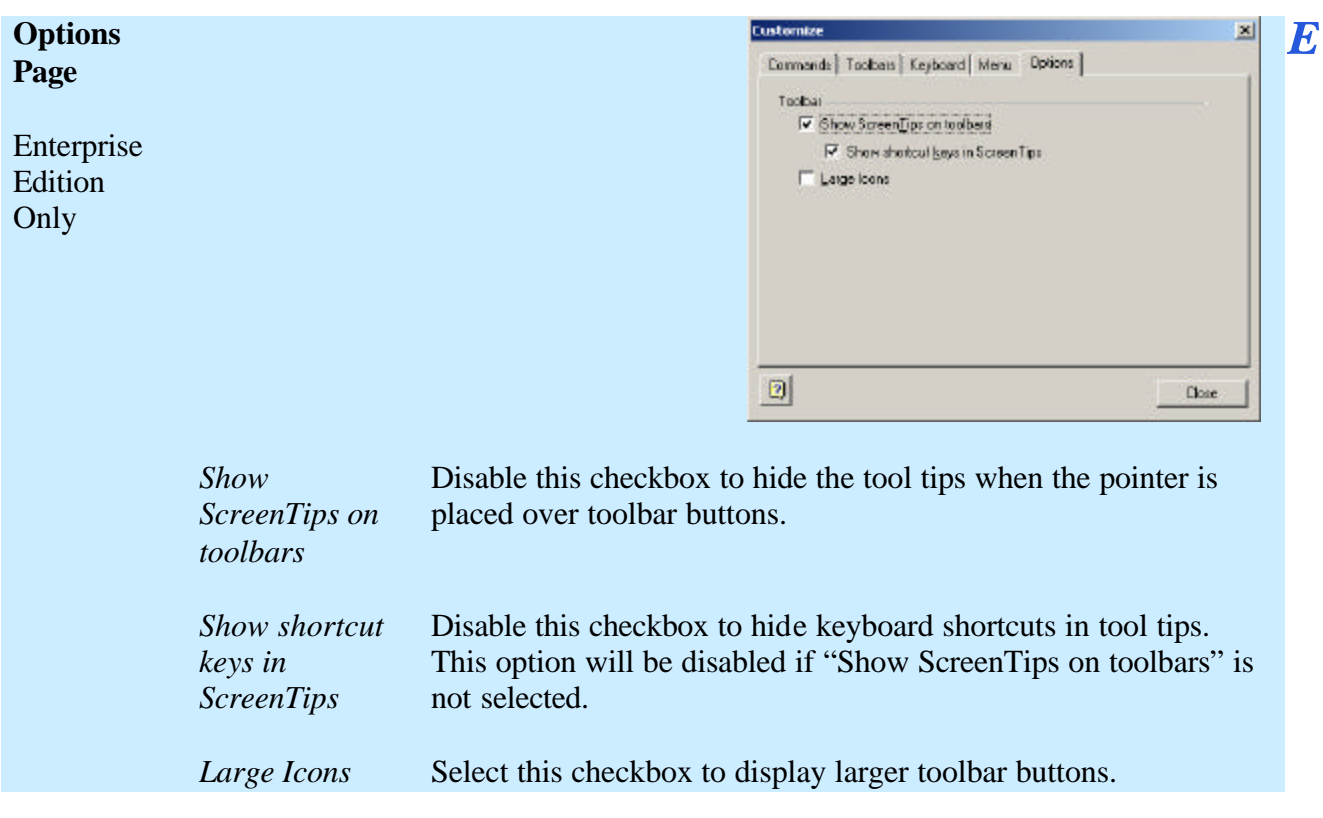

**Status Bar** Use this command to display and hide the Main Status Bar. A checkmark appears next to the menu item when the status bar is visible.

#### **8.8. Status Bar - Axis Status Bar**

**Axis Status Bar** Use this command to display and hide the Axis Status Bar. A checkmark appears next to the menu item when the status bar is visible.

#### **8.9. Status Bar - Used Physical RAM Meter**

Used RAM This toggles the Used Physical RAM Meter on the Axis Status Bar. This command **meter** will be unavailable if the Axis Status Bar is hidden (to show or hide the Axis Status Bar, use the Axis Status Bar command on the View > Status Bar menu).

> The meter shows the total (by all applications, not just Dran-View) amount of used physical (i.e. swap file is not considered) RAM.

#### **8.10. Create Snapshot**

**Create**  This command creates a new snapshot. When you use this command, the Snapshot E **Snapshot** List will become active, with your newly created snapshot selected. New snapshots are placed last in the Snapshot List.

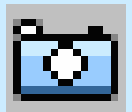

Enterprise Edition Only Goto In this pop-up menu, the following commands are available. *Goto First Event* KI This command sets the first event in the current site as the active event. Events are arranged according to the sort order in use. *Goto Previous Waveform Event* 41 This command sets the previous event containing waveform data as the new active event. Events are arranged according to the sort order in use. *Goto Previous Event*  This command sets the previous in the current site as the new active event. Events are arranged according to the sort order in use. *Goto Next Event*  $\triangleright$ This command sets the next event in the current site as the new active event. Events are arranged according to the sort order in use. *Goto Next Waveform Event* NS. This command sets the next event containing waveform data as the new active event. Events are arranged according to the sort order in use.

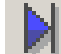

#### *Goto Last Event*

This command sets the last event in the current site as the active event. Events are arranged according to the sort order in use.

# **Chapter 9. The Insert Menu**

## **9.1. Insert Text Label**

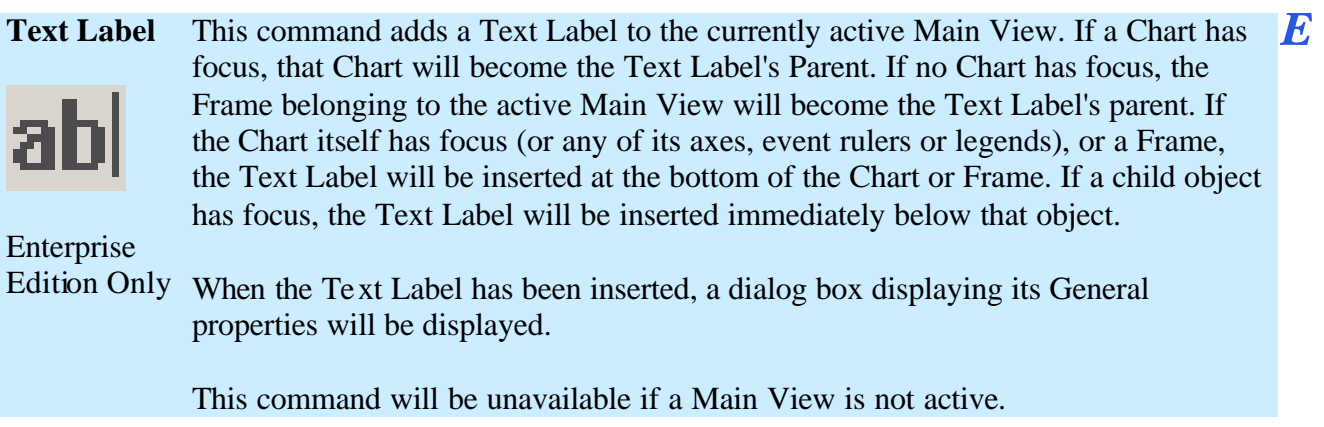

## **9.2. Insert Picture**

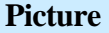

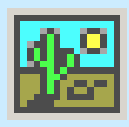

This command adds a Picture to the currently active Main View. If a Chart has focus, that Chart will become the Picture's parent. If no Chart has focus, the Frame belonging to the active Main View will become the Picture's parent. If the Chart itself has focus (or any of its axes, event rulers or legends) or a Frame, the Picture will be inserted at the bottom of the Chart or Frame. If a child object has focus, the Picture will be inserted immediately below that object.

 $\bm{E}$ 

Enterprise

Edition Only When the Picture has been inserted, a File Open dialog box where you can select the picture you want to use will be displayed. The picture may be resized.

This command will be unavailable if a Main View is not active.

#### **9.3. Insert Phasor**

**Phasor** This command behaves differently in Dran-View Professional and Dran-View Enterprise.

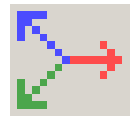

This command will be unavailable if a Main View is not active.

Professional Toggles the phasor to the left of the waveform chart. **Edition**

#### **Enterprise Edition** This command adds a Phasor to the currently active Main View. If a Chart has focus, that Chart will become the Phasor's parent. If no Chart has focus, the Frame belonging to the active Main View will become the Phasor's parent. If the Chart itself has focus (or any of its axes, event rule rs or legends) or a Frame, the Phasor will be inserted at the bottom of the Chart or Frame. If a child object has focus, the Phasor will be inserted immediately below that object.

 $E$ 

#### **9.4. Insert DFT Chart**

**DFT Chart** This command behaves differently in Dran-View Professional and Dran-View Enterprise.

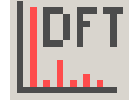

This command will be unavailable if a Main View is not active.

**Professional**  Toggles the DFT chart below the waveform chart. **Edition**

**Enterprise**  This command adds a DFT Chart to the bottom of the Frame that has focus (or Æ **Edition** contains the object that has focus). If a Waveform/Details Chart has focus, the DFT Chart will be connected to that Waveform/Details Chart.

#### **9.5. Insert Statistics Grid**

**Grid** This command behaves differently in Dran-View Professional and Dran-View Enterprise.

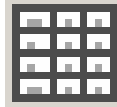

This command will be unavailable if a Main View is not active.

**Professional**  Toggles the statistics table below the timeplot chart. **Edition**

**Enterprise**  This command adds a Statistics Grid to the currently active Main View. If a Chart  $\bm{E}$ **Edition** has focus, that Chart will become the Statistics Grid's parent. If no Chart has focus, the Frame belonging to the active Main View will become the Statistics Grid's parent. If the Chart itself has focus (or any of its axes, event rulers or legends) or a Frame, the Statistics Grid will be inserted at the bottom of the Chart or Frame. If a child object has focus, the Statistics Grid will be inserted immediately below that object.

## **9.6. Insert Timeplot Chart**

**Time-plot chart** This command behaves differently in Dran-View Professional and Dran-View Enterprise.

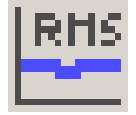

This command will be unavailable if a Main View is not active.

**Professional**  Toggles the timeplot chart. **Edition**

**Enterprise Edition** This command adds a Timeplot Chart to the bottom of the Frame that has focus (or  $\overline{E}$ contains the object that has focus).

### **9.7. Insert Waveforms/Details Chart**

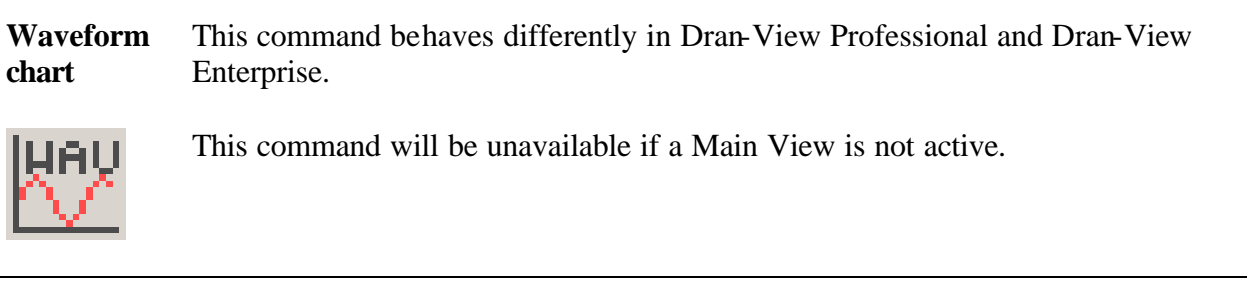

**Professional**  Toggles the waveform chart. **Edition**

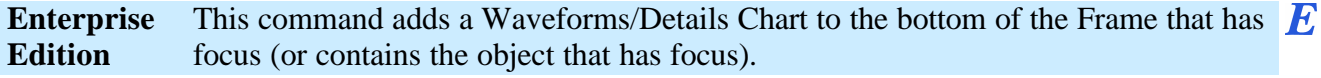

## **9.8. Insert Magnitude/Duration Chart**

**Magnitude/** This command behaves differently in Dran-View Professional and Dran-View **Duration chart** Enterprise.

This command will be unavailable if a Main View is not active.

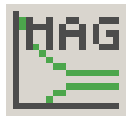

**Professional**  Toggles the magnitude/duration chart below the timeplot chart. **Edition**

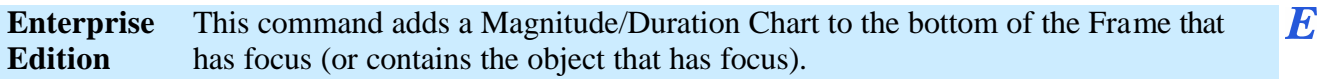

# **Chapter 10. The Tools Menu**

## **10.1. Active Tool Move**

**Move** When this tool is active, its icon on the Chart Toolbar and in the Tools > Active Tool menu will look like this:  $\blacksquare$ . This tool is used to move objects, but in Professional Edition, any tool can be used to move axes.

> To move an object, left-click on it while dragging it to the desired location on screen. Release the pointer button when done. Legends and Event Rulers cannot be moved. To move an axis, you must position the pointer close to the edge of the axis. When you can move it, the cursor will look like this:  $\oplus$ . The cursor will have this appearance whenever the pointer is positioned so that clicking will move an object.

In Enterprise Edition, most objects can be moved.

Although moving objects can be done with another tool, you must use the Move tool for Charts. The click and drag functions for specific tools may have certain special actions. For example, when moving objects using the Move tool, a tracking rectangle will appear which indicates where the object would be positioned if you drop it at the current position.

Æ

## **10.2. Active Tool Autoscale**

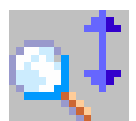

**Autoscale** This tool will not stay active when it is clicked. When clicked, it will zoom all Yaxes in the active Chart so that all data in the currently visible X-axis range is visible. The margin (Auto Scale Range Factor) set on the General property page of the axis will also become visible. Thresholds will not be considered when determining the best zoom.

This command will only be available if a Chart or Axis has focus.

**!** If this command is used when a Y-axis has focus, only that axis will be zoomed.

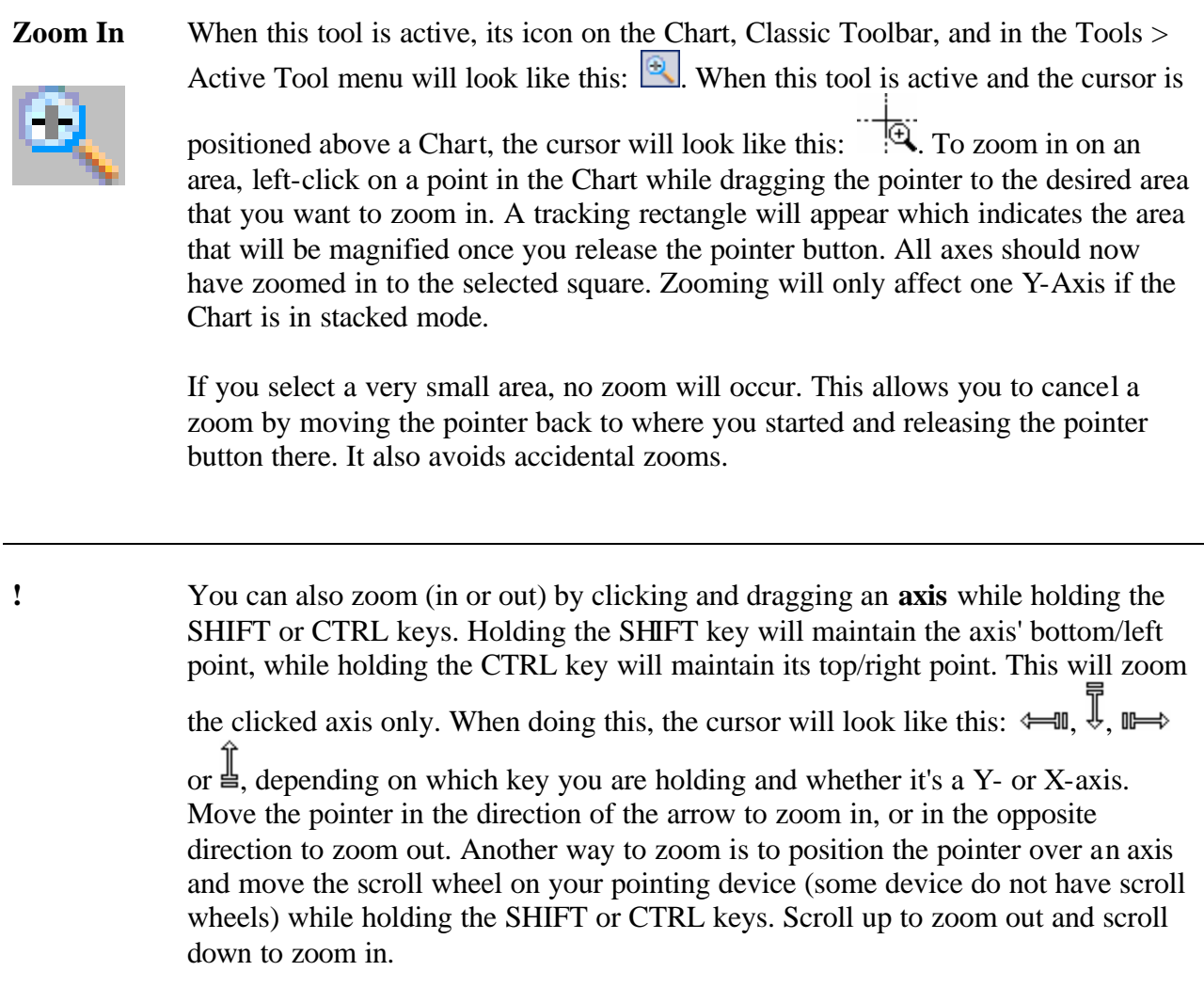

# **10.4. Active Tool Unzoom**

**Unzoom** This tool will not stay active when it is clicked. Using this tool will restore the active Chart to the zoom state it had before the last zoom in/pan operation.

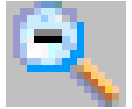

If you want to unzoom all zoom actions, use the Unzoom All Tool.

**Unzoom All** This tool will not stay active when it is clicked. Using this tool will restore the active Chart to its original zoom state (as it was when the chart was inserted or the document was opened).

If you want to unzoom just your last zoom action, use the Unzoom Tool.

## **10.6. Active Tool Expand/Contract**

**Expand / Contract** When this tool is active, its icon on the Chart Toolbar and in the Tools > Active Tool menu will look like this:  $\mathbb{R}^{\pm}$ . When this tool is active and the cursor is

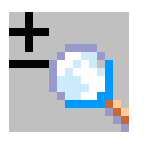

positioned above a Chart, the cursor will look like this:  $\overrightarrow{q}$ . To zoom in on an area, left-click on a point in the Chart while dragging the pointer up or right to zoom in or down or left to zoom out. Release the pointer button when done. While dragging, you will see what the chart will look like if you release the pointer button. Release the button when you are satisfied with the pan. Zooming will affect all axes except if the Chart is in stacked mode, in which case only one Y-Axis will be affected.

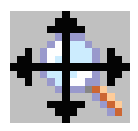

**Pan** When this tool is active, its icon on the Chart Toolbar and in the Tools > Active Tool menu will look like this:  $\frac{1}{x}$ . When this tool is active and the cursor is positioned above a Chart, the cursor will look like this:  $\overrightarrow{f}$ . To pan the Chart, leftclick on a point in the Chart while dragging the pointer in the direction you wish to pan. While dragging, you will see what the chart will look like if you release the pointer button. Release the button when you are satisfied with the pan. All axes are panned except if the Chart is in stacked mode, in which case only one Y-Axis is affected.

You can also pan by clicking and dragging an axis. This will pan the clicked axis

only. When doing this, the mouse cursor will look like this  $\iff$  or like this  $\frac{1}{\sqrt{2}}$ , depending on whether it's a Y- or X- axis. Drag the mouse up or down/left or right to pan. Another way to pan is to position the pointer over an axis and move the scroll wheel on your pointing device (some device do not have scroll wheels).

## **10.8. Active Tool Autozoom To Event**

#### **Autozoom to Event**

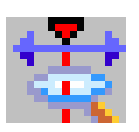

When this tool is active, its icon on the Chart Toolbar and in the Tools > Active Tool menu will look like this:  $\frac{1}{2}$ . This tool can be active simultaneously with other tools, and does not affect their operation. The state of this tool is maintained individually for each chart. Select the tool again to disable it.

Changing the active event will cause all X-axes belonging to the chart to zoom to the time-span of the event, including the margin (Auto Scale Range Factor) set on the General property page of the axis.

**Delta Measurements** When this tool is active, its icon on the Chart Toolbar and in the Tools > Active Tool menu will look like this:  $\frac{1}{2}$ . When this tool is active and the cursor is

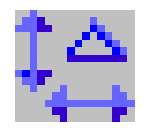

positioned above a Chart, the cursor will look like this:  $|\Delta$ . This tool can be active simultaneously with other tools. An active state does not necessarily indicate that the tool will be used when you click in a chart. Instead, an active state shows that a delta measurement is active in the chart which has focus. The state of this tool is maintained individually for each chart. Select the tool again to disable it and hide all delta measurements in the active chart.

To measure the distance between two points, left-click over the first point in a chart while moving the pointer to the second point. Release the mouse button. The distance between the two points will now be displayed in the chart as a delta marker:

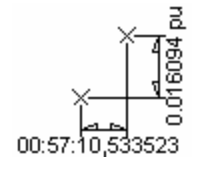

Repeating this action will remove the first delta marker. This means only one delta marker can be shown in each chart.

The appearance and behavior of the delta tool can be modified on the Delta property page using the chart's property dialog box.

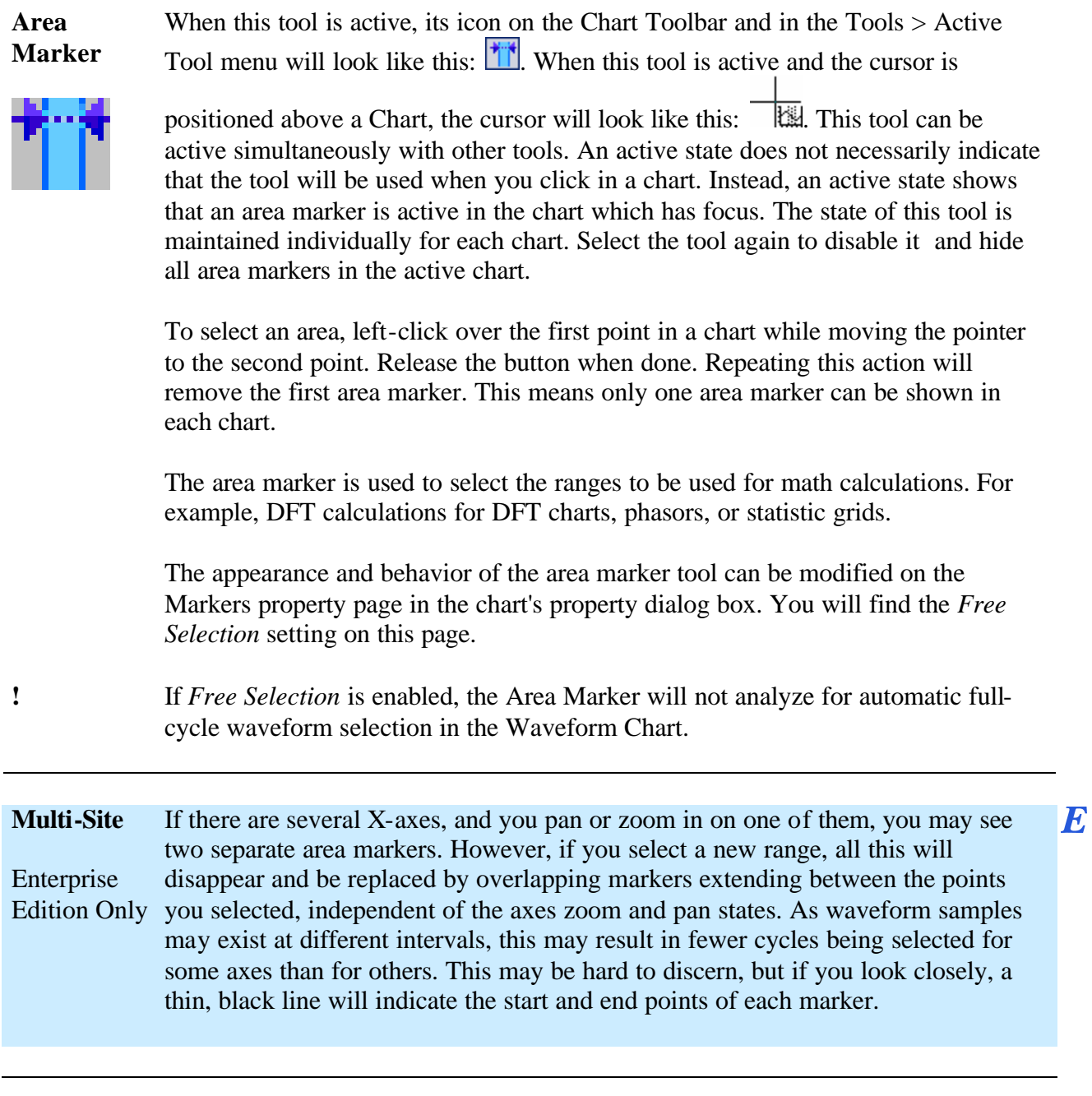

**Move** Use the mouse pointer to adjust a range once it has been selected. To move the area, bring the pointer above the center of the range, where the cursor will change to this:  $\bigoplus$ . Click and drag the area to a new location and release the pointer button. You will see a preview of the area while dragging. The range will again be adjusted to whole cycles in Waveforms/Details charts (unless you have selected the Free Selection option described below). In Enterprise Edition, you can also use the Area Left  $\Box$  or Area Right  $\Box$  buttons  $E$ on the Area Marker Toolbar. **Resize** To adjust the size of the range, bring the pointer on either edge of the area, where the cursor will change to this:  $\leftrightarrow$ . Click and drag the edge to a new location and release the pointer button. You will see a preview of the area while dragging. The range will again be adjusted to whole cycles in Waveforms/Details charts (unless you have selected the Free Selection option described below). In Enterprise Edition, you can also use the Expand Area  $\mathbb H$  or Contract Area  $\mathbb H$  $\bm E$ buttons on the Area Marker Toolbar. The Area Marker Toolbar buttons in Enterprise Edition will move/resize the range one sample. However, clicking and holding these buttons will repeat this action progressively faster.

**Use for DFT fine tuning** Select a Waveform chart with a waveform event visible, and select the command *Insert > DFT Chart* from the toolbar or from the menu (or right-click on the chart and select *Insert DFT Chart*). The newly created DFT is now connected to the waveform chart and will display the DFT analysis for the current event range.

> Now activate the Area Marker Tool and select a range of waveform cycles. When you release the pointer button, you will see the DFT-Chart updates. It will also show the DFT contents of the selected waveform range. The Area Marker selection in the waveform chart overrides the current event range for DFT calculations.

> When selecting an area in a Waveforms/Details chart, the area marker will adjust itself to the nearest full waveform cycle(s), unless you have selected the *Free Selection* option (described below). This is done so you can see the true range used for DFT calculations. This checkbox is also available in the upper right corner of the waveform chart along with information about selected waveform sample points.

## 10.10.3. Use for Phasor selection fine-tuning

**Use for Phasor fine tuning** If you have a Phasor located within a frame of Waveform chart, the phasor is connected to that chart. Normally the phasor shows the phase angles for the selected event, but with an Area Marker selection in that Waveform Chart, this behavior is overridden and the Area Marker rules the calculation of the Phasor.

#### 10.10.4. Use for Statistics Table selection fine-tuning

**Use for statistics tables fine tuning** If you add a Statistics table to the Timeplot Chart (locate it within the frame of the chart), it normally displays information gathered within the borders of the current X-axis zoom. However with an Area Marker selection in that Timeplot Chart, this behavior is overridden and the Area Marker rules the calculation of the Statistics table.

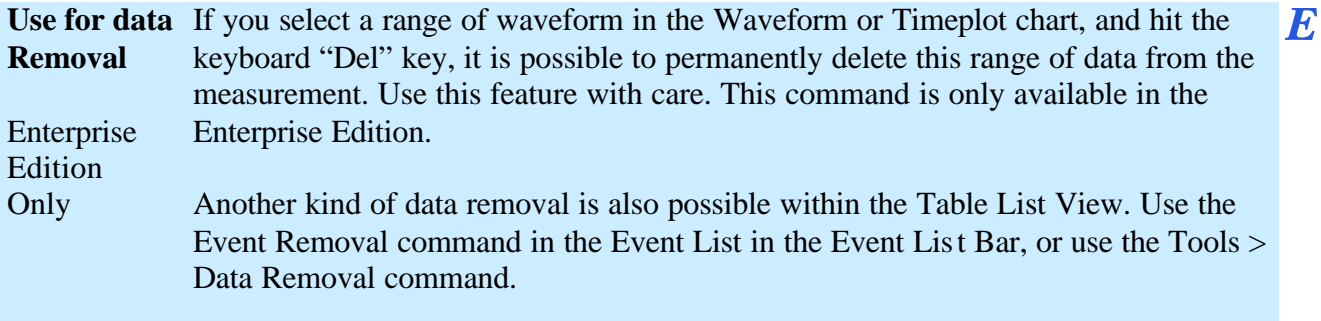

#### **10.11. Format Template**

#### 10.11.1. Introduction

**Introduction**  Format Templates allow you to use pre-set graphical attributes i.e. font type, **to Format Templates** colors, channel colors, etc., while presenting your measured data in different scenarios.

Format Templates may be useful when:

- Displaying Dran-View live in a presentation using a projector.
- Creating documents to fit a particular publication.
- Having customer demands for different layouts.

Dran-View typically uses the graphical attributes stored in the Windows Registry. This is normally your default settings when you open a new data file. Once you activate a template file, the default settings are taken from the template file currently in use.

Templates are stored in .DVT file format. When you save to a template file, it will take the current Registry settings and copy them into the template file.

The Main Status Bar will contain the name of the template file currently in use (if the Main Status Bar is visible).

The following information can be stored in Format Template:

- Channel color mode
- Channel colors (all modes)
- Print setup
- Plot modes
- Text styles and contents
- Harmonic scaling settings
- Report settings
- Mouse pointer mode
- Minimum chart size
- Event color
- Area marker appearance
- Delta tool color, font and unit (time, frequency or cycles)
- View type (single or dual pane)
- View background color
- Tabbed window settings
- Event list font, sort mode and information display settings
- Axis color, font and information display settings
- DFT calculations mode
- Chart grid settings
- Legend on/off
- Phasor settings and appearance
- Statistics grid settings and appearance

**Template On/off** If you are using format templates, a checkmark will appear to the right of this menu option. The format template indicator on the Main Status Bar will contain the name of the template file currently in use (if the Main Status Bar is visible).

### 10.11.3. Format Template Load

**Template Load** When you select this command, a File Open dialog box will appear to let you select the template file that you want to use. Once a selection has been made and the dialog box closes, the format template will be applied to all open documents.

This command will be unavailable if you have not selected Use Format Template.

#### 10.11.4. Format Template Save As

**Template Save As** Use this command to save your current default settings as a Format Template file. You can later restore these settings by selecting Load Format Template.

> Selecting this command will display a Save As dialog box where you can select what file to save the current settings to.

#### 10.11.5. Format Template Refresh

**Template Refresh** This command refreshes the currently active format template, i.e. writes any changes of your settings into the active Format Template file.

#### **10.12. Harmonics/Timeplot Calculator**

**Harmonics /**  When you select this command, the Harmonics/Timeplot Calculations dialog box  $\bm{E}$ will be shown. Once you have selected the parameters that you wish to calculate, **Timeplot Calculator** click OK.

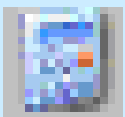

**Introduction** You may want to view parameters like half-cycle RMS values and the harmonic contents of input waveforms. This command is useful since not all data sources loaded into Dran-View contains this type of information.

> Depending on the instrument that you are using, the following guide may assist in determining how you should use this tool.

Dranetz-BMI PowerXplorer PX5, PowerGuide 4400, Signature System

Creates RMS values on a one-cycle basis, slides the onecycle window so two RMS points are created per waveform cycle. 10-cycle Harmonic Groups and 10-cycle Interharmonic Groups may also be created. *Tech Note: A 10-cycle harmonic analysis will produce a frequency spectra with a resolution of 5Hz / band. A Harmonic Group is the Harmonic frequency component weighted together with its two 5 Hz band neighbors. An Interharmonic group is the "sum" of the remaining 5Hz bands between each Harmonic Group.*

#### **When to use this tool:**

In Inrush measurement, you may want to see a sliding one-cycle window of V,I,P,Q,S, Symmetrical Components, Unbalance factors, and Frequency as they change during the Inrush Waveshape. This high-density information is not provided by the instrument.

#### **When not to not use this tool:**

The instrument 10-cycle harmonic groups are more "steady-state", conforms to the new standards, and should normally be used instead of the sliding once-cycle harmonics created by this tool.

*Continued on the next page*

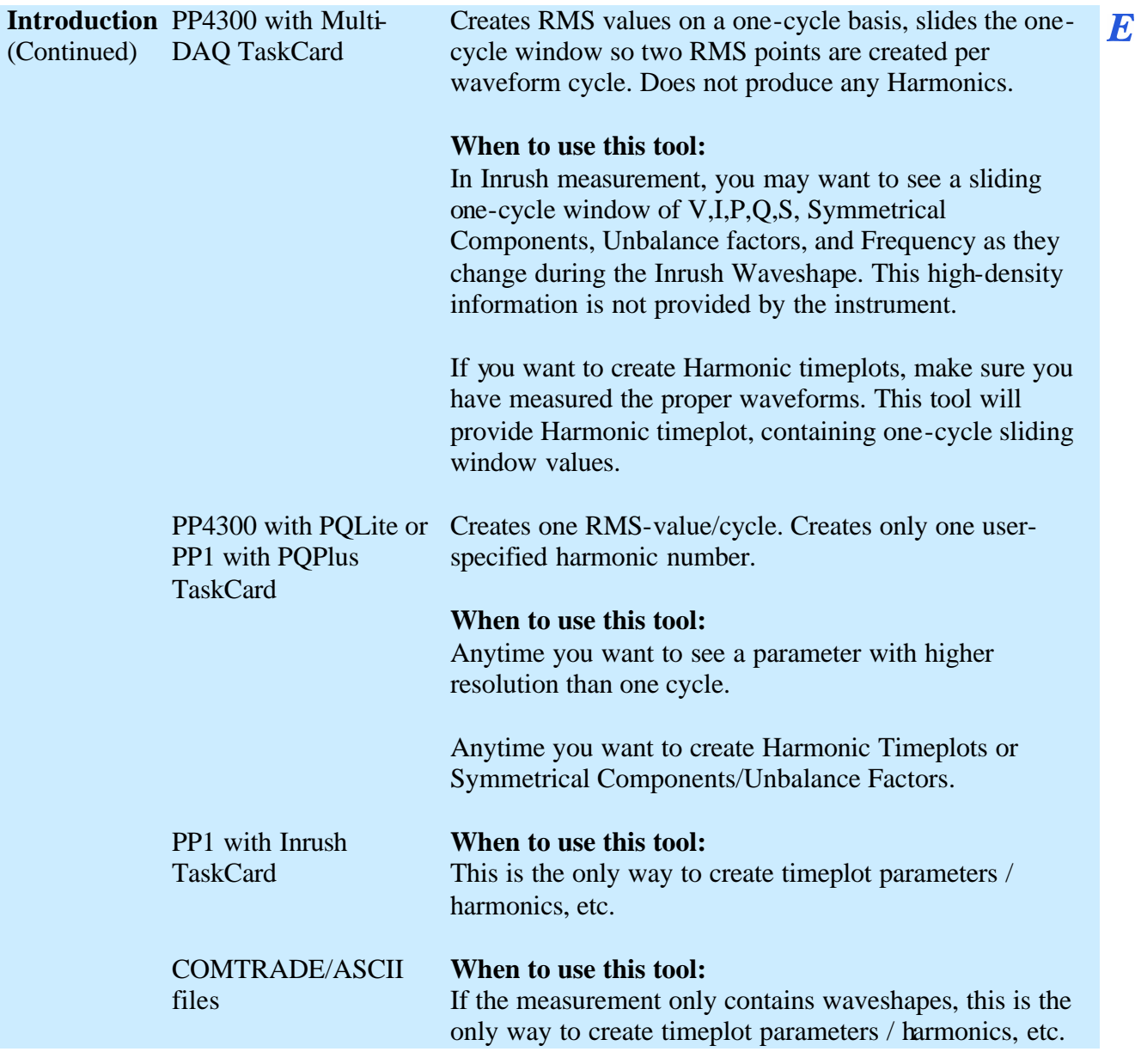

# 10.12.1. Harmonics/Timeplot Calculator - Welcome Page

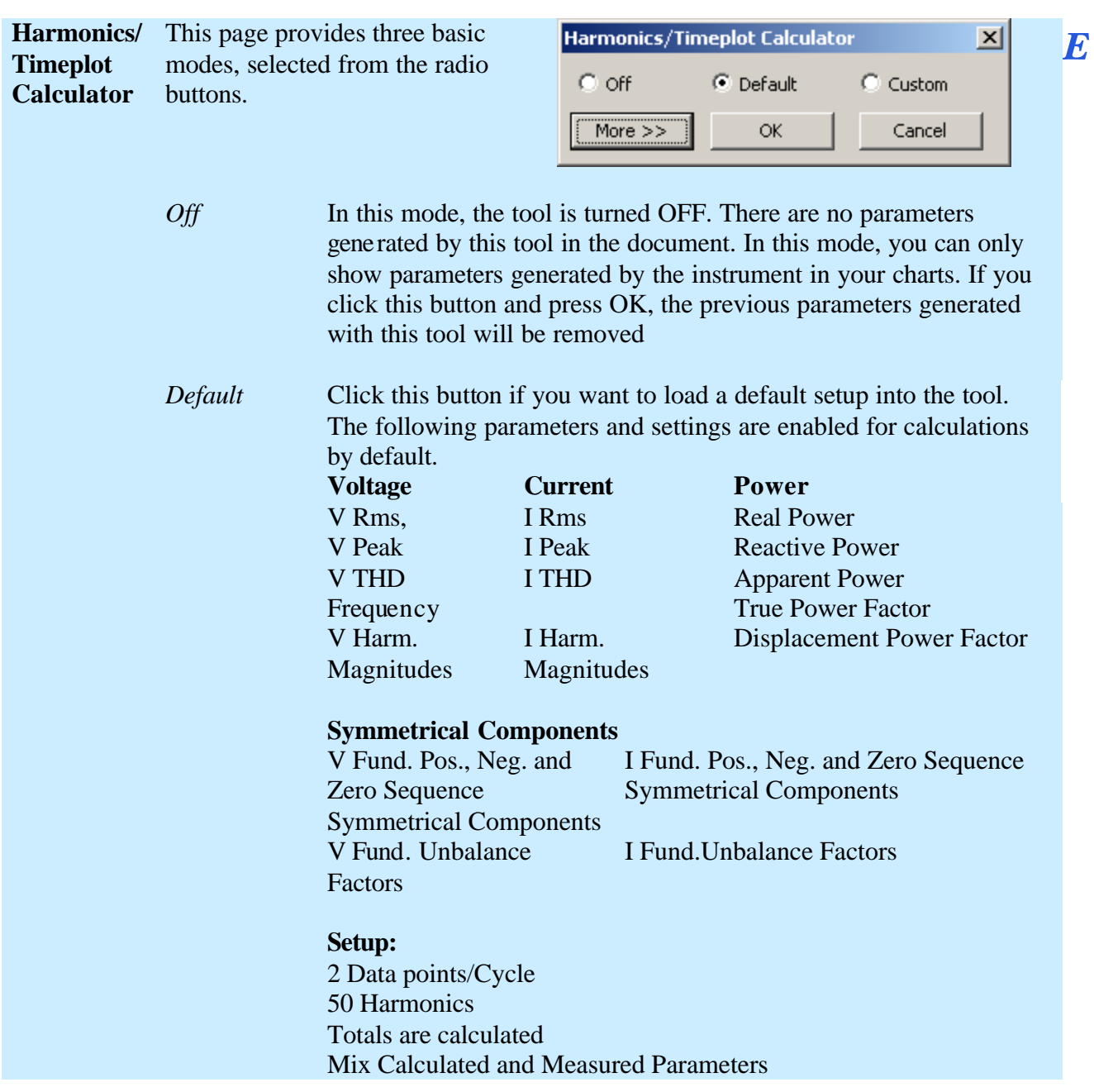

*Continued on the next page*
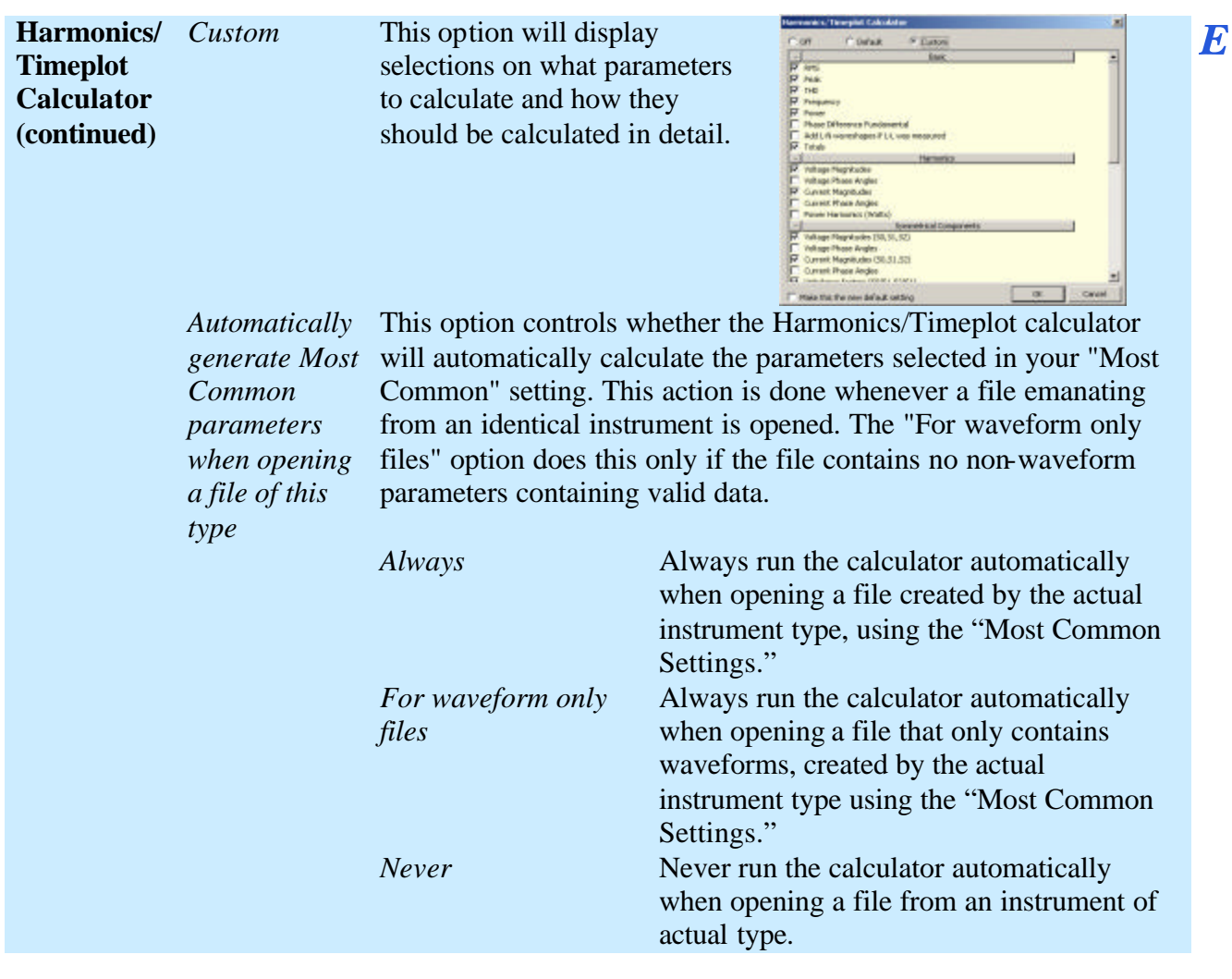

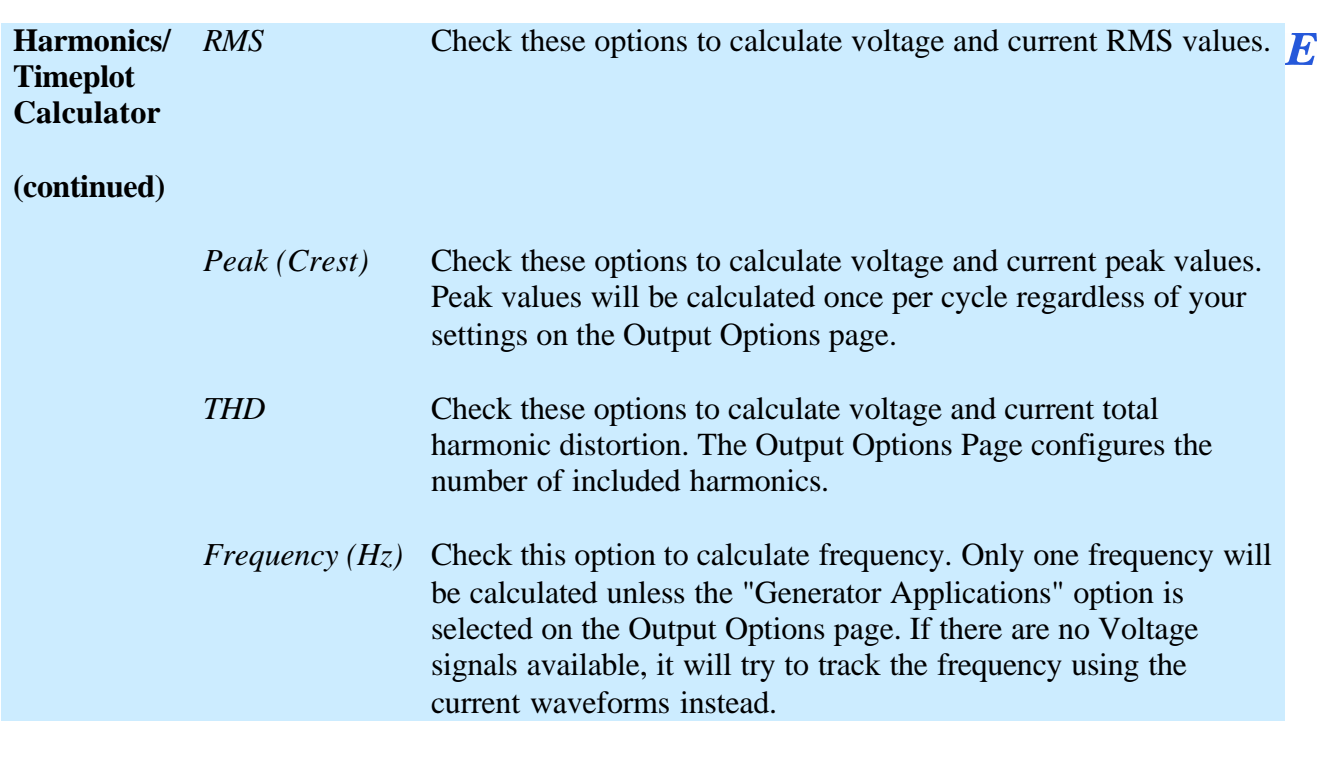

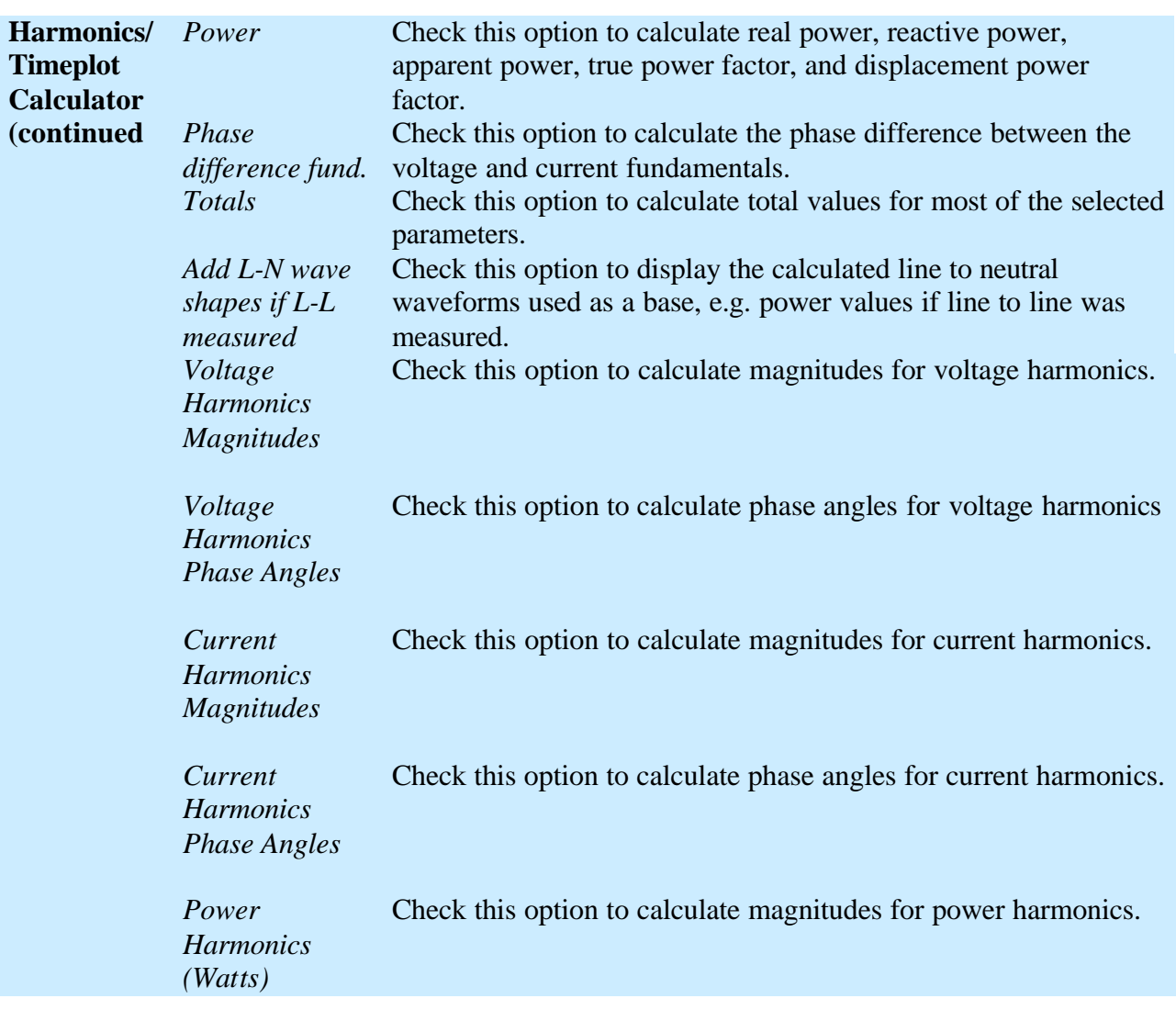

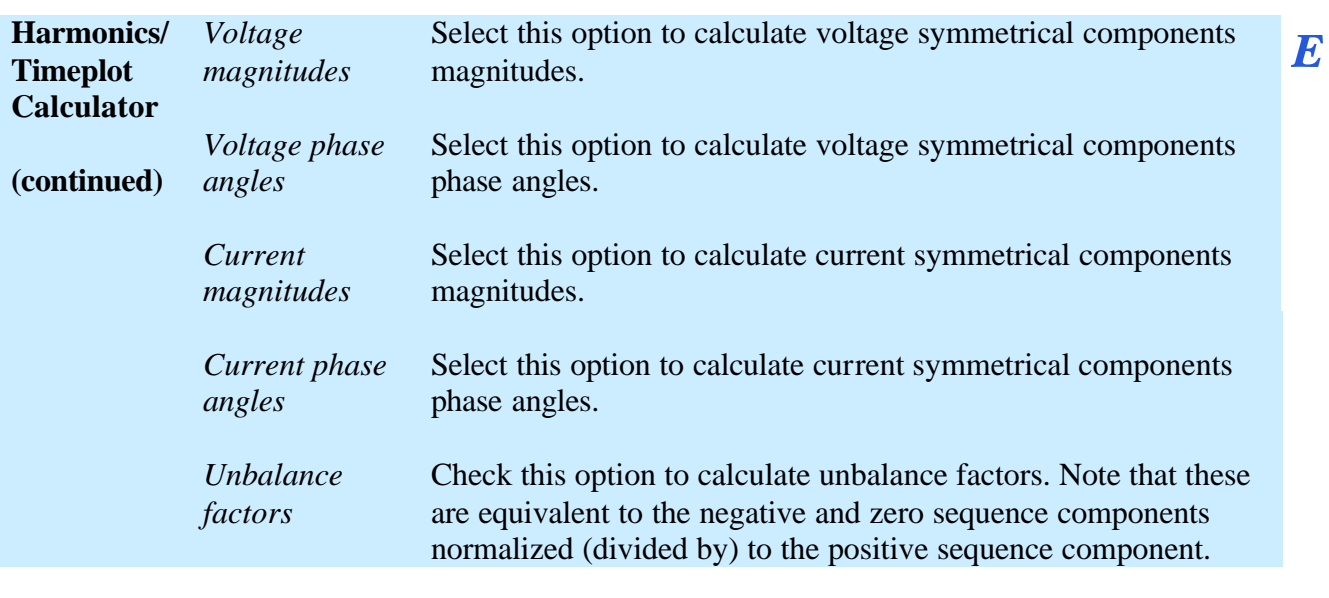

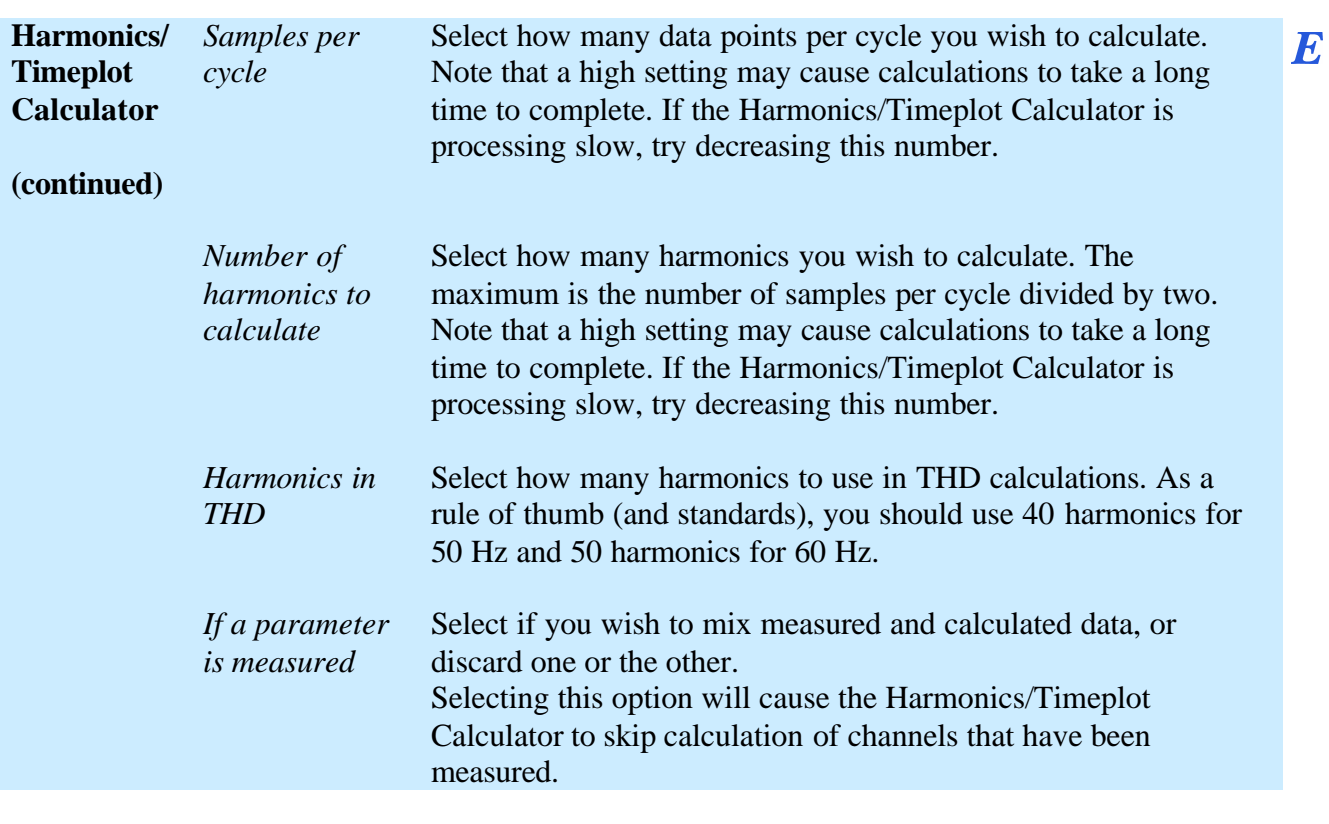

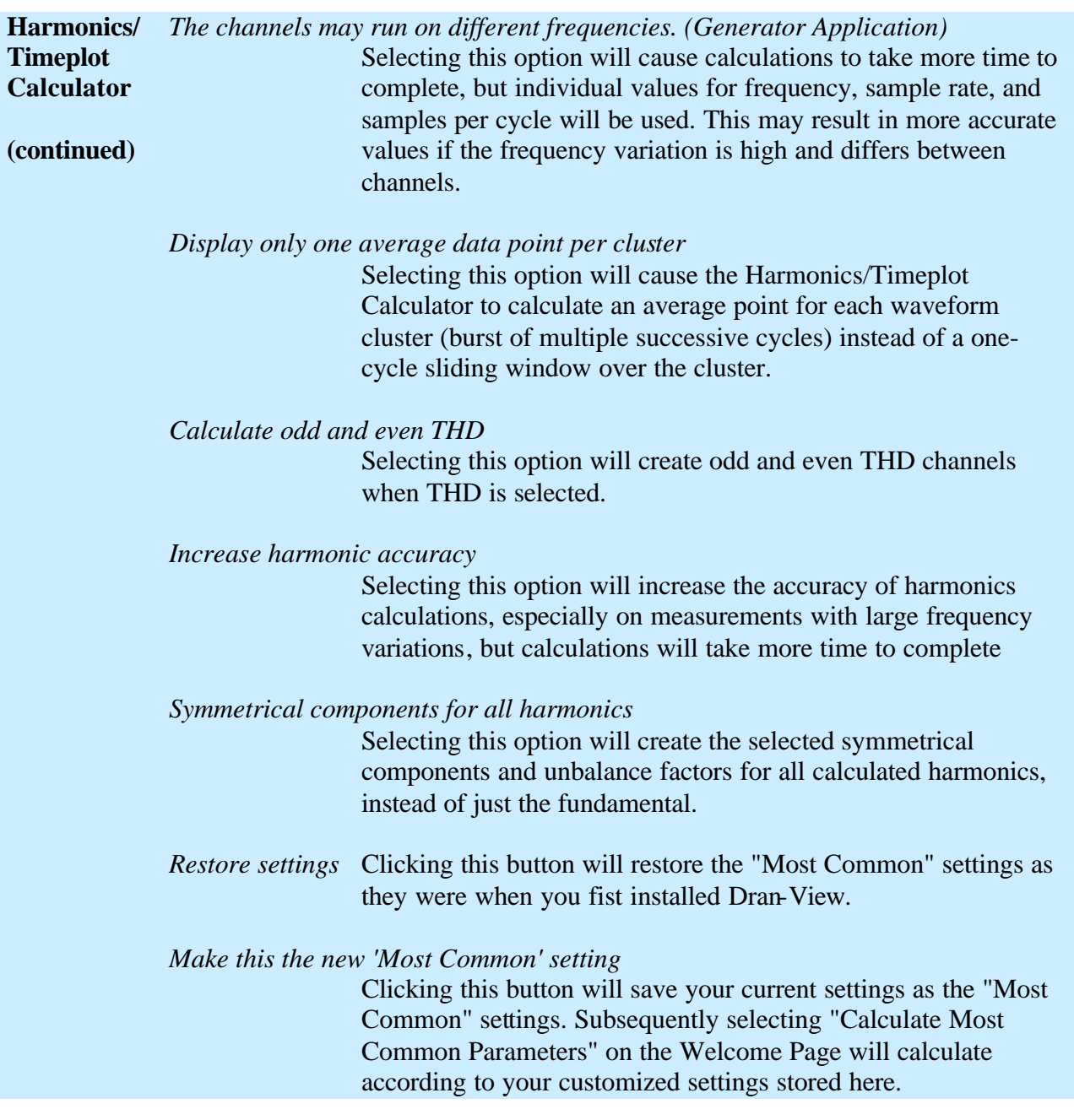

 $\overline{E}$ 

## **10.13. Harmonic Scaling**

**Harmonic Scaling** This command will open the Harmonic Scaling dialog box.

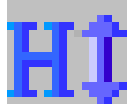

**Introduction** Harmonics may be presented in many ways. Initially they are calculated from a voltage or current waveform signal fed into a DFT (or FFT) algorithm that calculate the magnitudes and phase angles of each frequency component. The magnitude is in Volts or Amps and is an "RMS" value (using the root-mean-square formula). In Dran-View these are called "Abs" or "Absolute" values. *Others may call it "Root-Mean-Square" values. It is the same thing.* 

> A common way to scale these values is to divide each harmonic with the fundamental (for example 50 or 60Hz) and multiply the result with 100. This is called %FND in Dran-View. In this case the fundamental magnitude always equals 100.0%

Another method is to divide each harmonic with the RMS-value of the signal and multiply by 100. This is called %RMS in Dran-View.

The last method is to let the user scale the magnitude manually by a custom number (but not 0.0). This is called %Scale in Dran-View.

**Only one scaling / parameter is**  from the instrument, and Harmonic Timeplots from the Harmonics/Timeplot **allowed across the document.** Dran-View allows you to have only one type of scaling for each quantity within the same document. This means that Phasors/DFT Charts, Harmonic Timeplots Calculator will all display Harmonics using the same scaling. To change the settings, use the command Tools > Harmonic Scaling described in this chapter.

**Harmonics Setup Page** The number of options on this page may vary depending on where you access these settings.

> This page is found in various places in Dran-View.

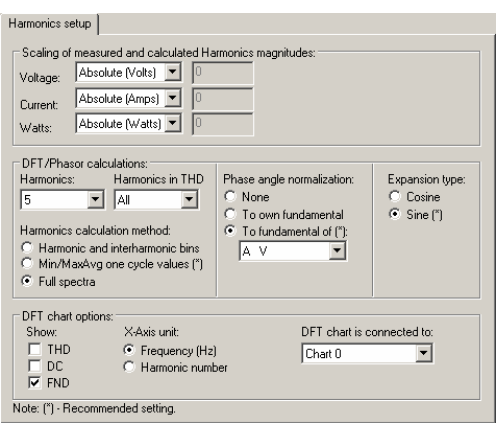

#### *Voltage/Current/Watts*

These combo boxes contain possible harmonic scaling options. "Absolute" will not scale the harmonics. They will be displayed as volts/amps/watts if they were not measured as a percentage. "%FND" will scale the harmonics to % of the own channel's fundamental, and display harmonics as %. "%RMS" will scale the harmonics to % of the RMS value of the same quantity, and display harmonics as %. "%Scale" will scale the harmonics to % of a user defined number, and display harmonics as %. If you select "%Scale", the edit box next to the combo box will be enabled. Enter a non-zero number to scale the harmonics in this box. These settings will also affect instrument-generated harmonics.

*Harmonics* Select how many harmonics you wish to calculate from the combo box. The maximum number of possible harmonics is the nominal samples per cycle divided by two, rounded down to the nearest five. Note that harmonics calculations will take more time the more harmonics you select. If you have DFT charts, phasors. or text labels containing DFT data, changing the active event may be experienced as slow. Decreasing this number may speed up Dran-View. *Harmonics in THD* Select how many harmonics to use in THD calculations. As a rule of thumb (and some standards), you should use 40 harmonics for

*Continued on the next page*

50 Hz and 50 harmonics for 60 Hz.

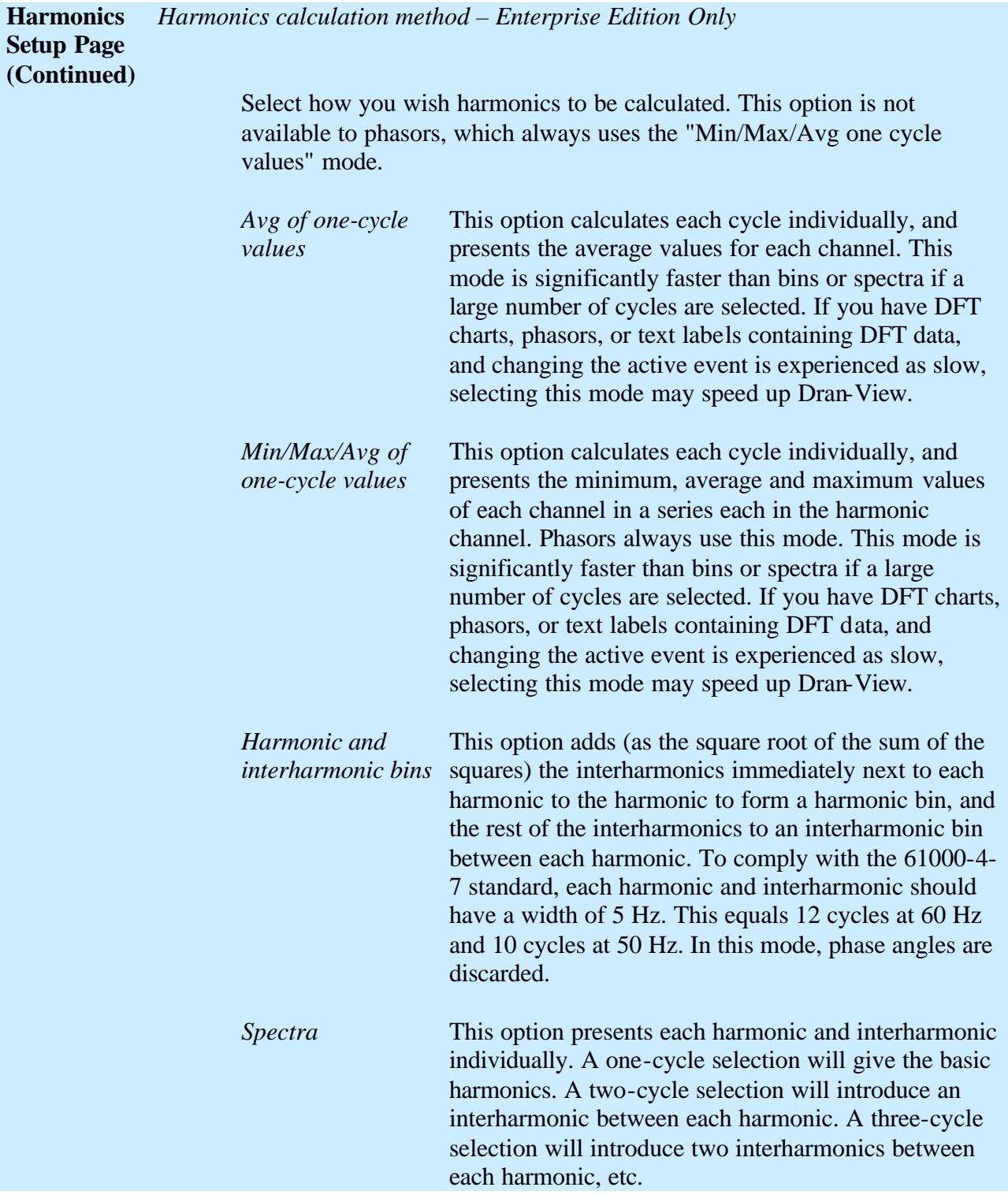

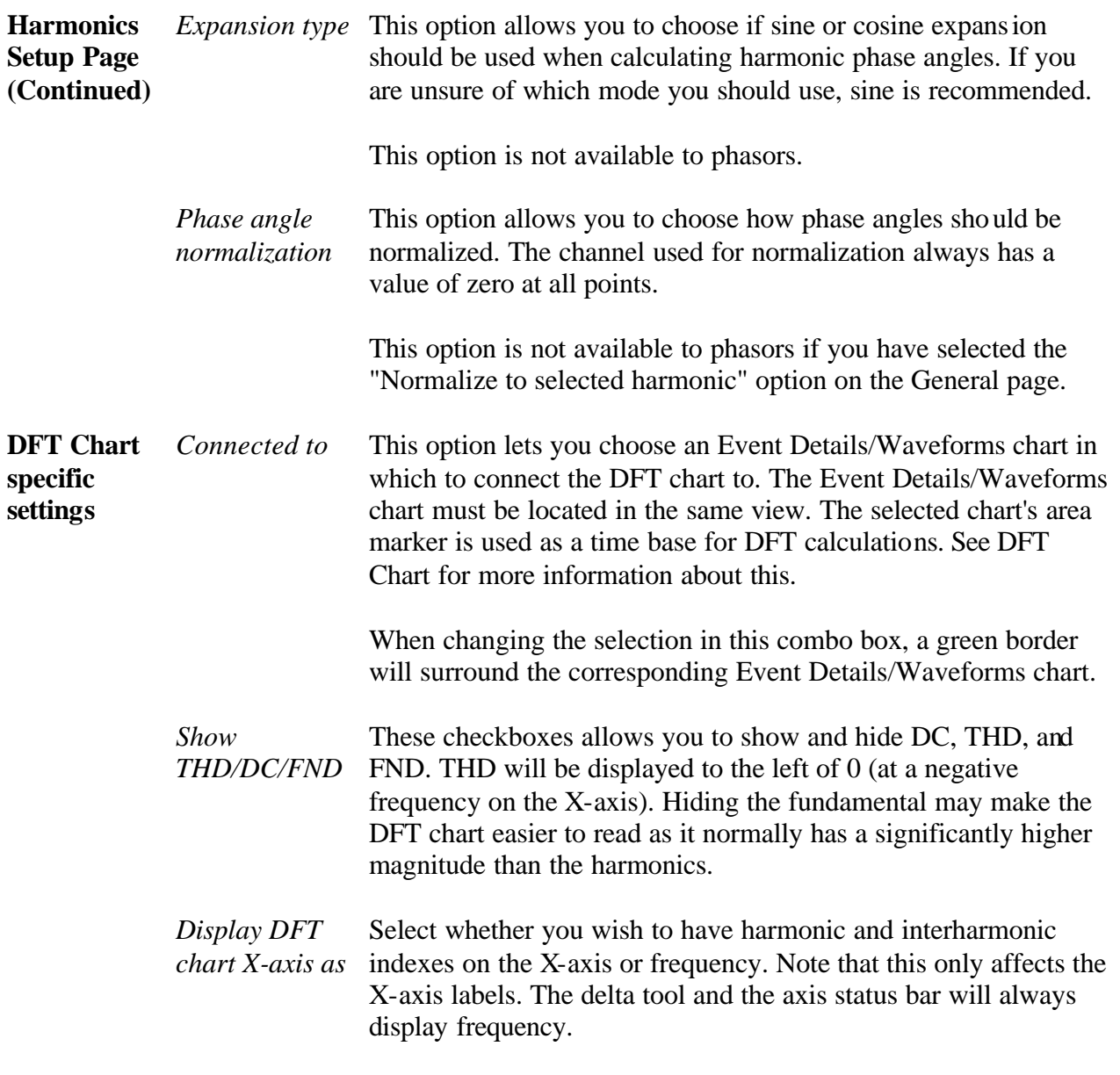

### **Symmetrical Components Setup Page**

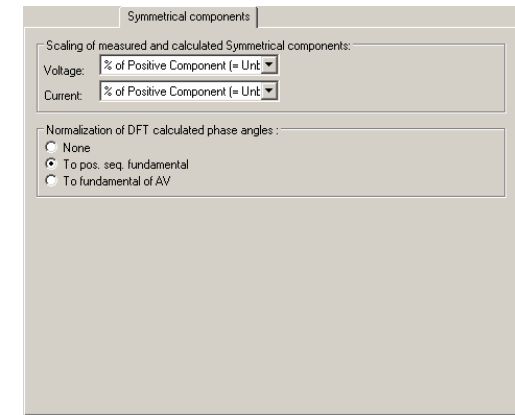

*Voltage/Current* These combo boxes contain possible harmonic scaling options. "Absolute" will not scale the symmetric components. They will be displayed as volts/amps if they were not measured as a percentage. "% of Positive Component" scales each value towards the positive component at the same frequency. This is also known as the unbalance factor. "% of Positive Component FND" scales each value towards the value of the positive component at the fundamental frequency.

These settings will also affect the instrument-generated symmetric components.

*Phase angle normalization* This option allows you to choose how phase angles should be normalized. The channel or point used for normalization always has a value of zero at all points.

## **10.14. Rescue Kit**

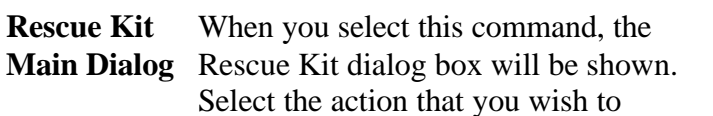

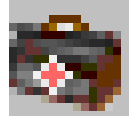

Select the action that you wish to perform, enter the new information, and click OK.

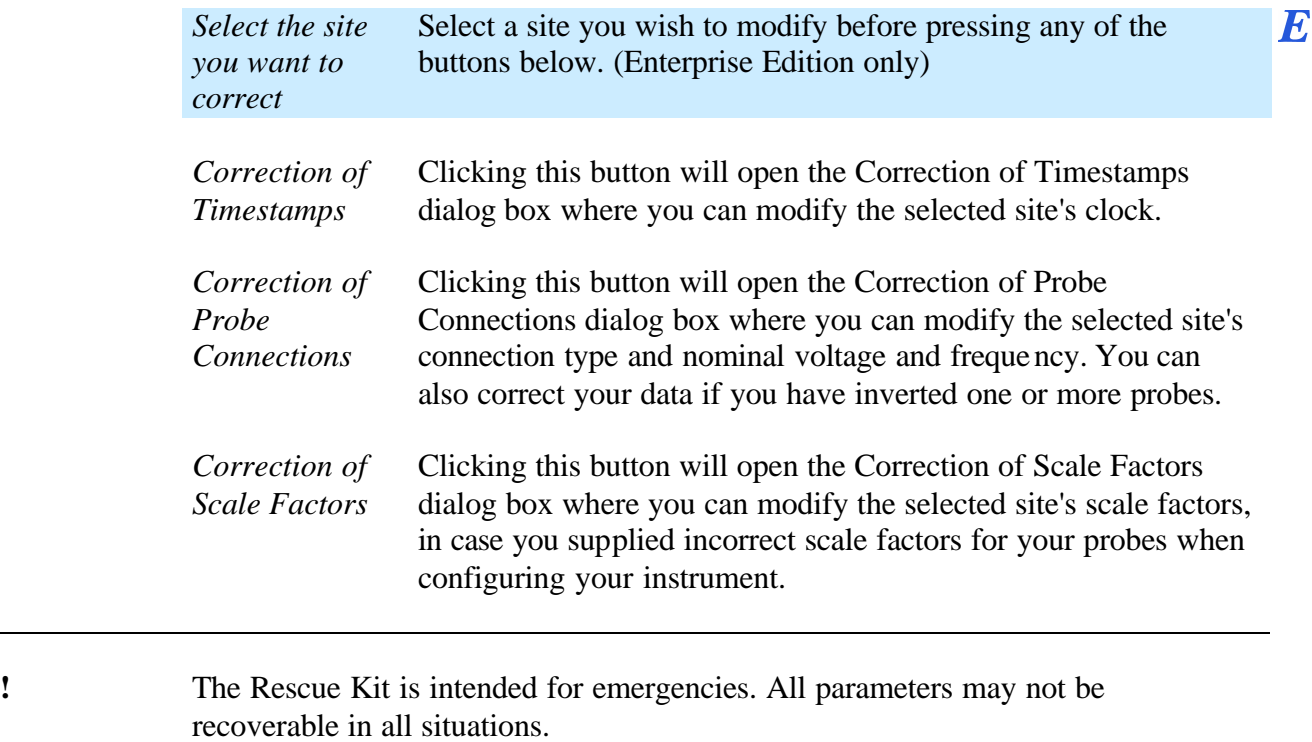

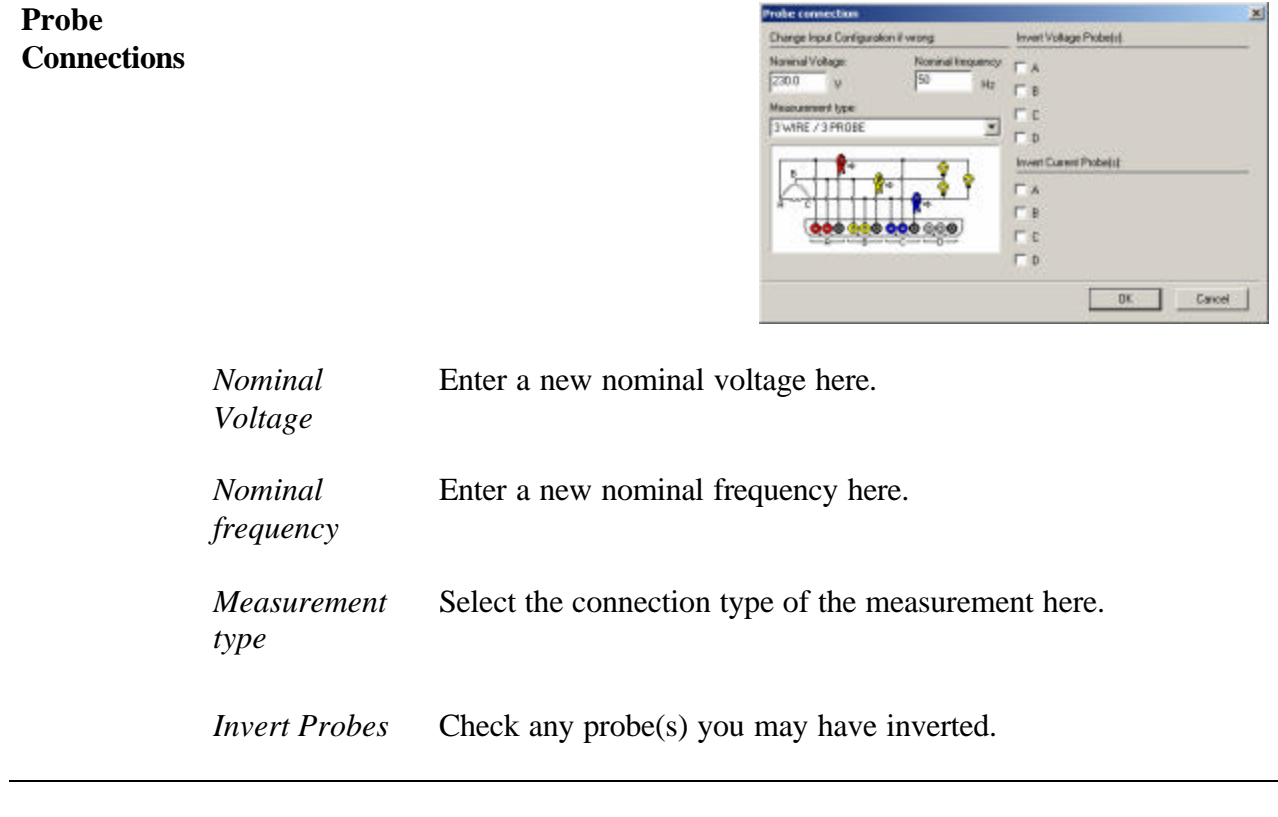

## 10.14.2. Scale Factors Dialog

**Scale Factors** In this dialog it is possible to change the scaling for one or several inputs. If you have set up the instrument K-factors incorrectly during a measurement, you can change them afterwards. The program will re-calculate the parameters accordingly.

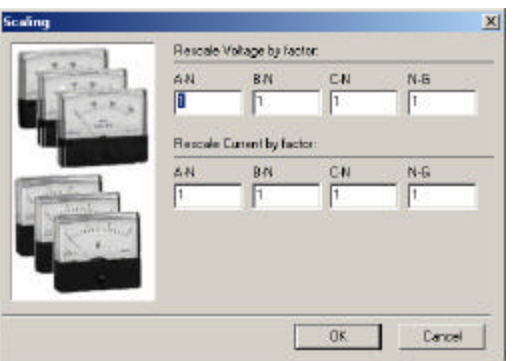

*Rescale Voltage/Current*  would halve all values for that channel. 1 leaves the values as *by factor* Entering a number to rescale each channel to. 0.5, for example, they were.

## 10.14.3. Time Dialog

**Change the Clock** With this tool, it possible to change the clock of the measurement. This command is useful to correct the realtime clock of the instrument in case it was incorrect while measuring.

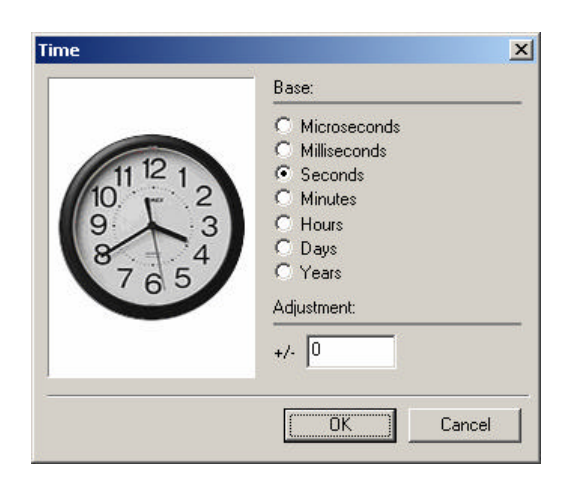

*Base* Select the unit of the adjustment.

*Adjustment* Select how many time units you wish to add or subtract (start the number with a minus sign "-" to subtract) from all timestamps.

## **10.15. Event Removal**

#### **Event Removal**

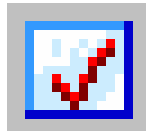

This command will open the Event List properties sheet. This contains the Event Removal page wherein you can remove events and its associated data.

This page has two modes, the "Classic Event Removal" mode and the "Tree" mode. The "Tree" mode functions as the Event Removal command except that the tree is displayed in this dialog box rather than in a separate window.

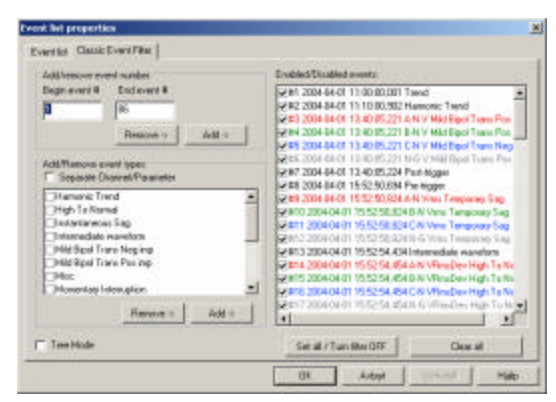

See the Event Removal command for more information about this. The following text applies to the "Classic Event Removal" mode.

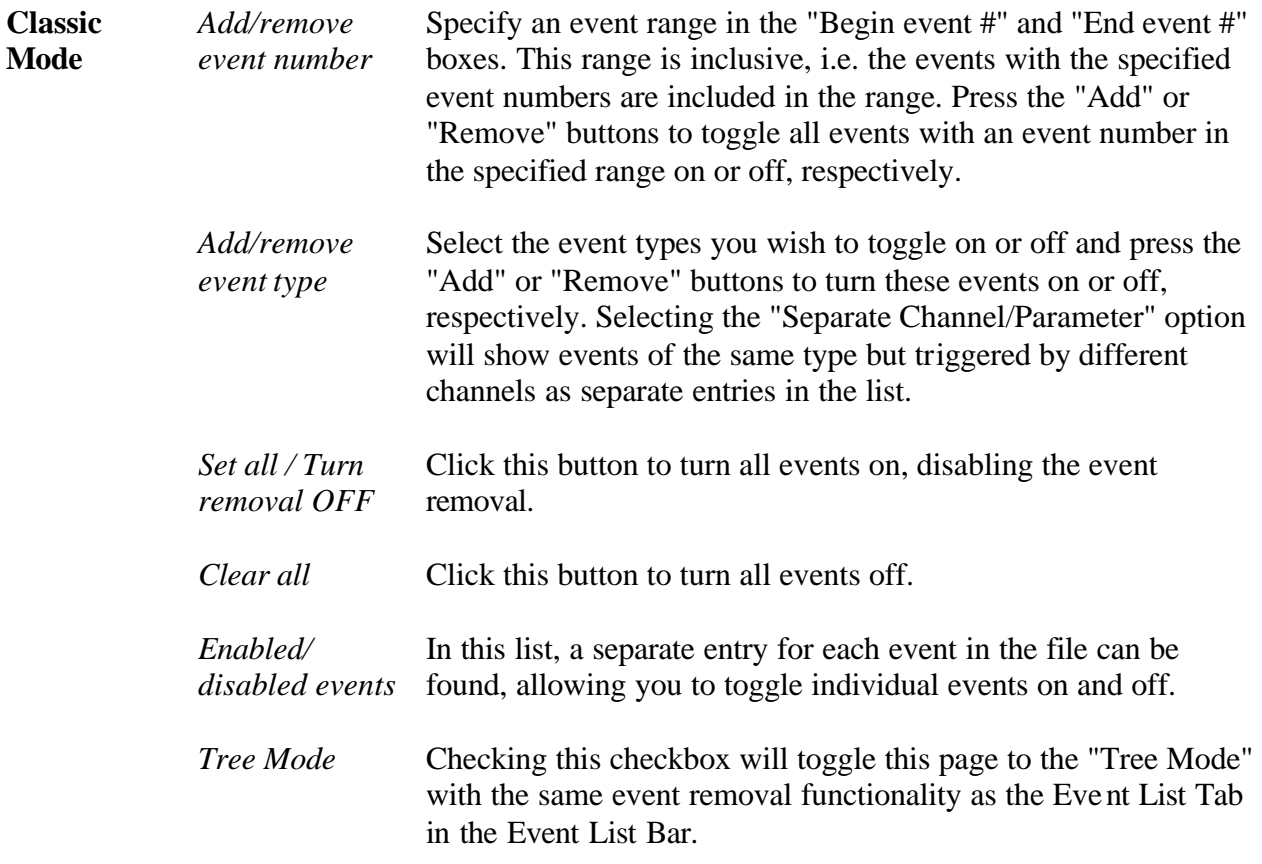

**Demo Tool** This command brings up a tool to demonstrate harmonics theory. The data shown has nothing to do with the actual document file you have loaded. You have the option to add separate phase amplitudes for the three phases and to add separate harmonic components, with the possibility of changing the phase angle for each component. On the screen you can observe the three phases and how the harmonics affect the neutral line. A Hold function makes it possible to freeze and compare two different setups at the same time.

> You will first be shown a dialog box where you can choose a waveform channel for the initial values. The initial values are selected for the currently active event.

> Manipulate the controls at the bottom of the window to see what waveforms with the specified harmonics will look like.

3-phase stacked mode

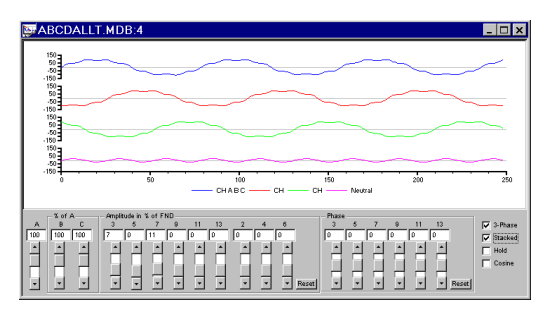

3-phase overlaid mode

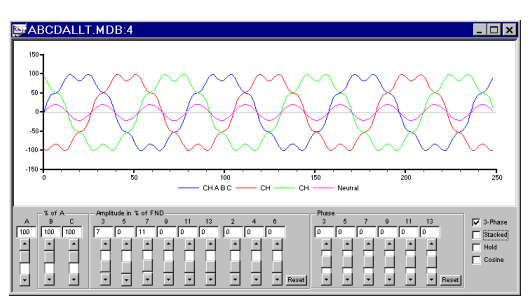

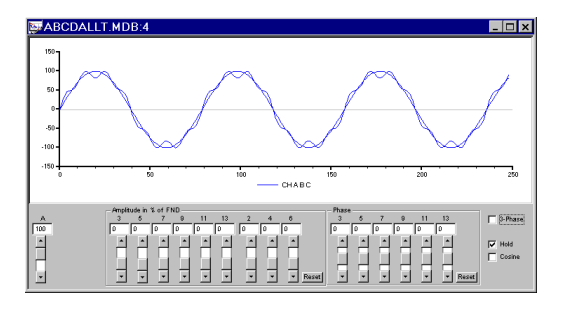

1-Phase mode with Hold activated

## **10.17. Personal Information**

#### **Personal Information** Enter the information requested on each page and click "Next". On the last page, When you select this command, the Dran-View Registration Guide will be shown.

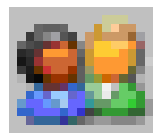

click "Finish". If you have changed your e-mail address, you will shortly receive an e-mail with a link. *You must follow this link to complete registration. If you do not complete registration, you cannot download updates for your Dran-View software*. Your e-mail address will not be given or sold to any third party. You must be connected to the Internet while running this guide.

**!** You *must* complete the registration guide to be able to use the update feature. Please make sure you are connected to the Internet while running this guide.

## **10.18. Options**

ьł

◢

### **Options** When you select this command, the Options dialog box will be shown. This allows you to change many settings that govern the appearance and behavior of Dran-View. This dialog box contains the following pages. *Event List*  ₽₫ Contains settings controlling the Event Tree and Event Box. 딯 *Settings* Contains many settings that govern the appearance and behavior of Dran-View. 酯 *Clipboard* Lets you change the kind of images to export to the clipboard when cutting or copying objects from Dran-View, and the size and resolution of those images. K) *Restore Settings* Enables you to revert to Dran-View factory settings for some or all categories of settings.

*File Extensions*  Lets you choose which file formats to associate with Dran-View. When you double-click files of selected types, Dran-View will launch and open those files.

#### *Used HASPs* Contains information about which HASP keys were recently used. This page may be used to help customer support.

# 10.18.1. Event List Page

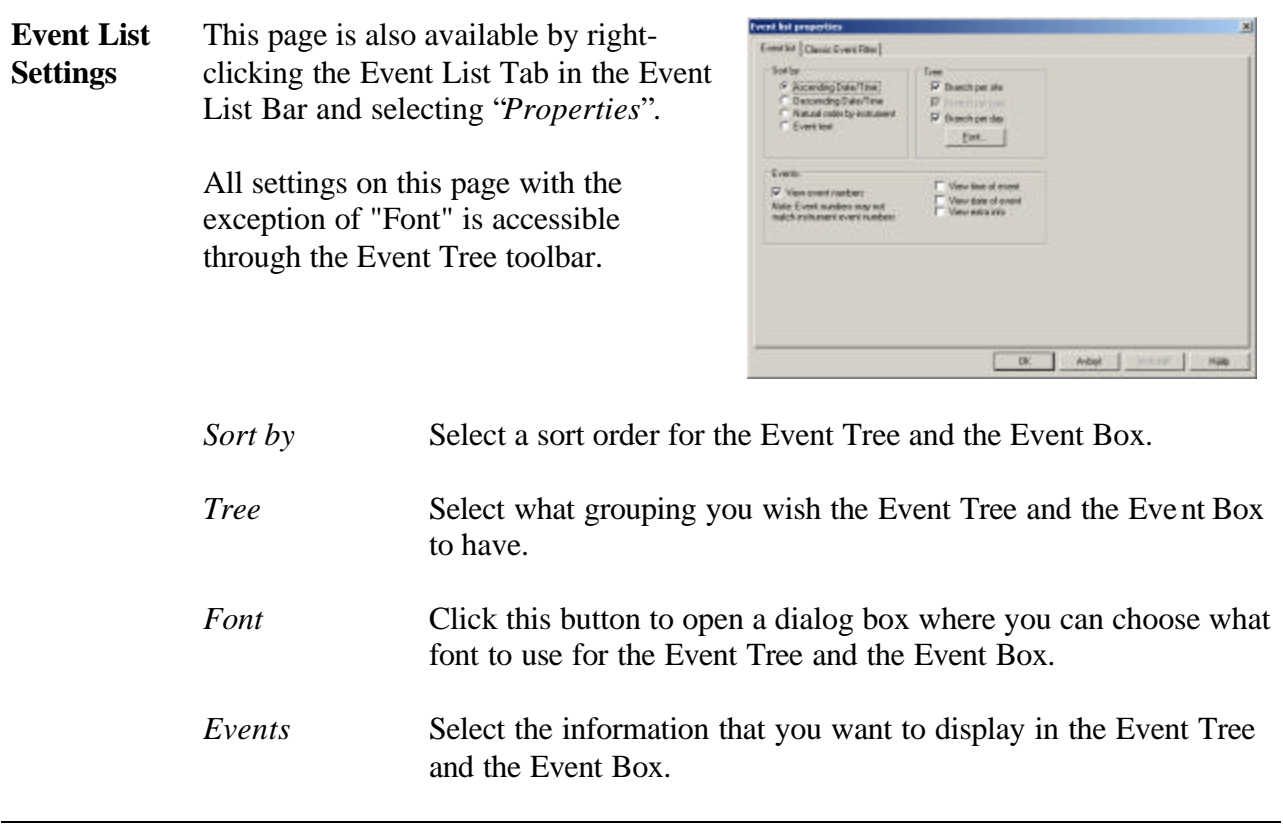

#### 10.18.2. Restore Settings Page

**Restore Settings** Select "All" or "Selected" to restore all or some of Dran-Views settings to their factory default values. If you select the "Selected" option, specify what settings to restore using the checkboxes. The default settings will be restored when you click the "OK" button. You may need to restart Dran-View for some options to be restored.

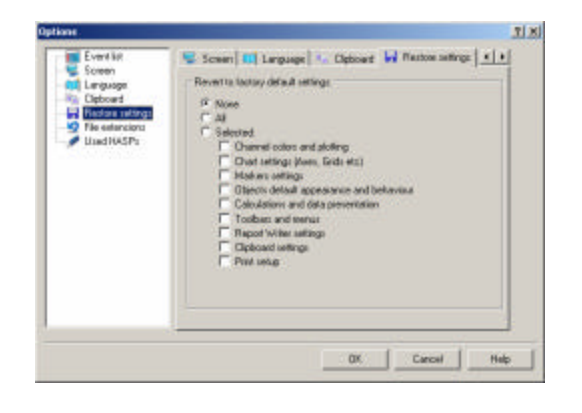

## 10.18.3. Clipboard Page

**Clipboard settings** This dialog box contains settings related to the way the pictures are formatted when using the Edit-Copy command.

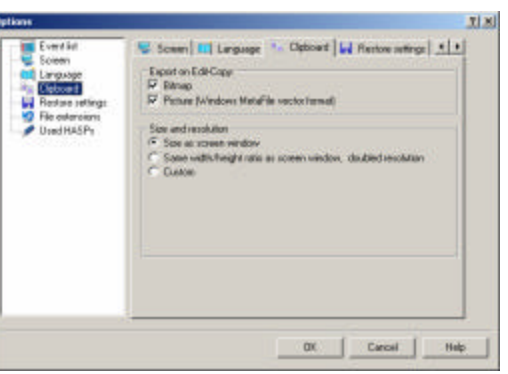

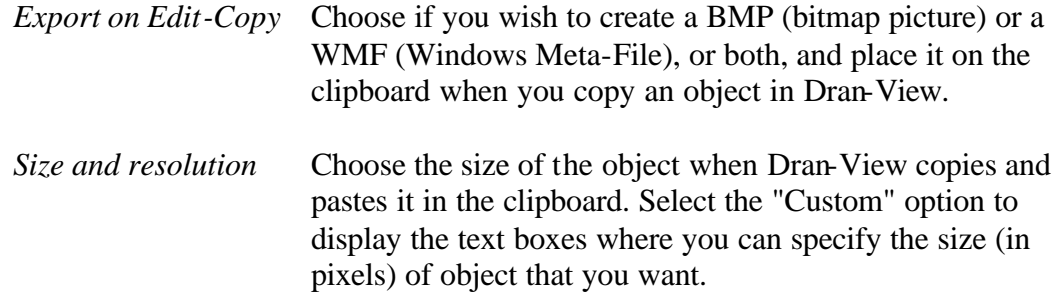

### 10.18.4. File Extensions Page

**File Extensions** This page allows you to associate file types with Dran-View. Double-clicking a file associated with Dran-View will open Dran-View and that file. Dran-View will associate all file types compatible at startup, if these types are not already associated with another application.

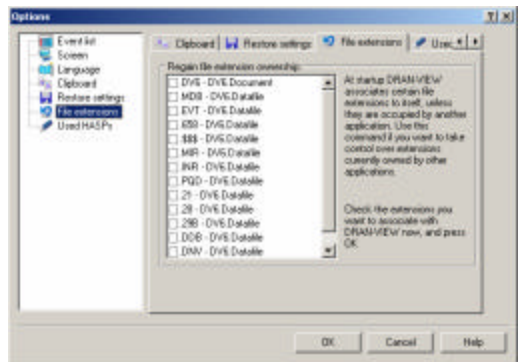

Select the file types you wish Dran-View to gain ownership of, and click "OK". On some operating systems, you may have to restart your computer for these settings to take effect.

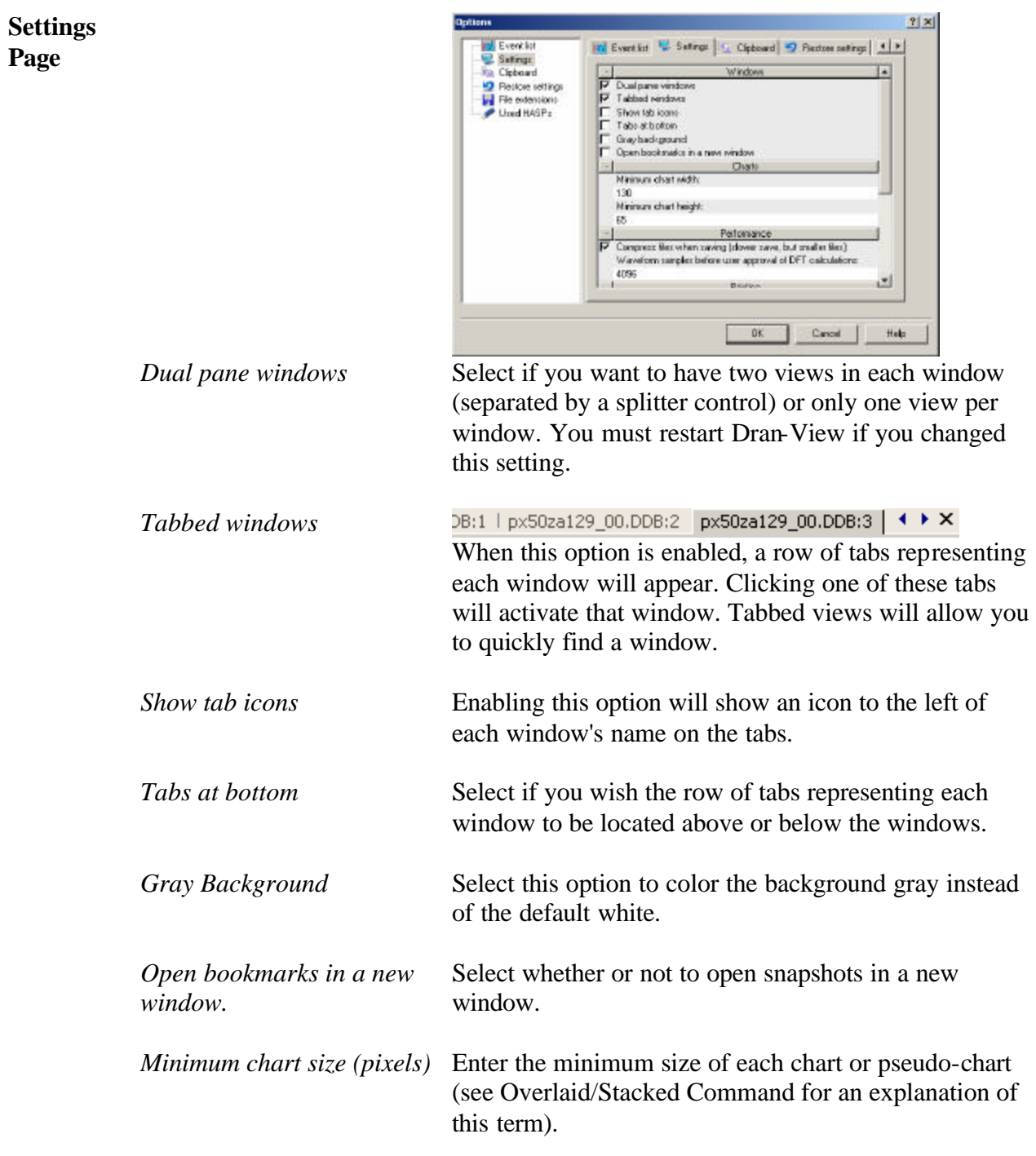

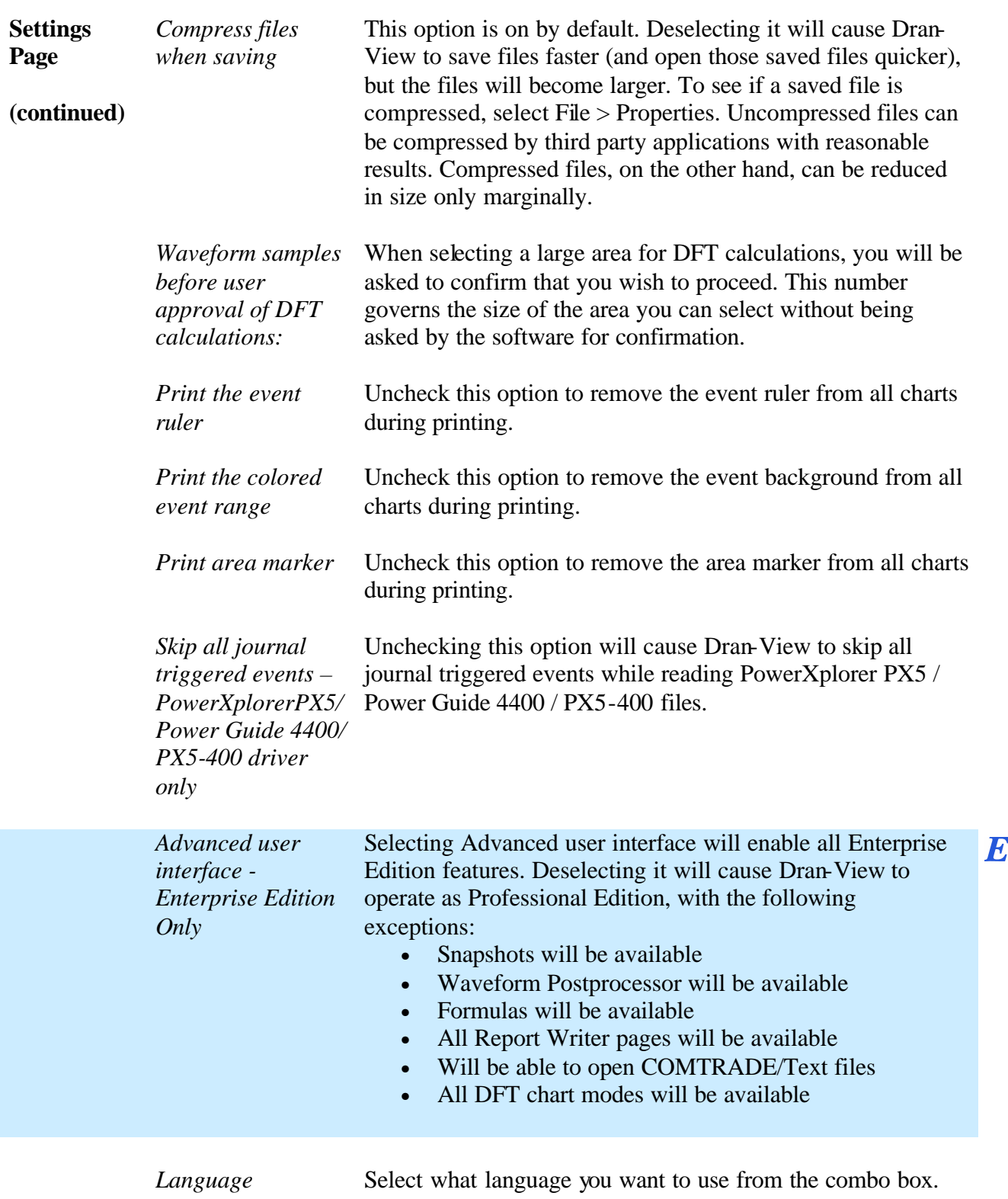

**Used HASPs Page** keys used on this computer. The most This page will display a list of the HASP recently used HASP key will be displayed at the top of the list. If you have problems with Dran-View, you may ask Customer Support for this information.

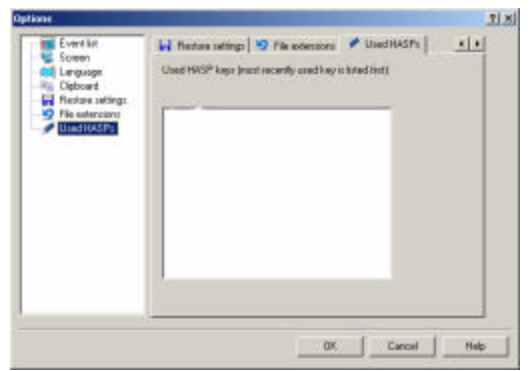

# **Chapter 11. Windows Menu**

## **11.1. Duplicate**

**Duplicate** This command creates a copy of the current Main View window. This command will be unavailable if a Text Editor or Data List is active.

## **11.2. Cascade**

**Cascade** Use this command to arrange multiple opened windows in an overlapped fashion.

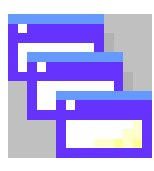

#### **11.3. Tile**

**Tile** Use this command to vertically arrange multiple opened windows in a nonoverlapped fashion.

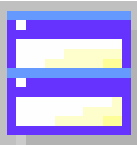

### **11.4. Arrange Icons**

**Arrange Icons** Use this command to arrange the icons for minimized windows at the bottom of the main window. If there is an open window at the bottom of the application window, then some or all of the icons may not be visible because they will be underneath this open window.

## **11.5. Close All**

**Close All** This command will close all open windows and documents. If you have made any changes to these documents, you will be prompted to save.

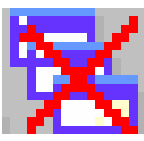

## **11.6. Window List**

**Window List** Dran-View displays a list of currently open windows at the bottom of the Window menu. A checkmark  $\sim$  appears in front of the name of the active window. Choose a window from this list to make it active.

## **11.7. Window**

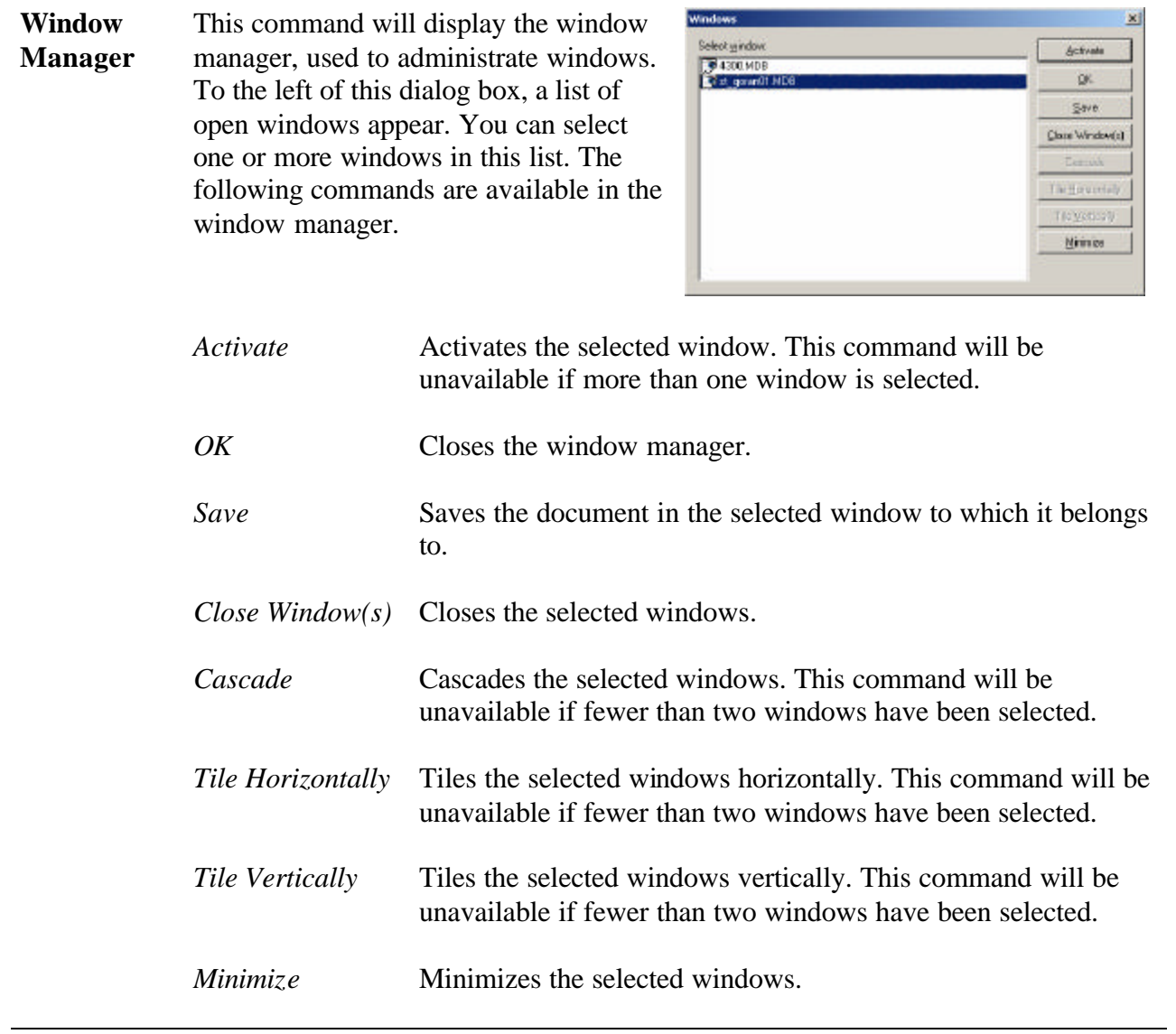

# **Chapter 12. Help Menu**

## **12.1. Help Topics**

**Help Topics** This command will display the Help menu. For quick help on a specific subject, you can also use the Context Help tool or position the pointer over the object you want help about, and press F1 on your keyboard.

## **12.2. Context Help**

#### **Context Help**

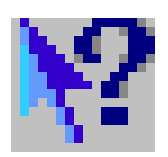

Use this command to obtain help on some portion of Dran-View. When you choose the Context Help button, the pointer will change to an arrow and question mark  $\mathbb{R}$ , and the toolbar button will look like this:  $\mathbb{R}$ . Then click somewhere in the Dran-View window, such as another toolbar button. The help topic will be shown for the item you clicked.

## **12.3. Dran-View Update**

é,

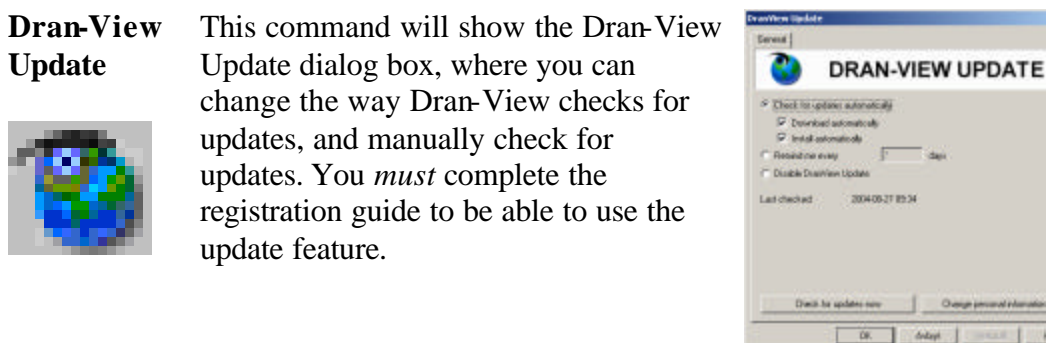

**Dran-View Update Dialog** Below the radio buttons, you will see when Dran-View last successfully connected to the Internet and checked for updates. For site license, these options cannot be changed.

 $\mathbb{Z}$ 

ice.

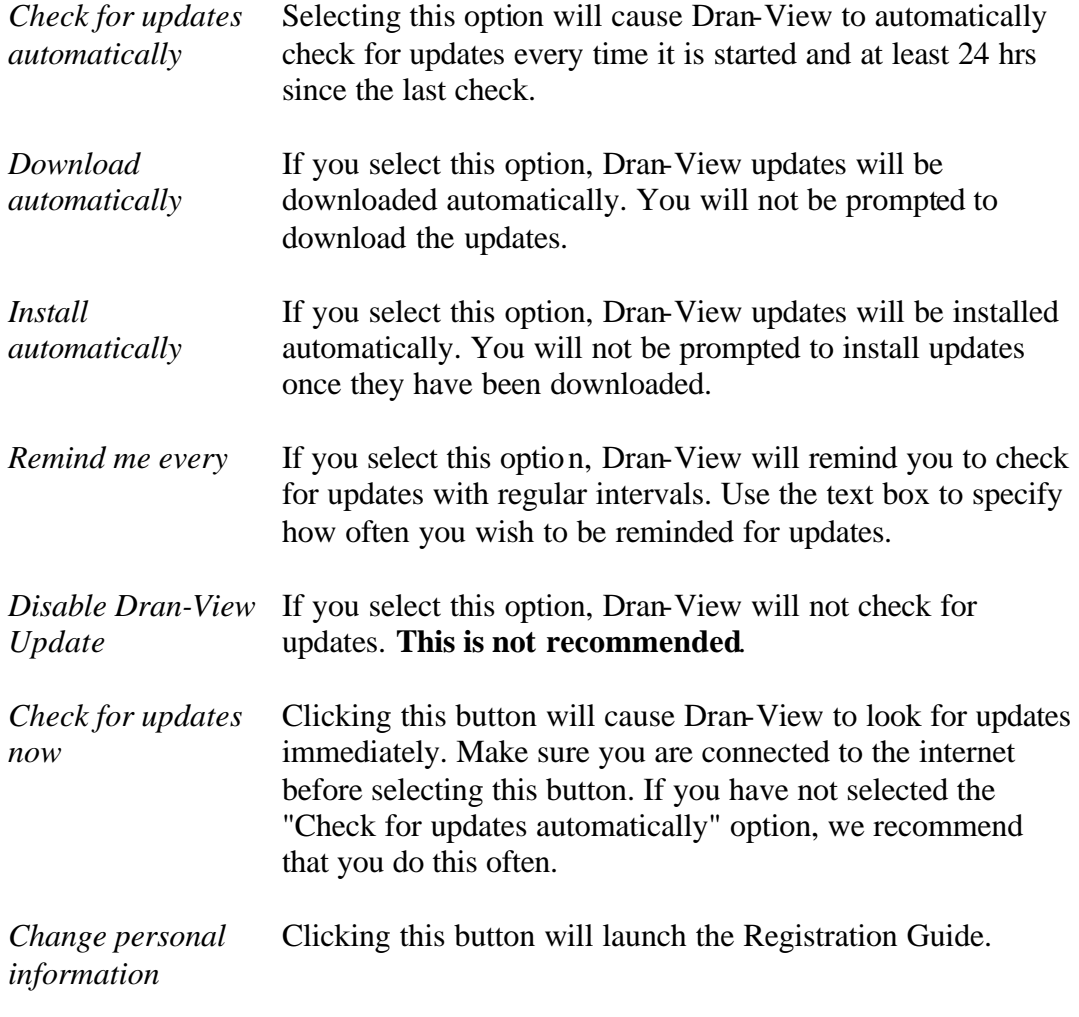

## **12.4. About DV6**

**About DV6** This command will display the About Dran-View dialog box, where you can see what version of Dran-View you are using and which extra options have been installed. For detailed information on memory usage, report and credits, click "More Info".

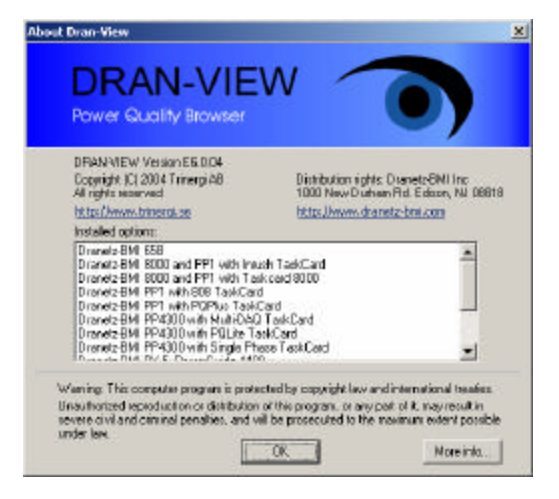

# **Chapter 13. Charts**

#### **13.1. Introduction**

**Introduction** The Main View Window contains two Views. Each of these views contains a frame. The frame is a c*ontainer*, which in Professional Edition may contain one or two charts. Other items are contained within charts.

> In Enterprise Edition, frames may contain any kind of objects, i.e. textboxes, charts, etc. Each chart is also a container and may contain the same type of items as the frame, with the exception that a chart cannot be contained within another chart.

> This chapter describes the chart itself and the items that are integral parts of a chart (cannot be moved outside the chart) such as axes, channels, event rulers, legends and grids.

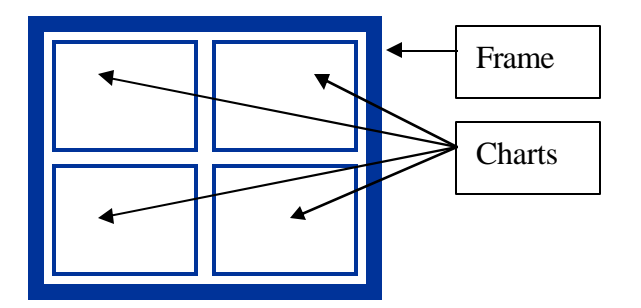

**Terms and Description** Charts are Dran-View's main means of graphically displaying data, and come in four main flavors:

- Timeplot Charts are used to display long-term data.
- Event Details/Waveform Charts are used to display event specific instantaneous data.
- DFT Charts are used to display harmonics data for a specific interval.
- Magnitude/Duration Charts are used to plot certain events according to magnitude and duration.

Timeplot Charts and Event Details/Waveform Charts are fairly similar and will be described together later. DFT Charts and Magnitude/Duration Charts have special characteristics and are given separate chapters.

*Continued on the next page*

 $E$ 

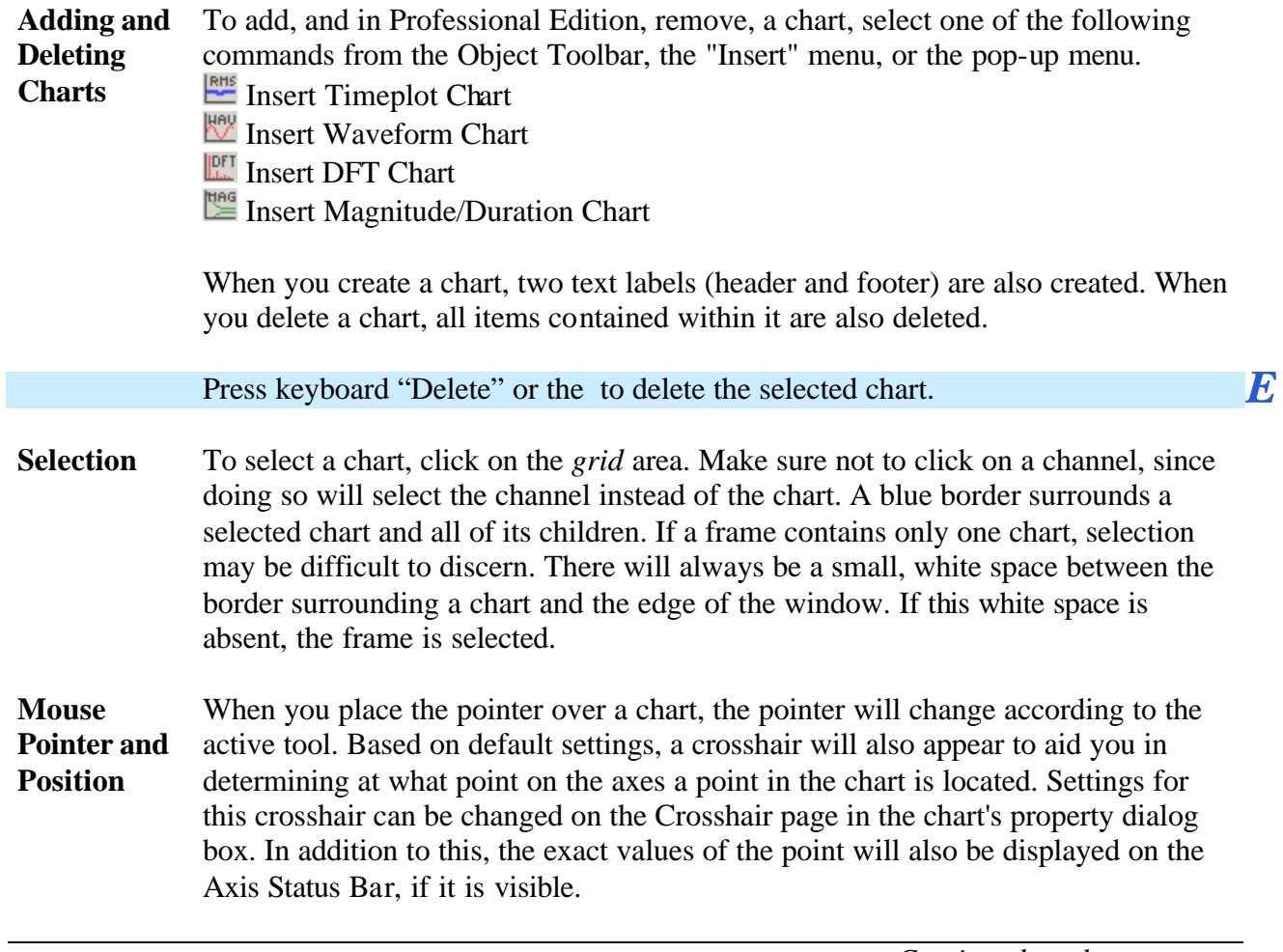

## **13.2. Axes**

#### 13.2.1. Introduction to Axes

**Description** Axes are reference points to curves in a chart. Dran-View will normally display time (most charts), duration (magnitude-duration charts), or frequency (DFT charts) along the X-axes (horizontal) while displaying values of channels along the Y-axes (vertical).

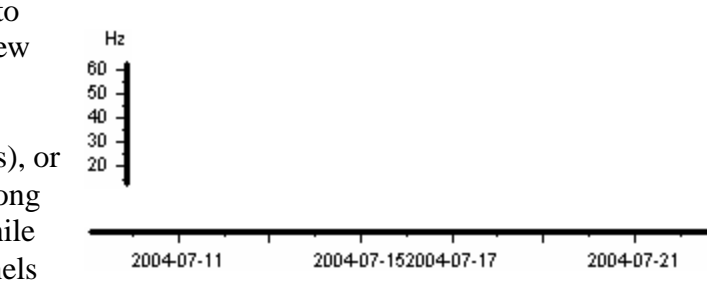

**Terms** Both X- and Y-axes are displayed as a thick line with thinner, longer and shorter lines protruding from it. The longer lines are called main ticks, each of which is accompanied by a value label, a number representing a point on the axis. The shorter lines are known as sub-ticks, and do not have value labels next to them. Most axes, with the exception of standard time axes, also display a unit label to their top/right. Some Y-axes also have a longer explanation label next to them.

> Zooming is used in this text to mean that the scale, such as the distance between two main ticks, has changed. Zooming out will indicate that this distance is increasing, while zooming in will imply that it's decreasing. Panning will mean that the scale is unchanged, but the start and end points of the axis are changing.

**Adding, Deleting and Moving Axes** Axes can only be moved within the chart, i.e. you cannot move an axis from one chart to another. To move an axis, select it in order to see the selection rectangle around it, then bring the pointer onto the boundaries of the rectangle. The pointer should now look like this  $\oplus$ . You can now click and drag the axis to the desired location. A tracking rectangle will appear to aid this click and drag action.

> Axes are created and destroyed as needed. If channels are added or removed, the stack mode is changed or modified, or the X-Axis per site option is toggled. Hence, axes cannot be added except as side effects of other actions. Deleting an axis, either through the axis' property page or by selecting it and pressing the delete key or selecting Cut from the pop-up menu or the edit menu (Enterprise Edition only), will disable all channels associated with the axis.

> > *Continued on the next page*

E

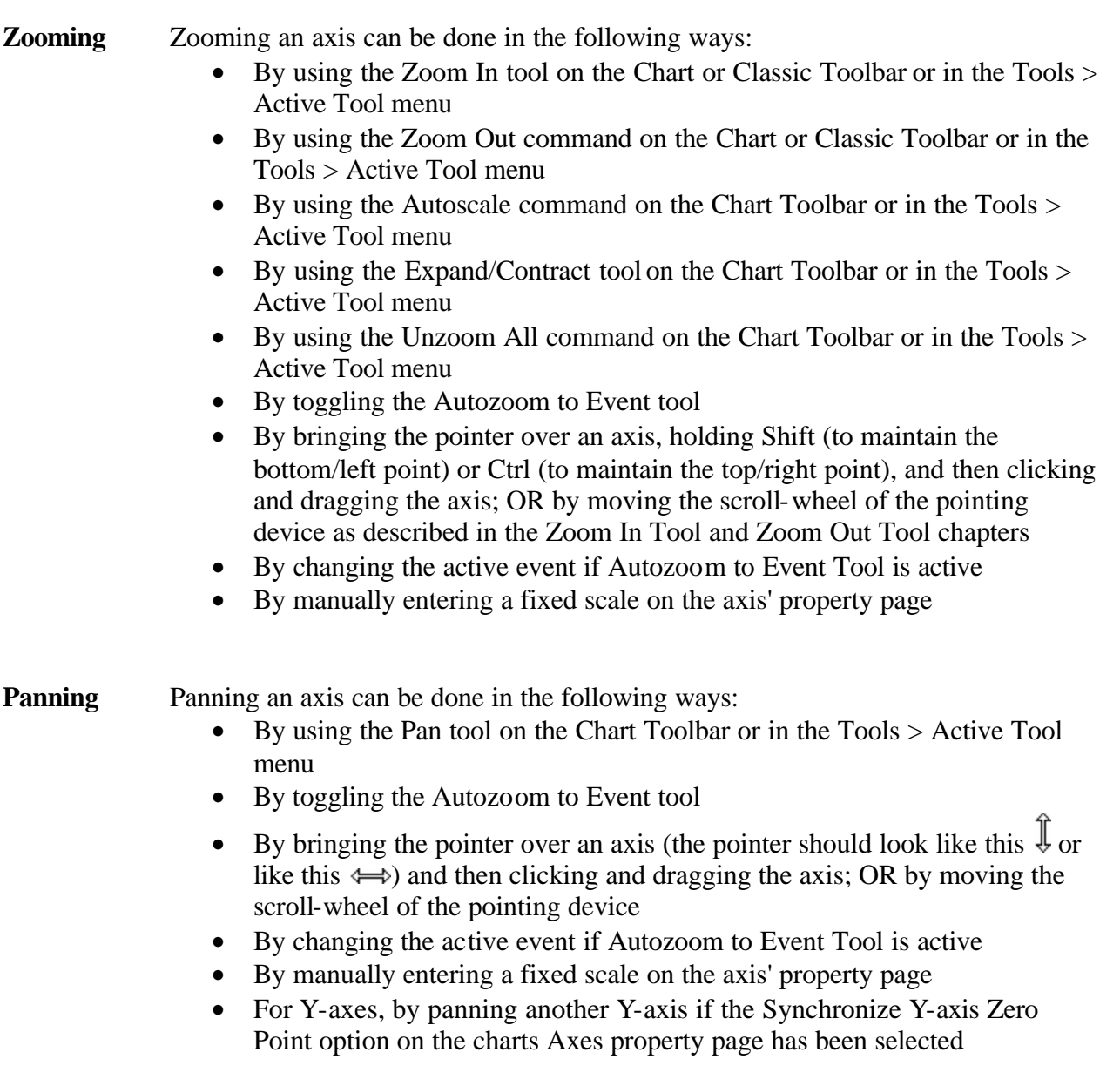

**Settings** There are two ways of changing the settings of the axes.

> If you double-click the chart (or rightclick on the chart and select Properties), the Chart-Properties dialog will be shown.

> Under the section "Appearance-Axis" you will find a page containing common settings for X and Y-axes, and how they are to be presented and formatted in the chart.

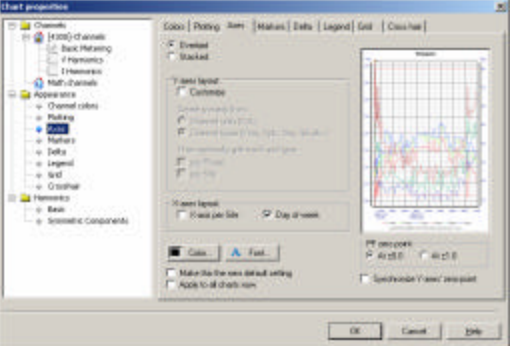

If you double-click an axis (or rightclick on the axis and select Properties), the Axis-Properties dialog box will be shown.

Most of the settings in this dialog box are specific for that particular axis selected.

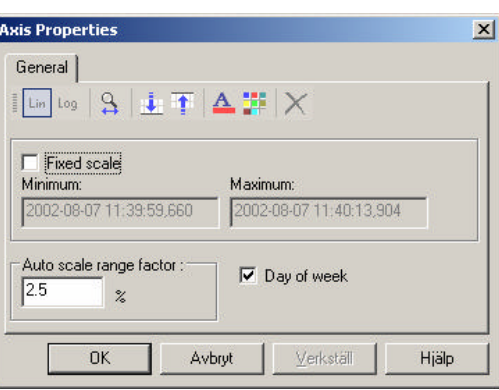

The following two chapters will describe the options in these two dialog boxes.

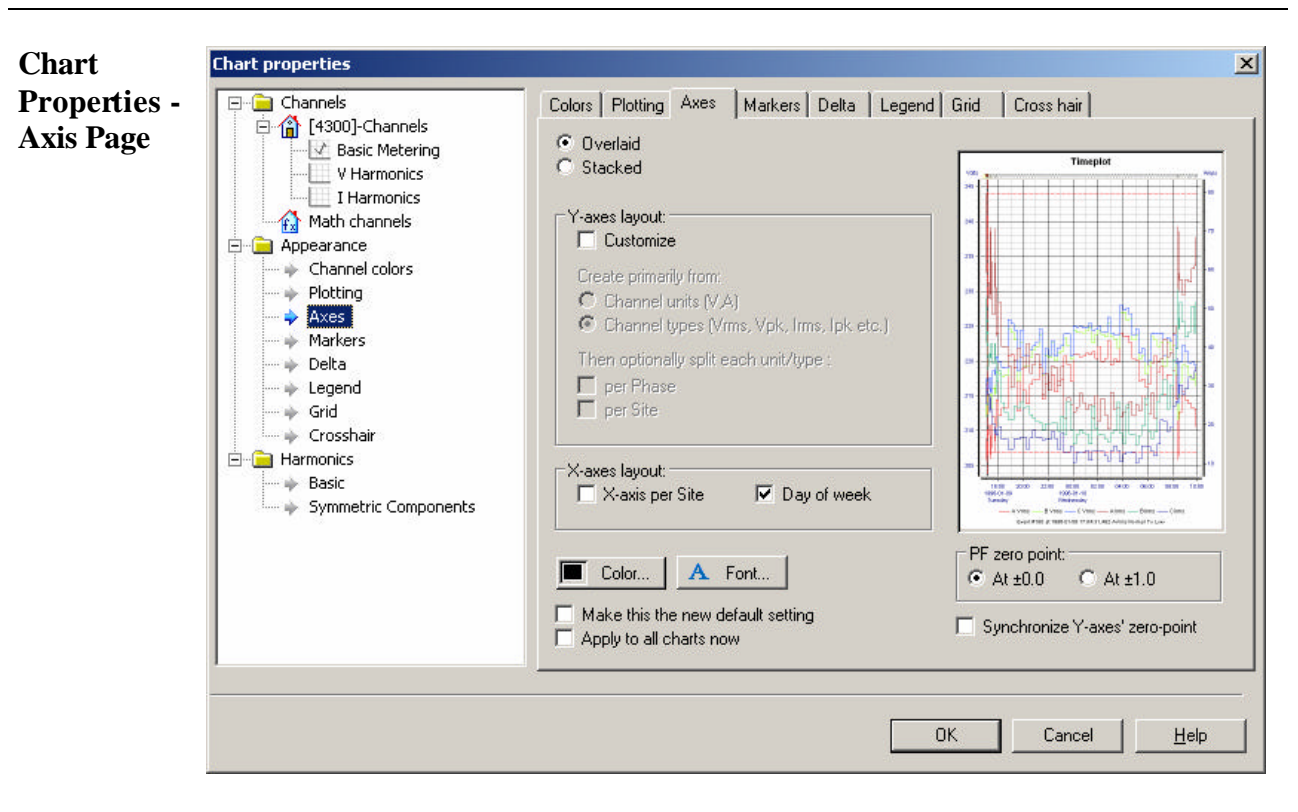

*Overlaid/Stacked* Toggle chart selection between Overlaid/Stacked mode.

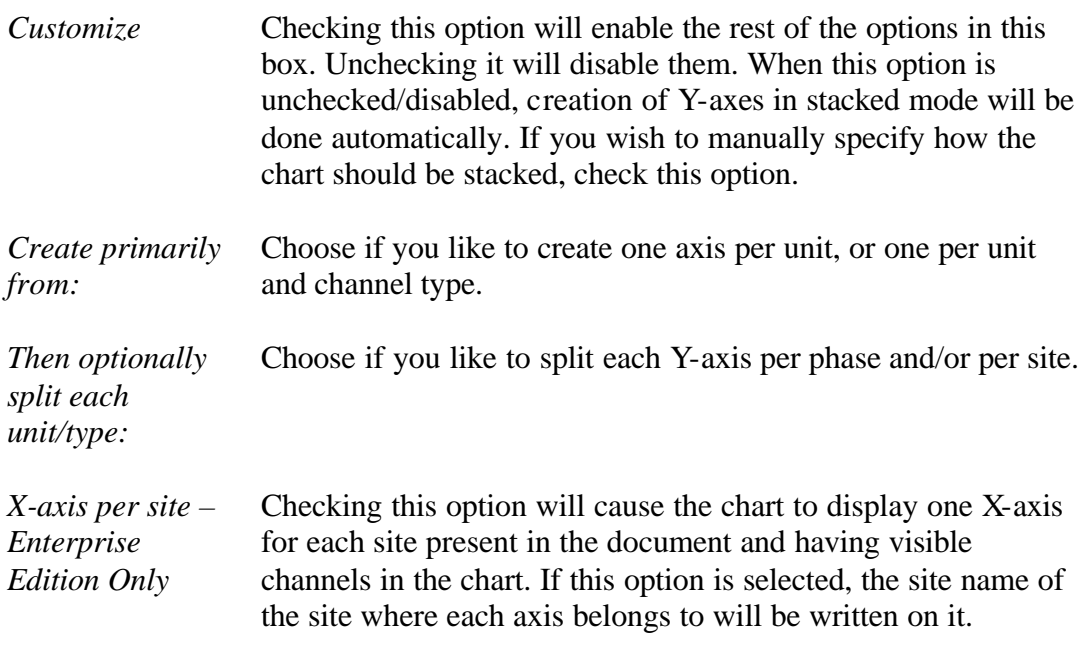
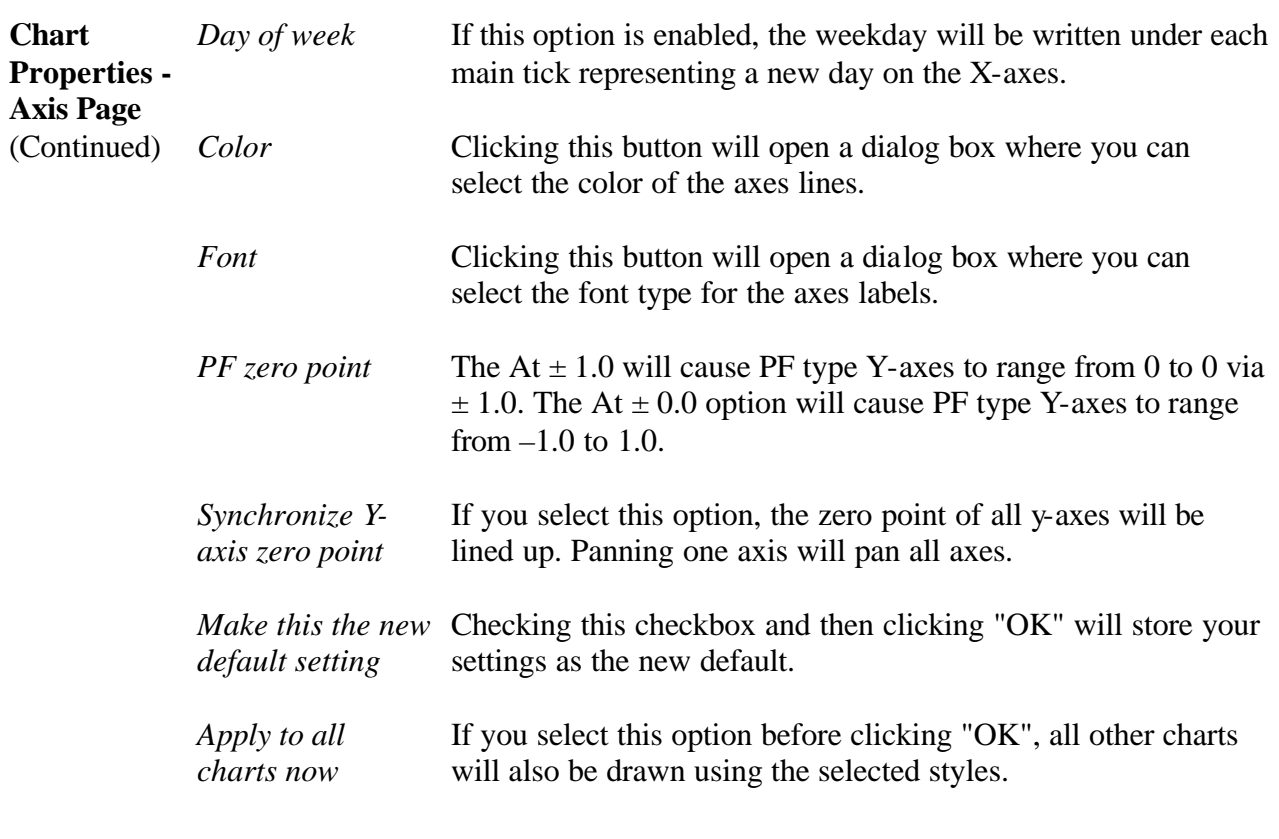

# 13.2.3. Axis Properties Dialog – General Page

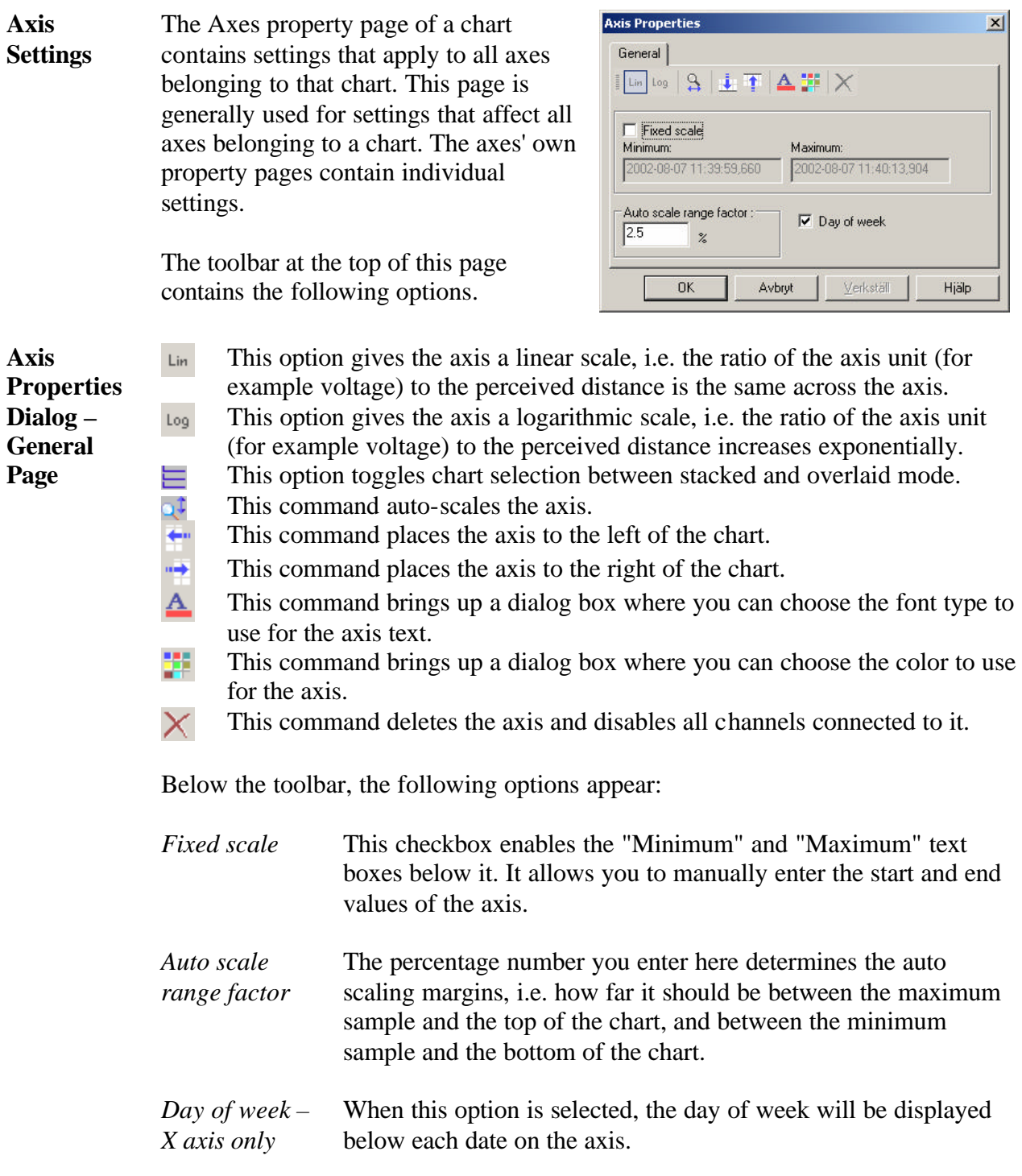

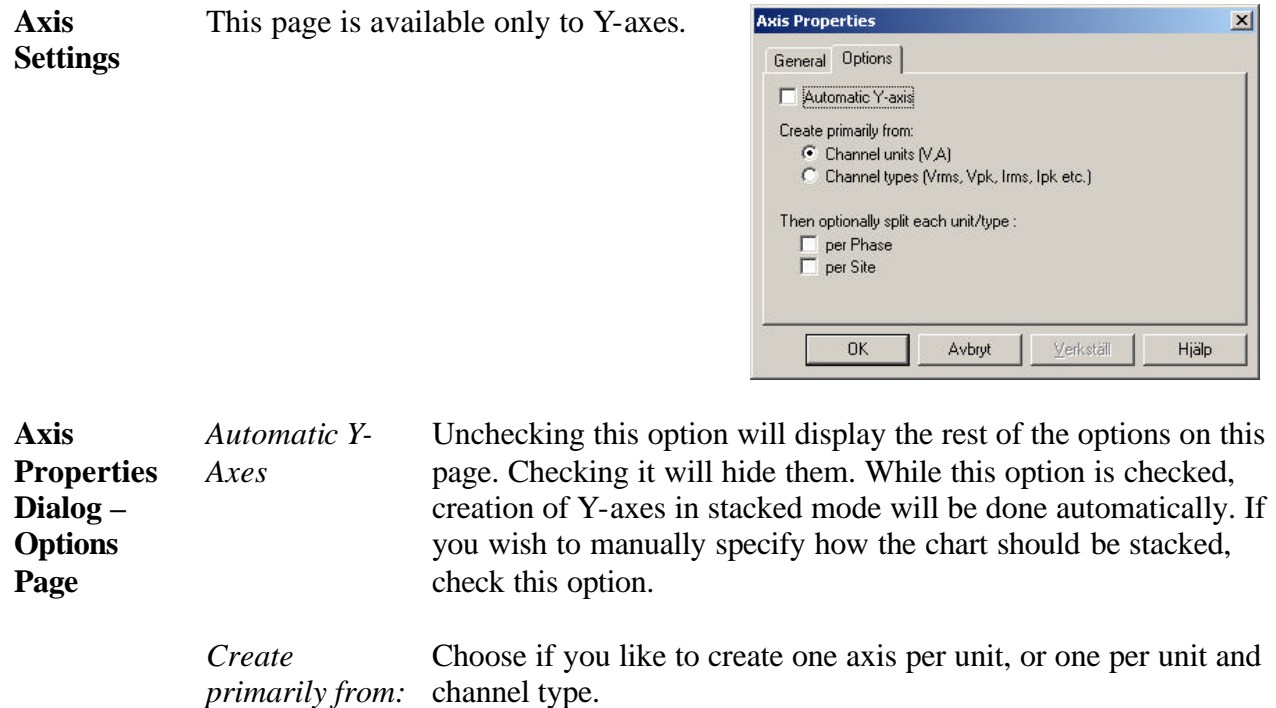

*Then optionally*  Choose if you like to split each y-axis per phase and/or per site.*split each unit/type:*

#### **13.3. Delta Measurement**

#### 13.3.1. Chart Properties – Delta Page

- **Introduction** The Delta-Measurement Tool allows you to measure the relative distance between two points in the chart. You may only have one Delta-measurement active at a time. To measure the distanc e between two points, left-click over the first point in a chart while moving the pointer to the second point. Release the button when done. The distance between these two points on all axes will now be displayed in the chart as a delta marker.
- **Settings** The settings of the Delta-Tool are found in the Appearance-Delta Page in the Chart Properties dialog box.

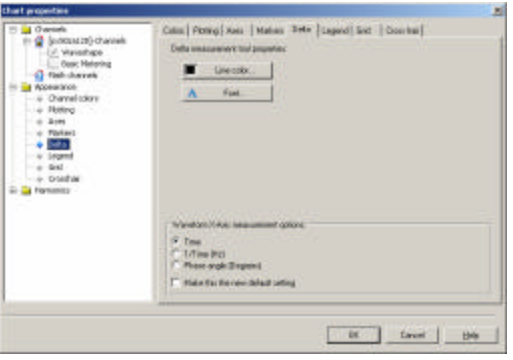

- Line Color Click this button to open a dialog box where you can select the color that you want to use to draw the Delta Tool.
- Font Click this button to open a dialog box where you can select the font type that you want to use for the Delta Tool.

#### Time / 1/Time (HZ) / Phase angle (Degrees)

This option is only available for Event Details/Waveforms charts. All other charts will always display "Time". Selecting "Time" will display the X-axis distance as elapsed time, duration/frequency for Magnitude/Duration, and DFT charts respectively. Selecting "1/Time (Hz)" will display the inverse time, and selecting "Phase angle (Degrees)" will display the phase angle, calculated for the first eligible waveform channel.

Make this the new default setting

Enable this checkbox and then click "OK" to store your settings as the new default.

- **Introduction** The grid is the collection of horizontal and vertical lines drawn across the chart to aid you in reading the data. By default, a line is drawn at each main tick of the leftmost Y-axis on the right side of the chart and the topmost X-axis below the chart.
- **Settings** The settings of the Grid are found in the Appearance-Grid Page in the Chart Properties dialog box, accessed by double-clicking the Chart or right clicking the chart and selecting "Properties" from the pop-up menu.

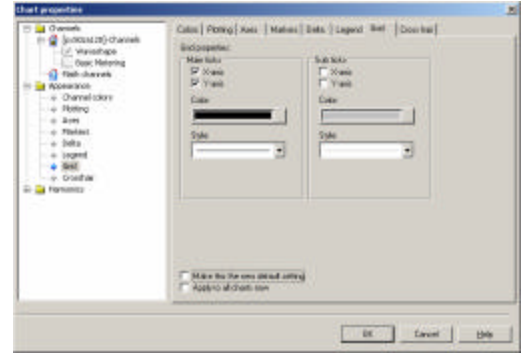

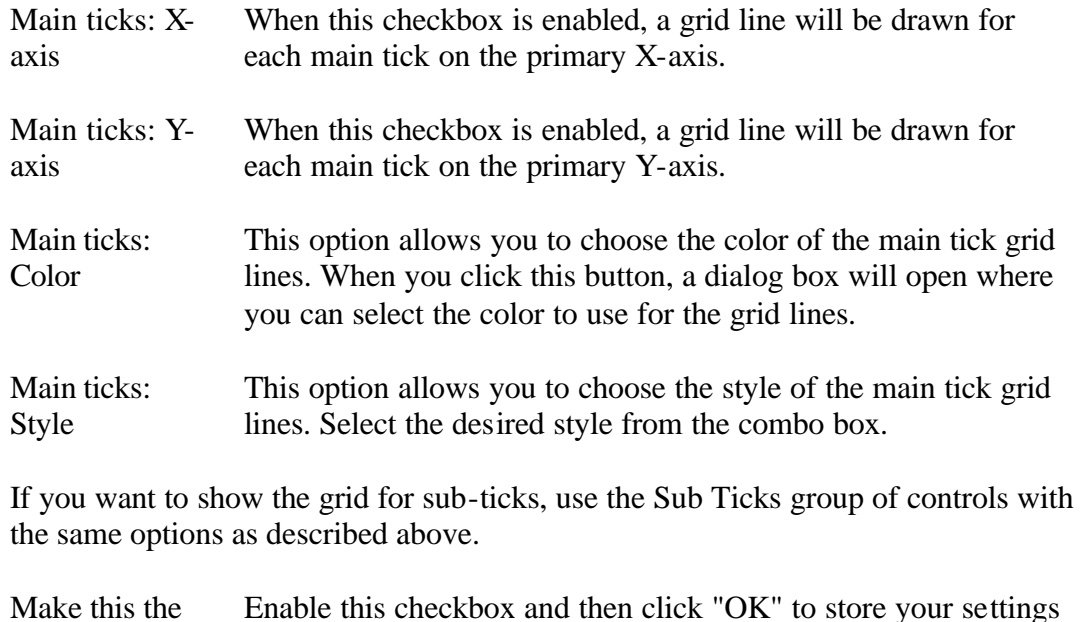

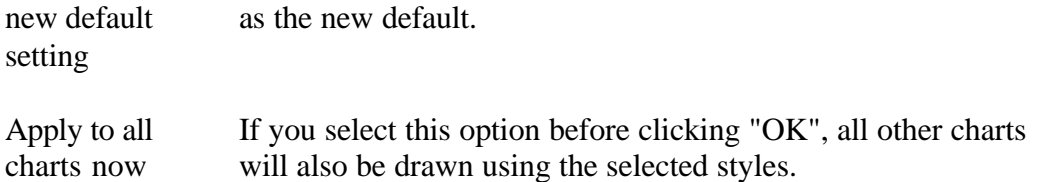

#### **13.5. Event Rulers**

#### 13.5.1. Introduction to Event Rulers

**Description**

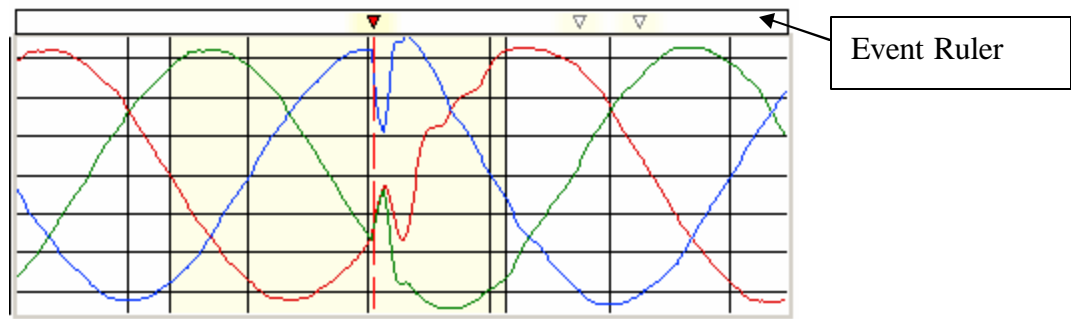

Event rulers appear above Timeplot, Event Details/Waveforms and Magnitude/Duration Charts. Each triangular icon  $\triangledown$  represents one event. The icon representing the trigger time of the active event will be red with a black border  $\bullet$ .

A darker background color (light yellow in these examples) indicates a higher concentration of events. The color used is the same as the background color of an event range in the chart. Clicking any of the icons on the event ruler will activate the represented event.

**Adding, Deleting and Moving Event Rulers** There is at most one event ruler per site present in each chart. To hide the event ruler, double click it and deselect the 'Show' option. To toggle the visibility of the event ruler, double click the chart it belongs to and change the 'Show' setting under 'Event Ruler Properties' on the 'Legend/Rulers' page of the chart's property dialog.

To delete an event ruler, you can also select it and press the 'Delete' key on your  $\bm{E}$ keyboard.

**Settings** Event rulers have no changeable properties except their background color, which is the same as the active event range background in the chart. This can be changed on the Markers page in the chart's property dialog box.

# **13.6. Legends**

13.6.1. Introduction to Legends

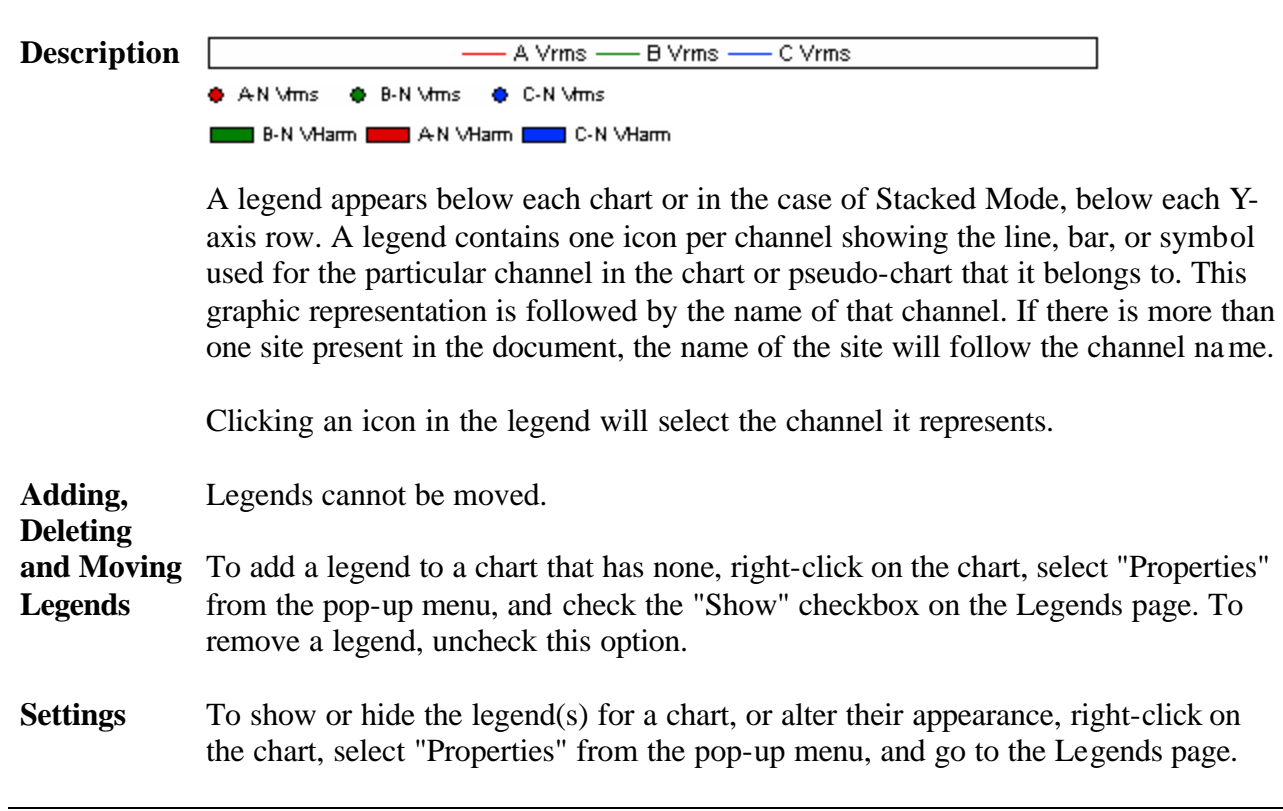

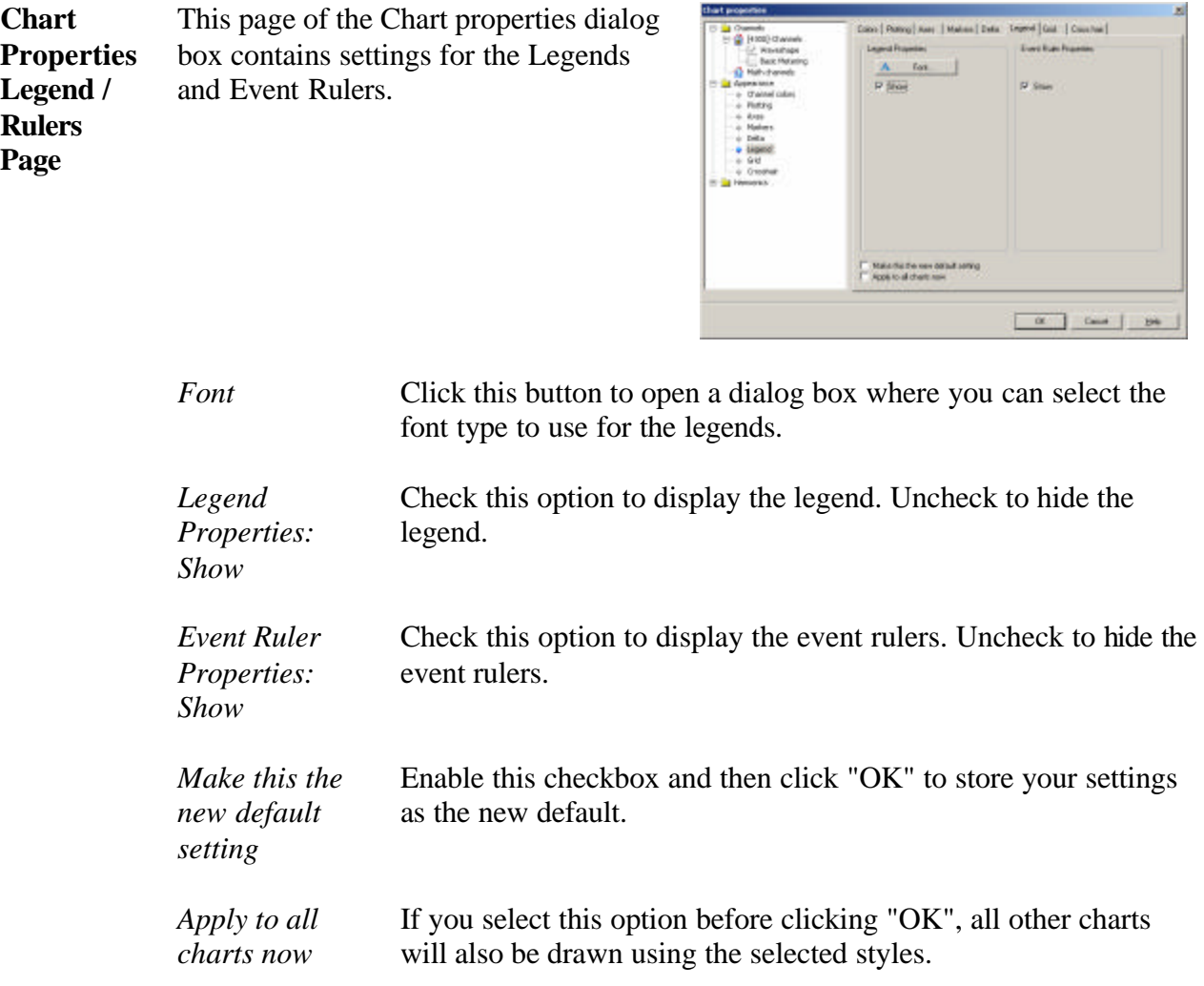

### **13.7. Crosshair**

# 13.7.1. Chart Properties Dialog – Crosshair Page

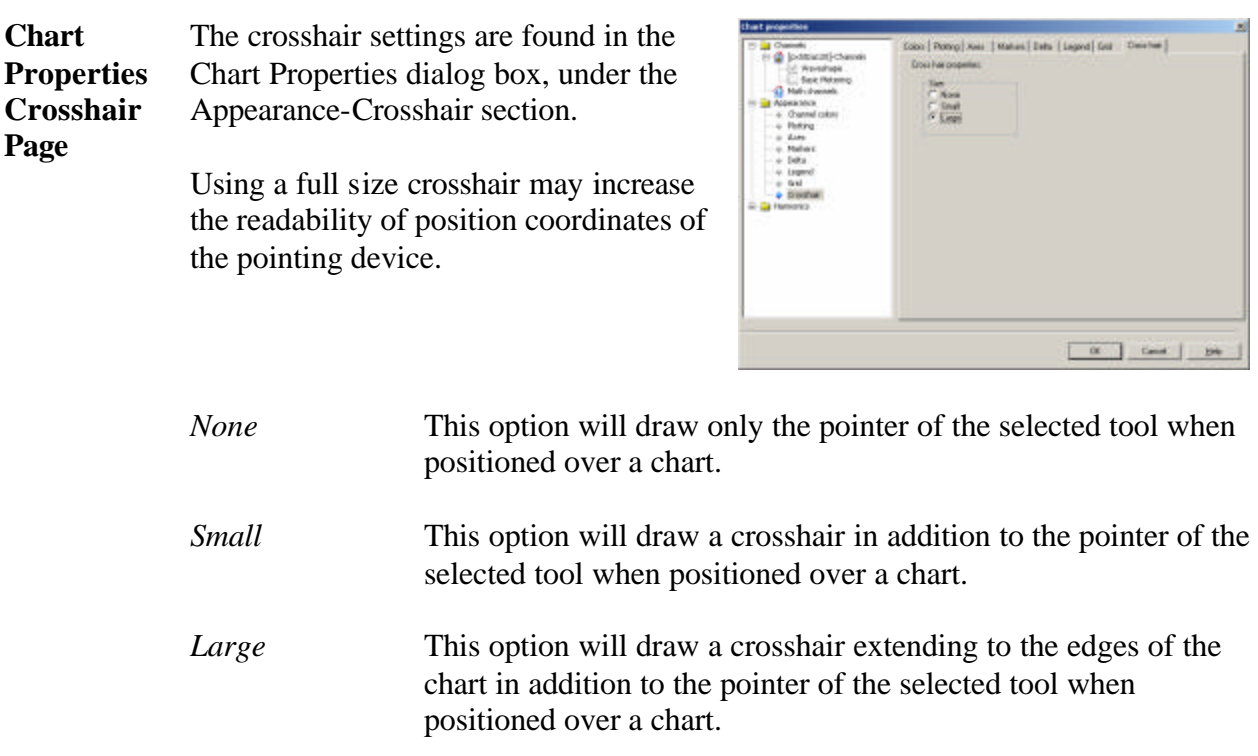

#### **13.8. Markers**

### 13.8.1. Event Marker

**Event Marker** The event marker is a colored area showing the extents of the currently active event. A dotted vertical line indicates the time when the event was triggered.

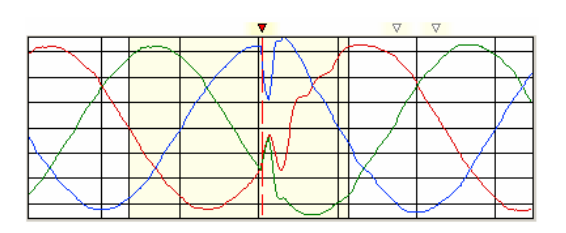

#### 13.8.2. Area Marker

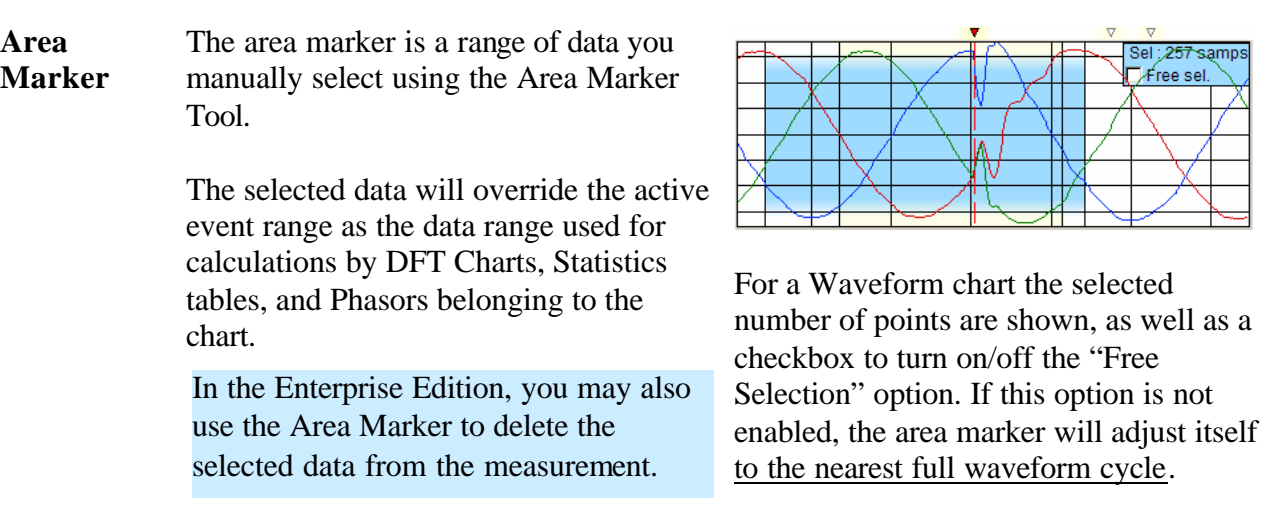

 $\boldsymbol{E}$ 

### 13.8.3. Chart Properties – Markers Page

**Settings** The settings of the Markers are found in the Appearance-Markers Page in the Chart Properties dialog box. Double-click the chart or right-click on the chart and select "Properties" from the pop-up menu to open the Chart Properties dialog box.

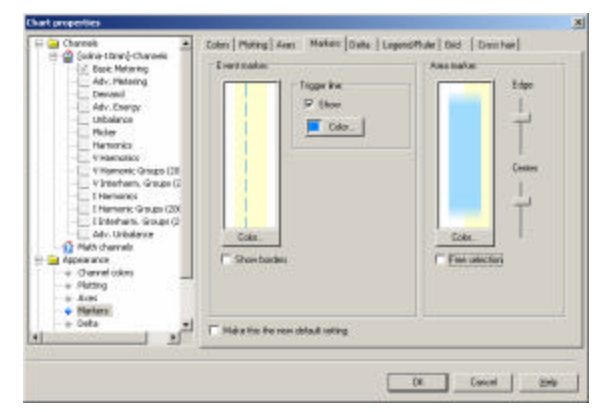

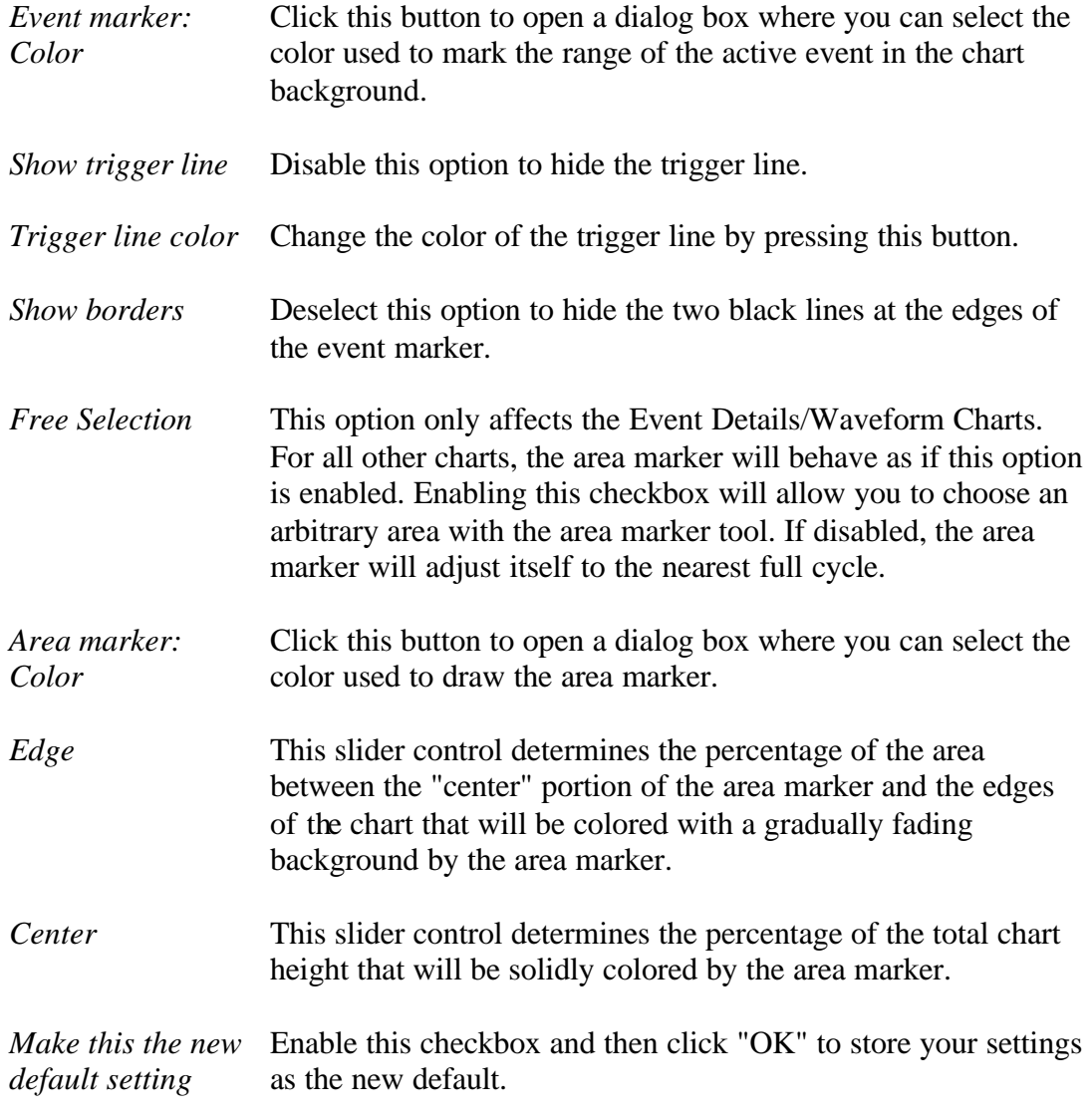

#### **13.9. Channels**

#### 13.9.1. Introduction to Channels

Channels are graphical representations in a chart of measured data. Each channel consists of a collection of series with slightly different characteristics, for example a Min, an Avg, and a Max series. **Terms**

> A channel may consist of one or several series of the following types:

- *Min* **Minimum** value during a period of time.
- *Avg* Average value during a period of time.
- *Max* Maximum value during a period of time.

*Value* A generic "value". For a Trend, this series normally consists of Half-Cycle values. For a Waveform channel, these series consists of normal (LF) waveform samples.

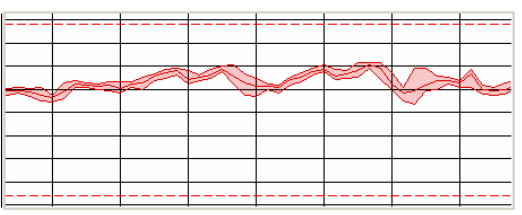

*Example 1. This channel contains Min, Avg and Max series plus two threshold series (dashed)*

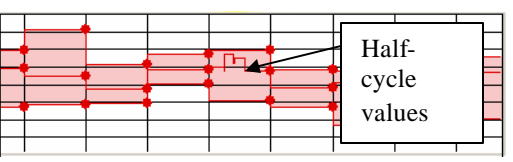

*Example 2. This channel contains Min, Avg and Max series and a Value series (Half-Cycle RMS).*

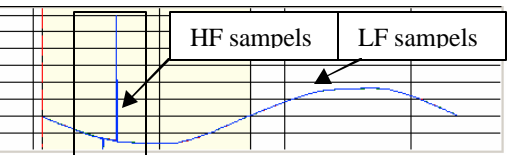

*Example 3. This channel contains a Value series (LF-sampling) and a HF series.*

- *HF* For a waveform channel, this series may contain High Frequency samples.
- *HiHiLim* A trigger threshold very high limit value
- *HiLim* A trigger threshold high limit value
- *LoLim* A trigger threshold low limit value

*LoLoLim* A trigger threshold - very low limit value

There are three main types of channels in Dran-View, *measured channels* which originate from the instrument*, calculated channels* which are generated by the Harmonics/Timeplot Calcula tor (Enterprise Edition only), DFT calculations or other means within Dran-View, and *math channels* (Enterprise Edition only) which are user-defined channels derived from a mathematical formula. When plotting a channel, the individual series can be enabled/disabled.

**and Moving**  To add or remove a measured or calculated channel to a chart, click its checkbox on the Channels page in the chart's property dialog box. Access this box by right-clicking on the chart and selecting "Properties" from the pop-up menu.

**Adding, Deleting** 

**Channels**

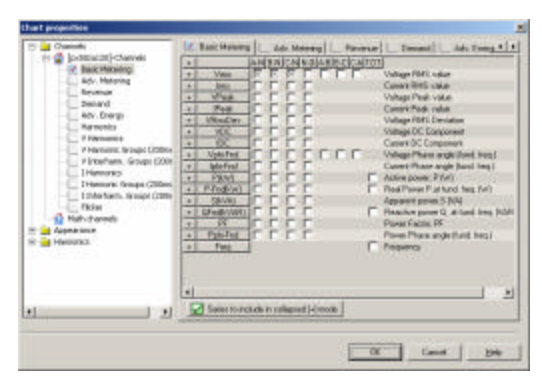

One page of this type will exist per channel category that contains any channels present in the selected site. One set of pages will exist per site present in your document.

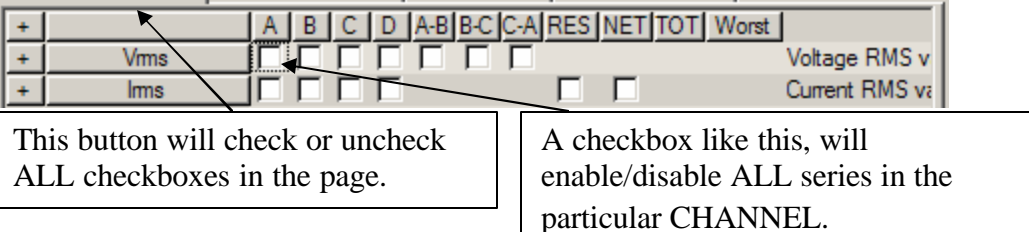

As stated above, some measured channels have many series. To add (or remove) series individually, click the '+' sign to the left of the channel. It will expand the row and turn into a '-' sign.

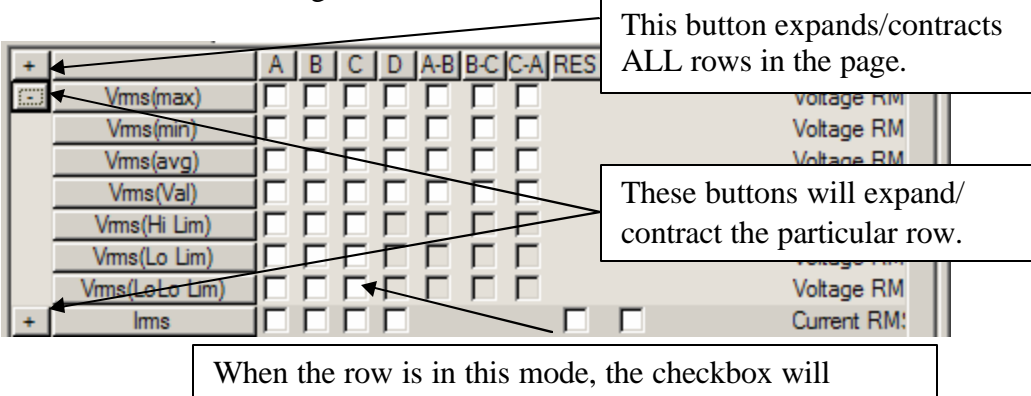

enable/disable an individual SERIES in the CHANNEL.

You should now be shown one checkbox per series for this channel. If you wish to show one checkbox per series for all channels, click the  $+$  sign at the top-left of the page.

To hide all series of a specific kind, you can also click the "*Hide/Show series*" button. Disable the checkbox corresponding to that series' type in the dialog box that appears.

For instance, if you uncheck the "Value" series, all plotted channels within the chart will exclude the "Value" series, unless you expand a channel and manually check the corresponding checkbox. The settings in this dialog box are not limited to the current page. Changing this setting will affect all channels.

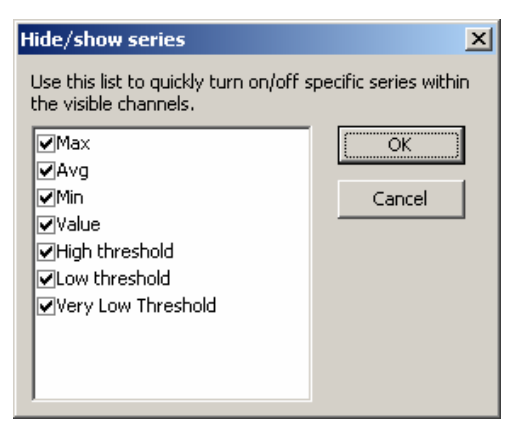

To add a math channel (Enterprise Edition only) to a chart, click the checkbox on the Math Channels page of the chart's property dialog box. Access this box by right-clicking on the chart and selecting "Properties" from the popup menu. Math channels always consist of a single series.

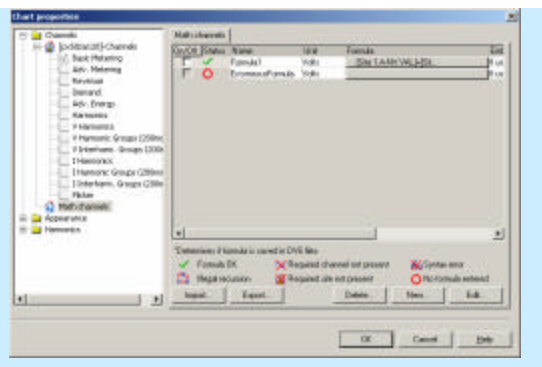

 $\bm E$ 

To remove a channel, disable its checkbox or select one of its series and press the "Delete" key on your keyboard to remove that series.

As each channel is connected to one X- and one Y-axis, it cannot be moved without moving the axes related to it.

*Continued on the next page*

▽

**Selection** To select a channel, click on the chart. Since this can be difficult at times, you can also click on the channel's icon in the legend. A selected channel should appear thicker in the chart as well as in the legend.

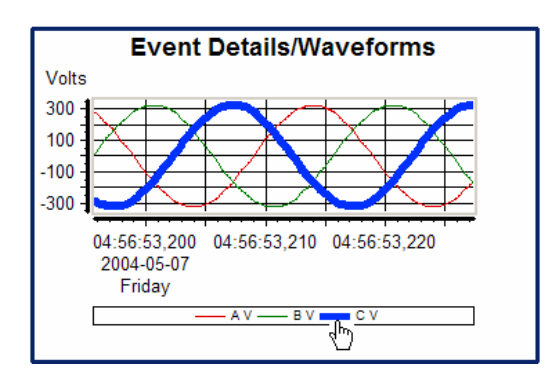

**Settings** As mentioned above, the visibility settings for channels are found on the Channels pages and the Math Channels page (Enterprise Edition only) of the chart's property dialog box.

> Each channel's color, style and thickness, as well as the appearance of thresholds can be altered on the *Colors page* in the same dialog box.

Here you will also find the *Plotting page* containing general drawing options for all channels in a chart.

Finally you can also alter channelspecific settings in the channel's property dialog box. This dialog box will appear if you select "Properties" from the popup menu of the selected channel.

You also have the option to rename a channel in this dialog box.

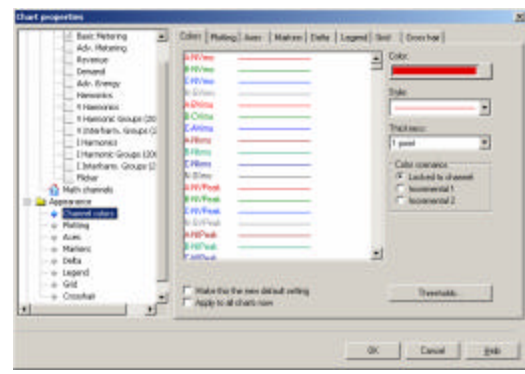

*Channel colors page*

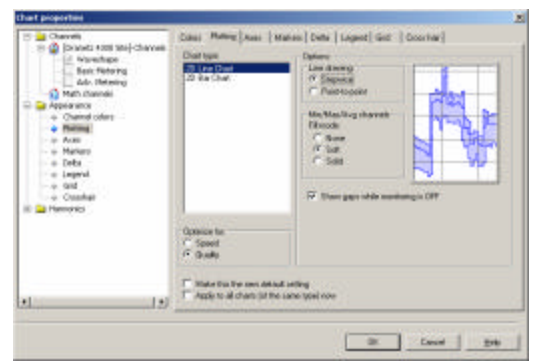

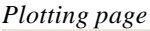

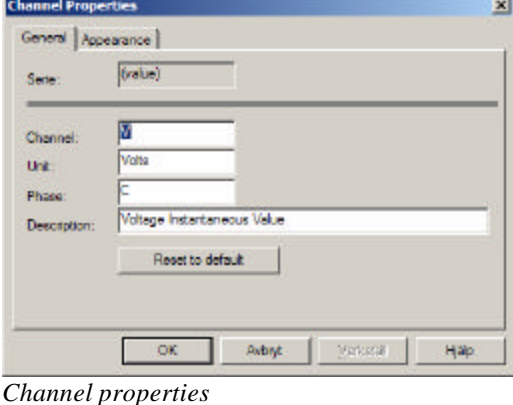

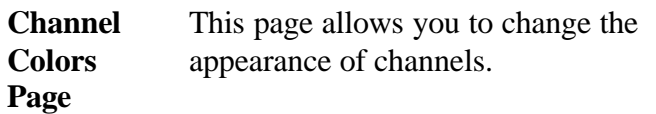

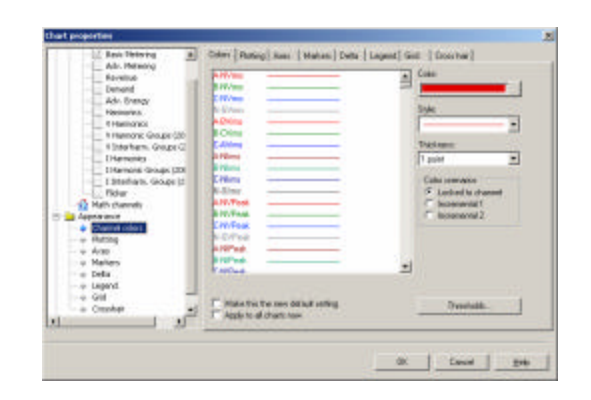

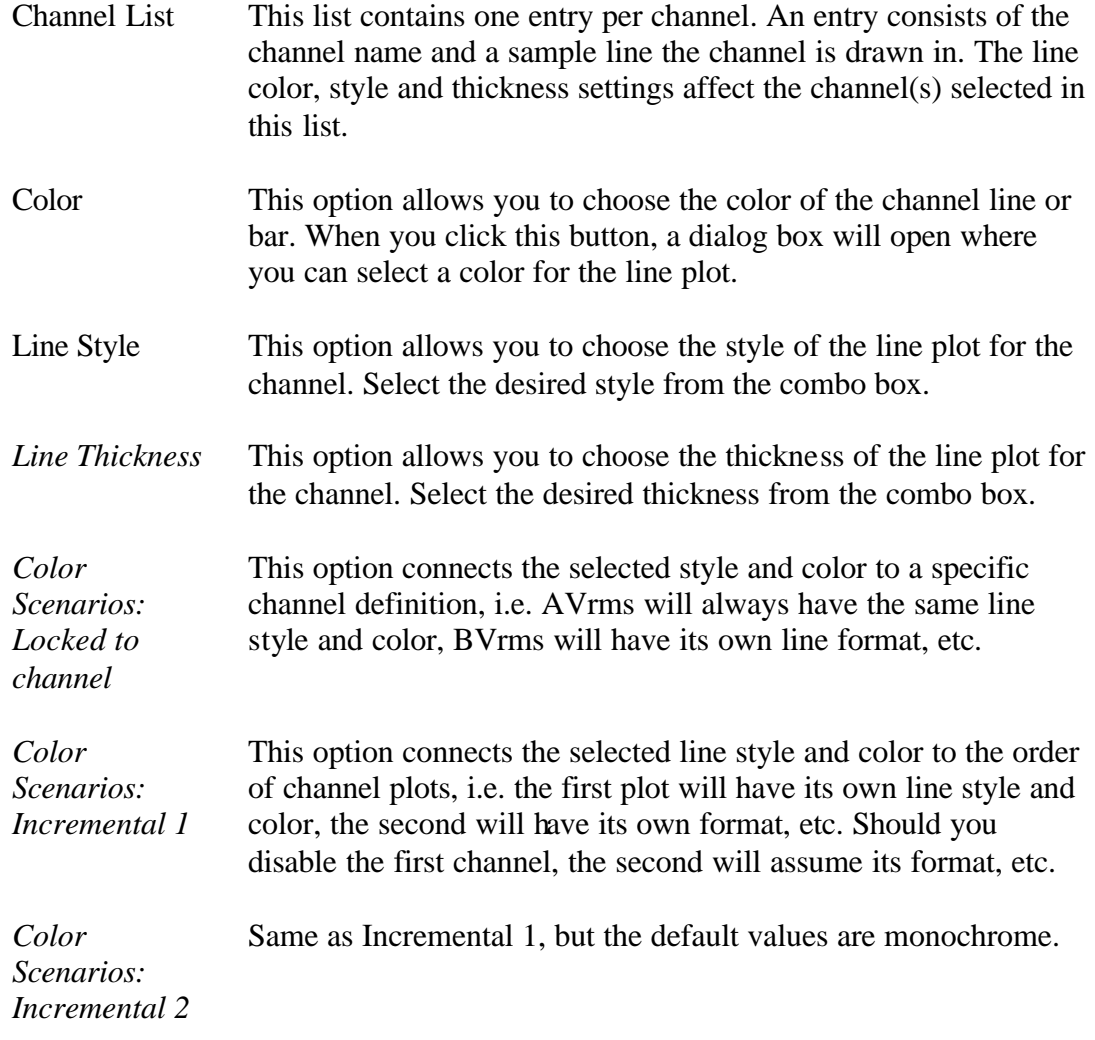

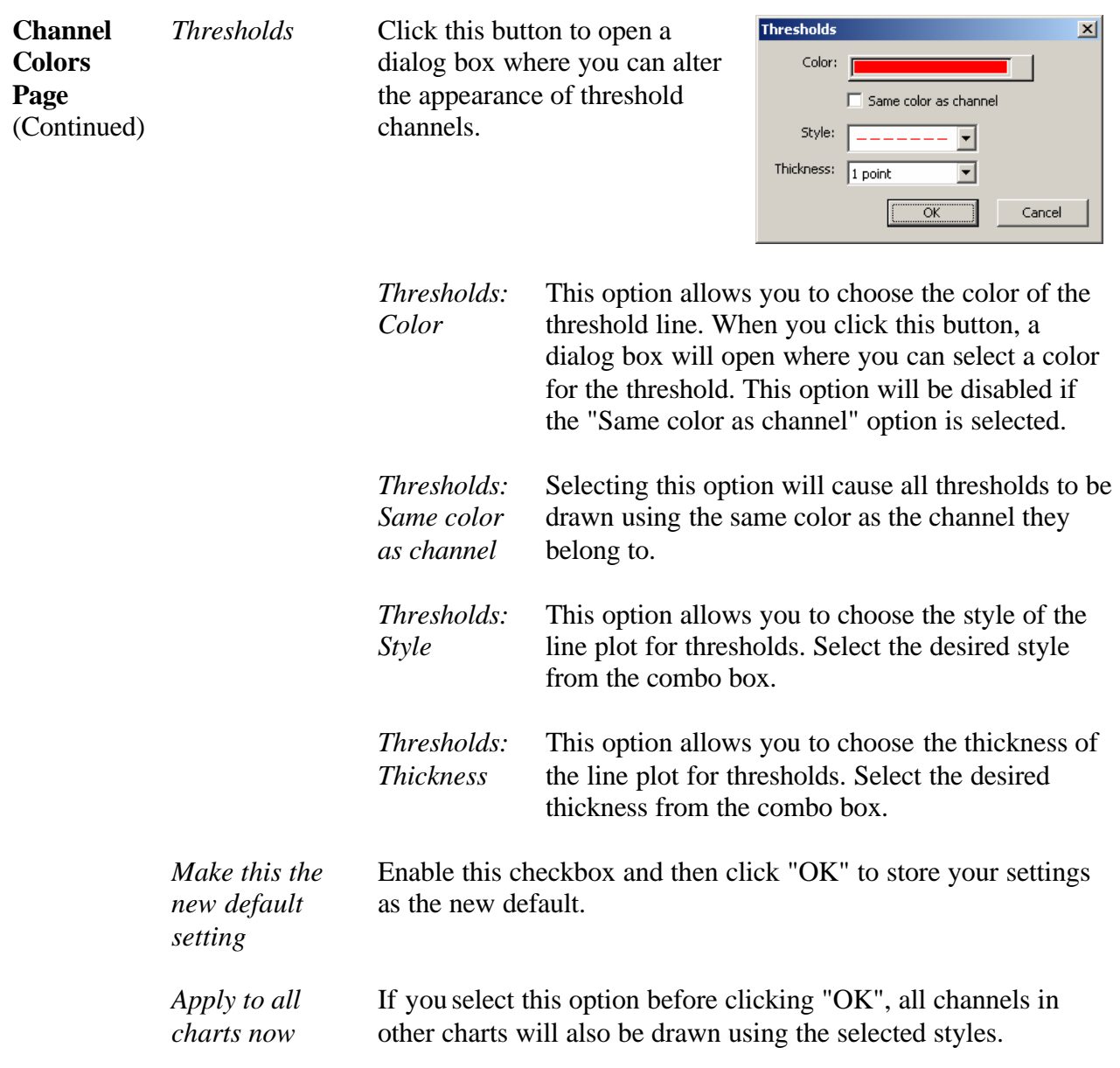

# 13.9.3. Chart Properties - Channel Plotting Page

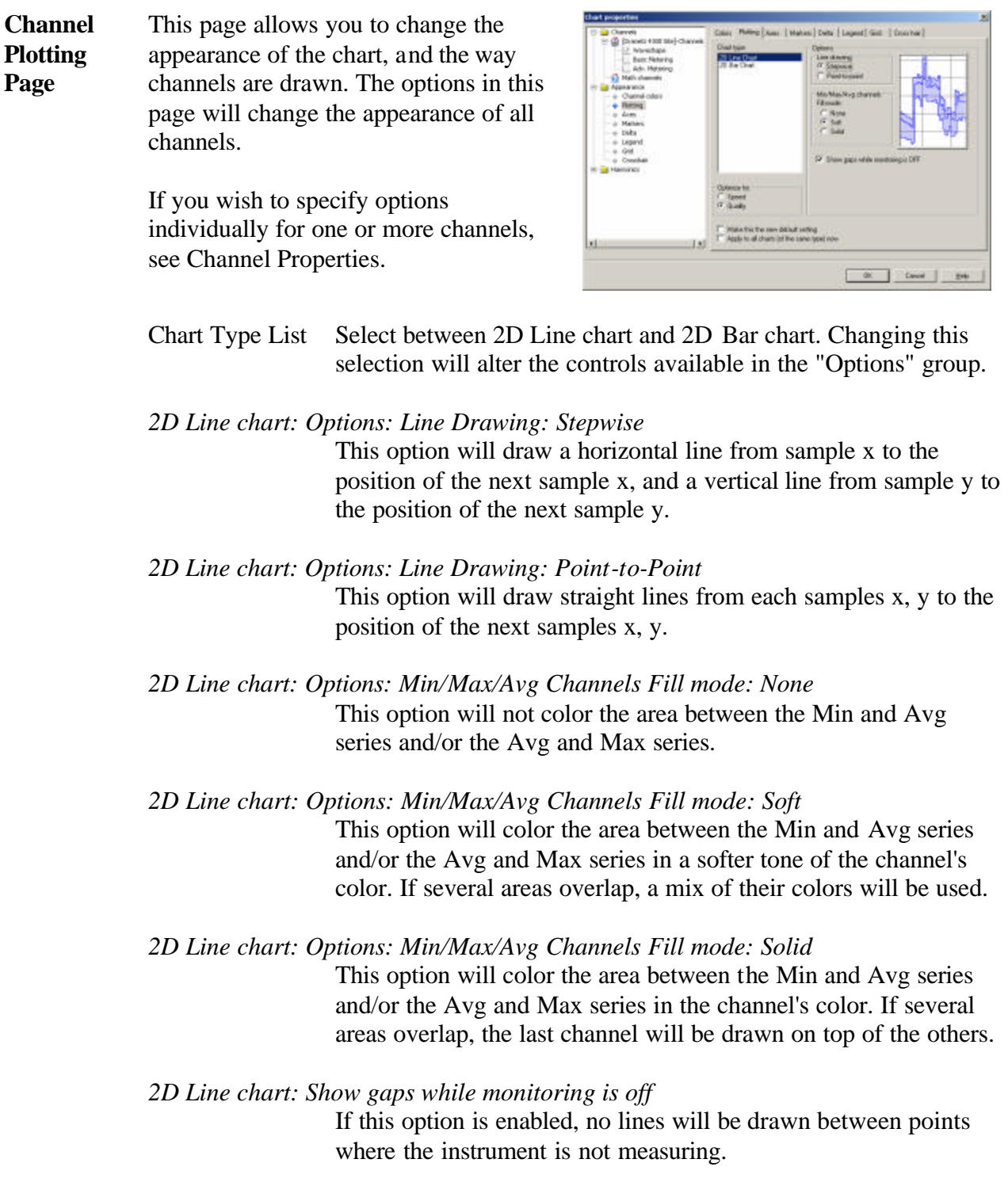

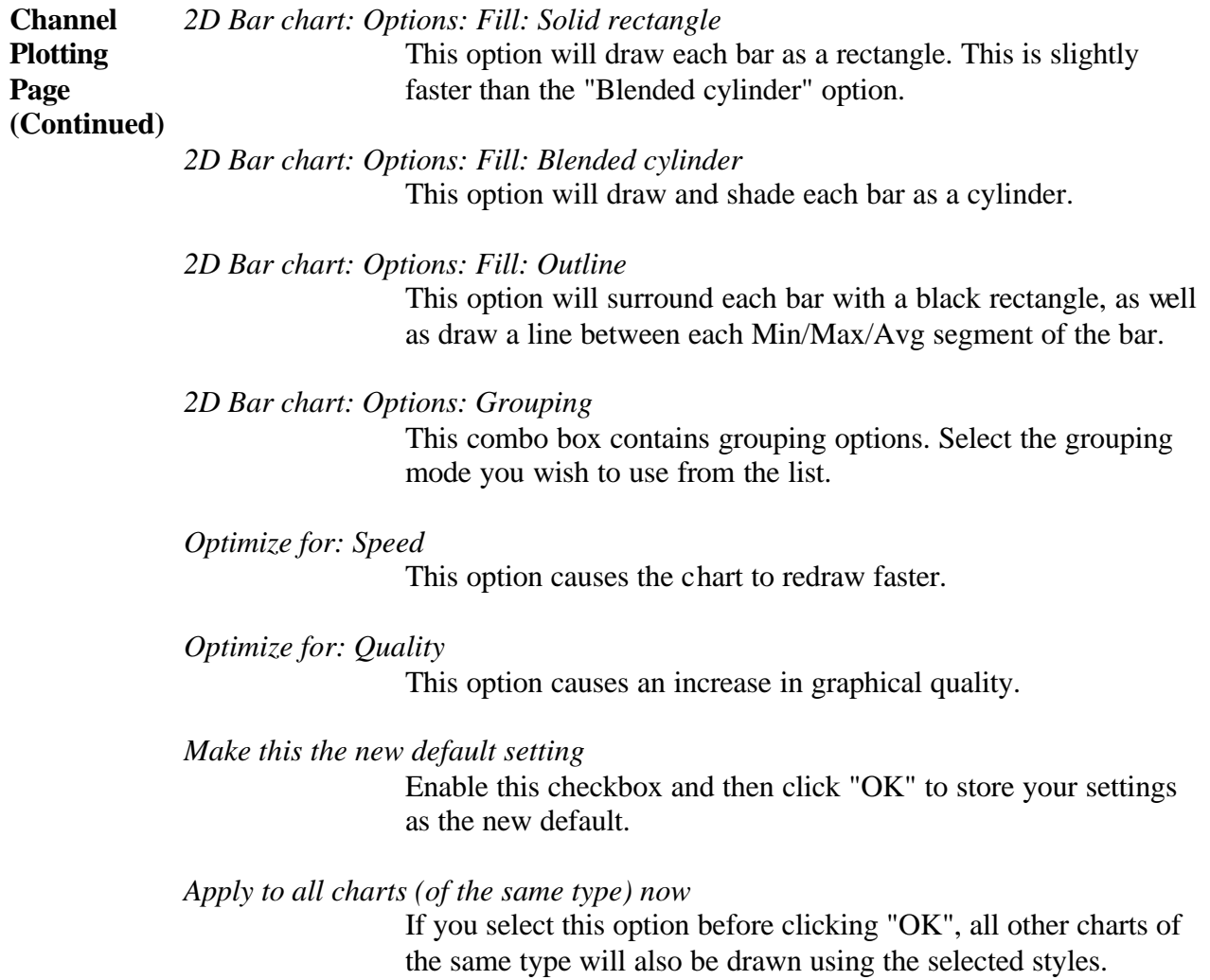

# 13.9.4. Channel Properties Dialog – General Page

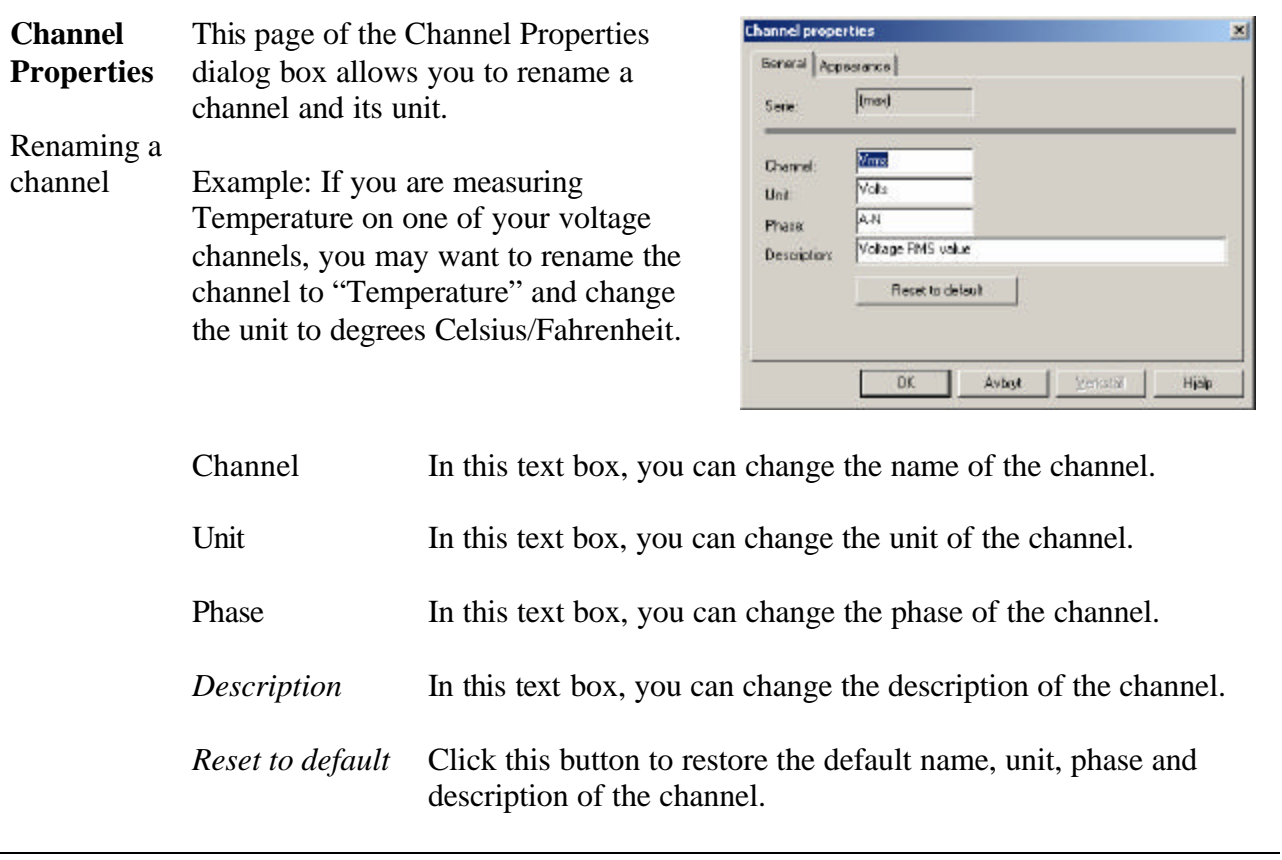

# 13.9.5. Channel Properties Dialog – Appearance Page

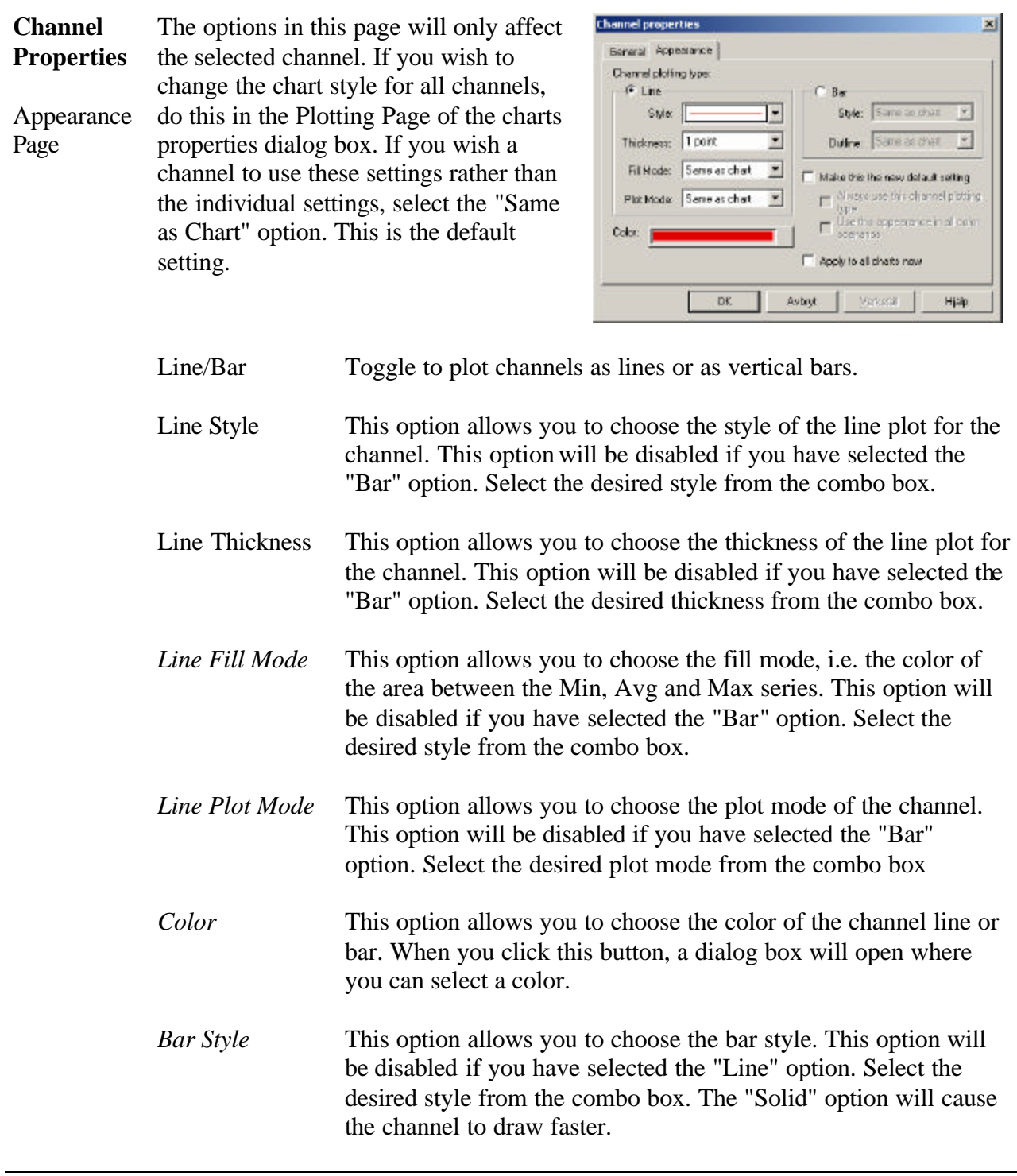

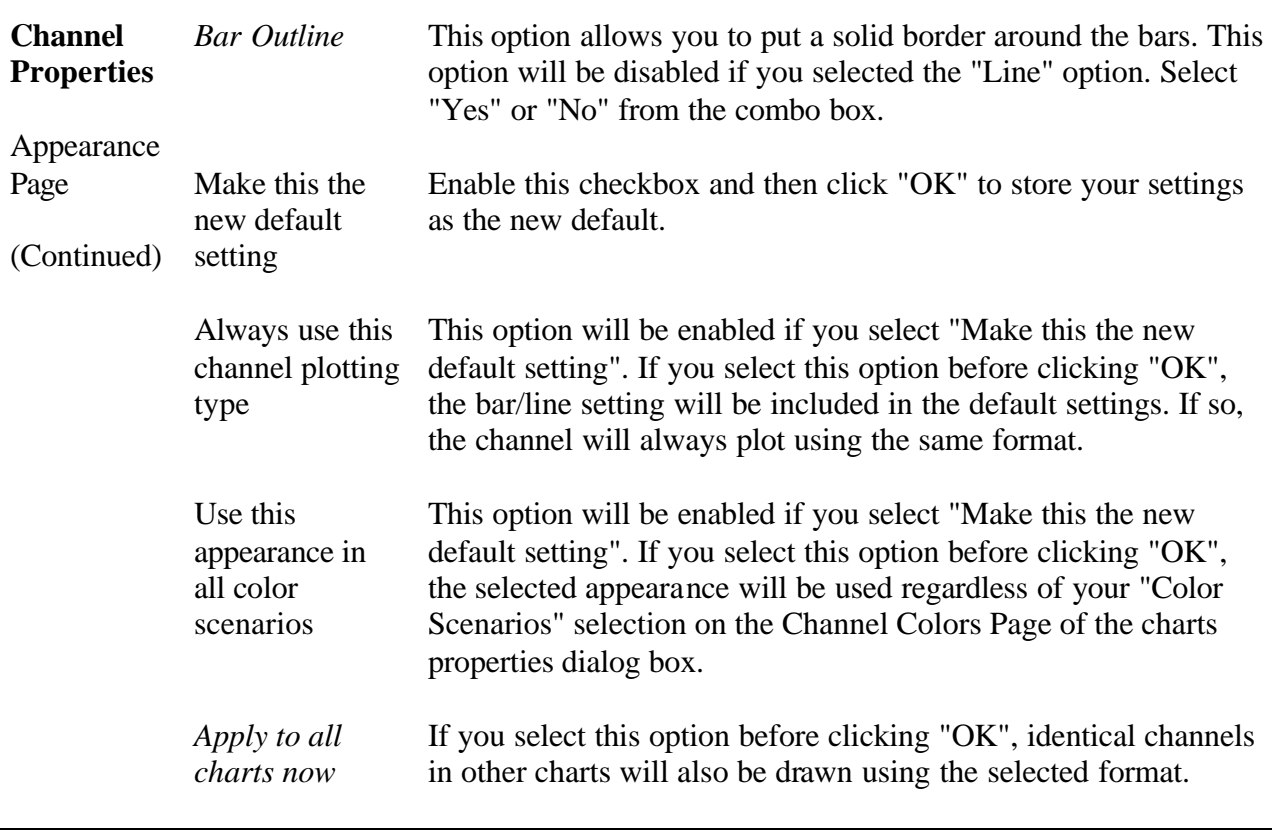

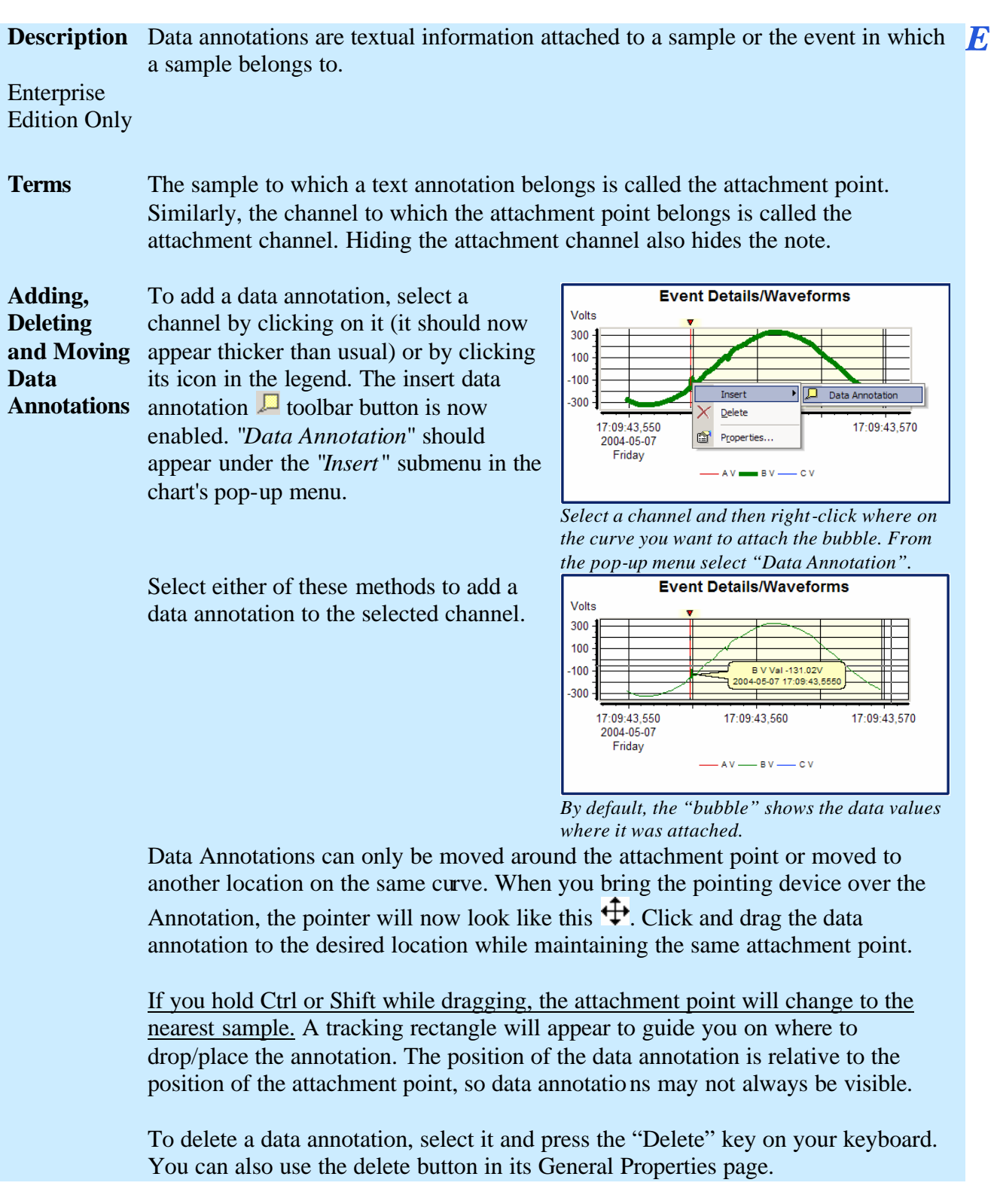

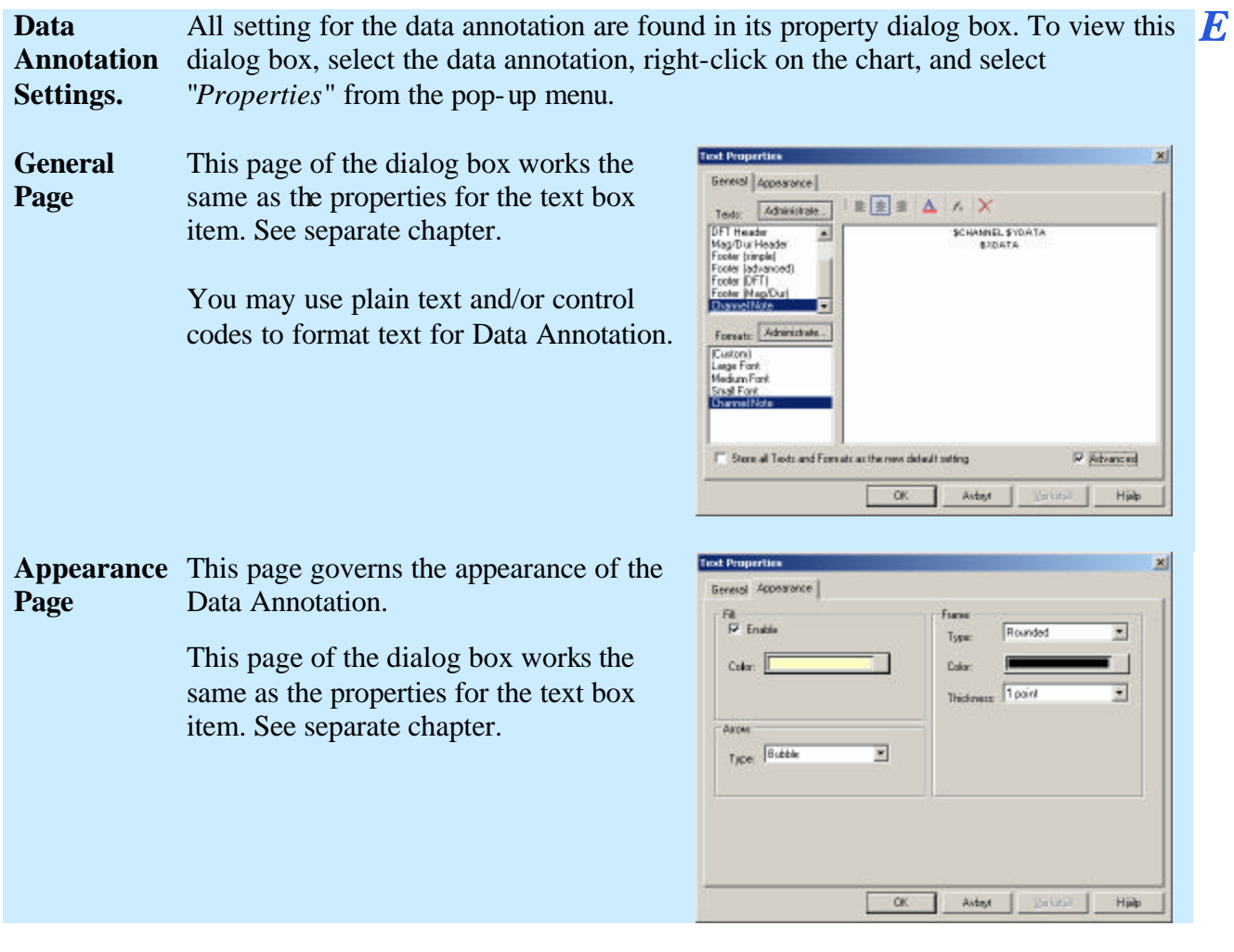

#### **13.10. Math Channels**

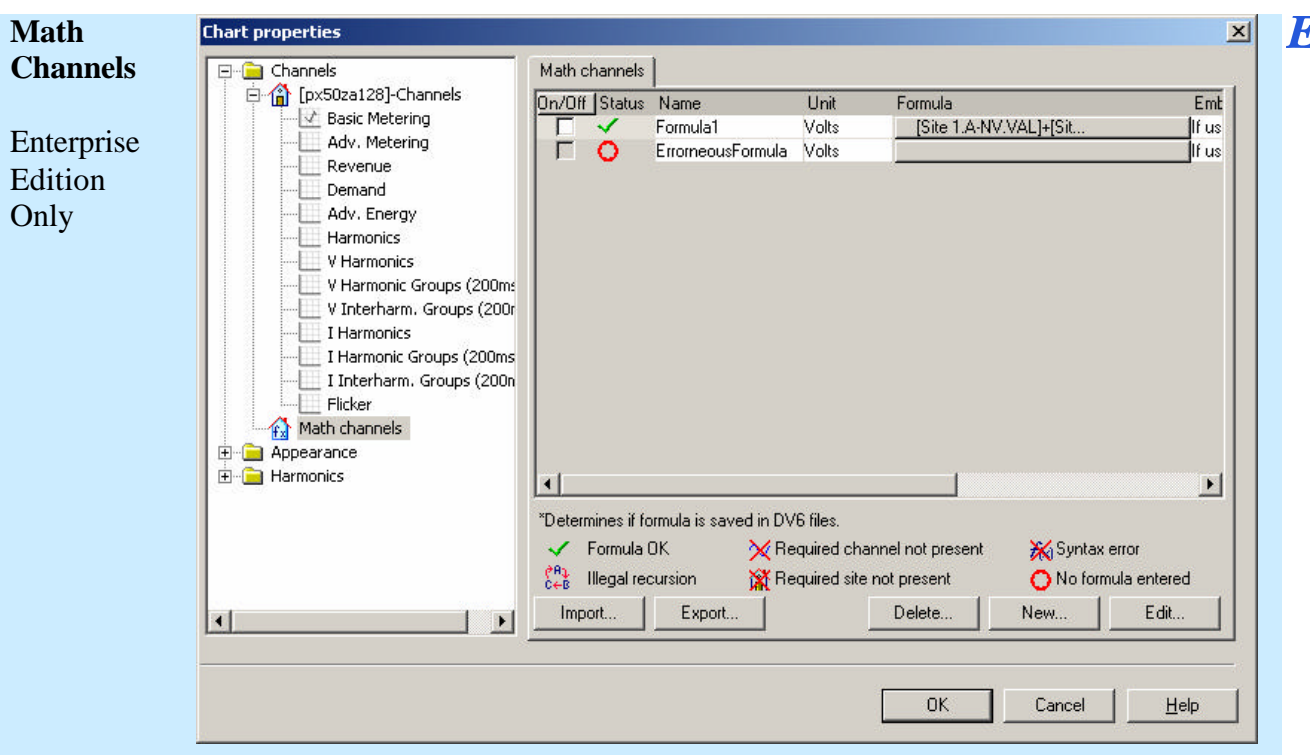

The main part of this page consists of a table containing one row per available math channel. The top-left cell contains a button used to toggle all math channels on/off. The checkbox on each row is used to show/hide an individual math channel.

Double-clicking fields in the "*Name*" or "*Unit*" columns allows you to edit them. Duplicate names are not allowed.

The "*Formula"* column contains buttons with the first part of each formula. Pressing one of these buttons will open the *Formulas Dialog* box where you can edit the formula.

The "*Embed*" column contains combo boxes with the values "*If used*", "*Always*" and "*Never*". The selection in these boxes represent whether the formula should be saved/embedded within DV6 files. "*If used*" includes the formula only if it has been calculated for this file, even if it is turned off. "*Always*" always includes the formula. "*Never*" never includes the formula.

The seventh and eighth columns contain the formulas description and author, as entered on the *Info Page*.

**Math**   $\boldsymbol{E}$ The "*Status*" column consists of one icon per math channe l. The icons have the **Channels** following meanings: (Continued)

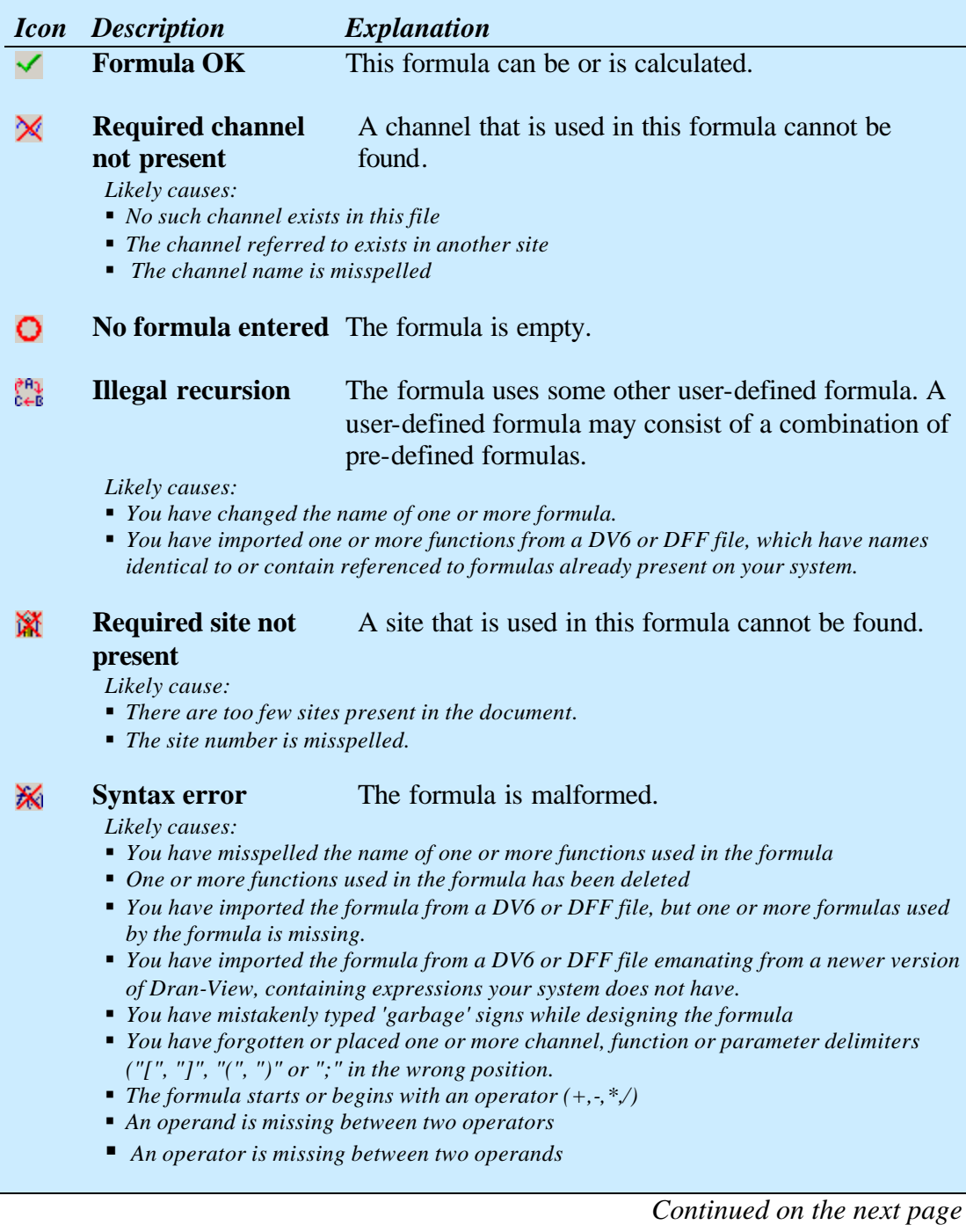

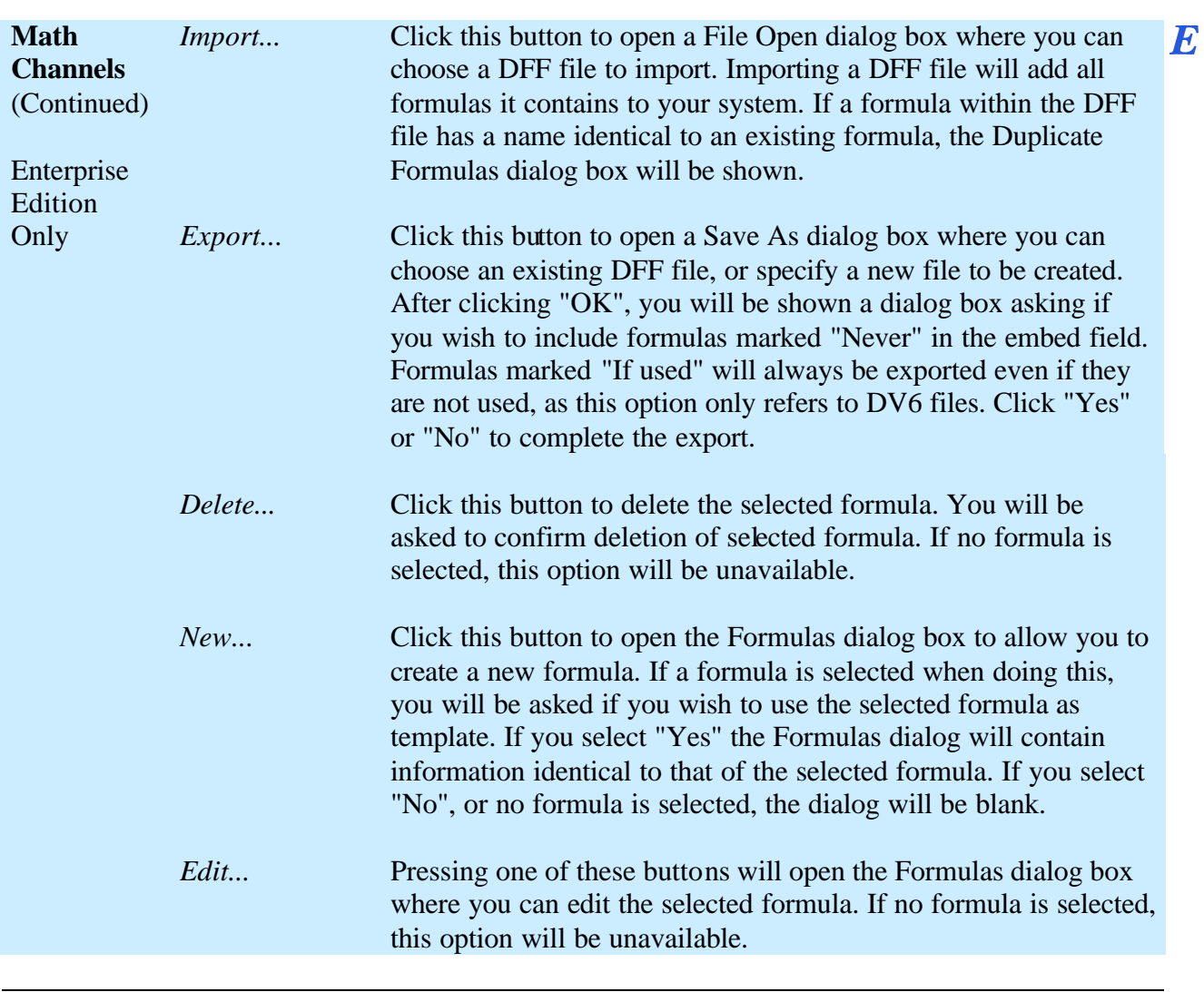

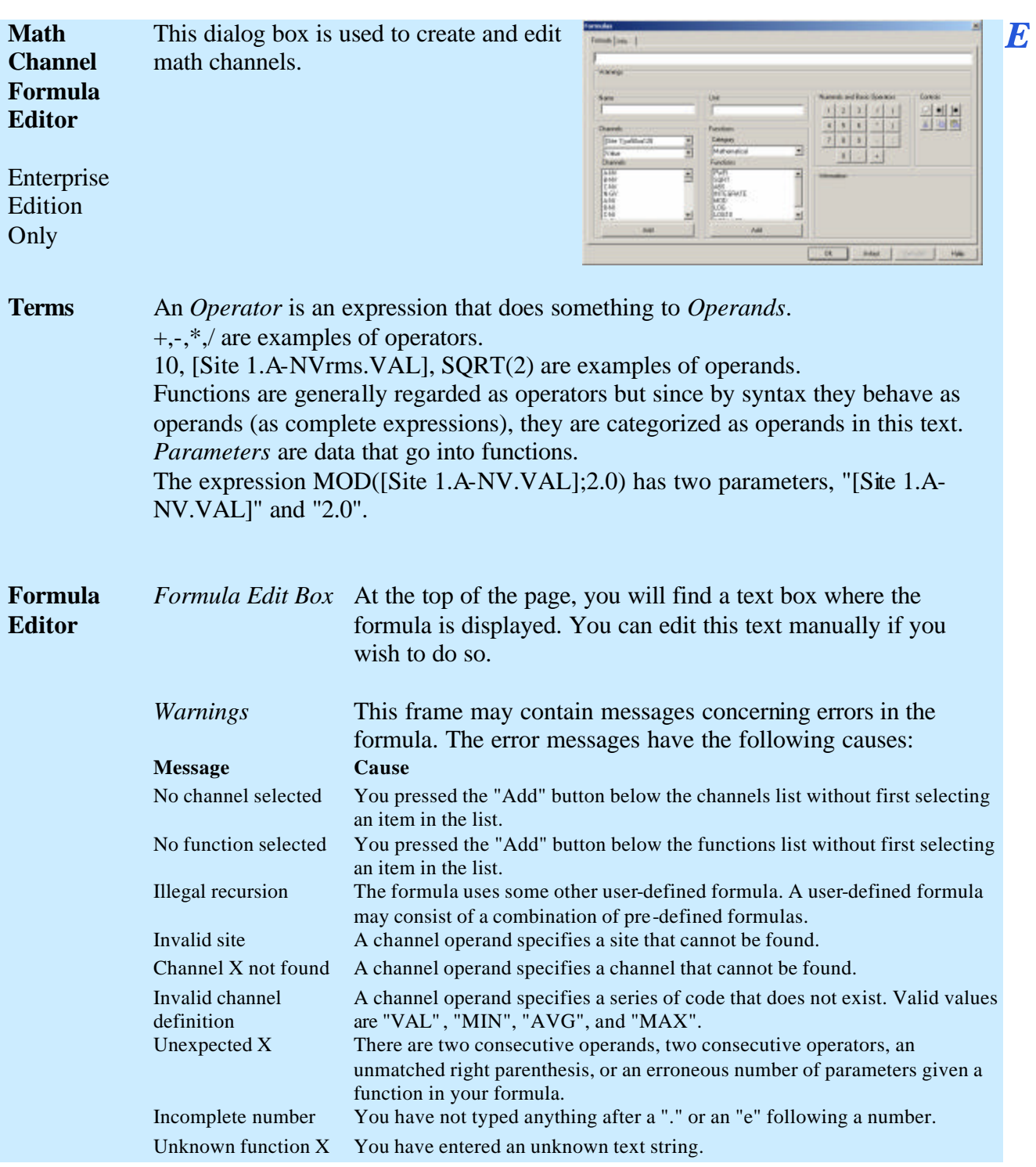

### 13.10.1. Math Channel Formula Editor

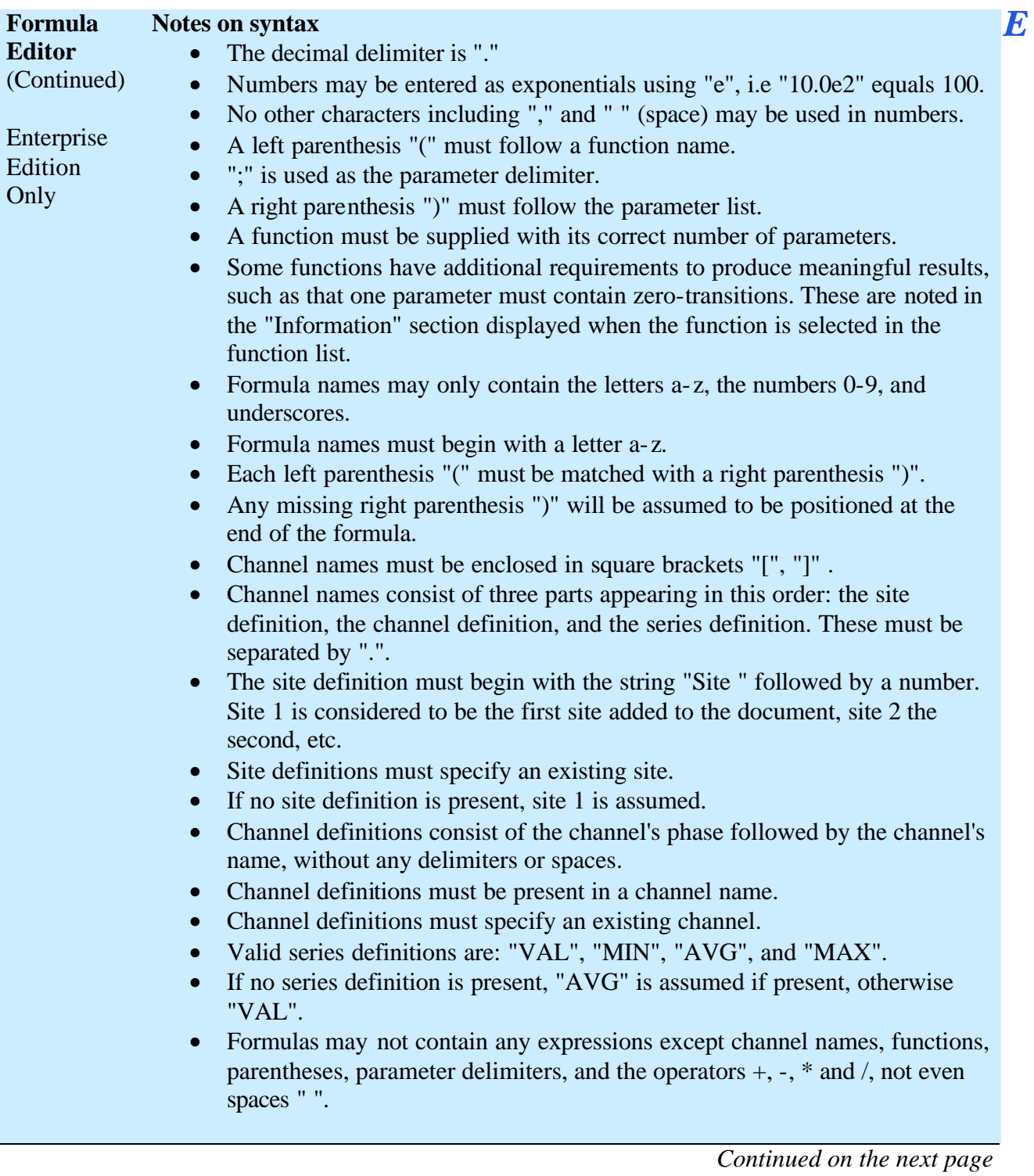

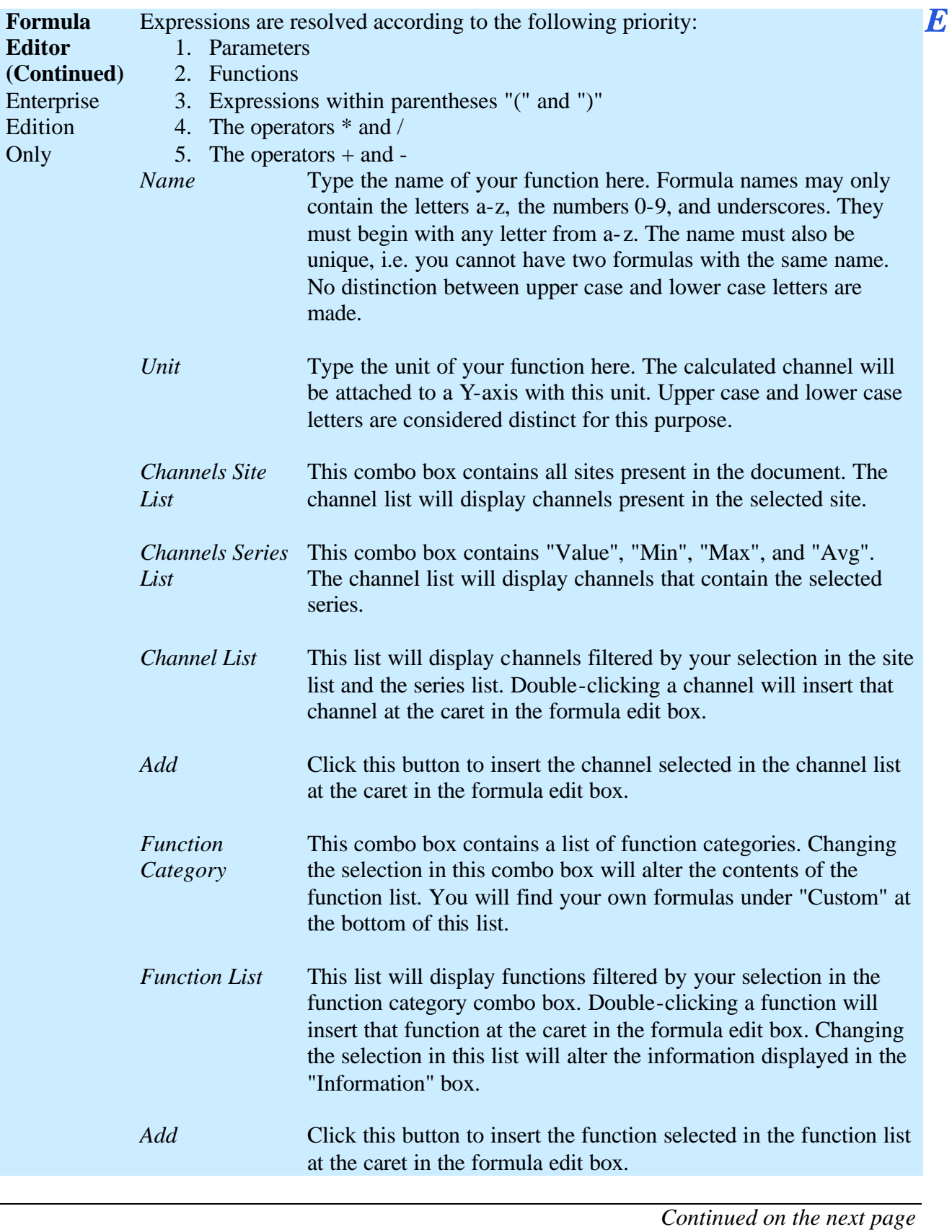

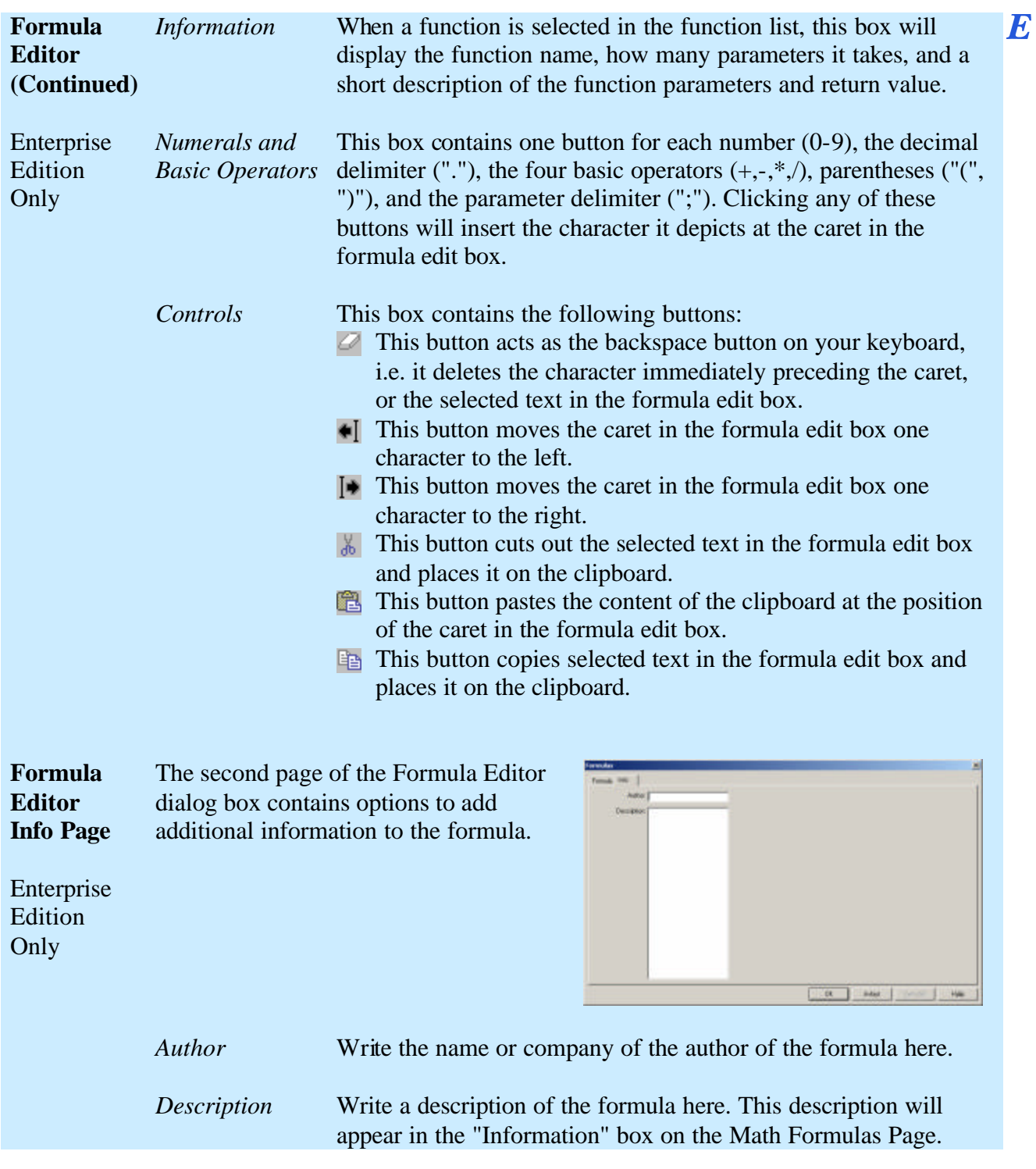

### **13.11. Timeplot and Event Details/Waveform Chart Specific Information**

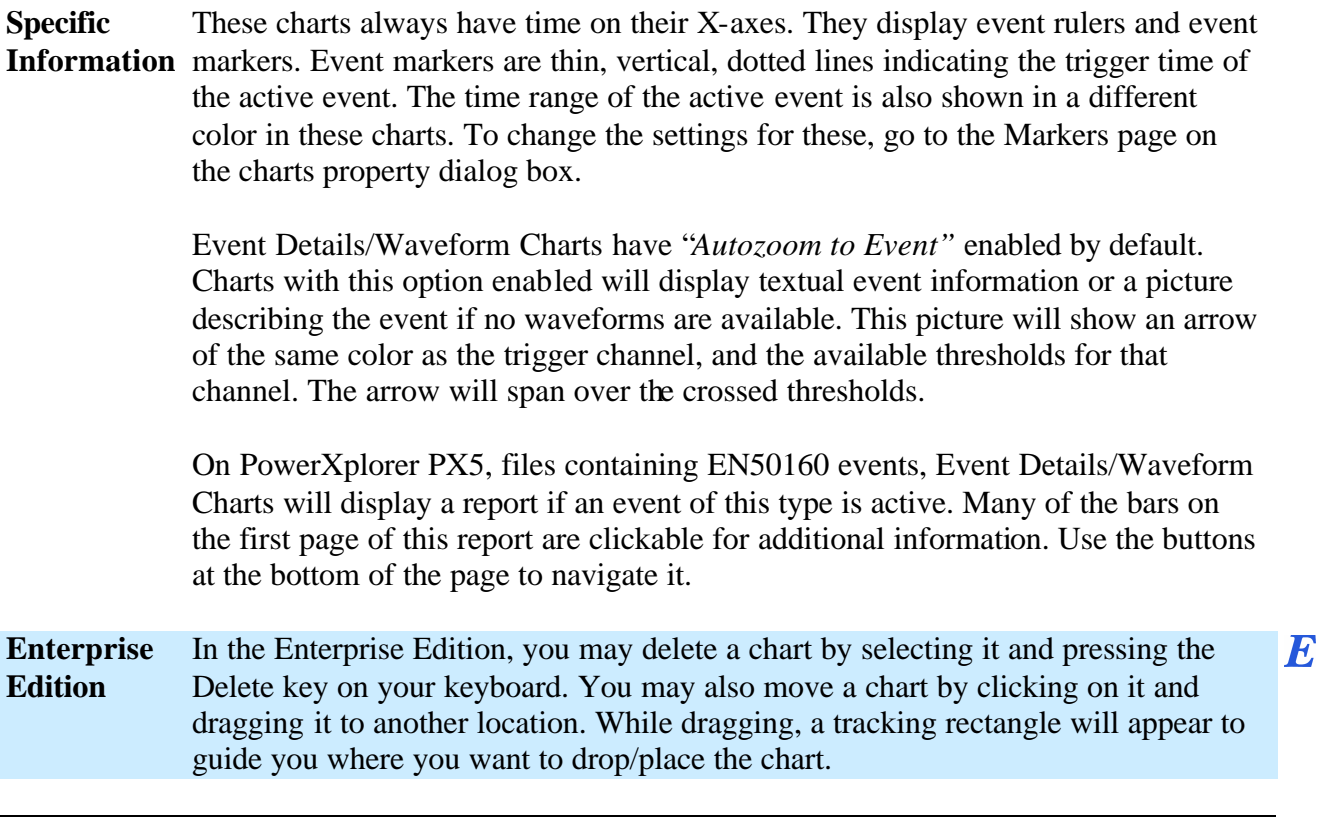

# **13.12. DFT Chart Specific Information**

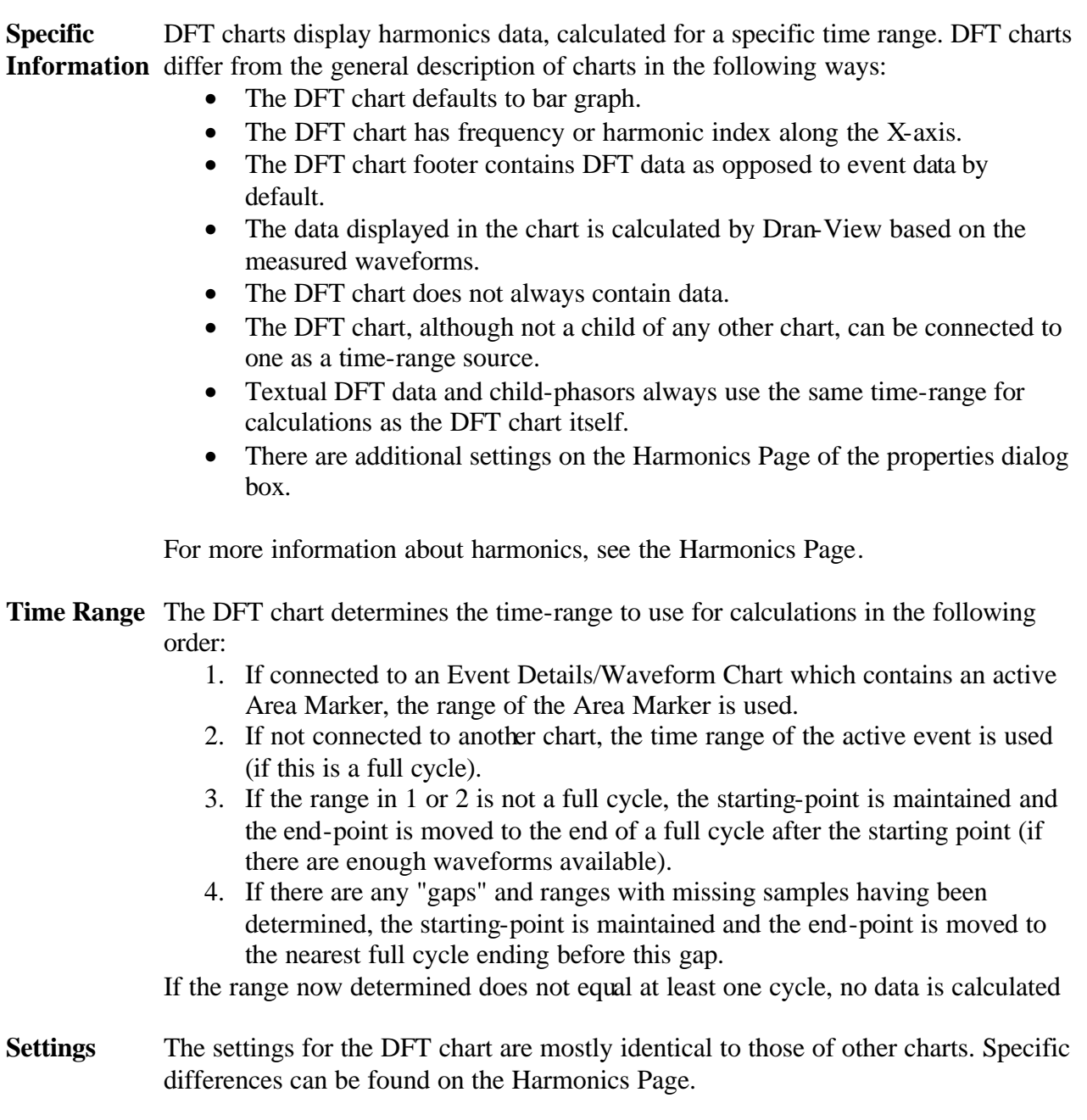

### **13.13. Magnitude/Duration Chart Specific Information**

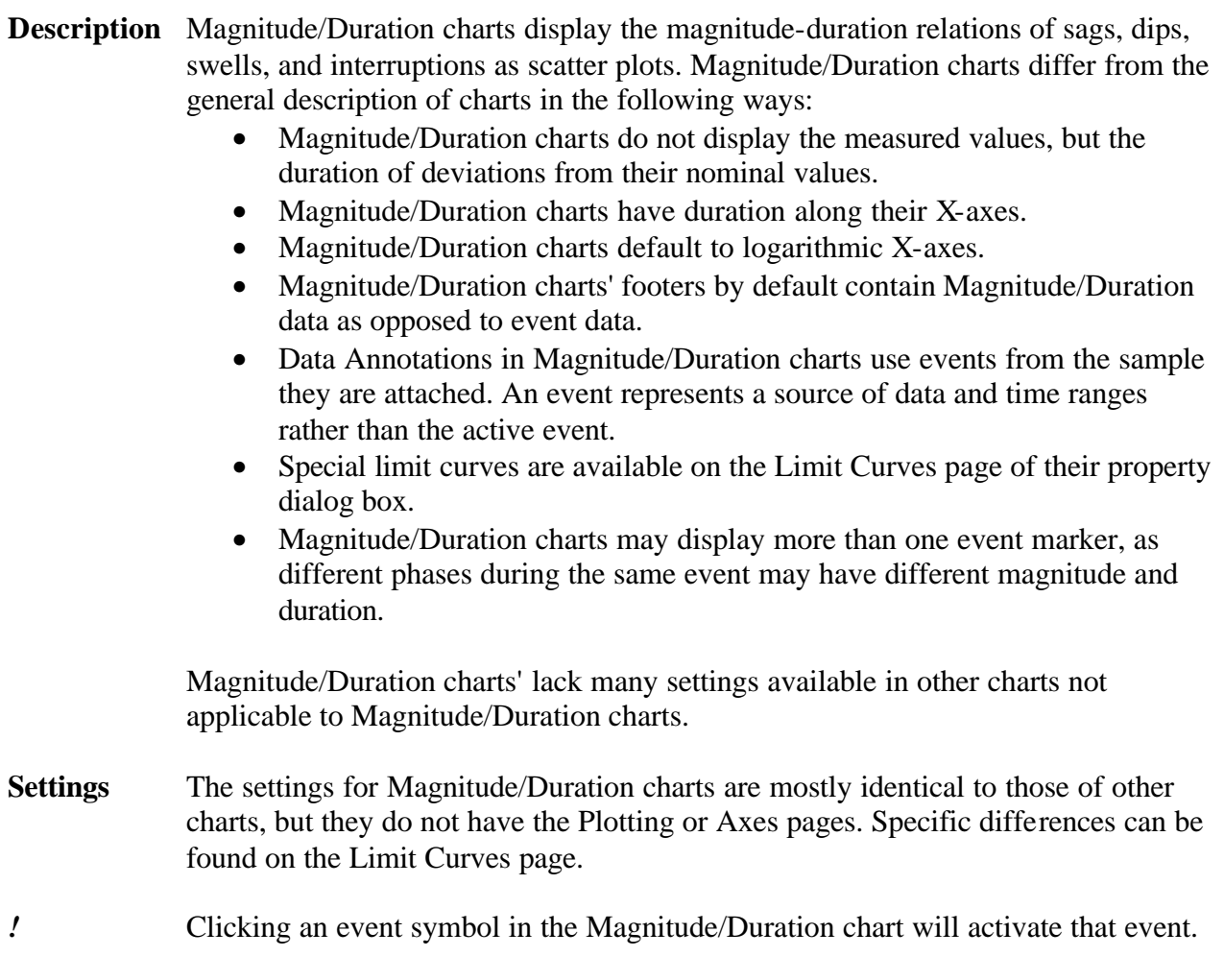

### **13.14. Magnitude/Duration Limit Curve Page**

**Limit Page** This page is the shown if you doubleclick a Magnitude/Duration chart (or right click and select Properties from the pop-up menu).

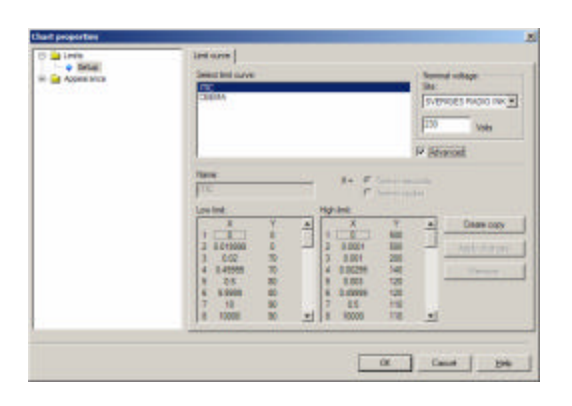

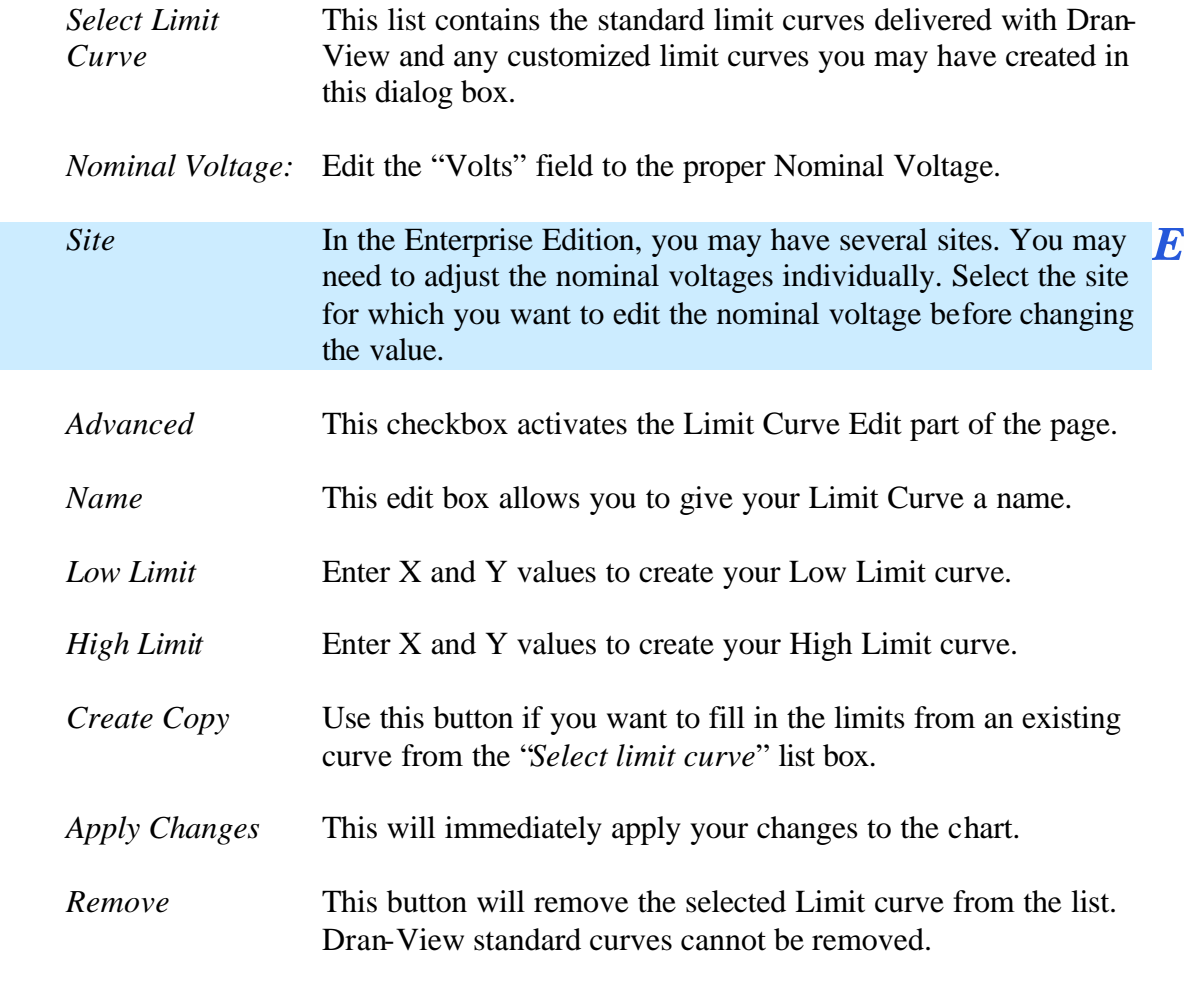

# **Chapter 14. Phasors**

### **14.1. Introduction**

**Description** A phasor shows the phase angle and relative magnitude for each channel for one selected harmonic during a specific time interval.

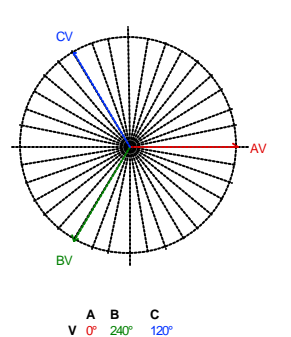

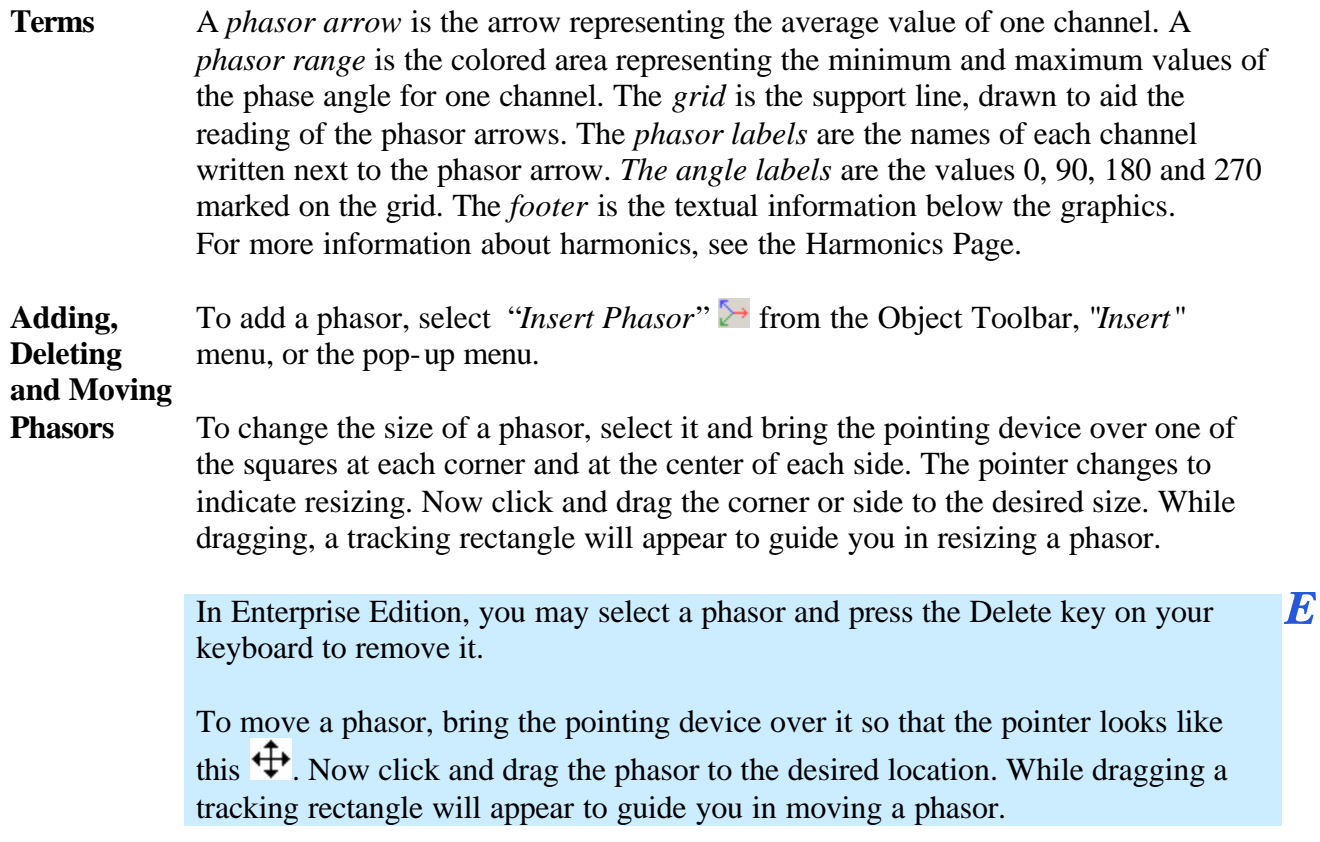
**Time Range** The phasor determines the time-range to use for calculations in the following order:

- 1. If its parent is a DFT Chart, the same range as its parents will be used.
- 2. If its parent is an Event Details/Waveform Chart that contains an active Area Marker, the range of the Area Marker is used.
- 3. If 2 is not the case, the time range of the active event is used (if this is a full cycle).
- 4. If the range in 1 or 2 is not a full cycle, the starting-point is maintained and the end-point is moved to the end of a full cycle after the starting point (if there are enough waveforms available).
- 5. If there are any "gaps" or ranges with missing samples in the range now determined, the starting-point is maintained and the end-point is moved to the nearest full cycle ending before this gap.
- 6. If the range now determined does not equal at least one cycle, no data is calculated.
- **Settings** All settings for a phasor are available in its properties dialog box. To access this, right-click on the phasor and select "Properties" from the pop-up menu.

### **14.2. Phasor Properties Dialog – Basic Page**

**Basic Settings** The phasor settings are available in two modes: Basic and Advanced.

> The page to the left shows the Basic mode.

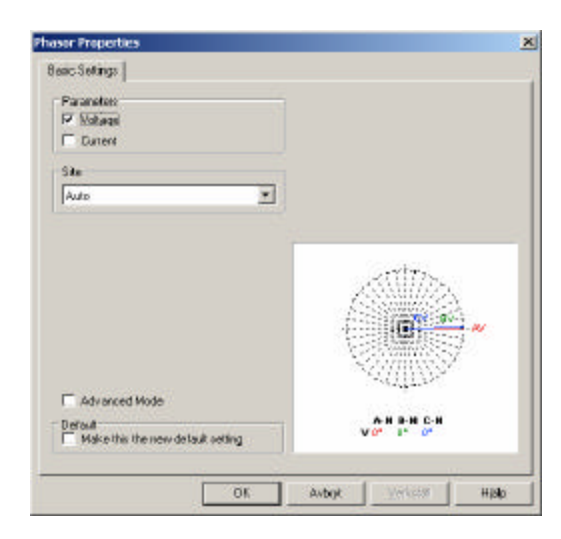

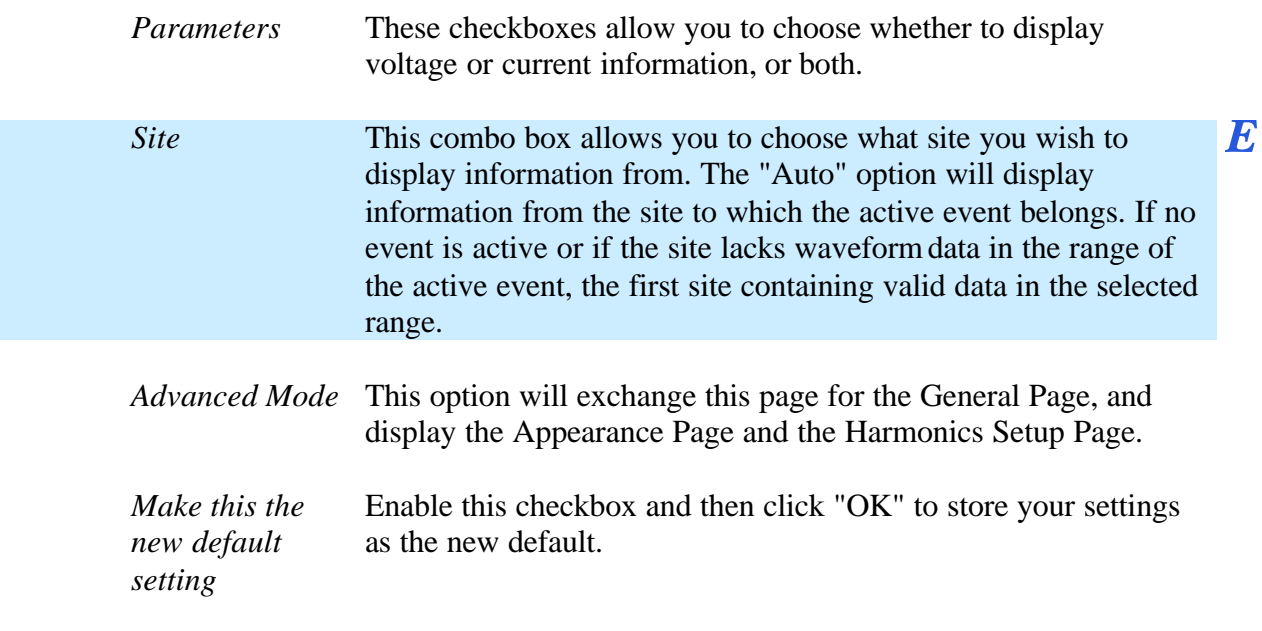

## **14.3. Phasor Properties Dialog – General Page**

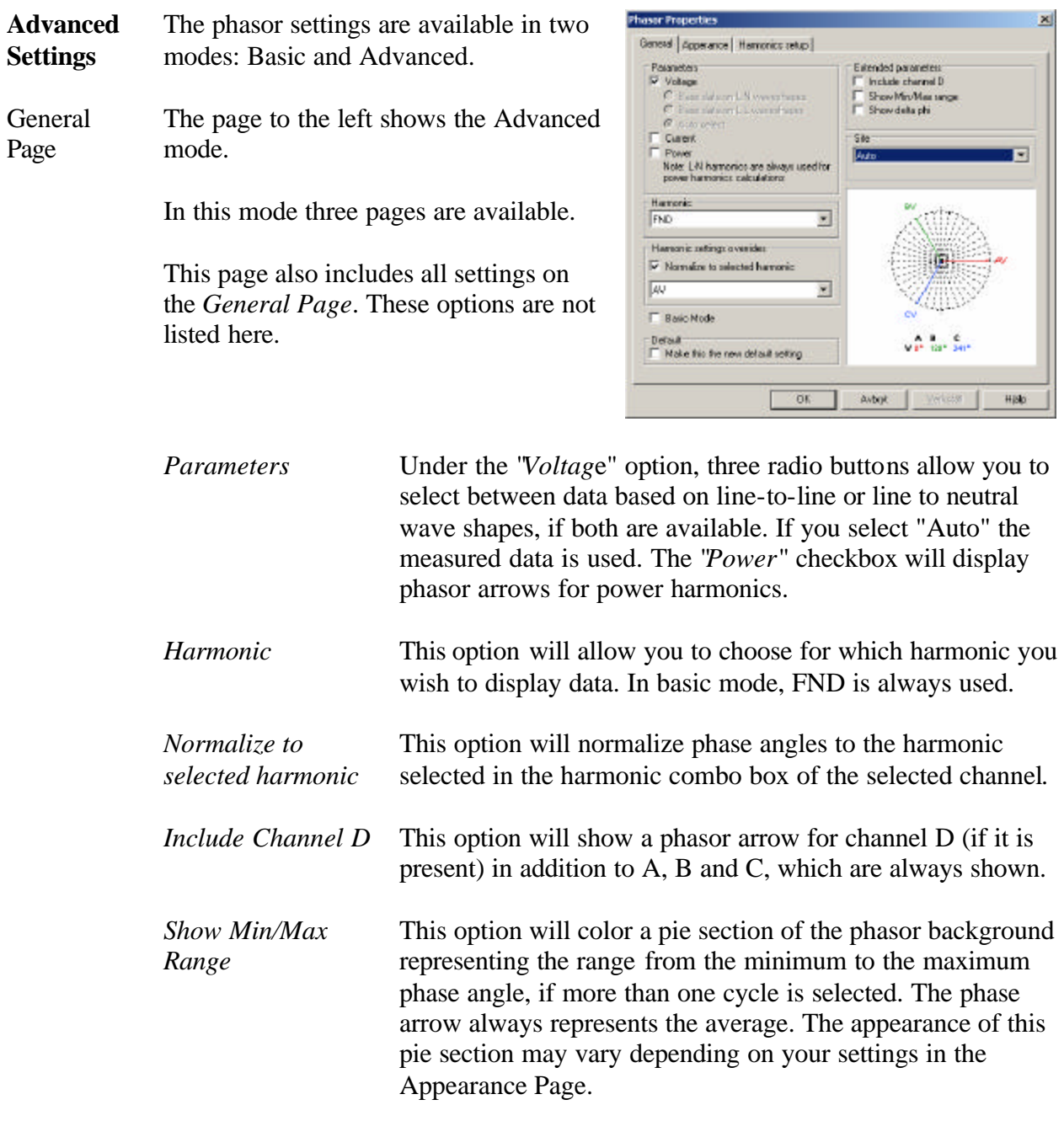

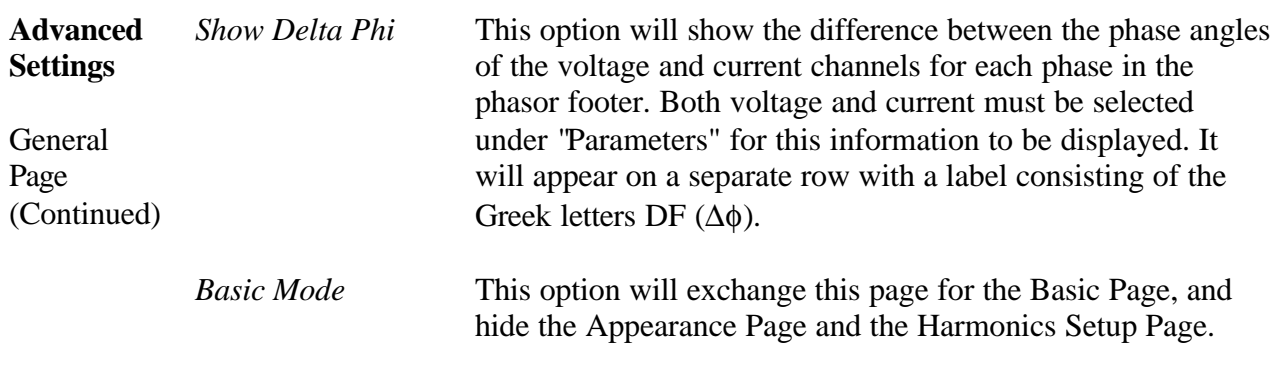

#### **14.4. Phasor Properties Dialog – Appearance Page**

**Advanced Settings** This page is only available in advanced mode.

Appearance Page

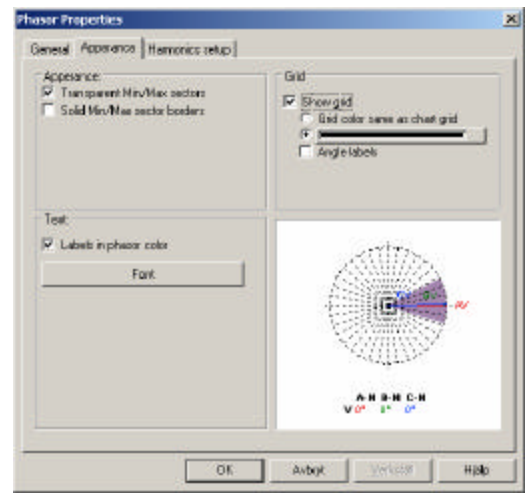

*Transparent Min/Max sectors*

This option will only be available if you have selected "*Show Min/Max Range*" on the General Page. When this option is enabled, overlapping ranges will be drawn in a blended color. When it is disabled, each sector will be drawn with a smaller radius than the last. Turning this option off will increase readability if you have many overlapping sectors.

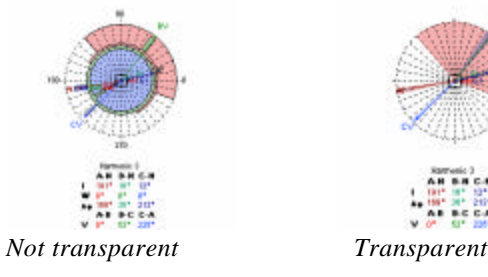

*Solid Min/Max sector borders*

This option will only be available if you have selected "Show Min/Max Range" on the General Page. When this option is enabled, a black line will be drawn around each Min/Max sector.

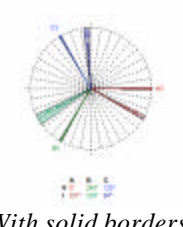

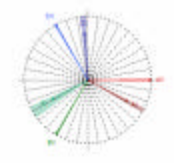

**SEE** *With solid borders Without solid borders*

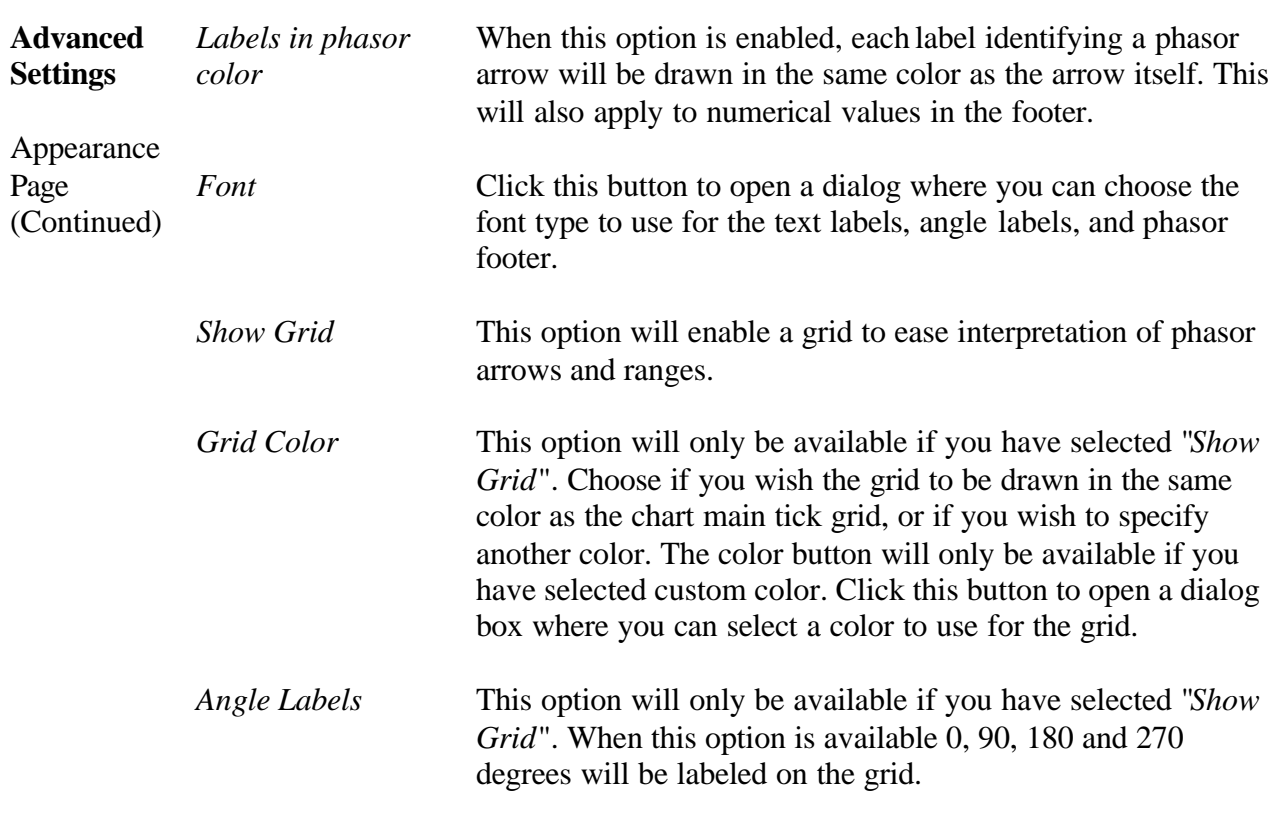

# **14.5. Phasor Properties Dialog – Harmonic Setup Page**

See Harmonic Scaling Dialog.

### **Chapter 15. Pictures**

**15.1. Introduction**

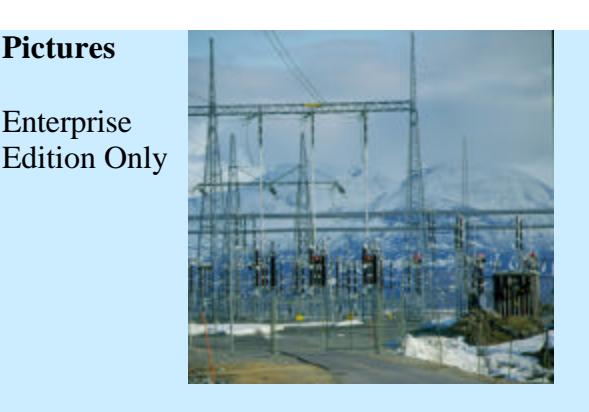

**Description** Picture objects are used to display user-defined pictures in Dran-View.

 $\bm E$ 

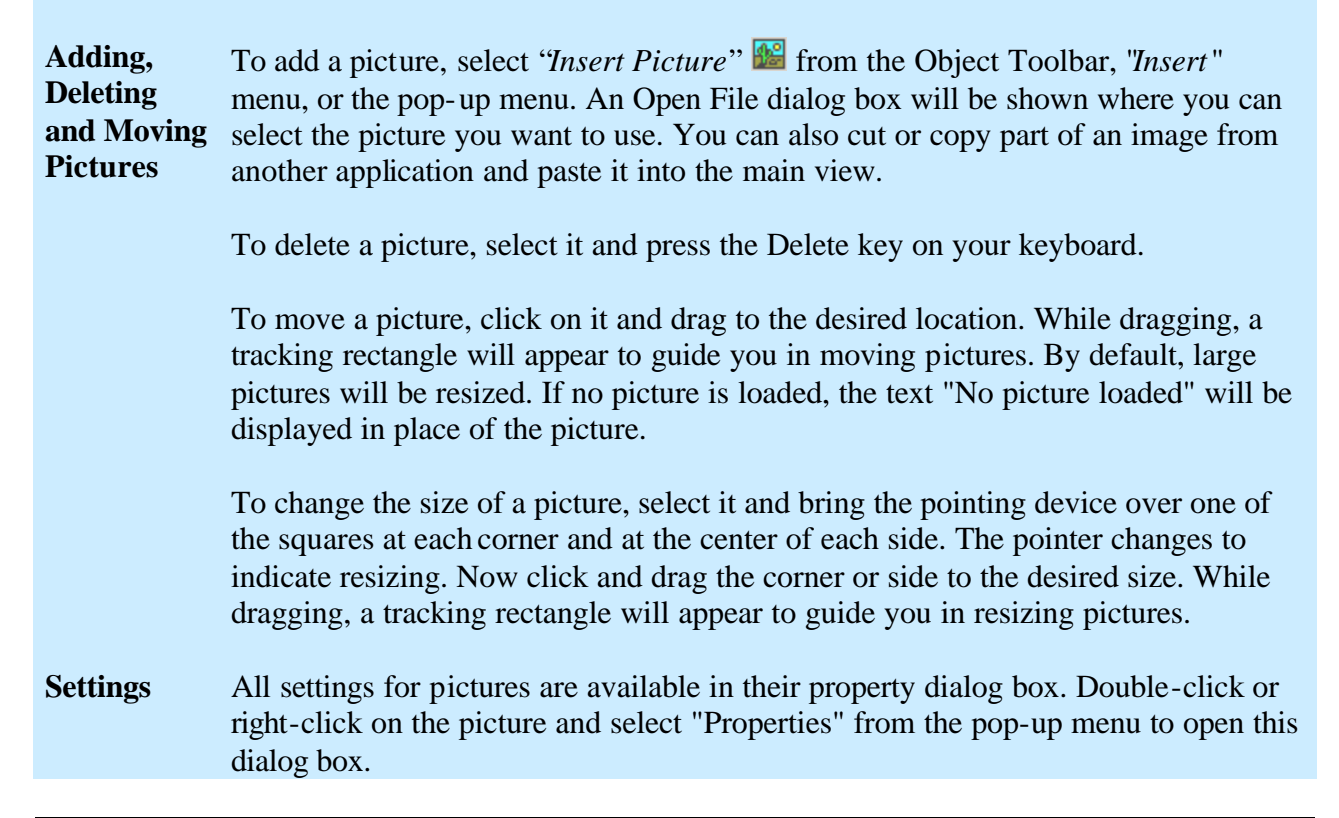

## **15.2. Picture Properties Dialog**

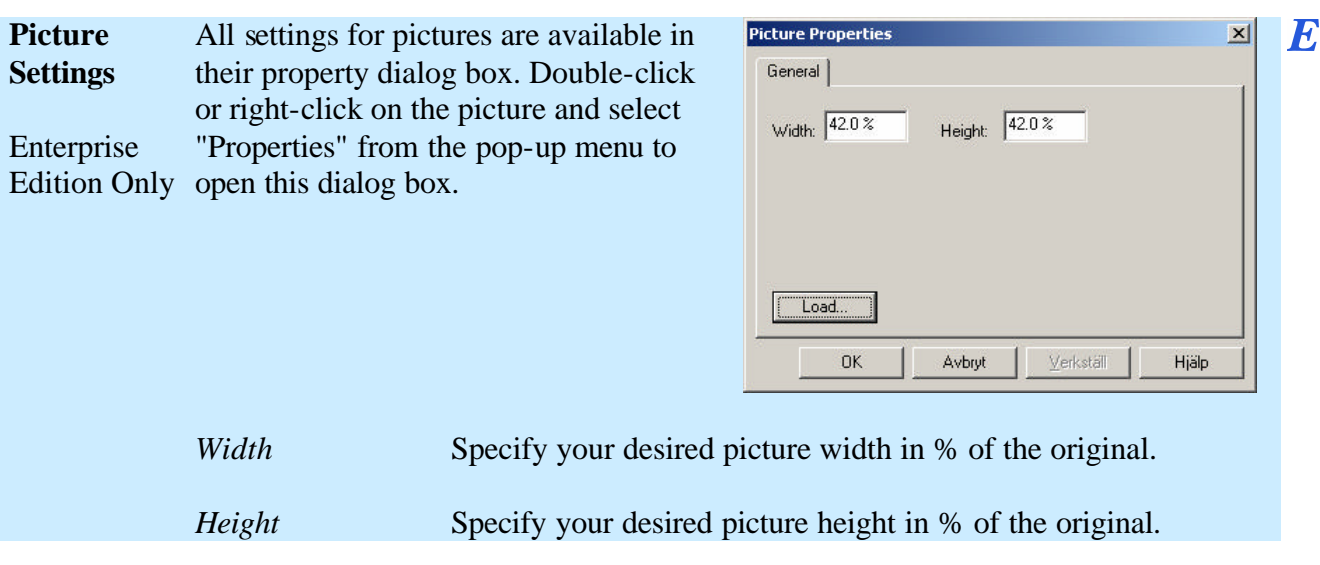

# **Chapter 16. Statistics Table**

### **16.1. Introduction**

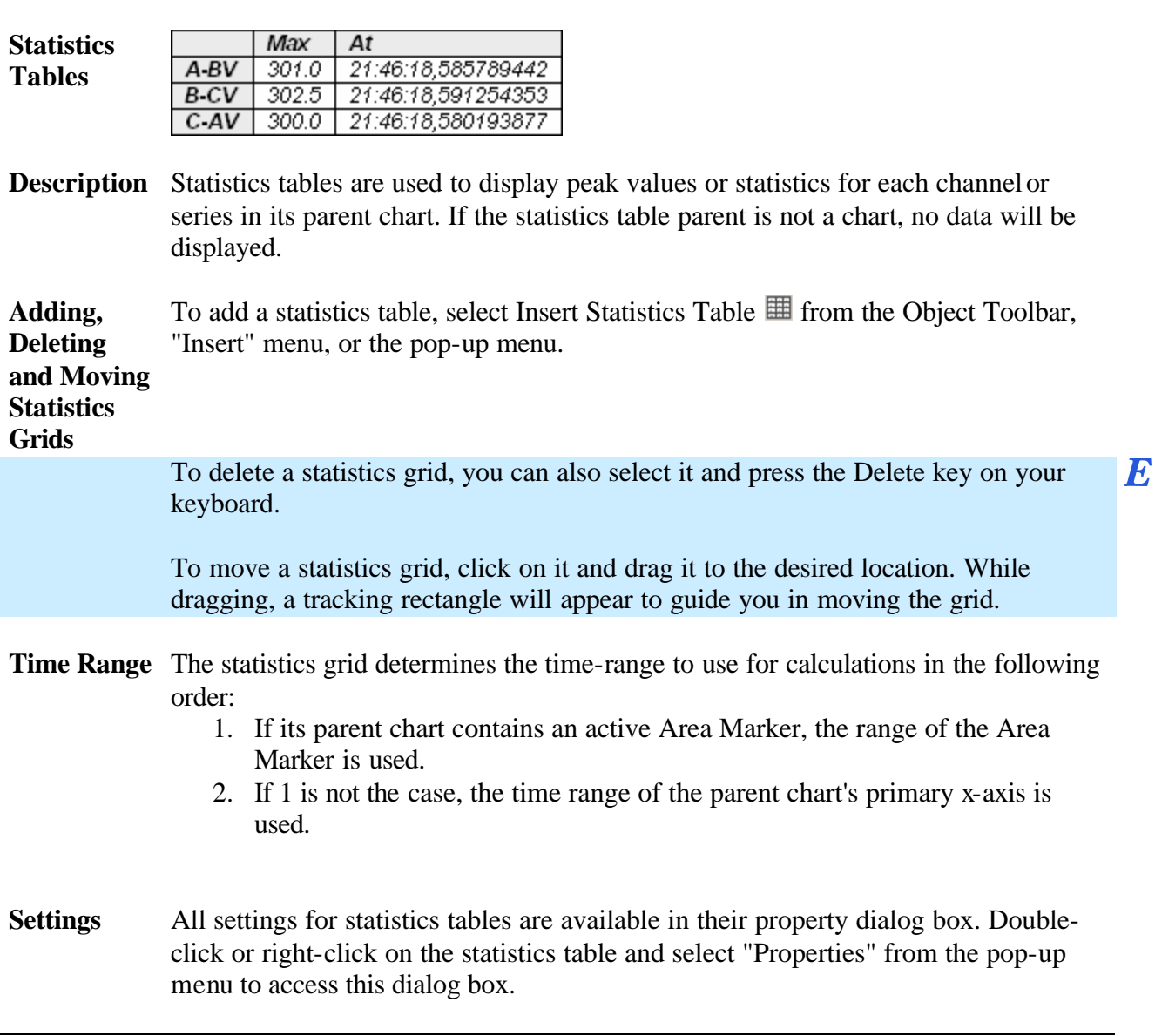

### **16.2. Statistics Table Properties Dialog – General Page**

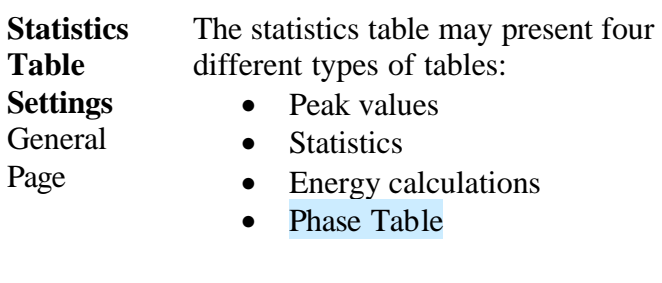

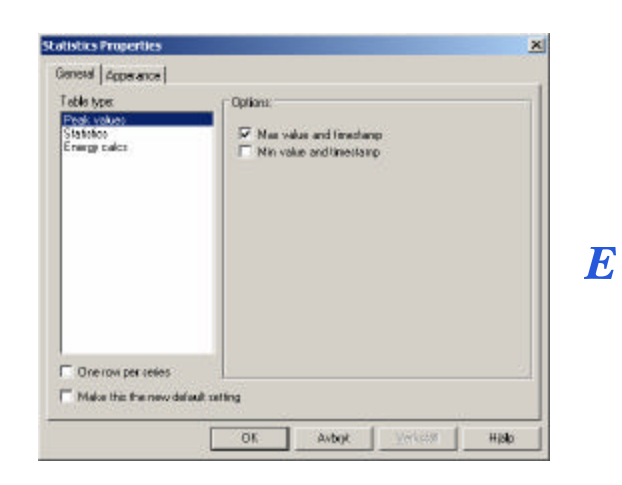

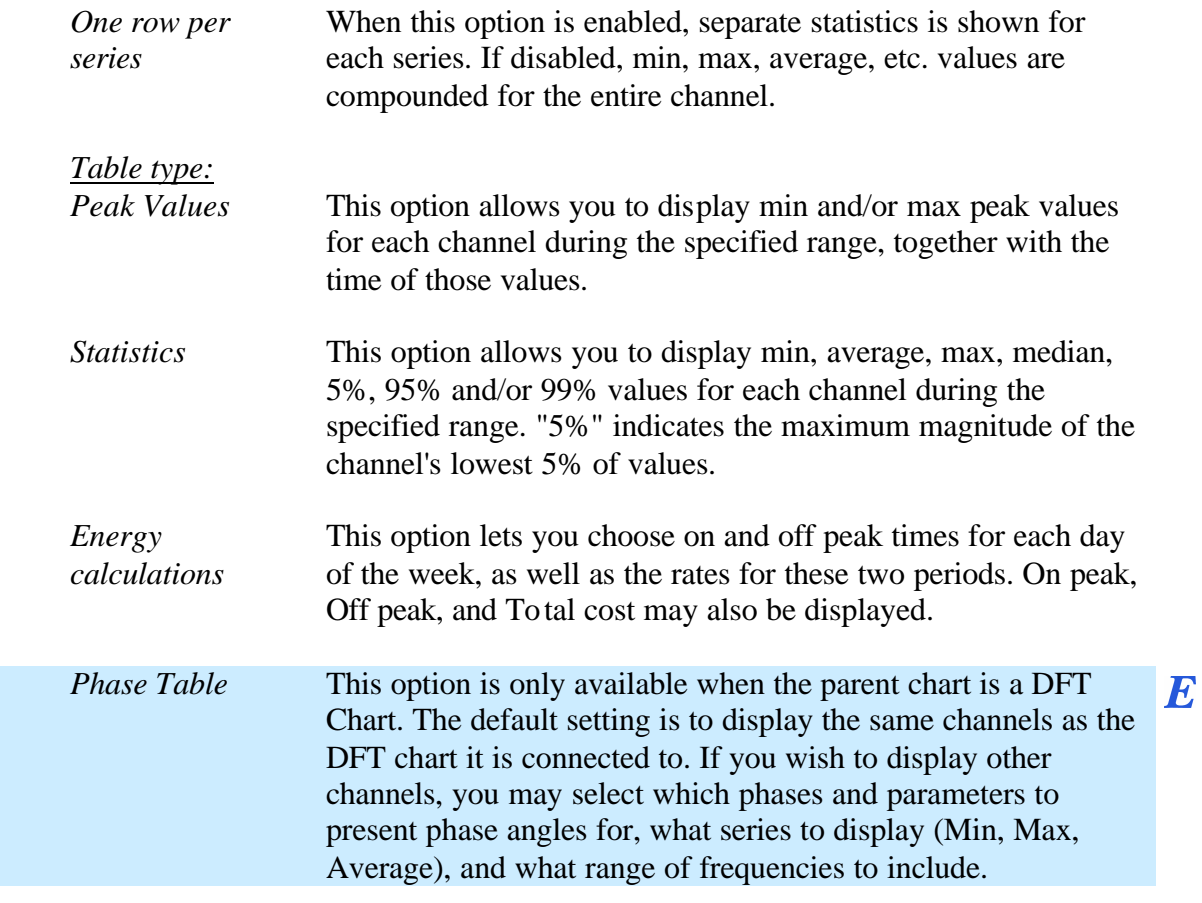

### **16.3. Statistics Table Properties Dialog – Appearance Page**

**Statistics Table Settings**

Appearance

Page

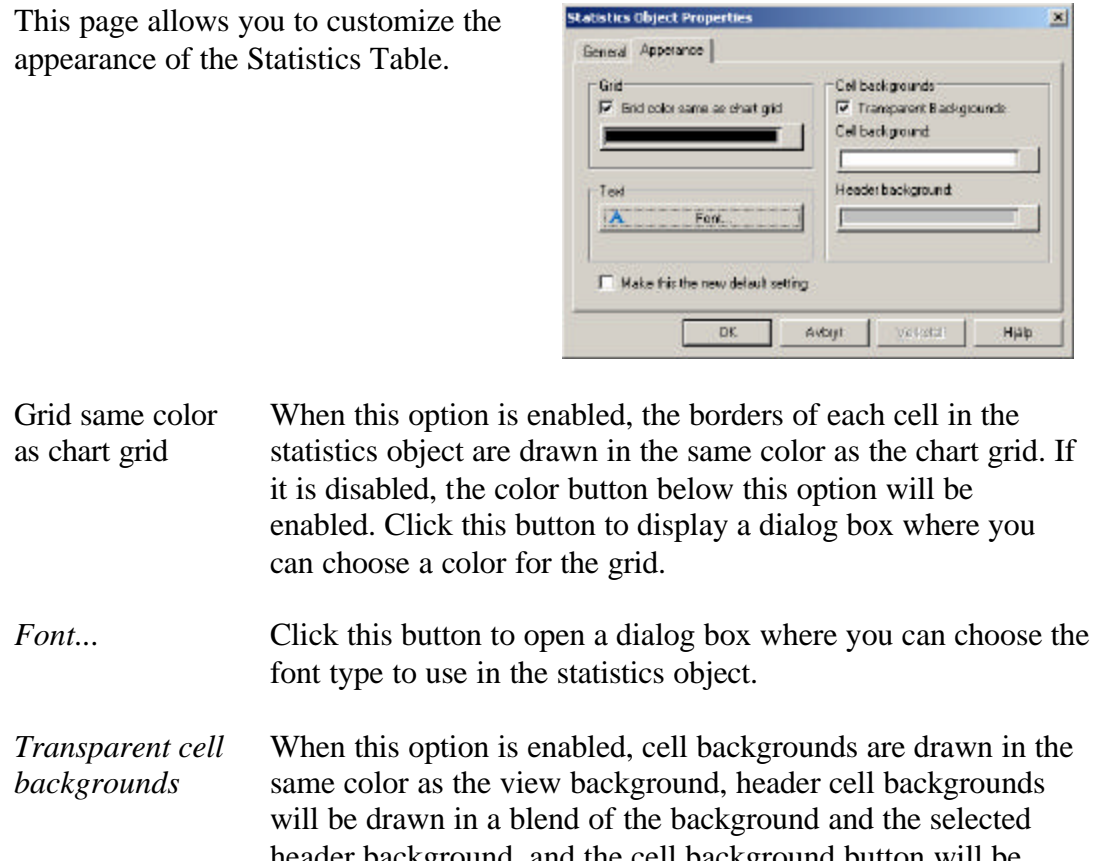

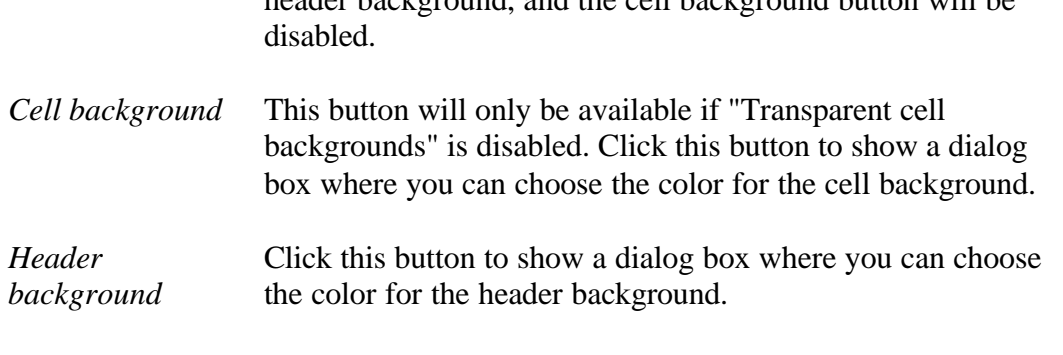

#### *Make this the new*  Enable this checkbox and then click "OK" to store your settings *default setting* as the new default.

# **Chapter 17. Text Boxes**

### **17.1. Introduction**

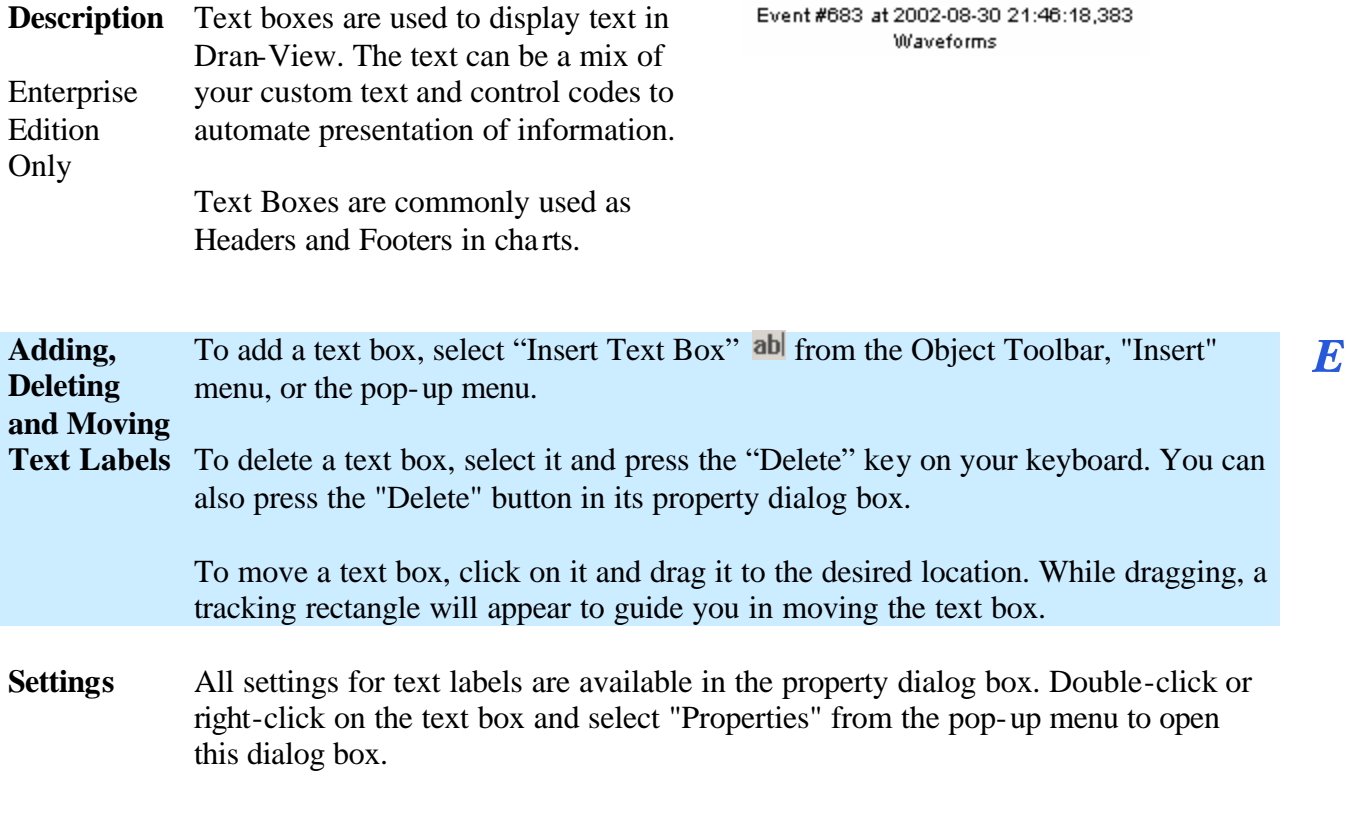

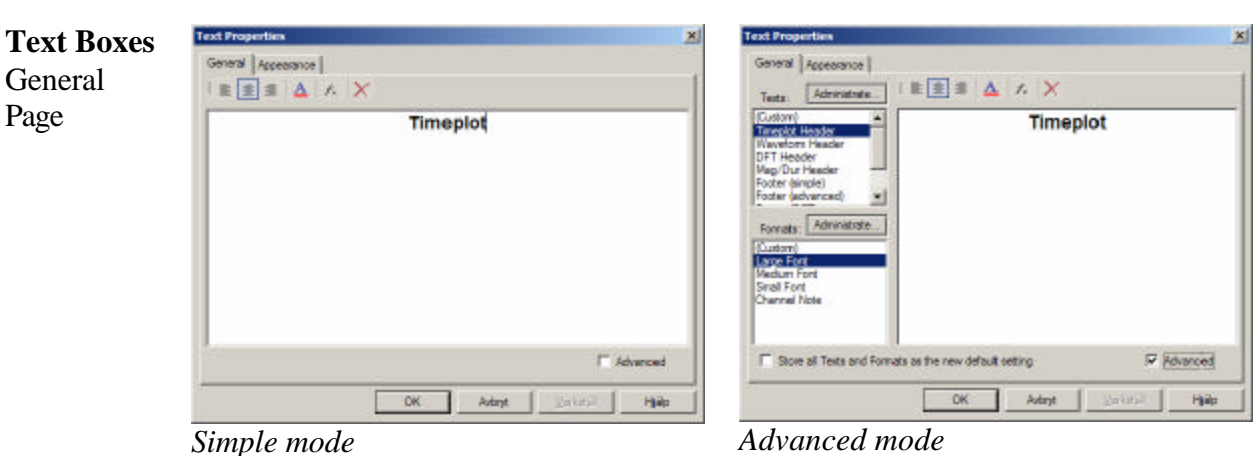

### **17.2. Text Box Properties Dialog – General Page**

 $\times$ 

This property page is common to "Text Box" and "Data Annotation" items.

The toolbar at the top of this page contains the following options:

- I. This option aligns the text to the left.
- 圭 This option centers the text.
- This option aligns the text to the right. 言
- $\overline{\mathbf{A}}$ This command opens a dialog box where you can choose the font type to use in the label.
- $f_{\times}$ This command opens the "*Insert Function*" dialog box that allows you to choose between the available control codes. For more information, see "*Control Codes*" further down this chapter.

This command deletes the Text Box.

Below this toolbar, there is a textbox where you can specify what text you wish the label to use. You may freely mix text and control codes.

*Store all Texts and Formats as the new default setting*

Enable this checkbox and then click "OK" to store your settings as the new default.

*Continued on the next page*

**FE** 

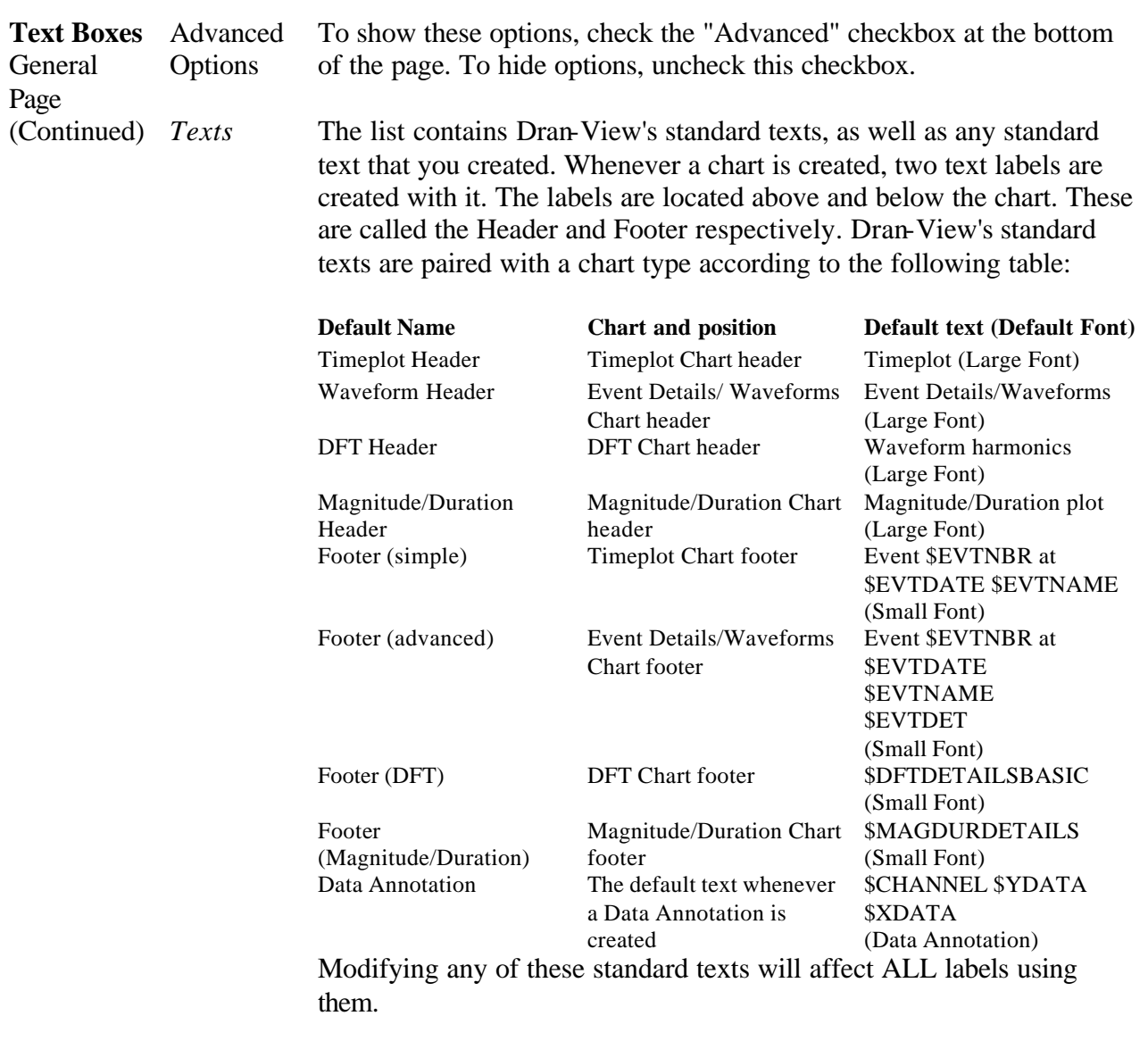

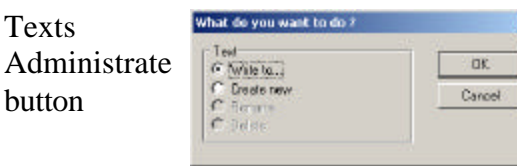

Texts

**Text Boxes** General Page

(Continued)

button

Press this button to open the "What do you want to do?" dialog box containing the following four options:

 $\vert x \vert$ 

- "*Write To..."* Selecting this option and clicking "OK" will bring up a dialog box where you can select an already existing standard text to overwrite. This will affect all labels containing the selected standard text. This option will only be available if you have entered a text that does not exist as standard text.
- "*Create New*" Selecting this option and clicking "OK" will bring up a dialog box where you can enter a name for the standard text. This name will then appear in the standard texts list. This option will only be available if you have entered a text that does not exist as a standard text.
- "*Rename*" Selecting this option and clicking "OK" will bring up a dialog box where you can enter a new name for the selected standard text. This name will then appear in the standard texts list. This option will only be available if you have not modified the standard text.
- "*Delete*" Selecting this option and clicking "OK" will remove the standard text. It will no longer appear in the standard texts list. This option will only be available if you have not modified the standard text, and is not available for the standard texts in the above table.

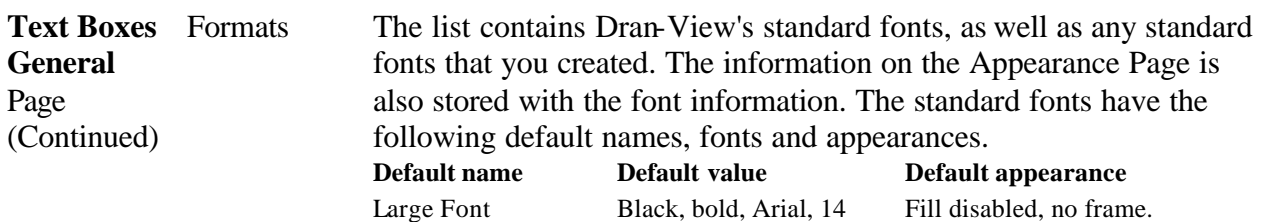

Medium Font Black, Arial, 11 Fill disabled, no frame. Small Font Black, Arial, 8 Fill disabled, no frame. Data Annotation Black, Arial, 8 Fill enabled: Light yellow Frame enabled: Rounded, black, 1 Point, Arrow: Bubble

Modifying any of these standard fonts will affect all labels using them.

**Formats** Administrate button

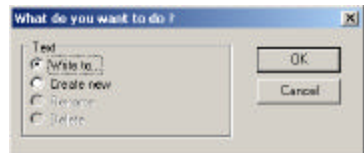

Press this button to open the "What do you want to do?" dialog box containing the following four options:

- "*Write To..."* Selecting this option and clicking "OK" will bring up a dialog box where you can select an existing standard font to overwrite. This will affect all labels using the selected standard font. This option will only be available if you are using a font that does not exist as a standard font.
- "*Create New*" Selecting this option and clicking "OK" will bring up a dialog box where you can enter a name for the standard font. This name will then appear in the standard fonts list. This option will only be available if you are using a font that does not exist as a standard font.
- "*Rename*" Selecting this option and clicking "OK" will bring up a dialog box where you can enter a new name for the selected standard font. This name will then appear in the standard fonts list. This option will only be available if you have not modified the standard font.
- "*Delete*" Selecting this option and clicking "OK" will remove the standard font. It will no longer appear in the standard fonts list. This option will only be available if you have not modified the standard font, and is not available for the standard fonts in the above table.

**Control Codes** Control codes are replaced by data depending on code or situation. You can enter a control code manually into the main text box or you can choose one from the "*Insert Function*" dialog box. To access this dialog box, press the "*Insert* 

> *Function*"  $f_{\ast}$  button. There is no limit to how many control codes you can have in each label.

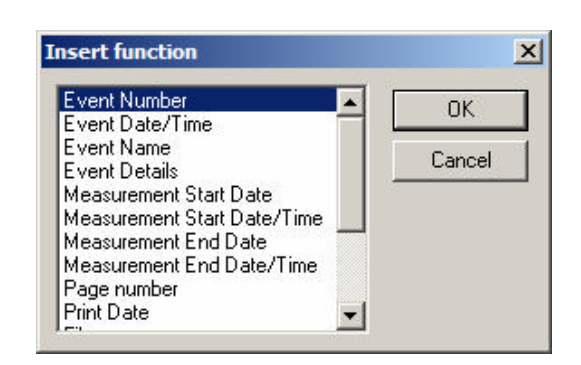

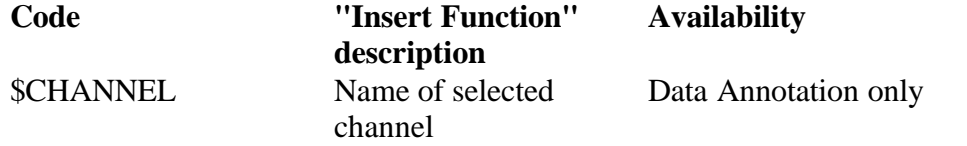

*Content: Displays the name of the series in which the data annotation is attached to.* 

#### \$DFTDETAILSBASIC Basic DFT Details Always

*Content: Displays the RMS, FND, DC, THD and TID values for channels A, B, and C for voltage and current. The time range for the calculations is identical to a phasor with a chart as parent. If the text label has a frame as its parent, the text "No DFT Data Available" is shown..* 

> *Data annotations use the event in the sample to which it is attached to rather than the active event. Also it does not consider the active area markers when determining the time range used for calculations.*

*For more information about harmonics, see the Harmonics Page.*

#### \$DFTDETAILSFULL Full DFT Details Always

*Content: As \$DFTDETAILSBASIC, but also displays the site name and the exact time used for calculations, as well as the method used to determine the time range ("Event #" or "Selected Area") above the data table. Channel D, power, and odd, even and triplen THD values are also included.* 

*For more information about harmonics, see the Harmonics Page.* \$EVTNBR Event Number Always

*Content: Displays a "#" followed by the event number of the active event.* 

*Data annotations refer to the event the sample it is attached to, rather than the active event.*

### \$EVTDATE Event Date/Time Always

*Content: Displays the trigger date and time of the active event.* 

*Data annotations refer to the event in the sample to which it is attached to rather than the active event.*

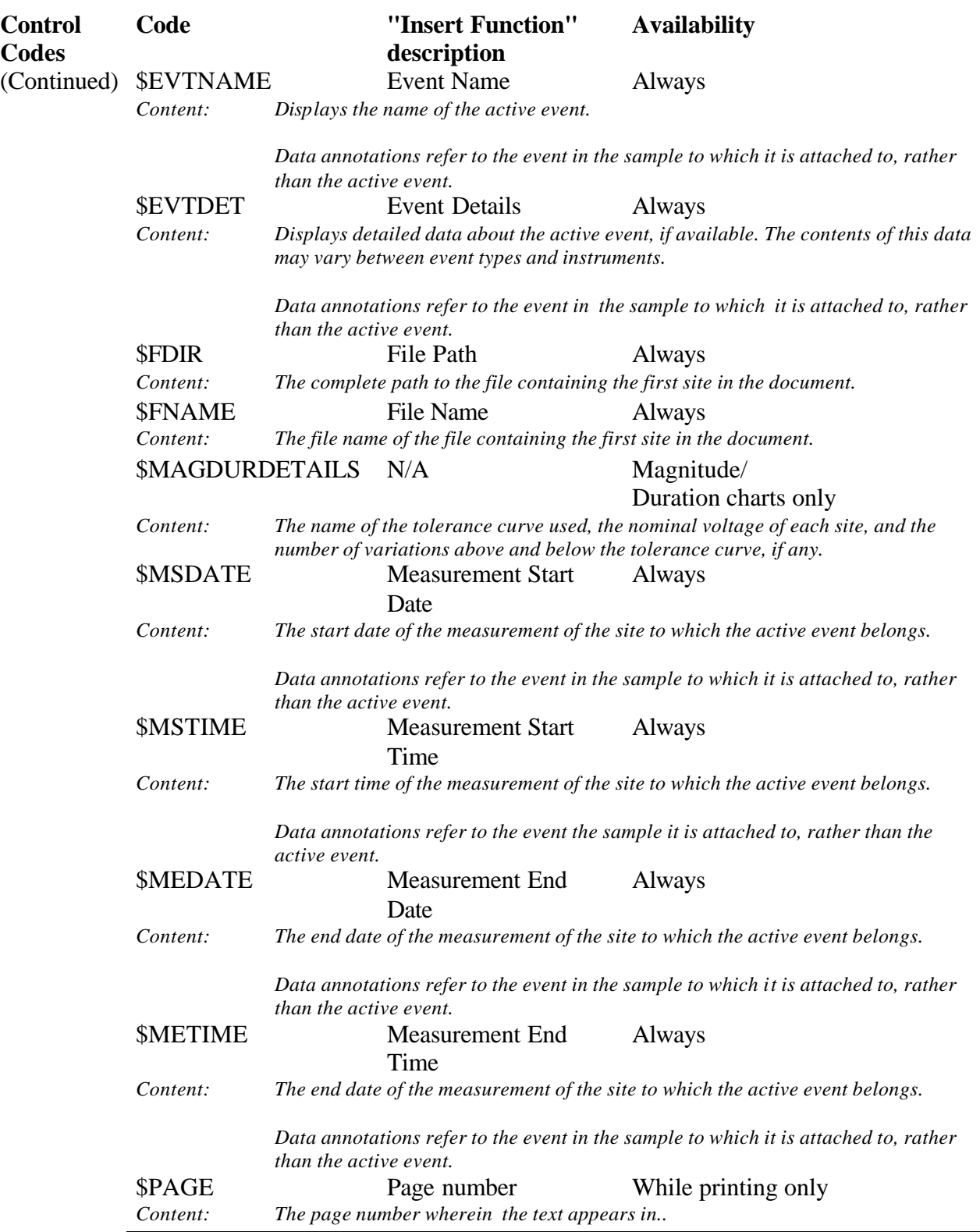

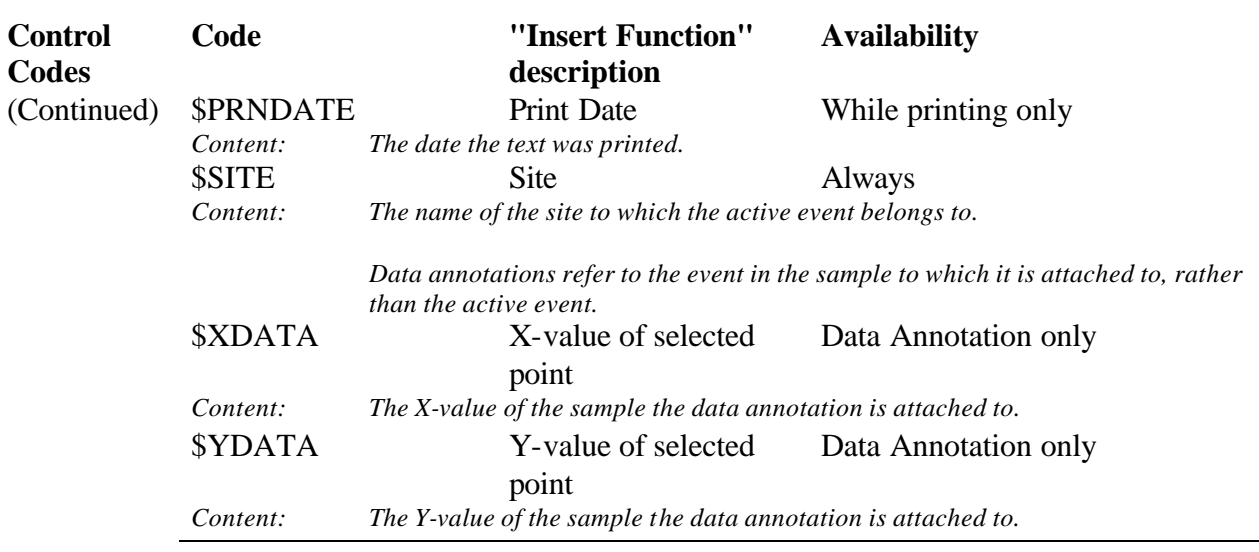

# **17.3. Text Box Properties Dialog – Appearance Page**

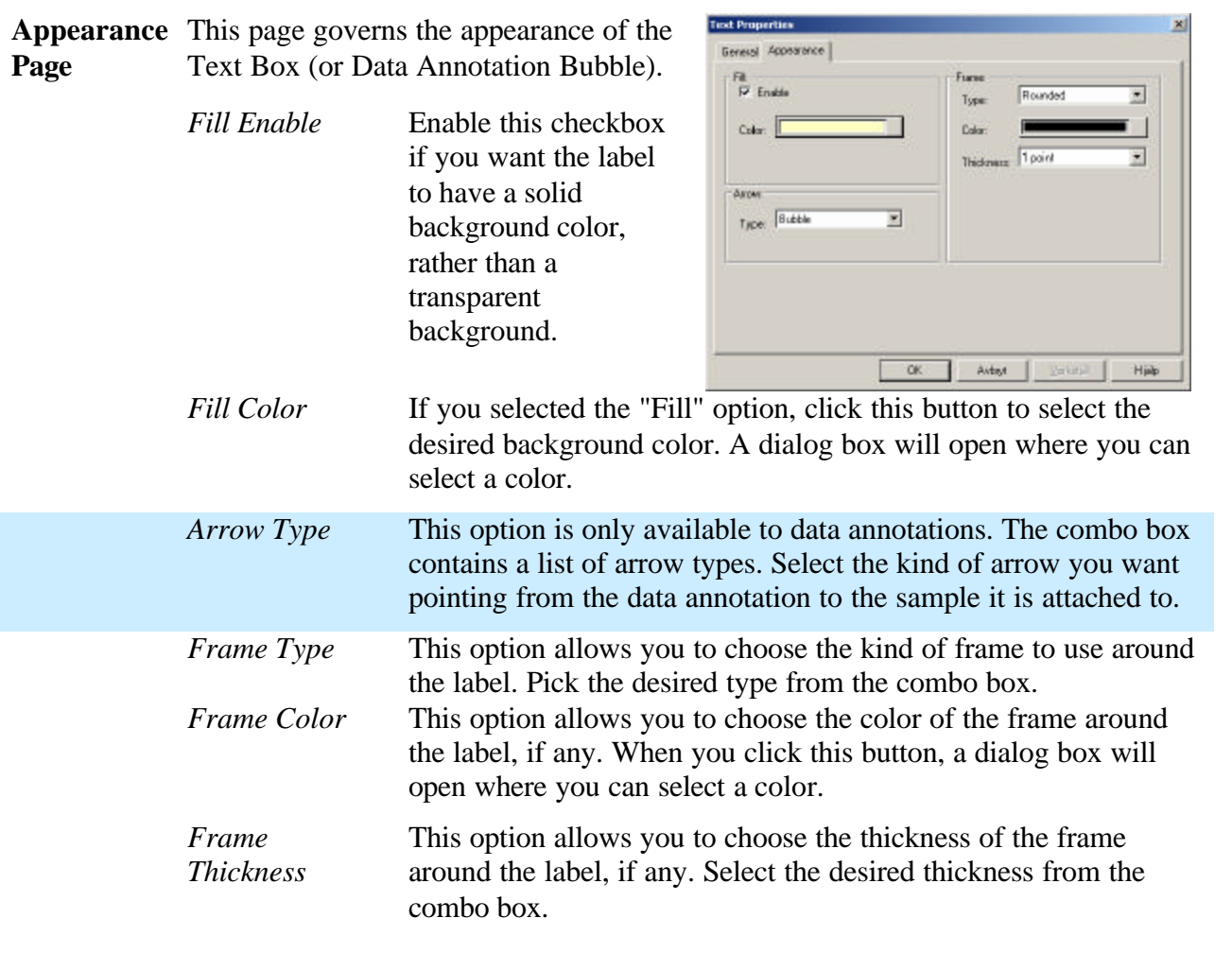

 $\boldsymbol{E}$ 

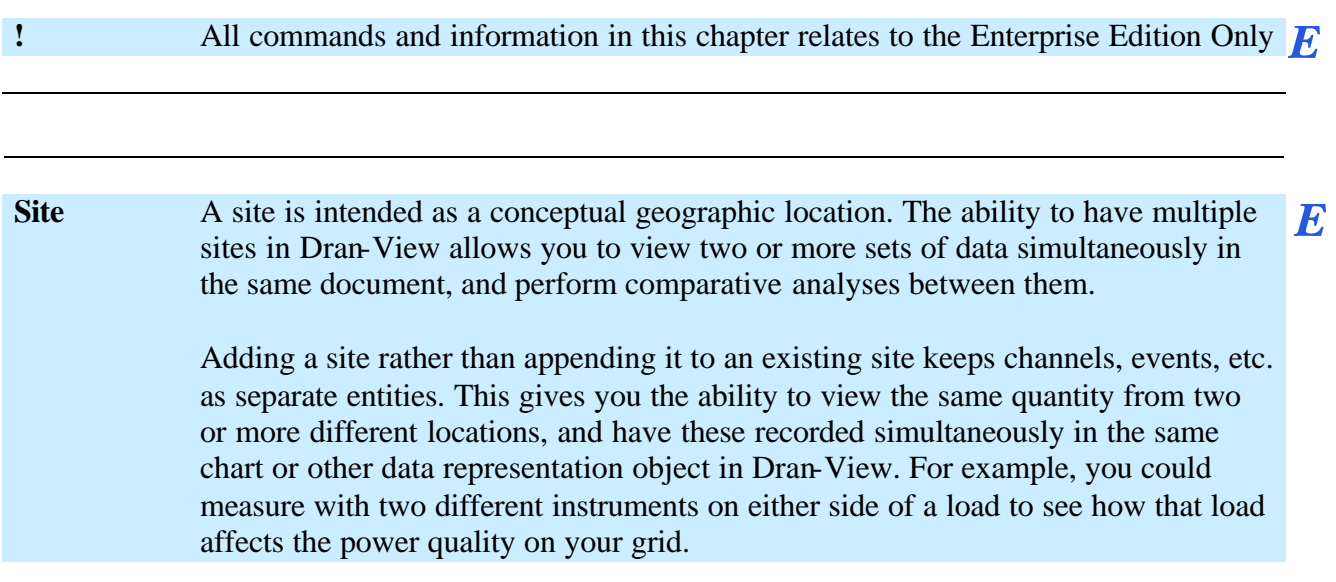

### **18.1. Adding Sites to Your Document**

New Site To add a site, select Site New **F** from the File menu or the event list popup menu. Browse to the file containing the site that you wish to add and click "OK".

### **18.2. Synchronizing Sites**

13:40:03,160

13:40:03,165

**Synchro-**Once you have added sites to your document, you may need to synchronize their  $\bm{E}$ **nize Sites** clock times or compensate for clock drift. This is usually not required for Signature System sites, as they have built-in time synchronization.

> To align sites, enable "*One X-axis per Site*" from the X-axis popup menu.

> When 'one X-axis per site' is enabled, each X-axis will have the name of the site it belongs to written on it: 13:40:03.170

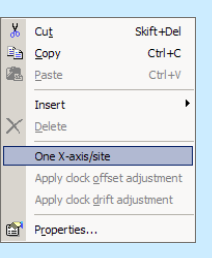

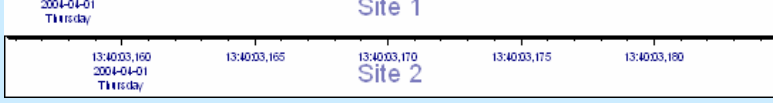

Pan each site's x-axis left/right by using the pointer so that the sites align in time, and select "*Apply clock offset* " from the X-axis popup menu. All timestamps in each site will now be adjusted. The time indicated in the topmost x-axis is used.

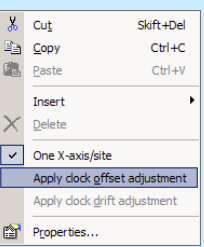

A good way to synchronize times between sites is to find some characteristic event, preferably containing waveforms, and try to align them first in a timeplot chart and then in a waveform chart.

13:40:03,175

13:40:03,180

The next page shows an example of how this is done.

#### **Synchronize Sites** (Continued)

쁑

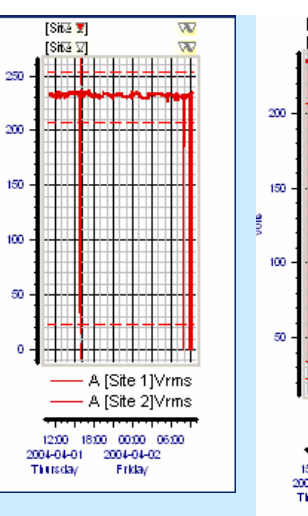

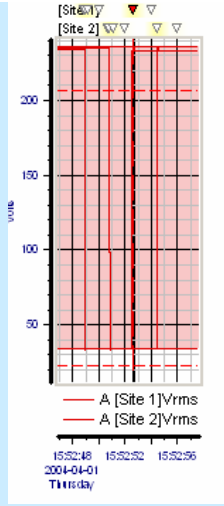

1) This is what our sites look like before we synchronize them. The times seem to line up when looking at a large portion of the file.

2) Zooming in a bit further reveals that the sites are not perfectly synchronized.

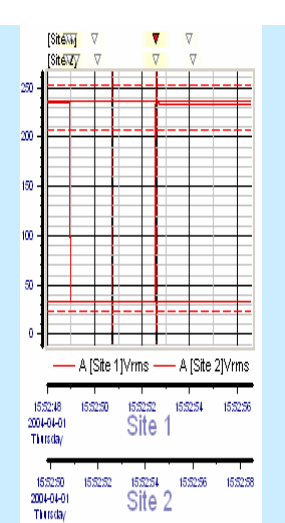

3) After having enabled 'One X-axis per site', we have now moved the axes so that the event we are looking at align in the two sites.

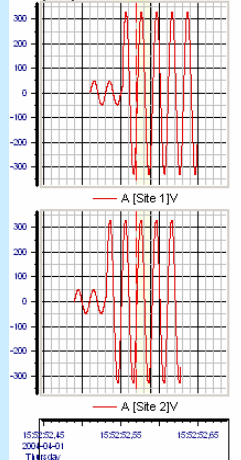

4) After selecting 'Apply clock offset adjustment', we look at the waveform chart. The times are still slightly off.

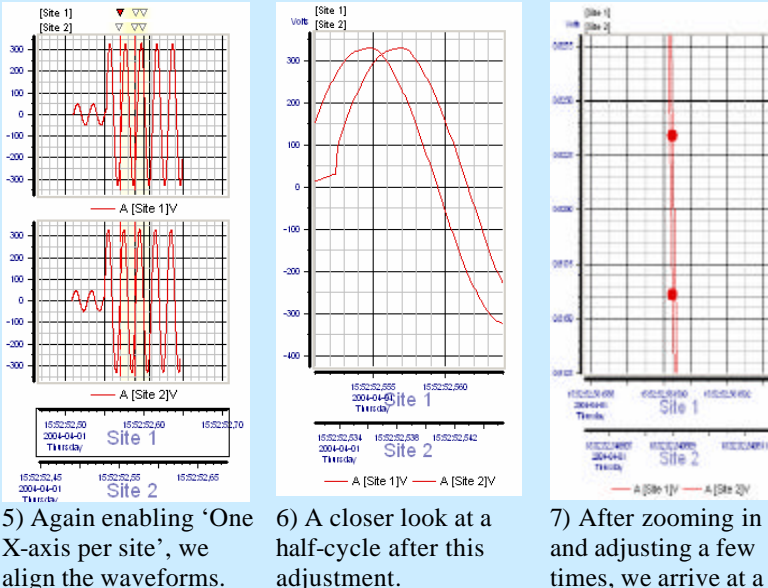

times, we arrive at a point where we are satisfied and apply the clock offset adjustment for the final time.

*Continued on the next page*

**Adjusting for clock drift** If you have two or more sites and one or more of their clocks are too fast or too slow, first align their starting times as described above. Once you have done this, repeat the procedure with a point near the end of each file, but use "*Apply clock drift adjustment*" from the X-axis popup menu instead of apply clock offset. This should compensate for each site's clock drift. The time indicated in the topmost x-axis is used.

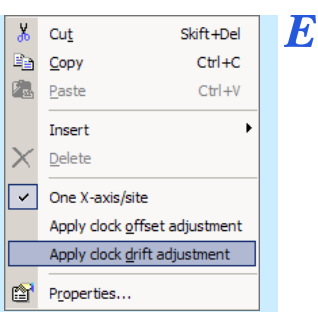

The following two graphs explain how the timestamps are modified when applying the "Clock offset adjustment".

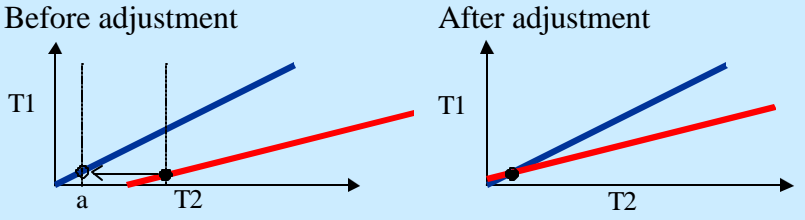

*T1=Instrument time, T2="Real Time" The blue curve is the reference Site, and the red curve is the secondary Site. 'a' indicates the clock offset synchronization point.*

The following two graphs explain how the timestamps are modified when applying the "Clock drift adjustment".

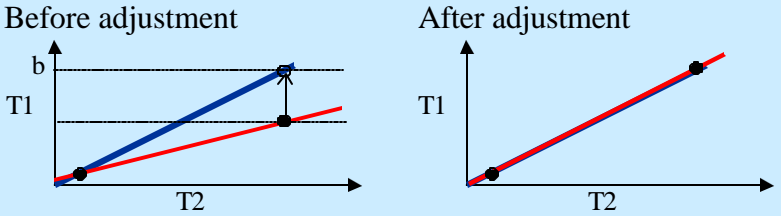

*Site. 'b' indicates the clock drift synchronization point.*

**!** If both correction methods are to be used, it is preferable to apply the offset adjustment at the beginning of the measurement and the drift adjustment at the *end* of the measurement.

The method to adjust clock drift assumes that the clock drift is linear over time.

# **18.3. How Items Display Data From Many Sites**

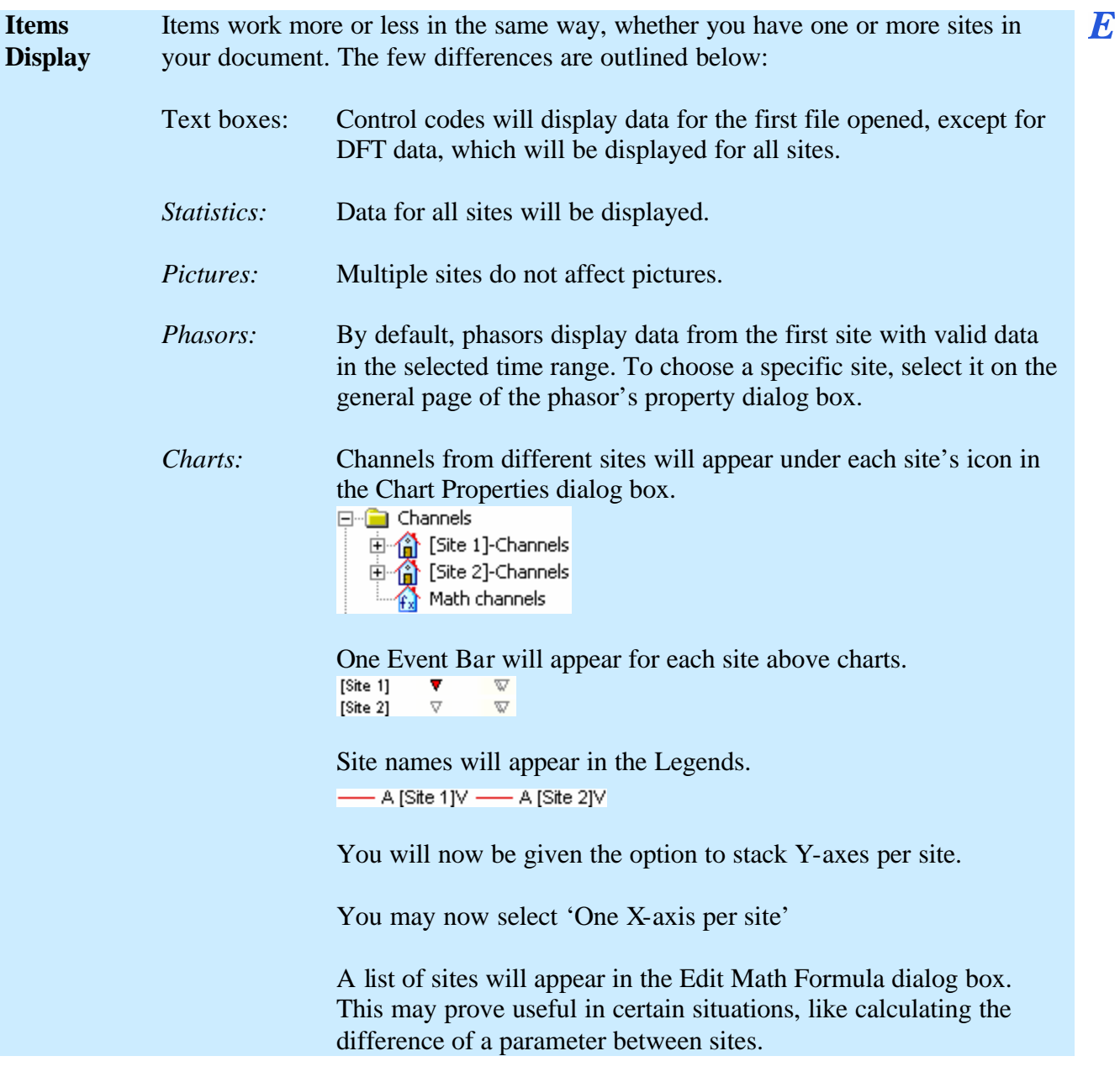

### **18.4. Multiple Sites in the Event List**

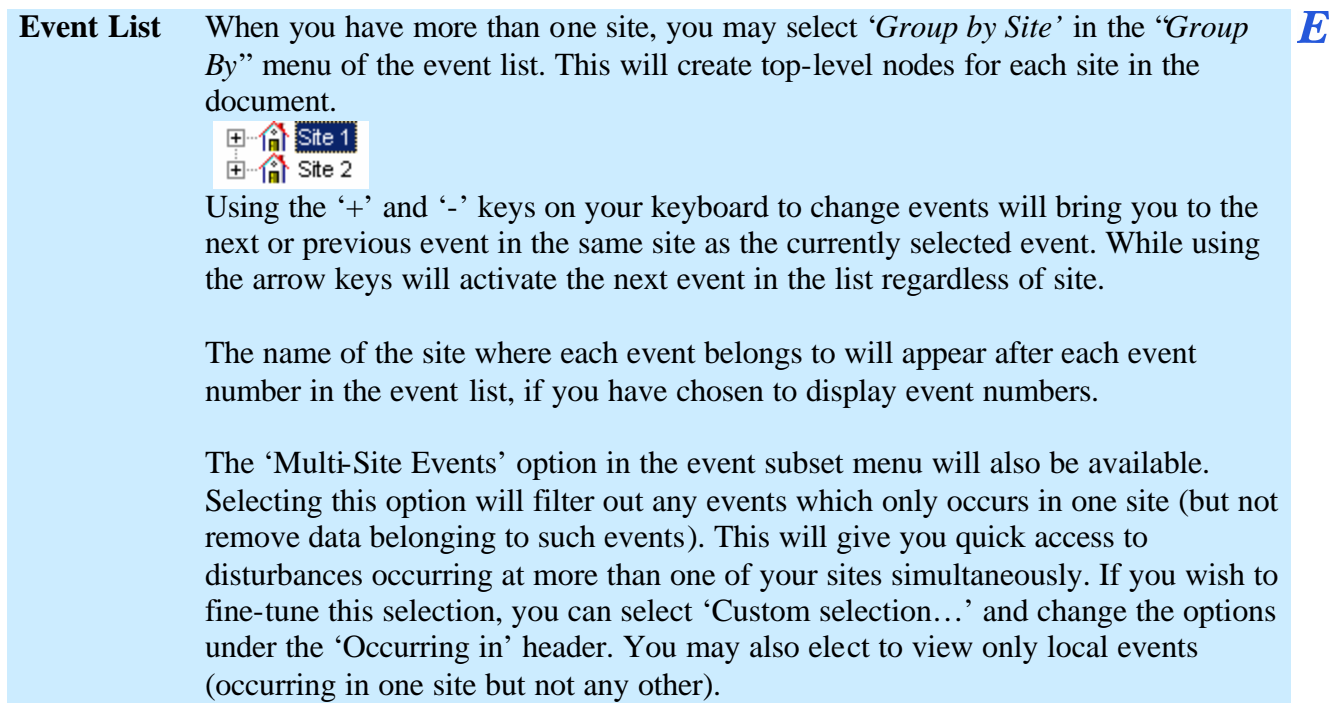

## **18.5. Multiple Sites and Tools**

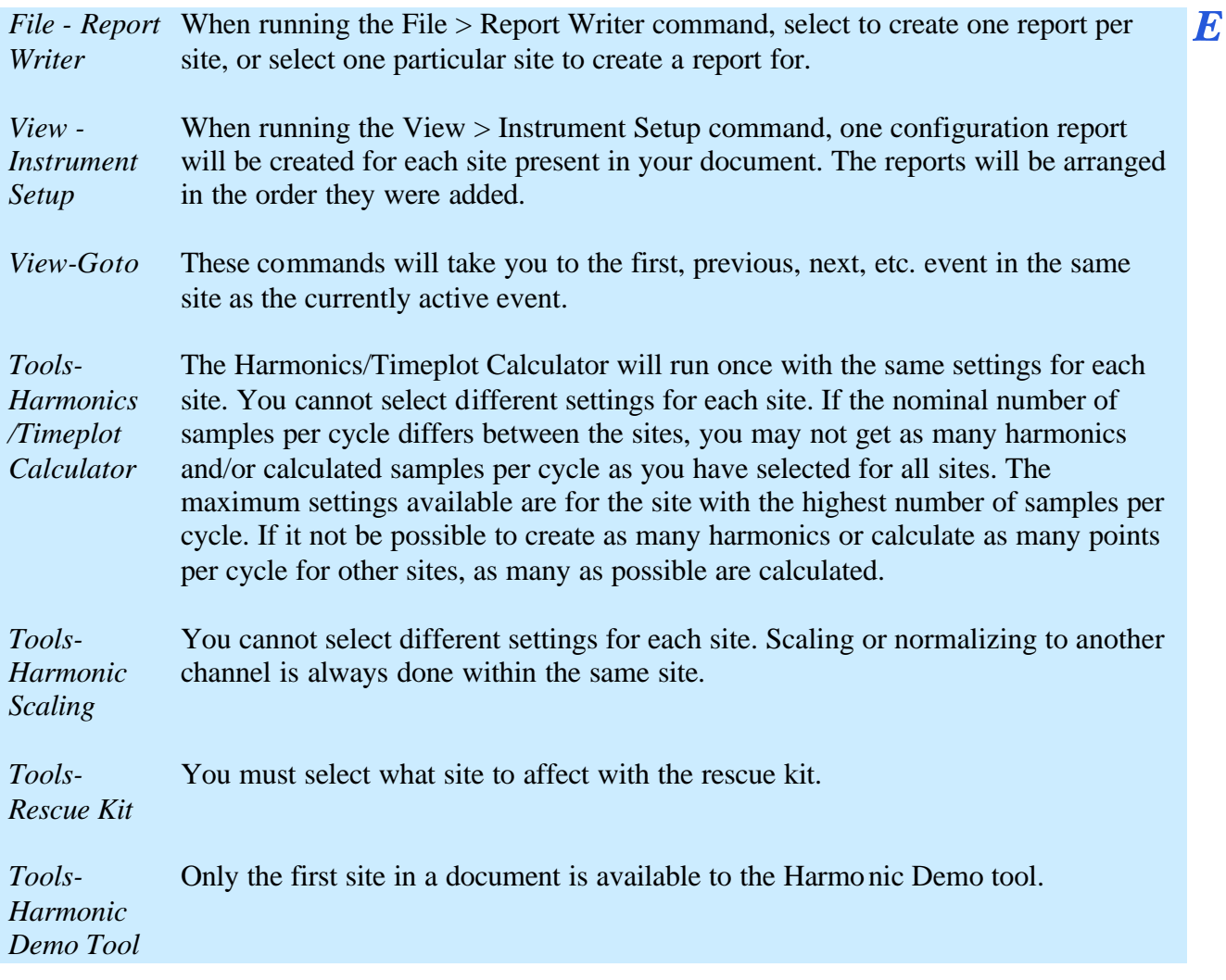

### **Chapter 19. Notes and Appendices**

#### **19.1. Notes on Harmonics**

How does Dran-View do harmonic analysis?

### 19.1.1. Harmonic Analysis -A Brief Overview

The essential concept of harmonic analysis is that a band limited, periodic, time domain signal may be equally expressed as a summation of harmonically related sine and cosine functions. To do this, the harmonic amplitudes and phase angle offsets of the sine/cosine functions must be chosen properly. We refer to the process of decomposing the time domain signal (the waveform) into amplitude and phase components as harmonic analysis. Dran-View transforms the selected (see Area Marker tool), or if no time range has been selected, the visible part of a displayed time domain (Waveform) signal into its equivalent amplitude and phase components by doing a Fourier Transform. This function is invoked by insertion of a DFT Chart, a Text Label containing either the \$DFTDETAILSFULL or \$DFTDETAILSBASIC control codes, or a Phasor. Multiple cycles of the fundamental may be analyzed to achieve better averaging or interharmonics.

Using an appropriate sine/cosine series summation, the original time domain signal (the waveform) may be approximately reconstructed from the provided phase and amplitude information. The full set of required harmonics coupled with infinite arithmetic accuracy would make it theoretically possible to regenerate the signal exactly. The number of harmonics required to do an "ideal" reconstruction would be N divided by two, where N is the number of samples in the highlighted sample window.

#### 19.1.2. A word about conventions

To minimize confusion, Dran-View expresses all phase information as an unsigned positive angle, in degrees modulo 360. The author has found it wise to follow this convention religiously. Failure to do so will usually result in incorrect (or confusing) results. In all the equations in this document, all symbolic variables used on the right side of the equation are inherently, or have been resolved to, positive unsigned numbers. The only exception would be the variable t (time). Negative t might buy you the dubious joy of traversing "backwards" (right to left) through a signal. Except for Harmonic Watts, the outputs of the equations can be resolved to positive unsigned values. It has been the author's experience that once the basic math is understood, the greatest obstruction to getting correct and consistent answers is the failure to consistently handle phase angles and phase angle differences.

### 19.1.3. Harmonic Series Expansion Equations

Note:

The following equations are for harmonic volts and amps, not Harmonic Watts.

Equations for UN-Normalized Transforms

These series expansions are used for un-normalized harmonic transforms. Unnormalized phase information is generated from Dran-View when you have "Normalization-None" selected in the Harmonics Page of the chart and phasor properties dialogs or the harmonic scaling dialog. The equations may be used to approximately reconstruct a highlighted waveform from the un-normalized transform data.

 $f(t) = \sum_{n=1}^{\infty} A_n C O S (n \omega t - \delta_n)$  for un-normalized cosine transforms

$$
f(t) = \sum_{n=1}^{\infty} A_n \cdot s^{t} N \left( n \omega t + \delta_n \right)
$$
 for un-normalized sine transforms

Where:

**f(t)** is the periodic time domain signal. Usually volts or amps.

**n** is the harmonic number.

**An** is the peak amplitude of the nth harmonic sine/cosine. In Dran-View you may read rms amplitudes from the DFT Chart, a Text Label containing either the \$DFTDETAILSFULL or \$DFTDETAILSBASIC control codes, or a Phasor. These values may be converted to peak form by multiplying them by the square root of two. Because the energy generation potential of a voltage or amperage harmonic signal is proportional to the Root Mean Square (RMS) of the peak value, Dran-View displays these values in RMS format for convenience. Using the rms values you can easily compute the rms energy in any subset of harmonics by taking the square root of the sum of their rms amplitudes squared. This becomes useful if you are interested in the energy contribution of a small subset of harmonics rather than the total harmonic energy which Dran-View provides directly. For example, to find the rms contribution of the third and fifth, sum their squared values and take the square root. To convert to percent of the total, divide by the Total RMS value.

**w** is the angular frequency. Conventionally this is  $2\pi f_1$  where  $f_1$  is the fundamental frequency in reciprocal seconds (one over the period,  $T_1$ ) and  $2\pi$  is in radians. Dran-View expresses all angles in degrees so this value resolves to  $360^{\circ}/T_1$  where  $T_1$  is the fundamental period in seconds. Note that in special situations the period  $T_1$ may be an integral fraction of the time range used for the transform. This rule applies primarily when more than one fundamental wave is highlighted, and Min/Max/Avg mode is selected.

**t** is in seconds.

**d** Is the positive modulo 360 degree phase angle offset at t equals zero.

Note that the phase offset,  $\delta_n$ , is subtracted in the cosine expansion and added in the sine expansion. The cosine expansion is included as an option primarily because it is the form that many texts on the subject of Fourier Analysis prefer to use. It is not the preferred form for power calculations. Agreement with math texts is also the reason that the minus sign was preserved in the cosine expansion above. Negating the un-normalized cosine expansion  $\delta_n$  before presentation in the Dran-View would have allowed the sine and cosine expansion forms to be analogous (it would be much easier to remember that way). Because of the preponderance of cosine transforms in texts, you are more likely to get agreement using the cosine transform option if you are using a typical textbook application to do your own transforms on the same data. In the power industry, the sine transform makes the most sense and is the preferred form. For example, the phase relationship of a positive sequence three phase system is usually expressed as 0, 240 and 120 degrees for phases A, B and C, respectively.

Expressed in the  $cos(\omega t-\delta)$  form preferred by mathematicians these phasor angles would become 90, 210 and 330, respectively. Confusing, to say the least. Most nonmathematicians visualize and speak of sine waves not cosine waves. Phasors in the power industry almost always come from sine transforms.

**NOTE:** In the expansions above (and throughout most of this document) the contribution of the DC component (harmonic zero) has been ignored. To be technically correct, it should be included but it is typically discarded because in AC circuits it is usually close to zero. The DC component is simply the algebraic average of all the data points in the cycle. If the DC component is significant, then f(t) may be more accurately computed by including the average voltage or current in the summation.

### 19.1.4. Phase angles and Normalization

Normalization, as used by Dranetz-BMI, refers to the process of recomputing the phase offsets output by the harmonic transform in order to relocate the expression of the signal to a new origin. Since the phase angles generated by a harmonic transform are dependent on both the start point of the sample window and the form of the transform (whether it is sine or cosine, whether the phase angle is added or subtracted, etc.) it is possible to get a bewildering set of equivalent phase angle data sets for the same set of waveforms. Normalization attempts to standardize the expression of a (set of) waveform(s) by always referencing the data to the same point. The most useful application of this option is in referencing the phase angles of the harmonic transform to the positive zero crossing of the voltage sample synchronization channel fundamental. This is particularly helpful when viewing the fundamental phasors of highly distorted signals in a three phase system. In the presence of high distortion, typical sampling hardware may not synchronize itself exactly to the zero crossing of a sync channel fundamental. This could cause the phase offsets of the fundamentals that are returned from the un-normalized sine transforms to be, for example, 343, 223 and 103 degrees for channels A, B and C, respectively. Normalizing this data to the fundamental of channel A will yield a familiar 0, 240, 120 degree sequence that we easily recognize as a positive sequence three phase system. This is calculated as follows. Since we wish to normalize to the sync channel (Channel A) we must "subtract out" the phase offset of the sync channel from each of the channels as follows:

Normalized Phase  $A = 343 - 343 = 0$ 

Normalized Phase  $B = 223 - 343 = -120 + 360 = 240$ 

Normalized Phase  $C = 103 - 343 = -240 + 360 = 120$ 

Note that for phases B and C we add 360 degrees back in because, by convention, we always resolve angles to positive modulo 360. If we were to use these normalized angles in the sine expansion equation given above to generate f(t), we would get approximately the original signals except that their time origins would be shifted left 343 degrees. Alternatively you could view it as shifting the time axis forward (to the right)  $-343+360 = 17$  degrees. Imagine it as clipping 343 degrees from the end of the cycle and pasting it to the front, or clipping 17 degrees from the front of the cycle and pasting it to the end.

Normalization to the fundamental of a single channel does not change the channel to channel phase offsets. This is important because the channel to channel phase offsets are used to compute Harmonic Watts. If you "Normalize to Own Fundamental" you are essentially "zeroing out" the fundamental phase angles of all the channels. This will destroy the true phase to phase relationships between channels and thus change the hand computed Harmonic Watts from their true values. This is very important to remember! Because of the potential to corrupt the Harmonic Watts computations, we recommend that you exercise caution when using the "Normalize to Own Fundamental" option. In order to insure that the harmonic watts computations are correct, Dran-View always internally uses the unnormalized voltage and current phase angles to compute watts.

The following equations are used in normalization.

To Compute a Normalized Phase Angle from the UN-Normalized Expression

Below is the general formula that may be used to normalize un-normalized phase angles which were intended to be used in expressions of the form sin ( $\omega t = \delta$ ) or cos ( $\omega t = \delta$ ). Remember,  $\delta_n$  is unsigned modulo 360!

 $\delta_{\text{Normalized}} = b$  \* (n $\phi$  -  $\delta_{\text{UnNormalized}}$ )

For Dran-View the equation above resolves to two forms:  $\delta_{\text{Normalized}} = n\phi - \delta_{\text{UnNormalized}}$  Used for cosine expansion

 $\delta_{\text{Normalized}} = \delta_{\text{UnNormalized}}$  - n $\phi$  Used for sine expansion

Where:

b=1 if you wish the sign of the expression  $\omega t = \delta$  to be the same for the normalized expansion as it was in the UN normalized expansion (i.e., if the un normalized expansion used sin( $\omega t \pm \delta$ ) and the normalized expansion used sin ( $\omega t \pm \delta_{\text{Normalized}}$ ), then  $b=1$ ). Otherwise,  $b=(-1)$ . For example, in Dran-View the expansion is changed from cos( $\omega t - \delta$ ) to cos ( $\omega t + \delta_{\text{Normalized}}$ ), here b=(-1).

 $\delta_n$  is the nth harmonic phase angle.  $\delta_n$  on the right side of the equation is the phase angle generated from the *Un-Normalized Transform*. The left side is the phase angle transformed to its normalized perspective.  $\delta_n$  is expressed as a positive number modulo 360.

φ is the Un-Normalized fundamental phase angle of the selected channel. If you selected "Normalize To the Fnd"  $\phi$  is the un normalized phase angle of the currently displayed channel. If you select "Normalize to the Fnd of:" then  $\phi$  is the unnormalized phase angle of the selected voltage channel.

n is the harmonic number

The expression used to normalize a sine expansion is what one would intuitively expect to see. We wish to "subtract out" the fundamental phase angle, therefore it is logical to subtract nφ degrees from each harmonic phase offset. The harmonic number "n" is required because one degree of shift along the fundamental is equal to n degrees of shift along the nth harmonic. Note that the normalization equation for cosine expansions is just the negation of the expression for sine expansions. This unfortunate bit of confusion is caused by the fact that in the process of normalizing the cosine expansion, the form of the expansion is changed from cos ( $\omega t$  -δ) to cos ( $\omega t$  +δ). The change of the minus sign to a plus sign requires the negation of the normalization result. Note that if we are normalizing the channel from which we get φ the phase of the normalized fundamental will always be zero.

$$
f(t) = \sum_{n=1}^{N} A_n CO S \left( n \omega t + \delta_n - n \phi_n \right)
$$
 normalized cosine transform  

$$
f(t) = \sum_{n=1}^{N} A_n SD N \left( n \omega t + \delta_n + n \phi_n \right)
$$
 normalize sine transform

The above equations will generate the original signal just like the equations shown for un-normalized transforms. Note that if you drop the nφ term from either equation, what remains would be the equation required to redraw the original signal phase shifted φ modulo 360 degrees (of the fundamental).

### 19.1.6. Power Dissipation Watts

Before discussing harmonic watts, terms are defined as follows:

The average steady state power dissipation,  $P_{Average}$ , for an integral number of cycles of a sinusoidal current driven by a sinusoidal voltage is:

 $P_{Average} = V_{RMS} * I_{RMS} * cos \theta$ 

Where

 $V<sub>RMS</sub> = RMS Voltage applied to the current.$ 

 $I<sub>RMS</sub> = RMS current in amps.$ 

 $\theta$  = The phase difference between the volts and the current using volts as the reference (i.e. if volts are referenced at 0 degrees (its display looks like a sine wave) and the associated current is at 90 degrees (it looks like a cosine wave) then  $\theta = 0^{\circ}$ .  $90^\circ = -90^\circ + 360^\circ = 270^\circ$ ). Using this convention (keeping volts at 0 degrees), we find that when  $\theta$  is in the first and fourth quadrant (when  $\theta$  is  $0^{\circ}$  to  $\pm$  90° degrees but not equal  $\pm 90^{\circ}$ )  $P_{Average}$  is positive (power goes to the load). The second and third quadrants (90 $\degree$   $\div$  4 < 270 $\degree$ ) generate negative power (i.e. your "load" is actually a generator; this usually means your probe is on backwards). When  $\theta$  is exactly 90 $^{\circ}$ or 270 $\degree$  no active power is generated ( $P_{Average} = 0$ ). In this special case the power is pure reactive. If  $\theta$  is 90° then it is pure inductive. At 270° it is pure capacitive.

Because  $cos(\theta)$  is equal to cos (- $\theta$ ) the computation of watts is correct if you reference current to volts or volts to current, either way. As we shall see, this flexibility sets the stage for endless confusion. The reactive power, VAR, is computed as  $sin(θ)$ . Since  $sin(-θ)$  is equal to  $-sin(θ)$  we can see that the computation of VAR is greatly affected by how you compute the phase difference, θ, between volts and current. Referencing current to voltage will give a different reactive power than if you reference volts to current. To further confuse the issue, the way in which you express the signals also affects your results. For example, the phase angles from the signals expressed as  $sin(\omega t + \delta)$  must be handled differently than if you take the phase angles from the same signals expressed as  $cos (\omega t - \delta_{Prime})$ if you wish to get the same results. Obviously, we need to establish a convention if we ever wish to get consistent power calculations.

### 19.1.8. Statement of Power Convention

When the current signal lags the voltage signal that is driving it, we say that it is inductive and by convention, we assign the reactive power (VAR) to be positive. When the current signal leads the voltage signal that is driving it, it is considered capacitive and by convention, the reactive power is assigned to be negative. This is the standard used on all Dranetz-BMI products. This power industry standard is reasonable when you consider that most real world loads are inductive. If you accept that "normal" should be positive then it is reasonable to assign positive to inductive (normal) loads. The terms leading and lagging are taken from phasor notation. The phasors are imagined to be rotating in a counter clockwise direction. They are conventionally shown starting at some arbitrary phase offset equivalent to time t equal zero. The phase offset is the phase angle offset gotten when the signals are expressed in the form sin ( $\omega t + \delta$ ). Expressed in this fashion the leading signal is the signal with the greatest unsigned phase offset unless the difference between the larger and the smaller  $\delta_n$  is greater than 180 degrees. In this case the signal with the smaller  $\delta_n$  is the leading signal. Remember, we always express  $\delta_n$  in unsigned modulo 360 format. Using this carefully constructed convention the phase difference between volts and current is correct for computing both active power, watts, and reactive power, VAR, when the signals are expressed in sin ( $\omega t + \delta$ ) format and the current phase angle offset is subtracted from the voltage phase angle.

The following example illustrates what happens if you fail to exercise care when doing power calculations. Given a capacitive load with a voltage signal expressed as sin ( $\omega t$  + .2°) and a current signal expressed as sin ( $\omega t$  + 35°) we can compute the watts as  $\cos(.2 - 35^\circ + 360^\circ) = \cos(325.2^\circ) = .82$  watts. The VAR is computed as sin  $(325.2^{\circ}) = -.57$  VAR. By our convention, a negative sign on the VAR indicates that the current leads the voltage and consistent with that convention, we can say that it is capacitive. The positive sign on the watts indicates that the power is flowing from the source to the load, as you would expect. If the sign of the watts value was negative it would imply that the "load" was behaving as a generator. If you were looking at the fundamental, it would indicate that you probably have your current probe reversed. Now, if you use the trigonometric identities  $cos(\theta) = cos(-\theta)$ θ) and cos (90° - θ) = sin (θ) to express the signals in cos(ωt -δ) format you will get very different results.

 $\sin (\omega t + .2^{\circ}) = \cos (90^{\circ} - (\omega t + .2^{\circ})) = \cos (\omega t - 89.8^{\circ}) = \cos (\omega t - 89.8^{\circ})$  (Volts)

 $\sin (\omega t + 35^{\circ}) = \cos (90^{\circ} - (\omega t + 35^{\circ})) = \cos (-\omega t + 55^{\circ}) = \cos (\omega t - 55^{\circ})$  (Current)

Now, using the 89.8° and 55° values that would be presented in the un-normalized cosine expansion phase table and using the same conventions as before to compute watts and VAR you will get the correct value for watts  $(cos(89.8^{\circ} - 55^{\circ}) = .82$ watts) but the value you get for VAR will be the negation of the previous computation (sin(89.8° - 55°) = .57 VAR). If you had known to use  $(-89.8^{\circ} - (-55^{\circ}))$  $= -34.8^{\circ} + 360^{\circ} = 325.2^{\circ}$  as your  $\theta$ , then both your watts and VAR would have worked out correctly. Dran-View always presents the phase angle  $\theta$  in a manner consistent with computing both watts and VAR correctly regardless of which expansion form you choose.
In a non-sinusoidal system it turns out that dissimilar voltage and current harmonics do not interact to generate useable power. You can readily convince yourself of this by graphically sketching the power curve resulting from a fundamental voltage signal and a second harmonic of current. The power curve results from a point by point multiplication of the two signals. The average power results from dividing the area under the curve by the total time. You will be able to see that the average power over one cycle of the fundamental and two cycles of the second harmonic will average to zero (by symmetry you will see the positive lobes will cancel the negative lobes). The result of this little mathematical bonus is that only harmonics of the same order interact to generate power. This means that in the frequency domain the average active power dissipation over one cycle of the fundamental in a system rich in harmonics may be computed by summating the individual "harmonic watts dissipations".

Mathematically this is:  $P_{Average} = V_{DC} * I_{DC} + \sum_{\textit{i} \in \mathcal{I}}^{\textit{N}} V_{\textit{RMS},\textit{i}} * I_{\textit{RMS},\textit{i}} * \textit{cos} \theta \textit{,}$ 

Where

VRMS Is rms voltage at the Jth harmonic IRMS Is the rms current at the Jth harmonic

 $\theta_i$  Is the difference between the phase angles  $\Phi$ , of the voltage and current at the Jth harmonic.  $(\theta_i = \Phi \text{voltage}_i - \Phi \text{current}_i)$ . See previous discussion on how to compute θ.

 $P_{DC}$  Is the power dissipation due to the dc components  $V_{DC}$ <sup>\*</sup>I<sub>DC</sub>. It can usually be ignored.

**Caveats** Harmonic watts may have dubious meaning if "Normalize to Own Fundamental" is selected. Although Dran-View always gives the correct value, hand calculations may be erroneous. Generally, the phase angles for the amperage harmonics are not phase corrected for the lead/lag introduced by the probes. If this value proves to be a significant proportion of the total phase difference between the volts and amps signals then a significant error will be introduced. The phase accuracy decreases significantly as a function of increasing harmonic frequency therefore the greater the harmonic content the more error you are likely to see in the harmonic watts calculations. It is possible for the phasors and the fundamental angles to disagree if cosine expansion is chosen or if the phasors and DFT Chart and Text Label normalization configuration disagree ("Always use Sine Expansion" is selected for the Phasors).

## **19.2. Weighted Statistics**

The samples inside the current time limits are sorted in ascending sample magnitude order along with their associated durations. A given sample is assumed to be the best estimate of line conditions until a new sample comes along to replace it. Therefore its duration (or weighting) is given as the time difference between the sample and the next sample. Starting at the lowest sample magnitude the associated sample durations are summed. When the duration sum equals or exceeds the desired percentage of the total duration of all samples, the magnitude is extracted and shown. These are the values used for the median and percentage value estimates.

We can think of the result as:

For N% of the time the values are less than or equal to the N% value. For the rest of the time it is greater.

The weighted standard deviation is carried out using the following formulas. D denotes durations and X denotes sample magnitudes:

Duration of all samples =  $D_{total} = \sum_{n=1}^{\infty} D_n$ Where  $D_n$  is equal to the time duration associated with each individual sample.

Weighted (by duration) Average of Samples =  $\overline{X}_{weighted} = \frac{\sum_{n=1}^{8} D_n * X_n}{D_{total}}$ 

Using the weighted average as our model the formula for the weighted standard deviation is as follows:

 $\sqrt{\frac{\sum D_{\text{e}}^*\left(\rm X_{n} - \overline{\rm X}_{\rm Weighted}\right)^2}{D_{\rm max}}}$ Weighted (by duration) Standard Deviation (biased)  $=$